# schüler online

# Handbuch für Schulen in NRW

# **Inhalt**

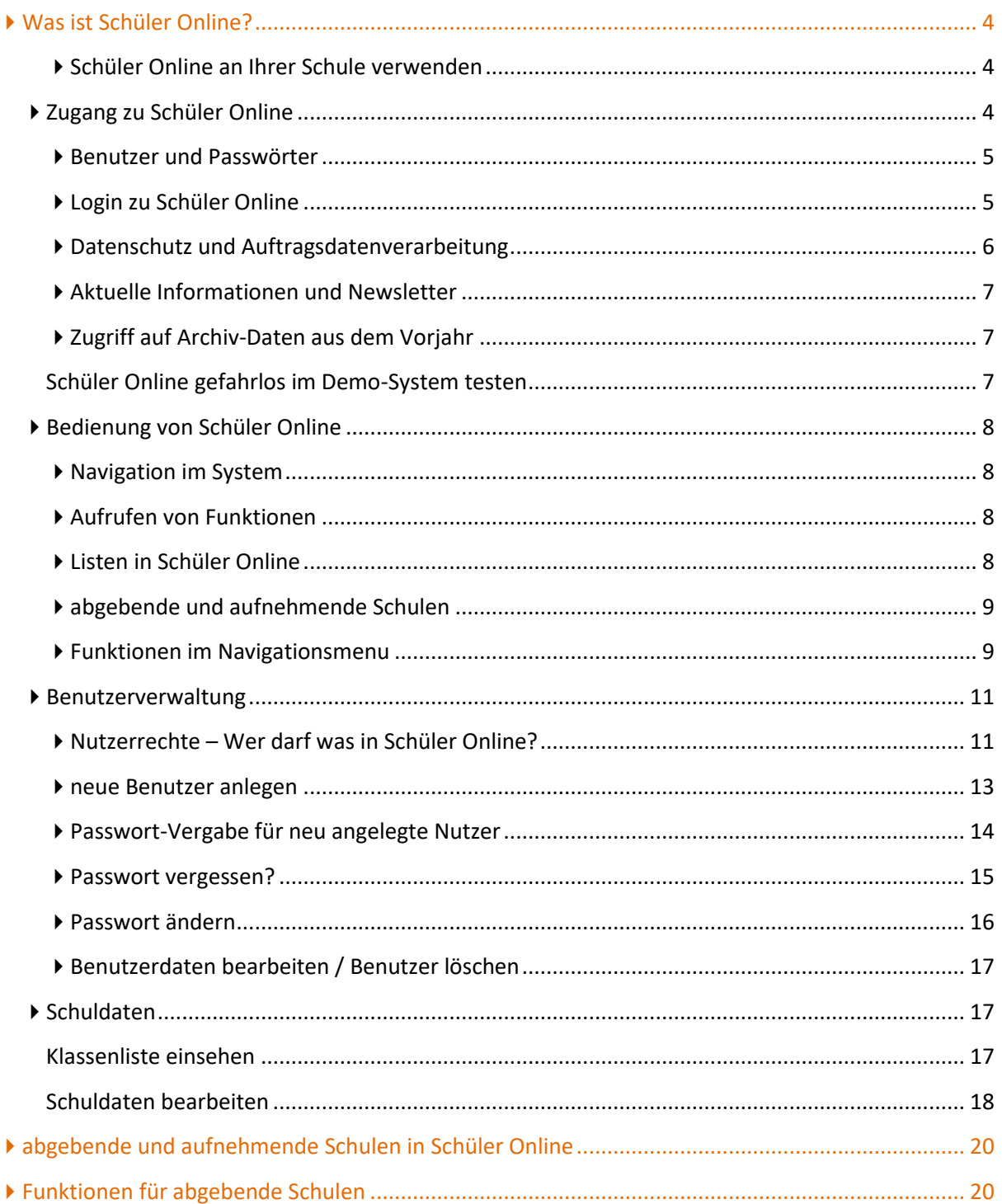

# schüler<br>online

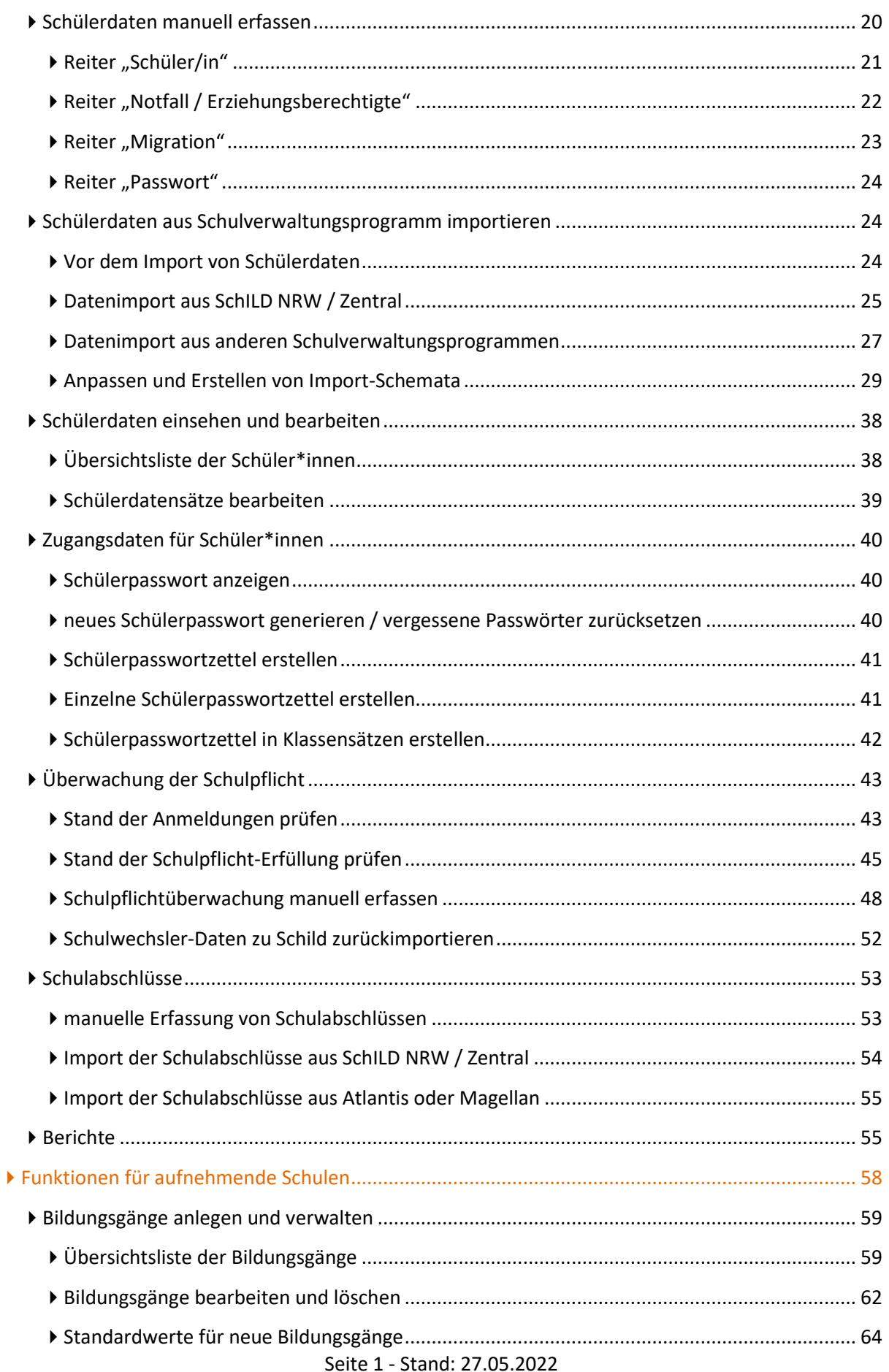

# schüler<br>online

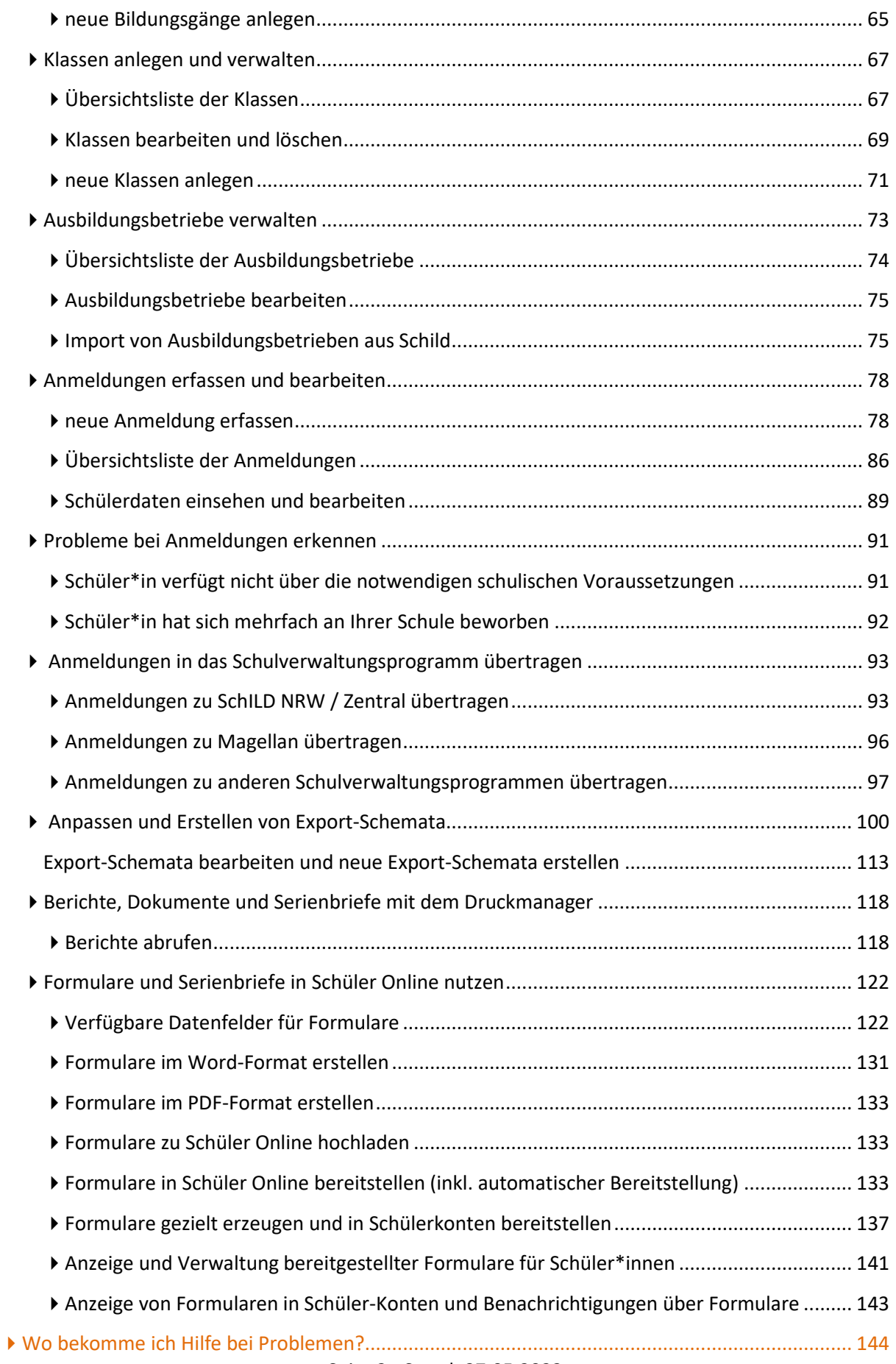

# schüler<br>online

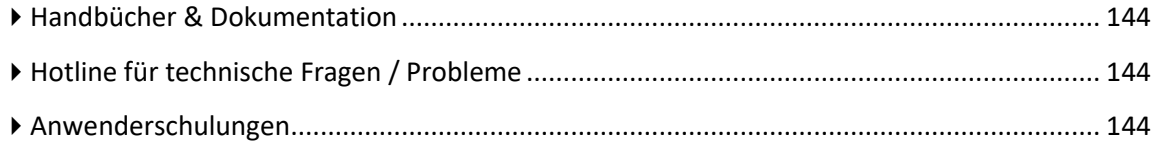

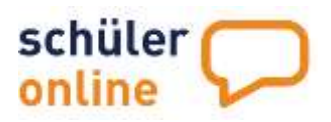

# <span id="page-4-0"></span>**Was ist Schüler Online?**

Schüler Online ist eine Internet-Plattform zur Unterstützung von Schulübergängen und anderen damit verbundenen Verwaltungsvorgängen. Schüler\*innen können sich online zu den Bildungsangeboten der Berufsschulen, Berufskollegs und der Gymnasialen Oberstufe an Gymnasien und Gesamtschulen anmelden. Eine Anmeldung für die Bildungsangebote der Volkshochschulen und Weiterbildungskollegs ist in einigen Regionen ebenfalls möglich.

Dafür nutzen die Schüler\*innen Nutzerkonten, die ihnen von den Schulen - die sie aktuell besuchen zur Verfügung gestellt werden. Für Schüler\*innen, die kein Nutzerkonto von einer Schule erhalten, besteht die Möglichkeit ein eigenes Nutzerkonto zu erstellen.

Schulen können an Schüler Online teilnehmen, wenn Schüler Online in ihrer Region eingesetzt wird. Wenn der Kreis / die kreisfreie Stadt Kunde bei Schüler Online ist können die Schulen Schüler Online – in der Regel – kostenlos nutzen. Schulen können dabei als abgebende Schulen und aufnehmende Schulen im System agieren. Abgebende Schulen entlassen Schüler\*innen aus der Sekundarstufe I oder II während aufnehmende Schulen Anmeldungen für Bildungsangebote der Sekundarstufe II entgegennehmen. Berufskollegs, Gesamtschulen, Gymnasien, Volkshochschulen und Weiterbildungskollegs sind sowohl abgebende als auch aufnehmende Schulen. Alle anderen Schulen sind nur abgebende Schulen.

# <span id="page-4-1"></span>**Schüler Online an Ihrer Schule verwenden**

Sie können Ihre Schule nicht selbst bei Schüler Online registrieren. Wenden Sie sich bitte an die zuständige Stelle in Ihrer Kreisverwaltung bzw. Stadtverwaltung (bei kreisfreien Städten). Sie bekommen dort Ihre Zugangsdaten für Schüler Online genannt, sofern Ihr Kreis / ihre kreisfreie Stadt am Verfahren Schüler Online teilnimmt.

Die Nutzung ist für Schulen – in der Regel – kostenlos. Das gilt sowohl für staatliche Schulen als auch für private Ersatzschulen.

# <span id="page-4-2"></span>**Zugang zu Schüler Online**

Schüler Online ist eine Online-Plattform. Das heißt, es wird nur ein PC, Laptop oder Tablet mit Internetzugriff und einem aktuellen Browser benötigt.

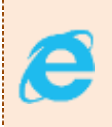

Der **Microsoft Internet Explorer** wird aus sicherheitstechnischen Gründen auf Empfehlung des Bundesamts für Sicherheit in der Informationstechnik **nicht mehr unterstützt**. Microsoft hat die Weiterentwicklung im Januar 2020 eingestellt. Bitte verwenden Sie einen anderen, aktuellen Browser (z.B. **Microsoft Edge**, **Mozilla Firefox**, **Google Chrome**…).

Der Zugang für Schulen erfolgt über die Adresse **www.schueleranmeldung.de/module**. Die Seite für Schulen wurde bisher nicht für die Nutzung mit Smartphones oder Tablets optimiert. Bitte verwenden Sie bevorzugt einen PC oder einen Laptop um die Seite aufzurufen.

Schüler\*innen verwenden für ihren Zugang die Adresse **www.schueleranmeldung.de**. Diese Seite wurde auch für die Verwendung mit Tablets und Smartphones optimiert (Responsive Design).

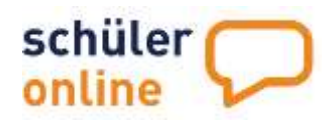

# <span id="page-5-0"></span>**Benutzer und Passwörter**

Für den Login zu Schüler Online benötigen Sie neben der registrierten Schule auch ein Benutzer-Konto. Es können für alle Nutzer an Schulen Benutzerkonten angelegt werden. Jeder Nutzer bekommt sein persönliches Benutzerkonto. Die Benutzerkonten sind – je nach Aufgabe der Person – mit unterschiedlichen Rechten im System ausgestattet. Weitere Informationen zu den Nutzerkonten und zur Passwort-Vergabe finden Sie im Kapitel > [Benutzerverwaltung](#page-11-0) auf Seite [11.](#page-11-0)

#### <span id="page-5-1"></span>**Login zu Schüler Online**

Rufen Sie mit Ihrem Browser die Seite **www.schueleranmeldung.de/module** auf. Den Login-Bereich finden Sie rechts auf der Seite.

Für den Login zu Schüler Online benötigen Sie folgende Angaben:

- **Mandant**
- Der Mandant ist immer die 6-stellige Schulnummer Ihrer Schule. **•** Benutzer

Der Benutzer wird beim Erstellen Ihres Nutzerkontos festgelegt. Er kann aus Zahlen und Buchstaben bestehen (z.B. "Müller1").

 **Passwort** Ihr persönliches Passwort.

Loggen Sie sich wie folgt ein:

Tragen Sie **Mandant, Benutzer** und Ihr **Passwort** in die entsprechenden Felder ein und klicken Sie auf **Login**.

Wenn Sie eingeloggt sind, können Sie mit Schüler Online arbeiten. Weitere Informationen dazu finden Sie unter ▶ [Bedienung von Schüler Online](#page-8-0) auf Seite [8.](#page-8-0)

Haben Sie Ihr Passwort vergessen oder noch kein Passwort für Ihr Nutzerkonto? Mehr dazu im Kapitel [Benutzerverwaltung](#page-11-0) auf Seit[e 11.](#page-11-0)

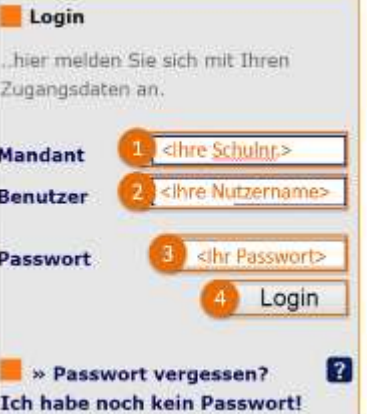

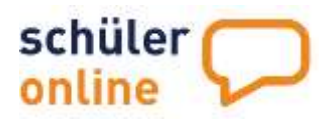

#### <span id="page-6-0"></span>**Datenschutz und Auftragsdatenverarbeitung**

Bevor Sie mit der Bearbeitung im Portal beginnen, beachten Sie bitte die folgenden wichtigen Punkte zum Datenschutz:

 Die Daten, die Sie mit Ihrer Zugangskennung in Schüler Online einstellen, sind Ihre Daten. Sie sind Herr dieser Daten. Allerdings geschieht die Auftragsverarbeitung mit Schüler Online auf Geräten außerhalb Ihres Einflussbereichs. Daher ist es notwendig, dass Sie mit dem Kommunalen Rechenzentrum Minden-Ravensberg/Lippe (krz) als Betreiber dieser Anwendung eine **Vereinbarung zur Auftragsverarbeitung** abschließen. Dies schreibt die EU-Datenschutz-Grundverordnung (Art. 28) vor. Eine vorausgefüllte Vereinbarung wird Ihnen vom krz zur Verfügung gestellt. Mit dem erstmaligen Login erhalten Sie dazu folgenden Hinweis:

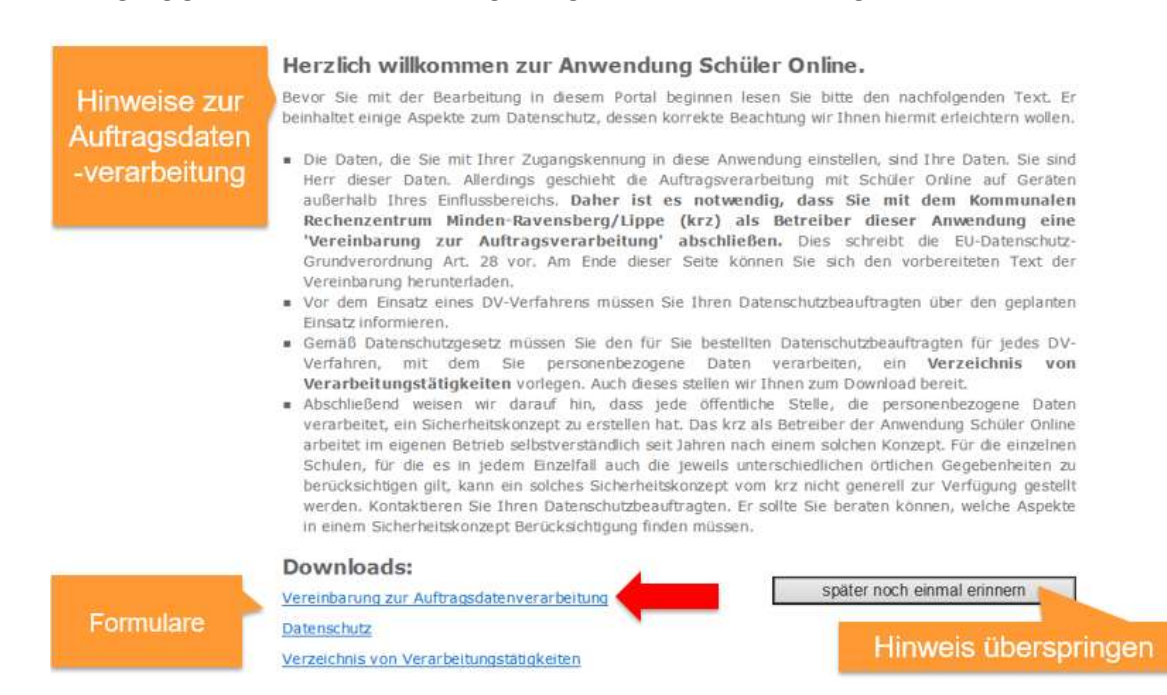

Bitte laden Sie das Formular 'Vereinbarung zur Auftragsdatenverarbeitung' hoch. Drucken Sie zwei Ausfertigungen aus und lassen uns diese vollständig und von der Schulleitung unterschrieben zukommen. Sie erhalten eine Ausfertigung nach Gegenzeichnung für Ihre Unterlagen.

Sobald uns die Vereinbarung vorliegt, erhalten Sie diesen Hinweis nicht mehr im System. Sie können bereits vorher im System arbeiten, indem Sie auf **klub Später noch einmal erinnem** klicken und damit den Hinweis überspringen.

- Vor dem Einsatz eines DV-Verfahrens informieren Sie Ihren **Datenschutzbeauftragten über den geplanten Einsatz**.
- Gemäß Datenschutzgesetz ist dem für Sie bestellten Datenschutzbeauftragten für jedes DV-Verfahren, mit dem Sie personenbezogene Daten verarbeiten, ein **Verzeichnis von Verarbeitungstätigkeiten** vorzulegen. Dieses Formular ist ebenfalls als Download hinterlegt.
- Jede öffentliche Stelle, die personenbezogene Daten verarbeitet, hat ein **Sicherheitskonzept** zu erstellen. Das krz als Betreiber der Anwendung Schüler Online arbeitet im eigenen Betrieb selbstverständlich seit Jahren nach einem solchen Konzept. Für die einzelnen Schulen, für die es in jedem Einzelfall auch die jeweils unterschiedlichen örtlichen Gegebenheiten zu berücksichtigen gilt, kann ein solches Sicherheitskonzept vom krz nicht generell zur Verfügung gestellt werden. Kontaktieren Sie Ihren Datenschutzbeauftragten. Er sollte Sie beraten können, welche Aspekte in einem Sicherheitskonzept Berücksichtigung finden müssen.

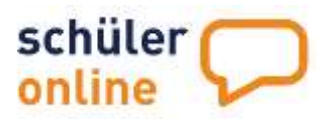

#### <span id="page-7-0"></span>**Aktuelle Informationen und Newsletter**

Nach dem Login landen Sie auf der Startseite von Schüler Online. Sie finden dort immer die aktuellen Informationen zu Schüler Online und können den Newsletter bestellen oder auch abbestellen.

#### **Aktuelle Informationen**

Sie erhalten immer die aktuellen Informationen zu Updates, Wartungsarbeiten und wichtigen Änderungen an Schüler Online. Mit einem Klick auf **Mitteilungshistorie** haben Sie Zugriff auf ältere Nachrichten.

#### **Newsletter abonnieren**

Wenn Sie regelmäßig über Neuigkeiten zu Schüler Online informiert werden möchten, können Sie den Newsletter abonnieren. Klicken Sie dazu das folgende Häkchen an:

### **Newsletter**

Ich möchte über aktuelle Veränderungen, Termine oder Wissenswertes rund um SchülerOnline informiert werden

Der Newsletter wird immer an die in Ihren Nutzerdaten hinterlegte E-Mail-Adresse verschickt.

#### **Newsletter abbestellen**

Wenn Sie sich vom Newsletter abmelden möchten, nehmen Sie dieses Häkchen nach dem nächsten Login bitte raus. Wird Ihr Nutzerkonto gelöscht, werden Sie auch automatisch vom Newsletter abgemeldet.

#### <span id="page-7-1"></span>**Zugriff auf Archiv-Daten aus dem Vorjahr**

Schüler Online bietet Ihnen die Möglichkeit auf Archiv-Daten aus dem letzten Anmeldeverfahren zuzugreifen.

Das aktuelle Schüler Online-Jahr läuft immer vom 01.12. eines Jahres bis zum 30.11. des nächsten Jahres. Das Anmeldeverfahren für das Schuljahr 2022/23 beginnt zum Beispiel am 01.12.2021 und endet am 30.11.2022.

Wenn Sie Zugriff auf das vergangene Schüler Online-Jahr haben wollen, rufen Sie die Adresse zu Schüler Online mit dem Zusatz des Jahres auf. Das Jahr wird in dem Link zwischen **www.schueleranmeldung.de** und **/module** gesetzt. Der Link für das Archiv-System für das Anmeldeverfahren zum Schuljahr 2021/22 würde dann so aussehen: **www.schueleranmeldung.de/2021/module**.

Aufgrund datenschutzrechtlicher Vorgaben sind die Daten im Archiv-System nur bis zum 31.07. des nachfolgenden Jahres verfügbar. Nach diesem Zeitpunkt werden die Daten gelöscht. Die Archiv-Daten für das Anmeldeverfahren zum Schuljahr 2020/21 sind zum Beispiel nur bis zum 31.07.2021 verfügbar.

#### <span id="page-7-2"></span>**Schüler Online gefahrlos im Demo-System testen**

Wir stellen Ihnen parallel zum Echtsystem Schüler Online ein **Demosystem** zur Verfügung. Geben Sie dafür die Adresse **www.schueleranmeldung.de/demo/module** oder **www.schueleranmeldung.de/demo** ein. Hier können Sie gefahrlos alles testen und ausprobieren rund um Schüler Online. Alle Funktionen sind 1:1 wie im Echtsystem.

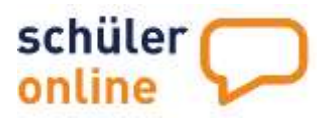

# <span id="page-8-0"></span>**Bedienung von Schüler Online**

Die Bedienung von Schüler Online erfolgt ganz einfach über den Browser, die Maus und Tastatur.

Verwenden Sie bitte **nicht die Vor- und Zurück-Schaltflächen** in Ihrem Browser. Da Sie mit Ihrem Nutzerkonto in einem verschlüsselten Zugang unterwegs sind, kann die Navigation **nur über die Bedienelemente auf der Seite** erfolgen.

#### <span id="page-8-1"></span>**Navigation im System**

Die Navigation in Schüler Online erfolgt über ein **Menu** auf der linken Seite des Browser-Fensters. Sie erreichen dort alle Funktionen von Schüler Online. Nur die Funktionen **Passwort ändern** und **Logout** sind in der oberen, rechten Ecke der Website zu finden.

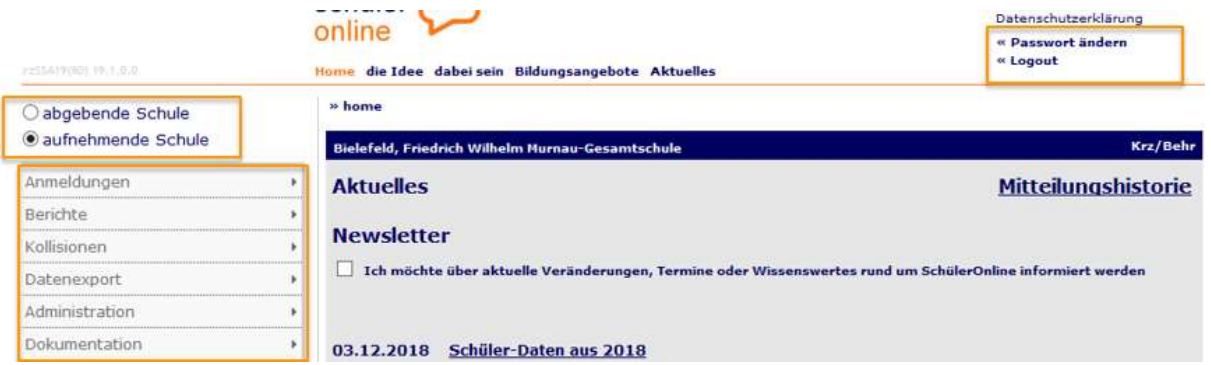

# <span id="page-8-2"></span>**Aufrufen von Funktionen**

Das Menu wird über die Maus bedient. Sie können eine Funktion über einen Klick auf die linke Maustaste aufrufen.

Das Menu bietet Ihnen zu vielen Punkten aus der obersten Menu-Ebene Unterpunkte an. Dies ist leicht daran zu erkennen, dass das Menu aufklappt, sobald Sie mit der Maus über einem Menu-Punkt stehen bleiben. Anklickbar sind immer nur die Menu-Punkte, die kein  $\blacktriangleright$  -Zeichen auf der rechten Seite haben.

Einige Menu-Punkte stehen sowohl für abgebende als auch für aufnehmende Schulen zur Verfügung. Andere Menu-Punkte sind spezifisch nur für abgebende oder aufnehmende Schulen verfügbar. Auf den folgenden Seiten werden alle Funktionen im Detail erläutert.

# <span id="page-8-3"></span>**Listen in Schüler Online**

#### **Listen sortieren**

Schüler Online enthält viele Übersichtslisten in Form von Tabellen. Sie können diese Tabellen sortieren. Alle Spalten, deren Überschriften unterstrichen sind, können sortiert werden. Klicken Sie die Spaltenüberschrift mit der linken Maustaste an, wird die Tabelle alphabetisch (aufsteigend -> A-Z) sortiert. Klicken Sie die gleiche Spaltenüberschrift ein weiteres Mal an, wird die Tabelle andersrum (absteigend -> Z-A) sortiert.

#### **Länge der Listen anpassen**

Alle Listen in Schüler Online sind in der Regel 25 Zeilen pro Seite lang. Sie können die Anzahl der Zeile pro Seite ändern, um weniger blättern zu müssen. Da die

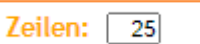

Listen dann länger sind, werden Sie aber mehr scrollen müssen. Tragen Sie einfach oben rechts bei Zeilen die gewünschte Anzahl an Zeilen je Seite (1-99) ein und drücken Sie die Eingabetaste (Enter).

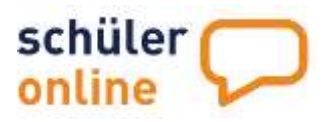

# <span id="page-9-0"></span>**abgebende und aufnehmende Schulen**

Wenn Ihre Schule ein Berufskolleg, eine Gesamtschule oder ein Gymnasium ist, haben Sie oben links die Möglichkeit zwischen den Rollen abgebende Schule und aufnehmende Schule zu wählen. Für jeden der beiden Punkte wird darunter ein eigenständiges Menu angezeigt.

#### <span id="page-9-1"></span>**Funktionen im Navigationsmenu**

Im Navigationsmenu stehen Ihnen – je nach Ihrem Nutzer-Rechtelevel – unterschiedliche Funktionen zur Verfügung.

#### **Menustruktur für abgebende Schulen**

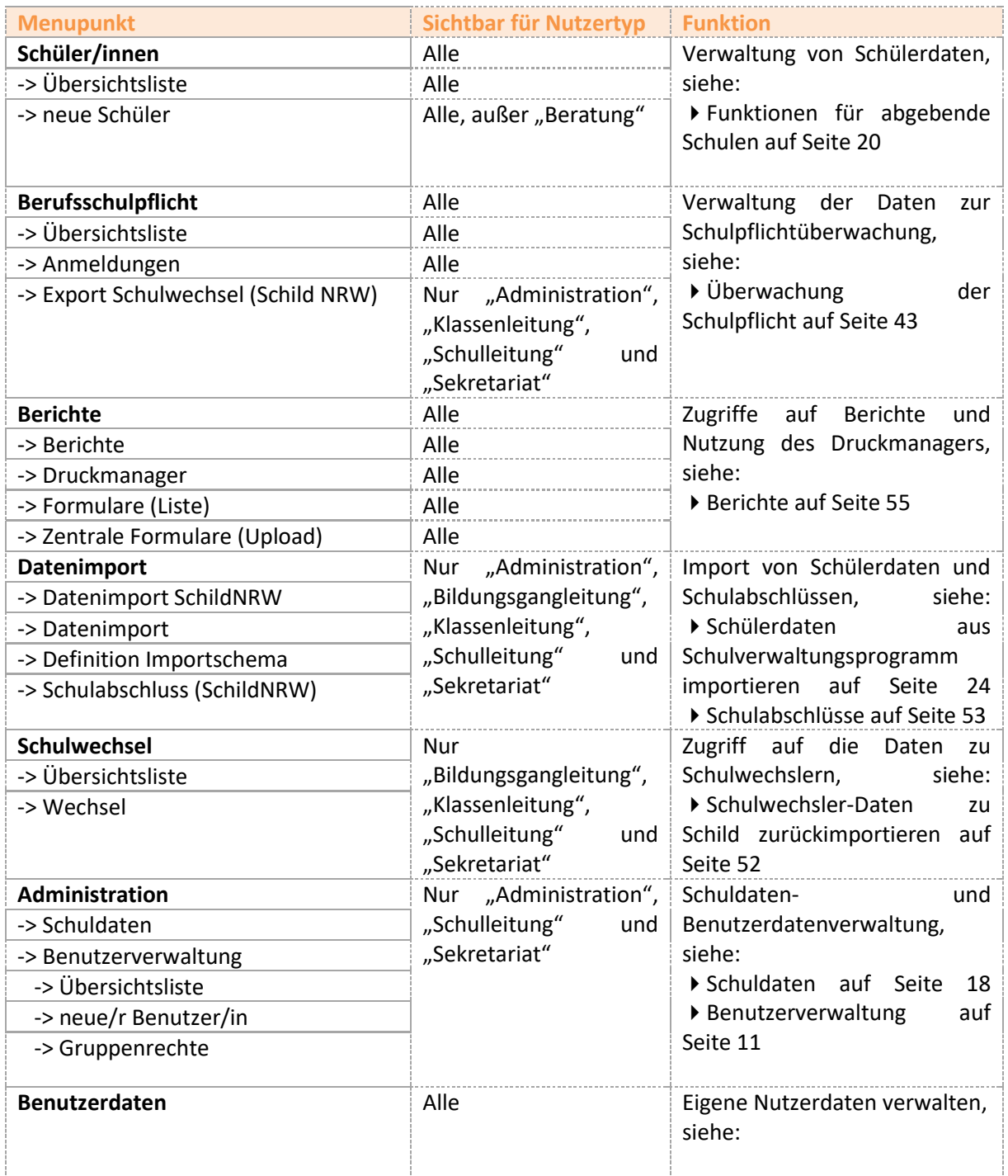

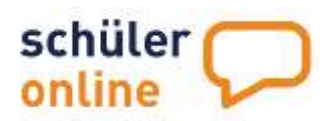

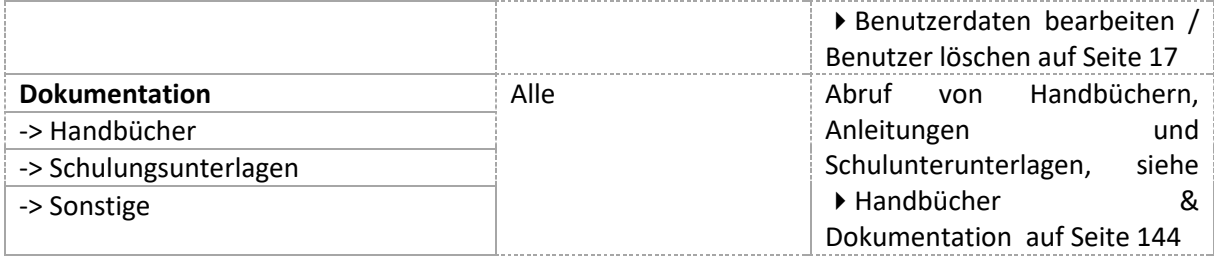

#### **Menustruktur für aufnehmende Schulen**

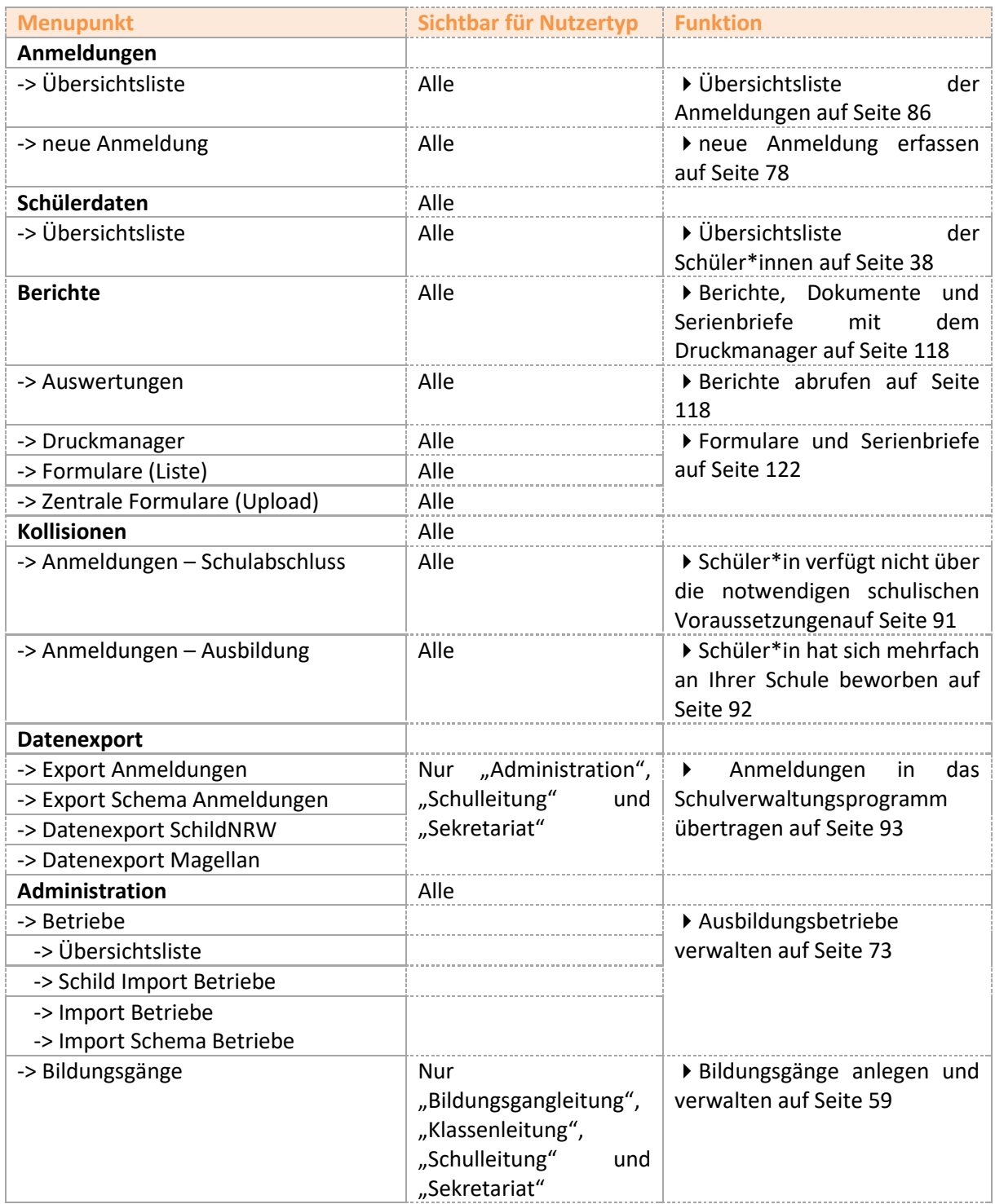

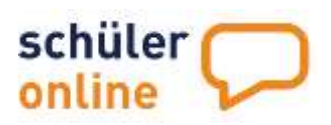

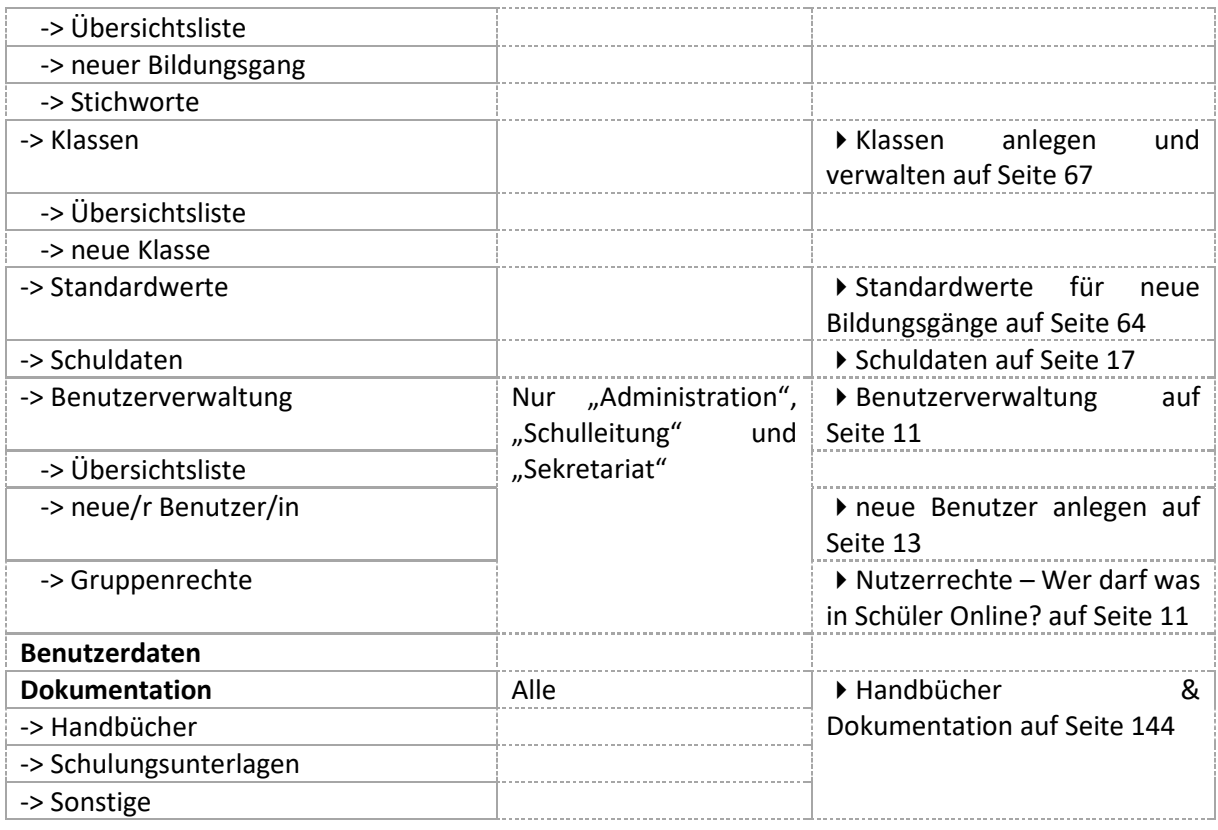

# <span id="page-11-0"></span>**Benutzerverwaltung**

In Schüler Online können Sie für jeden Nutzer ein Nutzerkonto anlegen. Benutzerkonten sollten immer pro Person erstellt werden. Bei der Erstellung des Kontos wird festgelegt, welche Rechte der Nutzer im System hat.

# <span id="page-11-1"></span>**Nutzerrechte – Wer darf was in Schüler Online?**

Um Nutzern im System unterschiedliche Funktionen zu ermöglichen hat Schüler Online ein Rechte-Management. Den Nutzern können über Benutzergruppen Rechte zugewiesen werden.

In Schüler Online gibt es folgende Benutzergruppen:

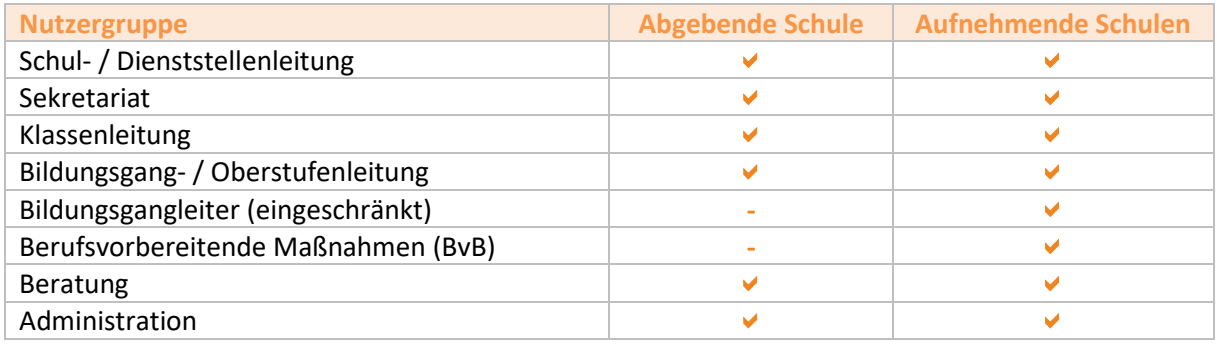

Jede Nutzergruppe hat unterschiedliche Rechte im System. Die Nutzergruppen mit den umfangreichsten Rechten im System sind die Schul- / Dienststellenleitung und Sekretariat.

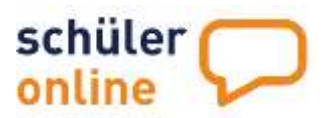

Welche Funktionen man mit welchen Rechten im System aufrufen kann, ist im System jederzeit über die Menu-Punkte **Administration Benutzerverwaltung Gruppenrechte** einsehbar.

Die jeweiligen Funktionen sind dort entweder für den Nutzer

- $\bullet$  nicht verfügbar  $\begin{pmatrix} \bullet \\ \bullet \end{pmatrix}$ ,
- nur mit Leserechten verfügbar (1),
- zur Veränderung aber nicht zur Neu-Anlage verfügbar (2),
- $\bullet$  mit vollen Rechten verfügbar  $(3)$

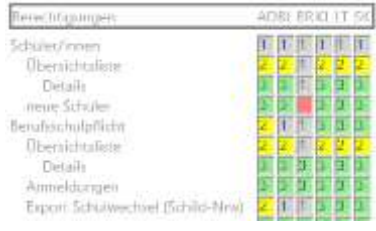

Bei Bedarf können Sie sich auch an der folgenden, vereinfachten Darstellung der Nutzerrechte orientieren.

#### **Abgebende Schulen – Rechte der verschiedenen Nutzertypen**

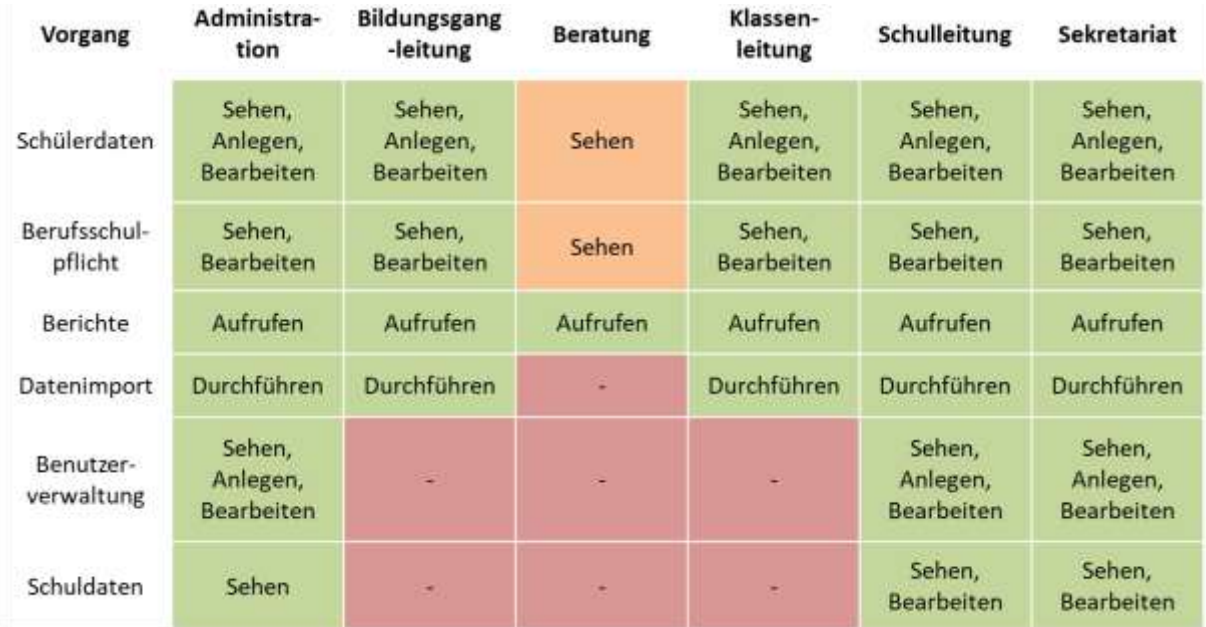

#### **Aufnehmende Schulen – Rechte der verschiedenen Nutzertypen**

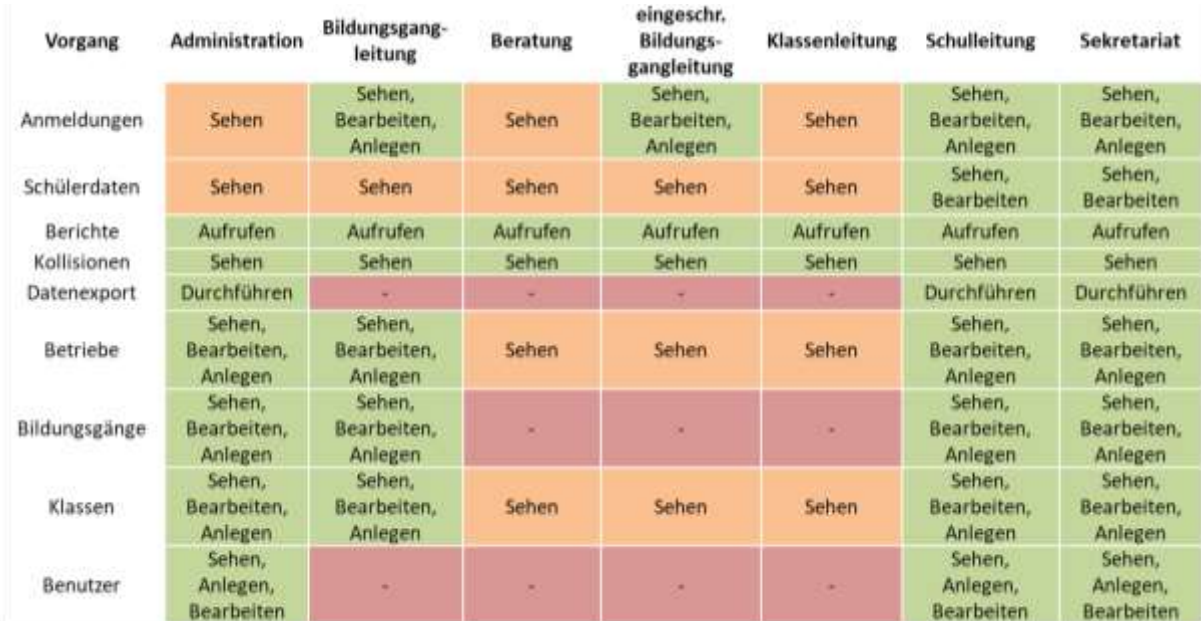

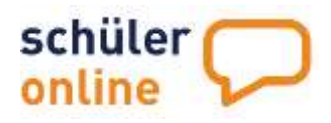

#### <span id="page-13-0"></span>**neue Benutzer anlegen**

Sie können jederzeit neue Benutzer im System anlegen, wenn Sie über ein Nutzerkonto mit den Rechten **Administration**, **Schul- / Dienststellenleitung** oder **Sekretariat** verfügen.

Rufen Sie dazu den Menu-Punkt

- **Administration**
- **Benutzerverwaltung**
- **neue/r Benutzer/in** auf.

Tragen Sie in die nachfolgende Maske bitte alle notwendigen Informationen zu dem Nutzer ein. Pflichtfelder sind mit einem \* hinter dem Feldnamen versehen.

#### **Benutzer** (Pflichtfeld)

Dies ist der Benutzer-Name des Benutzers, der künftig für den Login zu Schüler Online verwendet wird.

#### **Benutzergruppe** (Pflichtfeld)

Die Benutzergruppe legt die Rechte des Benutzers im System fest (siehe ▶ [Nutzerrechte](#page-11-1) – Wer darf [was in Schüler Online?](#page-11-1) auf Seit[e 11\)](#page-11-1).

#### **Nachname** (optional)

Der Nachname des Benutzers. Die Angabe ist optional.

#### **Vorname** (optional)

Der Vorname des Benutzers. Die Angabe ist optional.

#### **E-Mail** (Pflichtfeld)

Die E-Mail-Adresse des Benutzers. Für das erstmalige Festlegen des eigenen Passworts und bei einem vergessenen Passwort benötigt der Nutzer Zugriff auf diese E-Mail-Adresse. Weitere Informationen dazu finden Sie unter ▶ [Login zu Schüler Online](#page-5-1) auf Seit[e 5](#page-5-1) und unter ▶ [Passwort vergessen?](#page-15-0) auf Seite 15

#### **Zuständig für Klasse(n)** (Pflichtfeld)

Hier wird festgelegt, welche Schülerdaten der Benutzer sehen darf. Ist hier ein **\* (Sternchen)** eingetragen, hat der Nutzer **Zugriff auf alle Schülerdaten der Schule**.

Soll der Benutzer **nur auf bestimmte Schülerdaten Zugriff erhalten**, kann dies über **dieses Feld eingeschränkt werden**. Hier kann entweder die Bezeichnung der Klasse (z.B. "10B" oder "HöHa1") oder die Schlüssel-Nummer des Bildungsgangs (z.B. "A01/105/00"; nur aufnehmende Schulen!) eingetragen werden.

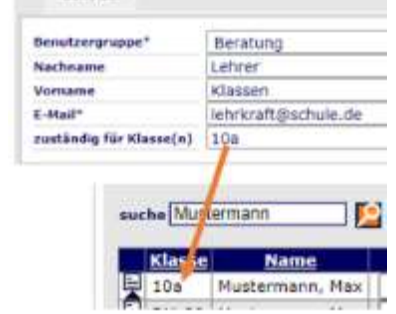

Benitzer

Es können **bis zu 3 verschiedene Angaben mit einem Semikolon (;)**  getrennt erfasst werden. Die Angabe von "10A;10B;10C" würde dazu führen, dass der Nutzer alle Schülerdaten von Schüler\*innen sehen kann, die in der Klassenbezeichnung "10A", "10B" oder "10C" stehen haben.

Bei der Vergabe der Berechtigungen kann mit einem \* (Sternchen) als "Wildcard" gearbeitet werden. Die Eingabe von "10<sup>\*</sup>" würde alle Schüler\*innen sichtbar machen, deren Klassenbezeichnung mit "10"

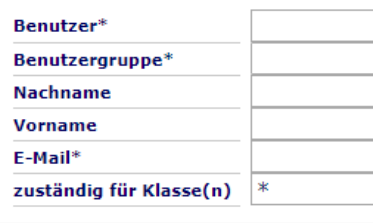

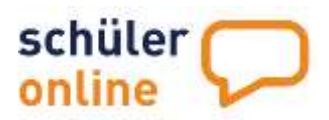

beginnt. Das \* kann auch für Bildungsgang-Schlüssel verwendet werden. So führt die Eingabe von "A01<sup>\*</sup>" dazu, dass alle Anmeldungen in Bildungsgängen deren Schlüssel mit "A01" beginnt angezeigt werden.

#### <span id="page-14-0"></span>**Passwort-Vergabe für neu angelegte Nutzer**

Beim Anlegen neuer Nutzer wird vom System automatisch eine E-Mail mit Instruktionen und einem Link zur Passwort-Vergabe verschickt.

Der Link führt direkt auf die Seite, auf der das Passwort für den Nutzer vergeben werden kann.

Tragen Sie Ihr neues Passwort in die Felder mein neues Passwort und Passwortwiederholung ein und klicken Sie anschließend auf Passwort speichern.

Bitte beachten Sie bei der Passwort-Vergabe folgende Mindestanforderungen:

- Mindestens 12 Zeichen lang
- Maximal 16 Zeichen lang Muss alle der folgenden Elemente enthalten:
- **Mindestens ein Großbuchstabe enthalten (zum Beispiel: A 777777777777777777777777** B C D …)
- Mindestens ein Kleinbuchstabe enthalten (zum Beispiel a b c d …)
- Mindestens eine Zahl enthalten (zum Beispiel 1 2 3 4 …)
- Mindestens ein Sonderzeichen enthalten (zum Beispiel ! ? # ; …)

Bitte beachten Sie auch folgende Hinweise zu Ihrem Passwort:

- Das Passwort kann nicht mehrfach kurz hintereinander geändert werden
- Das Passwort läuft nach 365 Tagen ab. Sie werden dann zur Vergabe eines neuen Passworts aufgefordert.
- Bitte beachten Sie, dass besondere Buchstaben (Umlaute, Buchstaben mit Akzenten etc.) sowie die folgenden Sonderzeichen in Passwörtern problematisch sein können: @.: \*\*\*\*\* [] % & § | \*\* \ ? ~ = €

Der Link zur Passwort-Vergabe hat eine Gültigkeitsdauer von 60 Minuten! Sollte dieser Zeitraum abgelaufen sein, können Sie sich einen neuen Link zur Passwort-Vergabe schicken lassen.

Für den erneuten Abruf der Links zur Passwort-Vergabe gehen Sie bitte wie folgt vor:

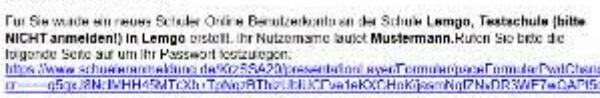

anfordern

Ceiten Tan Max Musternson:

Rufen: Rie den Luis bille inneheit von 60 Minuten noch Versand dieser F-Mail auf Jor dieser<br>Zeitreum singelaufen, Können Sie einen neuen Link zum Seizen des Possworts endordern gelten<br>Sie dezu auf<br>The Siwwar schweismanntel Nach dem erfolgreichen speichern eines Passwarts können Sie sich unter<br>Intes Www.schueleranmeklung derKr:SSA20presentation.aver/StartbidschirmModule.pageStartb<br>Imhden togenden Daten erfoggen: Mandant: 454645 Benutzer Mustermann<br>Possent: Ihr neues, selbst gewähltes Passwort the Schola Streething<br>The building page is artistic .<br>Internación del constituente de la contrata de la constituente de la constituente de la constituente de la co<br>Indebte automatica de la contrata de la constituente de la constituente de la constituente de posterior de la  $[{\it Prover}(\mathcal{A})] = \mathcal{A} \times \mathcal{A} \times \mathcal{A}$ 

Negativ et compare Research, adjustment, and the state of  $\sim$  10 MeV and  $\sim$  10 MeV at  $\sim$ 

**Commod renders** 

Rufan Sie den Link bitte innerheib von 60 könuten nach Versend dieser F-Mail auf 1st diese

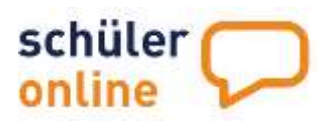

Rufen Sie mit Ihrem Browser die Seite **www.schueleranmeldung.de/module** auf. Tragen Sie in den Login-Bereich auf der rechten Seite folgendes ein:

- **1. Mandant** Der Mandant ist immer die 6-stellige Schulnummer Ihrer Schule.
- **2. Benutzer** Der Benutzer wird beim Erstellen Ihres Nutzerkontos festgelegt. Er kann aus Zahlen und Buchstaben bestehen  $(z.B.$  "Müller1").
- **3. Passwort** Das Passwort-Feld muss leer bleiben
- 4. Klicken Sie auf **Ich habe noch kein Passwort!**
- 5. Tragen Sie Ihre **E-Mail-Adresse** ein und klicken Sie auf **Passwort anfordern**
- 6. Öffnen Sie innerhalb von 60 Minuten den **Link aus der Mail**
- 7. Geben Sie sich ein **neues Passwort**.

Anschließend können Sie sich mit Ihrem neuen Passwort einloggen (siehe ▶ [Benutzer und Passwörter](#page-5-0) auf Seite 5)

# <span id="page-15-0"></span>**Passwort vergessen?**

Haben Sie Ihr Passwort für Schüler Online vergessen, können Sie sich selbst ein neues Passwort vergeben. Gehen Sie dazu wie folgt vor:

- 1. Rufen Sie mit Ihrem Browser die Seite **www.schueleranmeldung.de/module** auf. Den Login-Bereich finden Sie rechts auf der Seite.
- 2. Tragen Sie **Mandant** und **Benutzer** in die entsprechenden Felder ein. Das Passwort-Feld bleibt leer.
- 3. Klicken Sie auf **Passwort vergessen?**
- 4. Tragen Sie die im System hinterlegte E-Mail-Adresse in das entsprechende Feld des sich öffnenden Fensters ein und klicken Sie auf **Passwort anfordern**.
- 5. Sie erhalten umgehend eine E-Mail an Ihre E-Mail-Adresse. Öffnen Sie diese E-Mail und klicken Sie den Link an. Auf der

aufgerufenen Internetseite können Sie ein **neues Passwort für Ihren Benutzer festlegen**. Dieses Passwort bleibt solange gültig, bis Sie es ändern oder Ihr Benutzer durch die Schule gelöscht wird.

Bitte beachten Sie bei der Passwort-Vergabe folgende Mindestanforderungen:

- Mindestens 12 Zeichen lang
- Maximal 16 Zeichen lang
	- Muss alle der folgenden Elemente enthalten:
- Mindestens ein Großbuchstabe enthalten (zum Beispiel: A B C D …)
- Mindestens ein Kleinbuchstabe enthalten (zum Beispiel a b c d …)

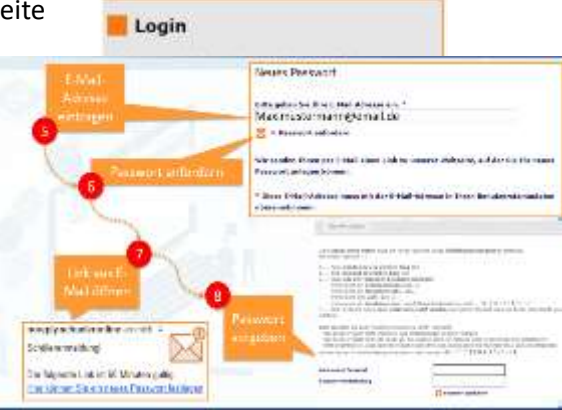

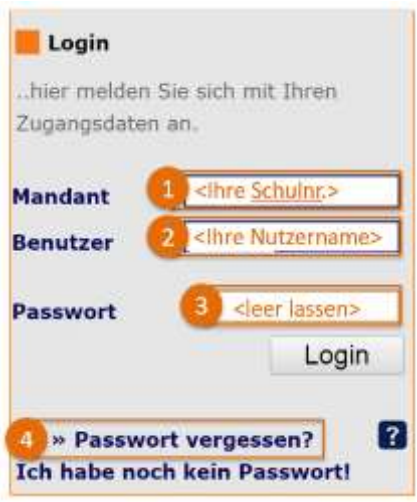

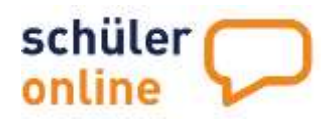

- Mindestens eine Zahl enthalten (zum Beispiel 1 2 3 4 …)
- Mindestens ein Sonderzeichen enthalten (zum Beispiel ! ? # ; …)

Bitte beachten Sie auch folgende Hinweise zu Ihrem Passwort:

- Das Passwort kann nicht mehrfach kurz hintereinander geändert werden
- Das Passwort läuft nach 365 Tagen ab. Sie werden dann zur Vergabe eines neuen Passworts aufgefordert.
- Bitte beachten Sie, dass besondere Buchstaben (Umlaute, Buchstaben mit Akzenten etc.) sowie die folgenden Sonderzeichen in Passwörtern problematisch sein können: @.: \*\*\*\* [] % & § | \* \* \ ? ~ = €

Beachten Sie bitte, dass der Link nur für 60 Minuten gültig ist. Ist die Zeit verstrichen, müssen Sie erneut eine E-Mail anfordern.

#### <span id="page-16-0"></span>**Passwort ändern**

Nach dem Login finden Sie oben rechts den Link **Passwort ändern**. Klicken Sie diesen an, um Ihr Passwort für den aktuell eingeloggten Benutzer zu ändern. Das neue Passwort muss zur Sicherheit zwei Mal eingetragen werden, bevor Sie es speichern können.

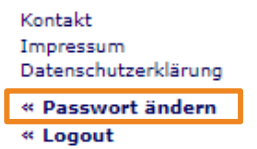

Bitte beachten Sie bei der Passwort-Vergabe folgende Mindestanforderungen:

- Mindestens 12 Zeichen lang
- Maximal 16 Zeichen lang Muss alle der folgenden Elemente enthalten:
- Mindestens ein Großbuchstabe enthalten (zum Beispiel: A B C D …)
- Mindestens ein Kleinbuchstabe enthalten (zum Beispiel a b c d …)
- Mindestens eine Zahl enthalten (zum Beispiel 1 2 3 4 …)
- Mindestens ein Sonderzeichen enthalten (zum Beispiel ! ? # ; …)

Bitte beachten Sie auch folgende Hinweise zu Ihrem Passwort:

- Das Passwort kann nicht mehrfach kurz hintereinander geändert werden
- Das Passwort läuft nach 365 Tagen ab. Sie werden dann zur Vergabe eines neuen Passworts aufgefordert.
- <span id="page-16-1"></span> Bitte beachten Sie, dass besondere Buchstaben (Umlaute, Buchstaben mit Akzenten etc.) sowie die folgenden Sonderzeichen in Passwörtern problematisch sein können: @.: \*\*\*\* [] % & § | \*\* \ ? ~ = €

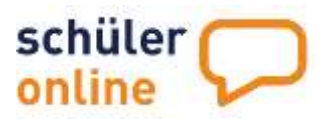

# <span id="page-17-0"></span>**Benutzerdaten bearbeiten / Benutzer löschen**

Sie können jederzeit die Benutzer bearbeiten oder löschen, wenn Sie über ein Nutzerkonto mit den Rechten **Administration**, **Schul- / Dienststellenleitung** oder **Sekretariat** verfügen.

Rufen Sie dazu den Menu-Punkt **Administration Benutzerverwaltung Übersichtsliste** auf.

Sie erhalten dann eine Übersichtsliste aller Benutzer an Ihrer Schule.

Mit einem Klick auf das Detail-Symbol ( $\mathbb{R}$ ) können Sie die Details des Benutzerkontos aufrufen. Das sieht dann wie folgt aus:

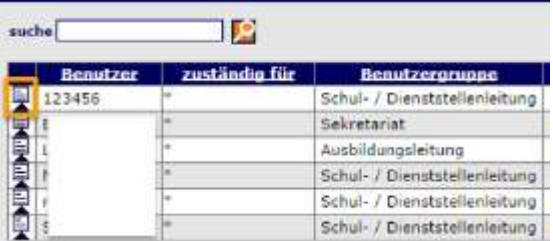

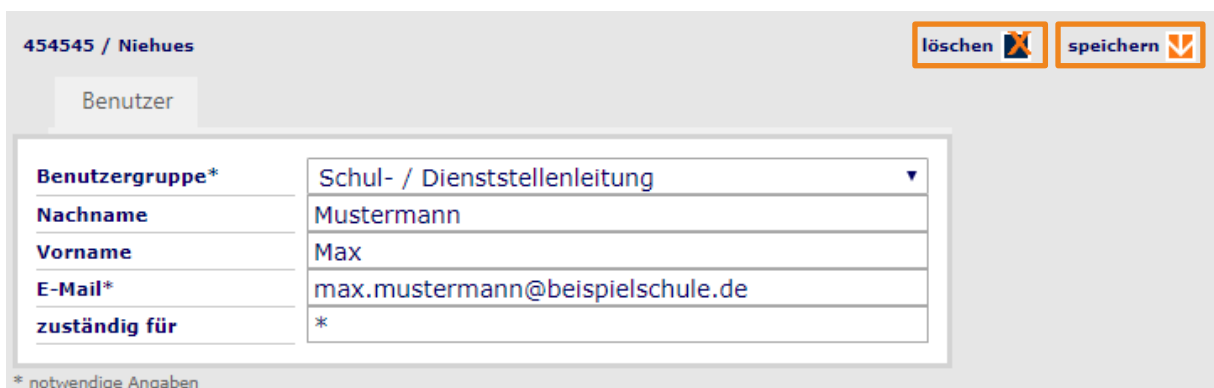

Hier können Sie Änderungen an den Benutzerdaten vornehmen und mit einem Klick auf **Speichern** übernehmen. Bitte beachten Sie, dass eine Änderung des Benutzernamens nicht möglich ist.

Mit einem Klick auf **Löschen** können sie diesen Benutzer löschen. Beantworten Sie dazu die anschließende Sicherheitsabfrage mit **Ja**.

# <span id="page-17-1"></span>**Schuldaten**

Sie können jederzeit die allgemeinen Daten der Schule einsehen und bearbeiten, wenn Sie über ein Nutzerkonto mit den Rechten **Schul- / Dienststellenleitung** oder **Sekretariat** verfügen.

Rufen Sie dazu den Menu-Punkt **Administration Schuldaten** auf. Sie können hier die Daten Ihrer Schule bearbeiten und die **Klassenliste einsehen** (abgebende Schule – Schülerkonten, die von Ihnen erstellt wurden).

#### <span id="page-17-2"></span>**Klassenliste einsehen**

Auf dem Reiter **Klassenliste** können Sie sehen, wie viele Schülerdaten aus welcher Klassen von Ihnen angelegt bzw. importiert wurden (siehe ▶ Schülerdaten [manuell erfassen](#page-20-2) auf Seite 24)

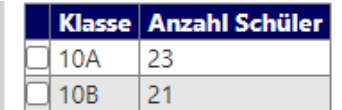

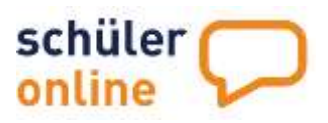

#### <span id="page-18-0"></span>**Schuldaten bearbeiten**

Auf dem Reiter **Schule** können Sie folgende Daten verwalten. Klicken Sie zum Übernehmen der Änderungen bitte auf **speichern**.

#### **Schulname**

Tragen Sie hier bitte den Namen Ihrer Schule ein. Bitte tragen Sie hier keine weiteren Daten (wie Ort oder Adresse) ein.

#### **Schulname mit Ort**

Tragen Sie hier bitte den Ort und den Namen Ihrer Schule ein. Trennen Sie beide Angaben bitte mit einem Komma (,). Das würde dann zum Beispiel so aus sehen "Köln, Muster-Berufskolleg".

#### **Schulnummer (nicht änderbar)**

Hier ist die 6-stellige Schulnummer Ihrer Schule eingetragen. Diese kann durch Sie nicht geändert werden.

#### **aktiv**

Hier können Sie festlegen, ob Ihre Schule im System aktiv sein soll. Inaktive Schulen können keine Anmeldungen entgegennehmen und die Möglichkeit des Logins für Nutzer an der Schule besteht bei einer "inaktiven" Schule nicht mehr. Setzen Sie den Haken hier nur dann, wenn Sie sich ganz sicher sind, dass Sie **Ihre Schule für Schüler Online sperren** möchten.

Aufnehmende Schulen können auch einzelne Bildungsgänge "inaktiv" schalten, so dass diese keine Anmeldungen mehr entgegennehmen können (siehe [Übersichtsliste der Bildungsgänge](#page-59-1) auf Seite [59\)](#page-59-1).

#### **DViA erteilt (nicht änderbar)**

Hier wird angezeigt, ob dem krz eine unterschriebene Vereinbarung zur Datenverarbeitung im Auftrag (DViA) vorliegt (siehe  $\triangleright$  [Datenschutz und Auftragsdatenverarbeitung](#page-6-0) auf Seite [6\)](#page-6-0)

#### **Schulform**

Hier können Sie die Schulform Ihrer Schule festlegen.

#### **Datenfreigabe (nur für aufnehmende Schulen)**

Hier können Sie festlegen, ob Schüler und abgebende Schulen über den Status der Anmeldung informiert werden sollen.

Nur wenn Sie das Häkchen im Feld gesetzt haben, können

 $\blacktriangleright$  Anmeldeinformationen sollen immer und sofort freigegeben werden

Schüler\*innen den Stand Ihrer Bewerbung in Ihrem Konto einsehen und die abgebende Schule sehen, ob Schüler\*innen eine Anmeldung abgegeben haben und welchen Status diese hat.

Es wird **dringend empfohlen** dieses Häkchen zu setzen, weil nur damit sichergestellt ist, dass die abgebenden Schulen die Aufgabe der Schulpflichtüberwachung wahrnehmen können. Sie ersparen sich auch viele zeitaufwändige Rückfragen von Schüler\*innen, wenn diese den Status Ihrer Bewerbungen selbst einsehen können.

Sie können die Datenfreigabe auch händisch je Anmeldung ein- und ausschalten (siehe [Übersichtsliste der Anmeldungen](#page-86-0) auf Seite 86)

#### **PLZ / Ort**

Hier legen Sie die Postleitzahl und den Ort Ihrer Schule fest.

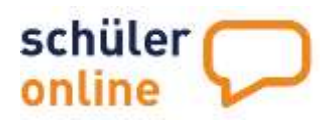

#### **Straße + Hausnr.**

Hier legen Sie die Anschrift (Straße und Hausnummer) für Ihre Schule fest.

#### **Telefon**

Hier legen Sie die Telefonnummer Ihrer Schule fest. Diese Telefonnummer wird Schüler\*innen, die sich an Ihrer Schule anmelden für Rückfragen zum Stand der Anmeldung gezeigt. Ebenso wird diese Telefonnummer für Schüler\*innen angezeigt, die von Ihrer Schule ein Nutzerkonto für Schüler Online erhalten haben.

#### **E-Mail**

Hier legen Sie die E-Mail-Adresse Ihrer Schule fest. Diese E-Mail-Adresse wird Schüler\*innen, die sich an Ihrer Schule anmelden für Rückfragen zum Stand der Anmeldung gezeigt. Ebenso wird diese E-Mail-Adresse für Schüler\*innen angezeigt, die von Ihrer Schule ein Nutzerkonto für Schüler Online erhalten haben.

#### **Fax**

Hier legen Sie die Faxnummer Ihrer Schule fest.

#### **Homepage**

Hier legen Sie die Internetseite Ihrer Schule fest. Diese Internetseite können Schüler\*innen auch direkt aus Schüler Online aufrufen, wenn Sie sich über Ihre Schule informieren möchten.

Zusätzlich können Sie noch weitere Internet-Adressen für die einzelnen Bildungsgänge an Ihrer Schule (aufnehmende Schulen) erfassen. Diese werden den Schüler\*innen dann angezeigt, wenn Sie sich über einen speziellen Bildungsgang an Ihrer Schule informieren möchten (siehe Dübersichtsliste der [Bildungsgänge](#page-59-1) auf Seite 59).

#### **Schulleiter/in**

Hier können Sie den Nachnamen der Schulleitung eintragen.

#### **Vorname**

Hier können Sie den Vornamen der Schulleitung eintragen.

#### **Titel**

Hier können Sie den Titel der Schulleitung eintragen.

#### **Anrede**

Hier können Sie die Anrede der Schulleitung eintragen.

#### **Schulträger**

Hier können Sie den Schulträger der Schule eintragen.

#### **Gemeinde**

Hier können Sie die Gemeinde bzw. Stadt auswählen, in der Ihre Schule liegt.

#### **Schulveraltungsprogramm**

Hier können Sie das Schulverwaltungsprogramm eintragen, dass Ihre Schule verwendet.

#### **Vereinbarung zur DViA**

Hier können Sie die vorausgefüllte Vereinbarung zur Datenverarbeitung im Auftrag herunterladen (siehe [Datenschutz und Auftragsdatenverarbeitung](#page-6-0) auf Seite [6\)](#page-6-0). Klicken Sie zum Herunterladen als PDF-Datei auf das -Symbol rechts neben dem Feld.

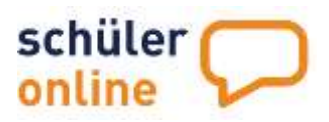

#### **Datenschutz**

Hier können Sie die Datenschutzerklärung Schüler Online herunterladen (siehe ▶ Datenschutz und [Auftragsdatenverarbeitung](#page-6-0) auf Seit[e 6\)](#page-6-0). Klicken Sie zum Herunterladen als PDF-Datei auf das E-Symbol rechts neben dem Feld.

#### **Verarbeitungstätigkeiten**

Hier können Sie das **Verzeichnis von Verarbeitungstätigkeiten gemäß Art. 30 Abs. 1 DS-GVO** herunterladen (siehe  $\blacktriangleright$  [Datenschutz und Auftragsdatenverarbeitung](#page-6-0) auf Seite [6\)](#page-6-0). Klicken Sie zum Herunterladen als PDF-Datei auf das -Symbol rechts neben dem Feld.

# <span id="page-20-0"></span>**abgebende und aufnehmende Schulen in Schüler Online**

Schulen können als abgebende Schulen und aufnehmende Schulen im System agieren. Abgebende Schulen entlassen Schüler\*innen aus der Sekundarstufe I oder II während aufnehmende Schulen Anmeldungen für Bildungsangebote der Sekundarstufe II entgegennehmen. Berufskollegs, Gesamtschulen, Gymnasien, Volkshochschulen und Weiterbildungskollegs sind sowohl abgebende als auch aufnehmende Schulen. Alle anderen Schulen sind nur abgebende Schulen.

# <span id="page-20-1"></span>**Funktionen für abgebende Schulen**

Als abgebende Schule in Schüler Online erstellen Sie Nutzerkonten für die Schüler\*innen, die Ihre Schule verlassen und überwachen die Schulpflicht von Schüler\*innen, die noch schulpflichtig sind.

In Schüler Online haben Sie als abgebende Schule folgende Funktionen:

- [Schülerdaten manuell](#page-20-2) erfassen auf Seite 20
- [Schülerdaten aus Schulverwaltungsprogramm importieren](#page-24-1) auf Seite 24
- [Schülerdaten einsehen und bearbeiten](#page-38-0) auf Seite 38
- ▶ [Zugangsdaten für Schüler\\*innen](#page-40-0) auf Seite 40 ▶ [Überwachung der Schulpflicht](#page-43-0) auf Seite 43
- [Schulabschlüsse](#page-53-0) auf Seite 53
- [Berichte](#page-55-1) auf Seite 55

Alle Funktionen für abgebende Schulen werden auf den folgenden Seiten beschrieben. Hier finden Sie die Beschreibung der ▶ [Funktionen für aufnehmende Schulen](#page-58-0) auf Seit[e 58.](#page-58-0)

# <span id="page-20-2"></span>**Schülerdaten manuell erfassen**

Sie können jederzeit neue Schülerdaten manuell in Schüler Online erfassen, wenn Sie über ein Nutzerkonto mit den Rechten **Administration**, **Bildungsgangleitung**, **Klassenleitung**, **Schul- / Dienststellenleitung** oder **Sekretariat** verfügen.

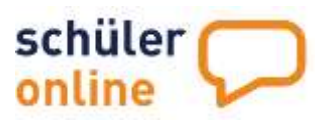

Die Schülerdaten können Sie entweder händisch eintragen (was im Einzelfall – etwa bei unterjährigen Zuzügen) Sinn ergibt oder aber über die vorhandenen Schnittstellen aus Ihrem Schulverwaltungsprogramm importieren (siehe > Schülerdaten aus Schulverwaltungsprogramm [importieren\)](#page-24-1).

Zum händischen Erfassen eines Schülers/einer Schülerin wählen Sie **Schüler/innen neue Schüler**

Auf der nachfolgenden Seite füllen Sie die Pflichtfelder Nachname, Vorname sowie Geburtsdatum. Klicken Sie anschließend auf die Lupe. Ist der Schüler/die Schülerin bereits von einer anderen Schule bei Schüler Online registriert, erscheint eine Warnmeldung.

Ist der Schüler/die Schülerin nicht bei Schüler Online registriert, können Sie alle Angaben von Hand erfassen.

Der Schülerdatensatz besteht aus vier Reitern. Im Reiter Schüler/in können Sie die Adressdaten erfassen. Unter Notfall/Erziehungsberechtigte werden die Erziehungsberechtigten (bei

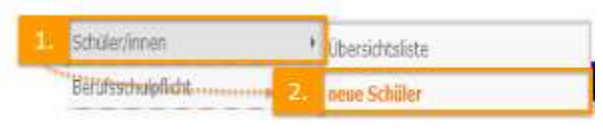

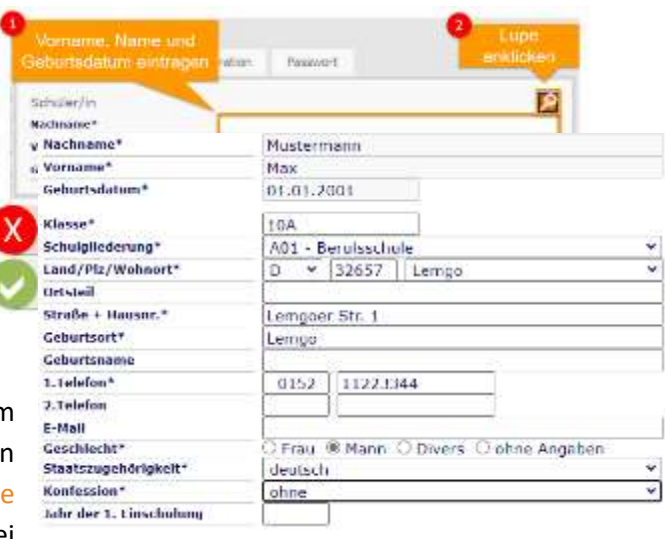

Schüler\*innen unter 18 Jahren) oder die Notfalladresse (bei Schüler\*innen über 18 Jahren) erfasst. Der Reiter Migration erfasst Daten zum Migrationshintergrund. Wenn Sie den Schülerdatensatz gespeichert haben, finden Sie unter dem Reiter Passwort alle Angaben, die der Schüler/die Schülerin braucht, um sich in das System einzuloggen.

Auf den Reitern **Schüler/in**, **Notfall/Erziehungsberechtigte** und **Migration** können Sie mit einem Klick auf das **–Symbol** das Schülerstammdaten-Blatt als PDF-Datei herunterladen.

# <span id="page-21-0"></span>**Reiter "Schüler/in"**

Auf diesem Reiter erfassen Sie die persönlichen Daten des Schülers / der Schülerin. Sie können Ihre Angaben mit einem Klick auf **speichern** übernehmen.

Folgende Daten können hier erfasst werden:

#### **Klasse (Pflichtfeld)**

Hier müssen Sie die Bezeichnung der Klasse erfassen, die der Schüler / die Schülerin aktuell besucht  $(z.B. , 10A'')$ .

**Schulgliederung (Pflichtfeld, nur bei Schulen mit mehreren Schulgliederungen vorhanden)** Hier müssen Sie die Schulgliederung auswählen, in deren Bereich der von dem Schüler / der Schülerin aktuell besuchte Bildungsgang fällt (z.B. "A01 – Berufsschule" oder "E01 – Fachschule (Vollzeit)")

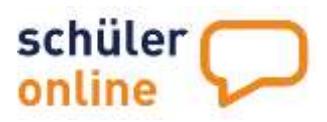

#### **Land / PLZ / Wohnort** (Pflichtfeld)

Hier müssen Sie das Land, die Postleitzahl und den Wohnort des Schülers eintragen. Das Länderkennzeichen ist immer auf "D" für Deutschland voreinstellt.

#### **Ortsteil** (optional)

Hier können Sie den Ortsteil des Wohnortes des Schülers / der Schülerin erfassen.

#### **Straße + Hausnr.** (Pflichtfeld)

Hier müssen Sie die Anschrift (Straße und Hausnummer) des Schülers / der Schülerin erfassen.

#### **Geburtsname** (optional)

Hier können Sie den Geburtsnamen des Schülers / der Schülerin erfassen.

#### **1. Telefon** (Pflichtfeld)

Hier müssen Sie eine Telefonnummer für den Schüler / die Schülerin erfassen. Tragen Sie in das linke Feld die Vorwahl (z.B. "02541" oder "0176") und in das rechte Feld die Durchwahl (z.B. "1234567890") ein.

#### **2. Telefon** (optional)

Hier können Sie eine weitere Telefonnummer für den Schüler / die Schülerin erfassen. Tragen Sie in das linke Feld die Vorwahl (z.B. "02541" oder "0176") und in das rechte Feld die Durchwahl (z.B. "1234567890") ein.

#### **Geschlecht** (Pflichtfeld)

Hier müssen Sie das Geschlecht des Schülers / der Schülerin angeben.

#### **Staatsangehörigkeit** (Pflichtfeld)

Hier müssen Sie die Staatsangehörigkeit des Schülers / der Schülerin angeben.

#### **Konfession** (Pflichtfeld)

Hier müssen Sie die Konfession des Schülers / der Schülerin angeben. Liegt keine Konfession vor, wählen Sie bitte "ohne" aus der Liste aus.

#### **Jahr der 1. Einschulung (optional)**

Hier können Sie das Jahr der 1. Einschulung des Schülers / der Schülerin erfassen.

#### <span id="page-22-0"></span>**Reiter "Notfall / Erziehungsberechtigte"**

Hier können Sie die Daten der Erziehungsberechtigen (bei minderjährigen Schüler\*innen) bzw. die Notfalladresse (bei volljährigen Schüler\*innen) erfassen. Sie können Ihre Angaben mit einem Klick auf **speichern** übernehmen. Es können Daten für maximal 2 Personen erfasst werden.

Sie können die Daten des Schülers / der Schülerin (bis auf Vorname und E-Mail-Adresse) auch für diese Adressen übernehmen. Klicken Sie dazu auf **Adresse übernehmen**. Folgende Daten können hier erfasst werden:

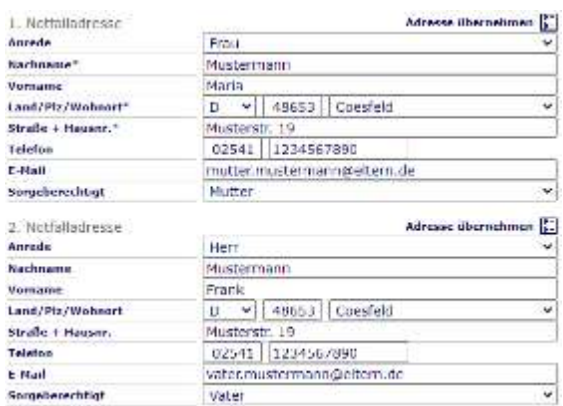

#### **Anrede** (optional)

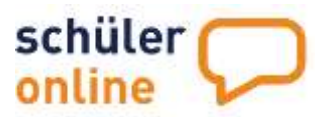

Hier können Sie die Anrede der Person auswählen.

**Nachname** (Pflichtfeld) Hier können Sie den Nachnamen der Person angeben.

**Vorname** (optional) Hier können Sie den Vornamen der Person angeben.

#### **Land / PLZ / Wohnort** (Pflichtfeld)

Hier können Sie den Wohnort der Person angeben, samt Postleitzahl und Land des Wohnortes. Das Länderkennzeichen ist immer auf "D" für Deutschland voreingestellt.

#### **Straße + Hausnr.** (Pflichtfeld)

Hier können Sie die Anschrift (Straße und Hausnummer) der Person angeben.

#### **Telefon** (optional)

Hier können Sie die Telefonnummer der Person angeben.

**E-Mail** (optional)

Hier können Sie die E-Mail-Adresse der Person angeben.

#### **Sorgeberechtigt** (optional)

Hier können Sie die Rolle der Person angeben (z.B. "Vater", "Vormund", "Lebensgefährt(in)"...).

#### <span id="page-23-0"></span>**Reiter "Migration"**

Hier können Sie die Daten zum Migrationshintergrund des Schülers / der Schülerin erfassen. Ist ein Migrationshintergrund vorhanden, setzen Sie bitte ein Häkchen in das Feld **Migrationshintergrund vorhanden**. Füllen Sie dann bitte auch die folgenden Felder aus. Die Angaben sind für Sie als Schule optional. Für die Schüler\*innen handelt es sich aber um Pflichtfelder, die ausgefüllt werden müssen.

Ein **Migrationshintergrund** liegt vor, wenn

- Der **Schüler / die Schülerin** nach Deutschland **zugewandert** ist **ODER**
- Ein **Elternteil** oder **beide Elternteile** nach Deutschland **zugewandert** sind **ODER**
- Die häusliche **Umgangssprache nicht Deutsch** ist

#### **Geburtsland Schüler/in** (optional)

Wählen Sie hier bitte das Geburtsland des Schülers / der Schülerin aus.

#### **Zuzugsjahr** (optional)

Tragen Sie hier bitte das Zuzugsjahr des Schülers / der Schülerin ein. Wenn der Schüler / die Schülerin in Deutschland geboren ist, lassen Sie dieses Feld bitte leer.

**Geburtsland Vater** (optional) Tragen Sie hier bitte das Geburtsland des Vaters ein.

**Geburtsland Mutter** (optional) Tragen Sie hier bitte das Geburtsland der Mutter ein.

**Verkehrssprache / häusl. Umgangssprache** (optional) Wählen Sie hier bitte die Verkehrssprache / häusliche Umgangssprache aus.

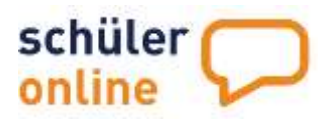

#### **2. Staatsangehörigkeit** (optional)

Wählen Sie hier bitte die 2. Staatsangehörigkeit des Schülers / der Schülerin aus, sofern diese vorhanden ist.

#### <span id="page-24-0"></span>**Reiter "Passwort"**

Auf dem Reiter Passwort können Sie die Daten einsehen, die der Schüler / die Schülerin für den Login zu Schüler Online benötigt. Neben dem Vornamen, Nachnamen und dem Geburtsdatum wird auch ein Passwort benötigt.

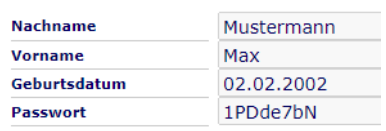

Das Passwort für den Schüler / die Schülerin wird **automatisch beim Speichern des Datensatzes erstellt**. Es besteht immer aus **8 zufälligen Zeichen**.

Es handelt sich um ein **Einmalpasswort**. Der Schüler / die Schülerin kann es **für den erstmaligen Login zu Schüler Online verwenden**. Direkt nach dem Login muss der Schüler / die Schülerin sich ein **neues Passwort festlegen**. Das **Anfangspasswort** ist dann **nicht mehr gültig** für das Schüler-Konto.

Sie können den **Schülerpasswort-Zettel** für diesen Schüler / diese Schülerin als PDF-Datei herunterladen wenn Sie auf dem **Reiter Passwort** auf das **–Symbol** klicken.

# <span id="page-24-1"></span>**Schülerdaten aus Schulverwaltungsprogramm importieren**

Der Import von Schüler-Daten ist – unter anderem - aus den folgenden Schulverwaltungsprogrammen möglich:

- Schild NRW / Zentral
- Atlantis
- Magellan
- IBIS

Für weitere, weniger verbreitete, Schulverwaltungsprogramme liegen auch Import-Schemata vor. Bei Bedarf können auch individuelle Import-Schemata selbst erstellt oder bestehende Import-Schemata angepasst werden (siehe [Anpassen und Erstellen von Import-Schemata](#page-29-0) auf Seit[e 29\)](#page-29-0).

#### <span id="page-24-2"></span>**Vor dem Import von Schülerdaten**

Für Schüler Online sind die Daten aller Schülerinnen und Schüler bereitzustellen, die am Ende des Schuljahres die Sekundarstufe I oder II beenden werden bzw. können.

Es wird empfohlen die Schülerdaten **ab Jahrgangsstufe 9** in das System einzustellen. Beim Import der Daten unterscheidet man grundsätzlich nach:

- **Abgangsjahrgängen**
- **verbleibenden Jahrgängen**

Seite 24 - Stand: 27.05.2022 Schülerinnen und Schüler in **Abgangsjahrgängen** verlassen im Regelfall Ihre Schule. Es handelt sich hier in der Regel um **Schülerinnen und Schüler der Klassen 10** an Haupt-, Real-, Verbund-, Gemeinschaftsoder Sekundarschulen sowie um **Schülerinnen und Schüler der Jahrgangsstufe Q2 bzw. 13 an** 

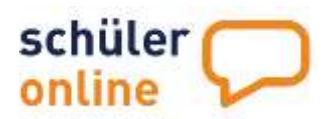

**Gymnasien bzw. Gesamtschulen**. Diese Schülerinnen und Schüler bekommen in der Schulpflicht automatisch den Status **bleibt NICHT an der Schule**.

Schülerinnen und Schüler in **verbleibenden Jahrgängen** bleiben im Regelfall an Ihrer Schule. Es handelt sich um **Schülerinnen und Schüler aller anderen Klassen**. Diese Schüler **verlassen nur in Ausnahmefällen Ihre Schule**. In Schüler Online geben Sie diesen Schülerinnen und Schülern den Status **bleibt an der Schule**.

Schülerinnen und Schüler der **Jahrgangsstufe 10 an Gesamtschulen** und der **Jahrgangstufe 9 an Gymnasien** stellen hier eine Besonderheit dar.

Bei Gesamtschulen verlässt ein erheblicher Anteil der Schüler\*innen am Ende der Sekundarstufe I (Jahrgang 10) die Schule, bei Gymnasien (Jahrgang 9 wegen G8) liegt dieser Anteil bei ca. 1 % bis 3 %. Diese Jahrgänge können **entweder als Abgangsjahrgänge** oder als **verbleibende Jahrgänge** in Schüler Online eingestellt werden. Das hat für die Schüler und die Abgebende Schule folgende Auswirkung:

#### **Schülerinnen und Schüler der Abgangsjahrgänge**

Die Schülerinnen und Schüler können sich für Bildungsangebote über Schüler Online anmelden. Sie benötigen dazu das Passwort. Schülerinnen und Schüler die an Ihrer Schule verbleiben (und dort die Gymnasiale Oberstufe besuchen) melden sich im Regelfall nicht über Schüler Online an. Bei diesen Schüler\*innen kann die Schule am Ende des Anmeldeverfahrens das Häkchen bei "bleibt an der Schule" setzen und so dokumentieren, dass die Schüler\*innen die Oberstufe besuchen werden. Diese Vorgehensweise eignet sich besonders, wenn viele Schülerinnen und Schüler die Schule verlassen.

#### **Schülerinnen und Schüler der verbleibenden Jahrgänge**

Sollte ein Schüler / eine Schülerin Ihre Schule verlassen wollen, müsste das Häkchen bei "bleibt an der Schule" entfernt und dem Schüler / der Schülerin das Passwort mitgeteilt werden. Diese Vorgehensweise eignet sich besonders, wenn nur wenige Schülerinnen und Schüler die Schule verlassen.

Für den Import der Daten liegt der **entscheidende Unterschied** zwischen Abgangsjahrgängen und verbleibenden Jahrgängen in dem Häkchen **bleibt an der Schule**. Wenn Sie Schülerinnen und Schüler aus beiden Jahrgangsarten in Schüler Online importieren möchten, müssen Sie zwei Datenquellen erstellen: Eine mit den Schülerdaten der Abgangsschüler und eine mit den Schülerdaten der verbleibenden Schüler.

#### <span id="page-25-0"></span>**Datenimport aus SchILD NRW / Zentral**

Sie können jederzeit neue Schülerdaten aus SchILD importieren, wenn Sie über ein Nutzerkonto mit den Rechten **Administration**, **Bildungsgangleitung**, **Schul- / Dienststellenleitung** oder **Sekretariat** verfügen. Dazu muss zunächst ein Daten-Export aus SchILD und anschließend ein Datenimport zu Schüler Online vorgenommen werden. Gehen Sie dazu wie folgt vor:

**Filtern der zu exportierenden Daten in SchILD**

- 1. Stellen Sie sicher, dass Sie alle aktiven Schüler im Zugriff haben (die SchILD-Ampel muss auf grün stehen)
- 2. Wählen Sie anschließend im Feld "Jahrgang" den gewünschten Jahrgang aus und
- 3. bestätigen Sie Ihre Auswahl durch Anklicken des roten Häkchens neben dem Feld "Klasse"

#### **Aufruf der Export-Funktion in SchILD**

#### Über den Menüpunkt

- Datenaustausch
- Schnittstelle SchIld-NRW
- ▶ Export

erhalten Sie die folgende Übersicht:

Hier nehmen Sie bitte folgende Einstellungen vor:

- 1. In diesen beiden Feldern muss das **aktuelle Schuljahr** stehen!
- 2. Klicken Sie auf den Button **Alle aus**
- 3. Für den Import zu Schüler Online werden folgende Dateien benötigt:
	- **Schüler: Basisdaten**
	- **Schüler: Zusatzdaten**
	- **Schüler: Erzieher**
	- **Schüler: Telefon-Nummern**

Haken Sie bitte **nur die vier zu exportierenden Daten** an.

4. Entscheiden Sie noch bitte in welchem Verzeichnis die Dateien gespeichert werden sollen. Dazu **klicken Sie auf das Ordnersymbol** und wählen dann das von Ihnen gewünschte Verzeichnis aus.

e.

 $F<sub>t</sub>$ 

5. Abschließend starten Sie die Dateiausgabe über den Button **Export starten**

Der Datenexport aus SchILD ist damit abgeschlossen!

#### **Übernahme / Import der Daten zu Schüler Online**

Sie können jederzeit einen Datenimport zu Schüler Online durchführen, wenn Sie über ein Nutzerkonto mit den Rechten **Administration**, **Bildungsgangleitung, Schul- / Dienststellenleitung** oder **Sekretariat** verfügen.

Sie können den **Datenimport beliebig oft** mit den gleichen Daten **wiederholen**. Beim Import von Schülerdaten prüft Schüler Online anhand von Vorname, Nachname und Geburtsdatum der Schüler\*innen, ob bereits ein Konto vorhanden ist. Wenn dies der Fall ist, werden nur die Adressdaten der Schüler\*innen aktualisiert. **Bestehende Anmeldungen** und **Schülerpasswörter bleiben** aber unverändert **erhalten**.

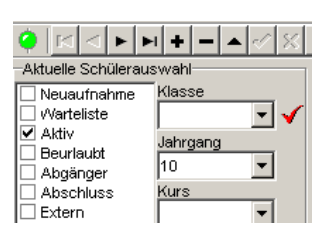

 $Hilfe$ 

¥

 $\Box$ D $\Box$ 

ahninfo **| | ∢ | )** 

Export

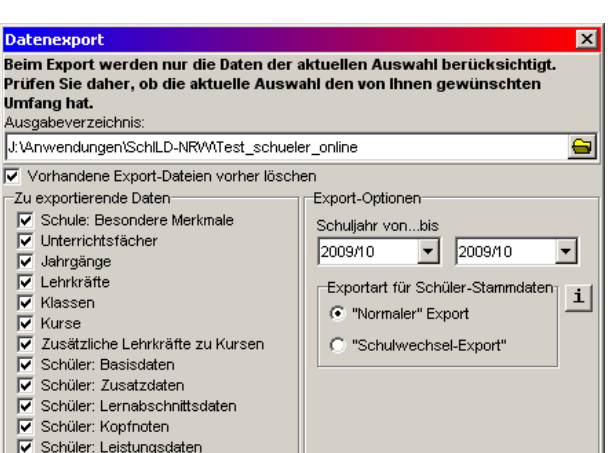

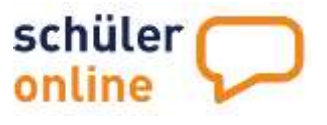

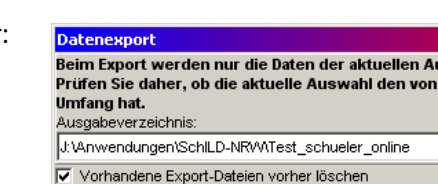

Externes Notenmodul

Export in Text-Dateien

Import aus Textdateien

 $-4.70.10$ 

Schnittstelle SchILD-NRW

Datenaustausch Extras Datenschutzhinweis

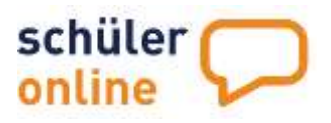

Rufen Sie dazu den Menu-Punkt

 **Datenimport Datenimport Schild NRW**

auf.

Wählen Sie über die Button **Datei auswählen** die von Ihnen erstellten Exportdateien (.dat-Dateien) aus SchILD aus.

Setzen Sie den Haken bei dem Feld **Die Schüler/Innen bleiben an der Schule** bitte nur bei den **verbleibenden Jahrgängen**. Bei **Abgangsjahrgängen** darf hier kein Häkchen sein (siehe [Vor dem Import von Schülerdaten\)](#page-24-2).

Zum Import der Daten klicken Sie bitte auf den Button **Daten importieren**.

Der Erfolg des Imports wird durch eine **Meldung über die Anzahl der eingelesenen Datensätze** bestätigt.

Sollte der Import fehlschlagen, z.B. weil die Daten **nicht plausibel waren**, so werden Sie unter **Hinweis auf den aufgetretenen Fehler** entsprechend informiert und eine **Protokolldatei zum Download angeboten**. In diesem Fall korrigieren Sie bitte die Fehler und wiederholen den Datenexport aus SchILD und den Import zu Schüler Online.

<span id="page-27-0"></span>**Datenimport aus anderen Schulverwaltungsprogrammen**

Sie können jederzeit neue Schülerdaten aus Ihrem Schulverwaltungsprogramm importieren, wenn Sie über ein Nutzerkonto mit den Rechten **Administration**, **Bildungsgangleitung**, **Schul- / Dienststellenleitung** oder **Sekretariat** verfügen.

Folgen Sie den Anweisungen zum Erstellen von Export-Dateien aus Ihrem jeweiligen Schulverwaltungsprogramm. Sie können Ihre in Ihrem Schulverwaltungsprogramm erstellte Export-Dateien jederzeit zu Schüler Online importieren.

Sie können den **Datenimport beliebig oft** mit den gleichen Daten **wiederholen**. Beim Import von Schülerdaten prüft Schüler Online anhand von Vorname, Nachname und Geburtsdatum der Schüler\*innen, ob bereits ein Konto vorhanden ist. Wenn dies der Fall ist, werden nur die Adressdaten der Schüler\*innen aktualisiert. **Bestehende Anmeldungen** und **Schülerpasswörter bleiben** aber unverändert **erhalten**.

Rufen Sie dazu den Menu-Punkt **Datenimport Datenimport**

auf.

Wählen Sie anschließend aus der Liste das Import-Schema für Ihre Schulverwaltungsprogramm aus.

Die Schemata mit schwarzer Schrift sind Standard-Import-Schemata, die vorgegeben sind. Die in grüner Schrift hinterlegten Import-Schemata, sind von Ihnen schulspezifisch angepasste Import-Schemata.

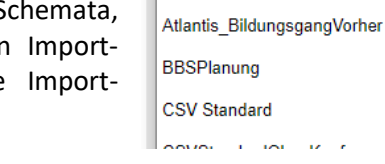

Standardschemen Auswahl Import-Schema bitte Schema auswählen. bitte Schema auswählen. 177684 IbisStandard ASV-Standard **Atlantis Standard** 

Determinant Schnitt IV

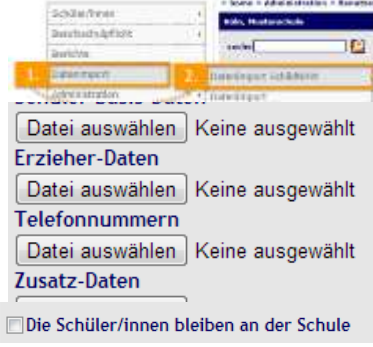

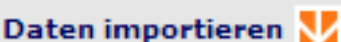

Die Vorgaben für Kopfzeilen, Spaltentrennzeichen und Zeichensatz  $\overline{11}$  Konfzeile(n) müssen Sie nur anpassen, wenn Sie das Export-Schema bei Ihrem Schulverwaltungsprogramm geändert haben.

Auswahl Importdate Wählen Sie über die Schaltfläche **Datei auswählen** Ihre Export-Datei Upload aus Ihrem Schulverwaltungsprogramm aus und klicken Sie anschließend auf **Upload**. Die Daten befinden sich jetzt auf dem Server, sind aber noch nicht importiert worden. Das erfolgt in einem späteren Schritt.

Sie können sich jeden hochgeladenen Datensatz ansehen, bevor Sie kommunentransen an Extension (T. 1733) Extensit annem den Import durchführen. Tragen Sie dazu einfach die Nummer des

Datensatzes in das Feld **Kontrollanzeige für Datensatz-Nr.** ein und klicken Sie auf **Datensatz anzeigen.**

Die Vorschau des jeweiligen Datensatzes wird auf der Seite unten angezeigt. Sie sehen für jedes Datenfeld welchen Wert die Import-Datei enthält und wie dieser in Schüler Online importiert wird.

Setzen Sie den Haken bei dem Feld **Die Schüler/Innen bleiben an der Schule** bitte nur bei den **verbleibenden Jahrgängen**. Bei **Abgangsjahrgängen** darf hier kein Häkchen sein (siehe ▶ Vor dem [Import von Schülerdaten\)](#page-24-2).

Zum Import der Daten klicken Sie bitte auf den Button **Daten importieren**.

Der Erfolg des Imports wird durch eine **Meldung über die Anzahl der eingelesenen Datensätze** bestätigt.

Sollte der Import fehlschlagen, z.B. weil die Daten **nicht plausibel waren**, so werden Sie unter **Hinweis auf den aufgetretenen Fehler** entsprechend informiert und eine **Protokolldatei zum Download angeboten**. In diesem Fall korrigieren Sie bitte die Fehler und wiederholen den Datenexport aus Ihrem Schulverwaltungsprogramm und den Import zu Schüler Online.

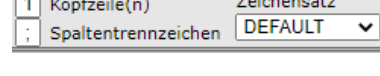

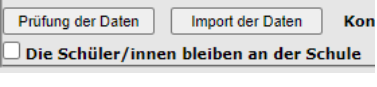

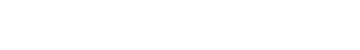

Daten importieren

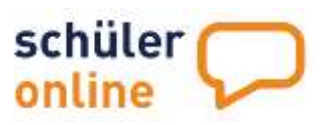

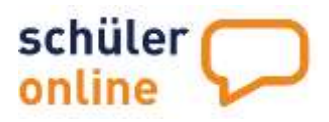

# <span id="page-29-0"></span>**Anpassen und Erstellen von Import-Schemata**

Sie können die vorhandenen Import-Schemata auch anpassen oder neue Import-Schemata erstellen, wenn Sie über ein Nutzerkonto mit den Rechten **Administration**, **Bildungsgangleitung**, **Schul- / Dienststellenleitung** oder **Sekretariat** verfügen.

Rufen Sie dazu den Menu-Punkt

- **Datenimport**
- **Definition Importschema** auf.

Wählen Sie dort das gewünschte Import-Schema aus, welches Sie einsehen möchten.

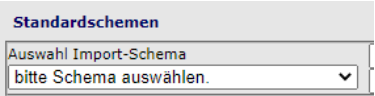

Die Import-Schemata in schwarzer Schrift sind Vorgaben aus dem System und können nicht geändert werden. Sie können diese Schemata aber als Vorlagen für eigene, angepasste Schemata verwenden. Wenn Sie eigene Schemata erstellt haben, werden diese in der Liste in grüner Schrift dargestellt.

Sie erhalten jetzt unten in einer Tabelle Einsicht auf das Importschema. Dort können Sie sehen welche Inhalt aus der Importdatei in welche Felder in Schüler Online importiert werden.

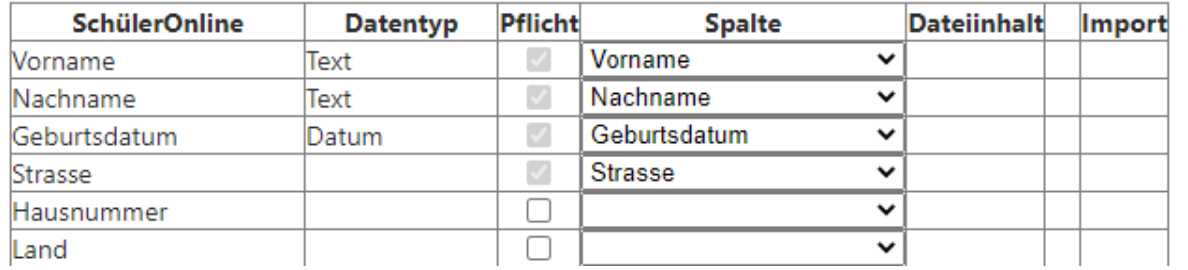

#### **Import-Schemata bearbeiten und neue Import-Schemata erstellen**

Sie können die bereits selbst erstellen (grünen) Import-Schemata bearbeiten und neue Import-Schemata erstellen. Das Erstellen von neuen Schematas kann entweder mit einen leeren Vorlage oder auf Basis eines bereits bestehenden Import-Schematas erfolgen.

Zum Anlegen eines leeren neuen Schemas, wählen Sie einfach den Wert neues Schema aus der Liste aus. Um vorhandene Schemata zu bearbeiten oder ein Schema auf Grundlage eines bereits bestehenden Schemas zu erstellen, wählen Sie einfach das gewünschte Schema aus der Liste.

#### **Einstellungen für das Import-Schema**

Rechts neben dem Auswahlfeld können Sie folgende Einstellungen für das gewählte Import-Schema sehen.

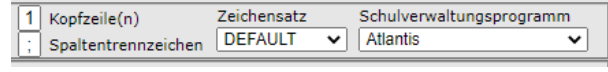

#### **Kopfzeilen**

Hier können Sie festlegen, wie viele Zeilen in der Import-Datei Kopfzeilen sind. In die Kopfzeile trägt Ihr Schulverwaltungsprogramm die Spaltenüberschriften ein. Die Datensätze werden unterhalb der Kopfzeilen hinzugefügt. Bei einem Export mit 1 Kopfzeile beginnen die tatsächlichen Daten in der

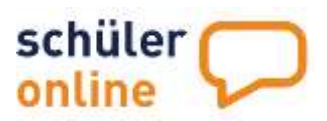

Export-Datei also in Zeile 2. Schüler Online würde in diesem Fall die Werte in Zeile 1 zur Zuordnung der Daten verwenden und alle Daten ab Zeile 2 importieren.

#### **Spaltentrennzeichen**

Hier können Sie festlegen, mit welchem Trennzeichen die Spalten in der Export-Datei aus Ihrem Schulverwaltungsprogramm getrennt werden. Mit diesem Zeichen kennzeichnet Ihr Schulverwaltungsprogramm, dass eine Spalte endet und eine neue beginnt. In aller Regel wird hier ein Semikolon (;) verwendet. Es können aber auch andere Trennzeichen verwendet werden.

#### **Zeichensatz**

Hier können Sie festlegen, mit welchem Zeichensatz die Daten aus Ihrem Schulverwaltungsprogramm geliefert werden. In der Regel ist dies "UTF16" welches hier auch als "DEFAULT" eingetragen ist. Das ist auch der Standard-Zeichensatz der in Windows verwendet wird. Sie können auch Daten in den Formaten "ANSI", "ASCII", "IBM582", "UTF7", "UTF32" oder "UNICODE" importieren, wenn Sie hier den entsprechenden Wert auswählen.

#### **Schulverwaltungsprogramm**

Hier können Sie auswählen, zu welchem Schulverwaltungsprogramm Ihr Importschema gehört. Dies ist nur ein statistischer Wert und hat keinen Einfluss auf Import-Vorgänge.

Wenn Sie ein Schema ausgewählt haben, sehen Sie unten auf der Seite eine Tabelle mit der Zuordnung der Daten aus der Import-Datei zu den Datenfeldern in Schüler Online.

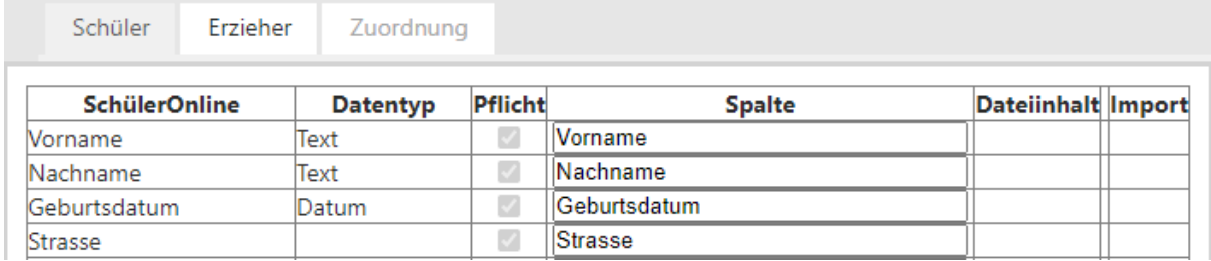

#### Die Tabelle enthält folgende Spalten:

#### **SchülerOnline**

Feld in Schüler Online, in das die Daten importiert werden.

#### **Datentyp**

Art der Daten die importiert werden.

#### **Pflicht**

Felder, die als Pflichtfelder markiert sind, müssen für einen erfolgreichen Import gefüllt sein. Einige Pflichtfelder (z.B. "Nachname") sind immer als Pflichtfeld gekennzeichnet und können nicht geändert werden. Weitere Felder können Sie optional zum Pflichtfeld machen, indem Sie einen Haken in dieser Spalte setzen.

#### **Spalte**

Spalte aus der Importdatei, aus der die Daten in Schüler Online importiert werden sollen.

#### **Dateiinhalt**

Hier wird der Wert angezeigt, der in der hochgeladenen Datei in der ausgewählten Spalte in dem Datensatz eingetragen ist.

#### **Import**

Hier wird der Wert angezeigt, der bei einem Import zu Schüler Online übernommen wird.

#### **Importdatei hochladen**

Damit Sie die Felder aus Ihrer Importdatei aus Ihrem Schulverwaltungsprogramm und Schüler Online passend zuordnen können, laden Sie jetzt eine aus Ihrem Schulverwaltungsprogramm erstellte

Export-Datei hoch. Klicken Sie dazu auf **Datei auswählen** und wählen Sie Ihre Datei aus. Klicken Sie anschließend auf **Upload**. Sie können jetzt die Bearbeitung Ihres Schemas beginnen.

In der Tabelle sehen Sie Drop-Down-Felder in der

Spalte mit der Überschrift **Spalte**. Hier können Sie auswählen, welcher Inhalt aus Ihrer Import-Datei künftig welchem Feld in Schüler Online zugeordnet werden soll.

**SchülerOnline** 

 $\overline{\phantom{a}}$ 

Vorname

Nachname

Strasse Hausnummer

Land

Geburtsdatum

Klicken Sie auf die Schaltfläche **Datensatz anzeigen** um sich die Vorschau der Feldinhalte und der daraus resultierenden Import-Werte anzeigen zu lassen.

Sie können so nach und nach den Datenfeldern in Schüler Online die Feld-Inhalte aus Ihrer Datei zuordnen und können immer sofort kontrollieren, ob auch die gewünschten Werte übertragen werden. Sie müssen mindestens für jedes Feld, dass in der Spalte Pflicht ein nicht änderbares Häkchen hat einen Feldinhalt aus Ihrer Datei zuordnen. Das ist der Mindestdatenbestand, der für einen erfolgreichen Import zu Schüler Online vorhanden sein muss.

Folgende Daten können Sie für den Import nutzen:

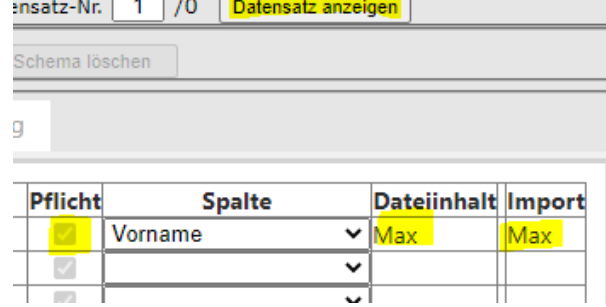

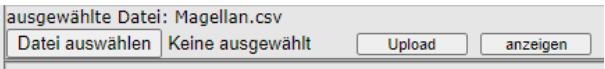

Datentyp

Text

Text

Datum

Pflicht

 $\mathbb{Z}$ 

 $\overline{5}$ 

 $\mathbf{B}$ 

Spalte

SchuelerID

Vomame

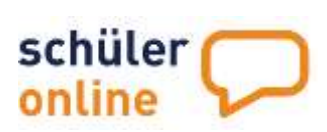

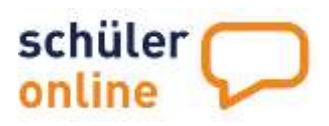

# **Reiter Schüler**

Hier werden die schülerbezogenen Daten zugeordnet.

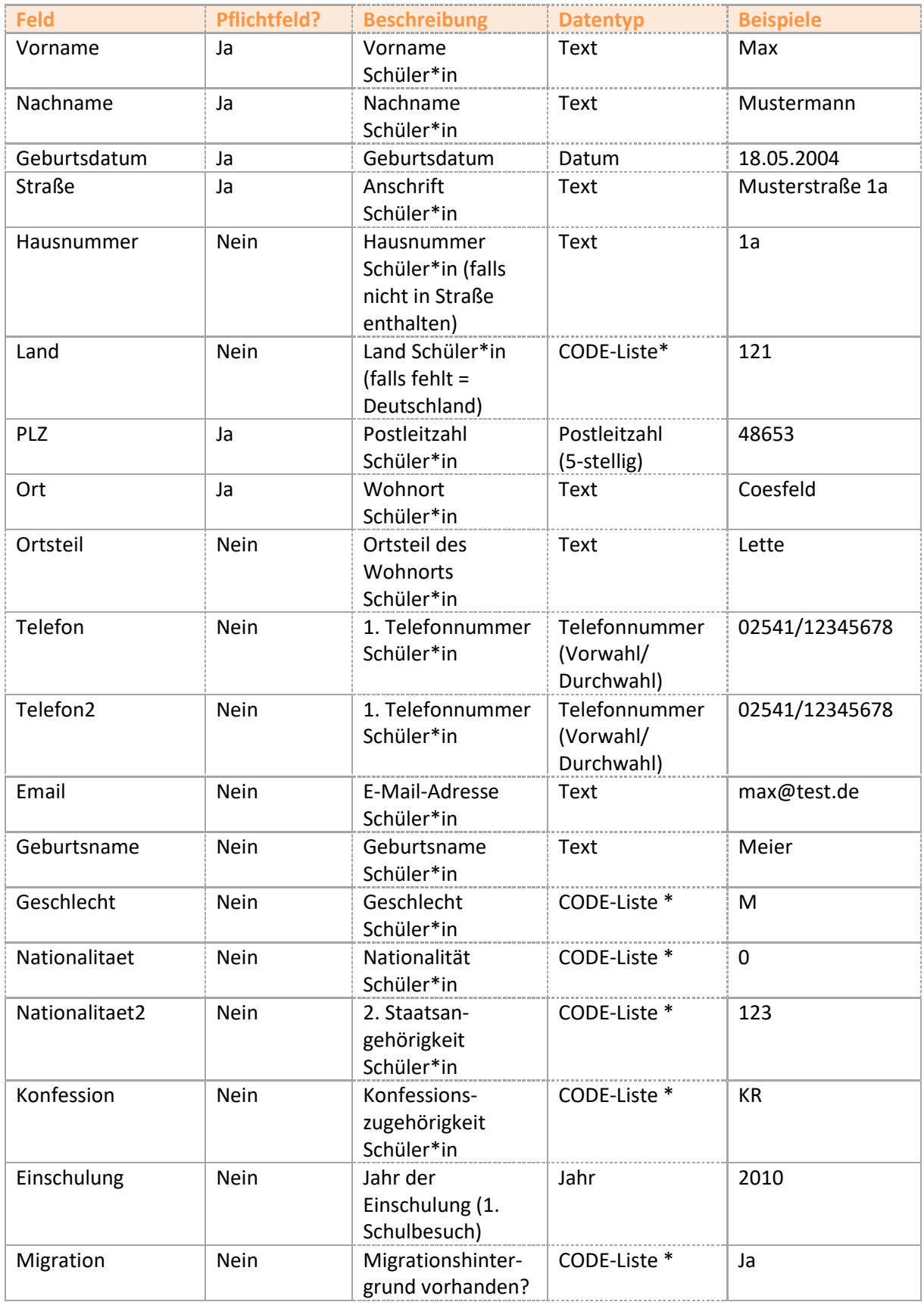

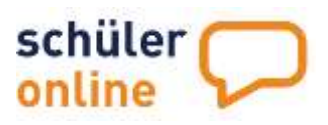

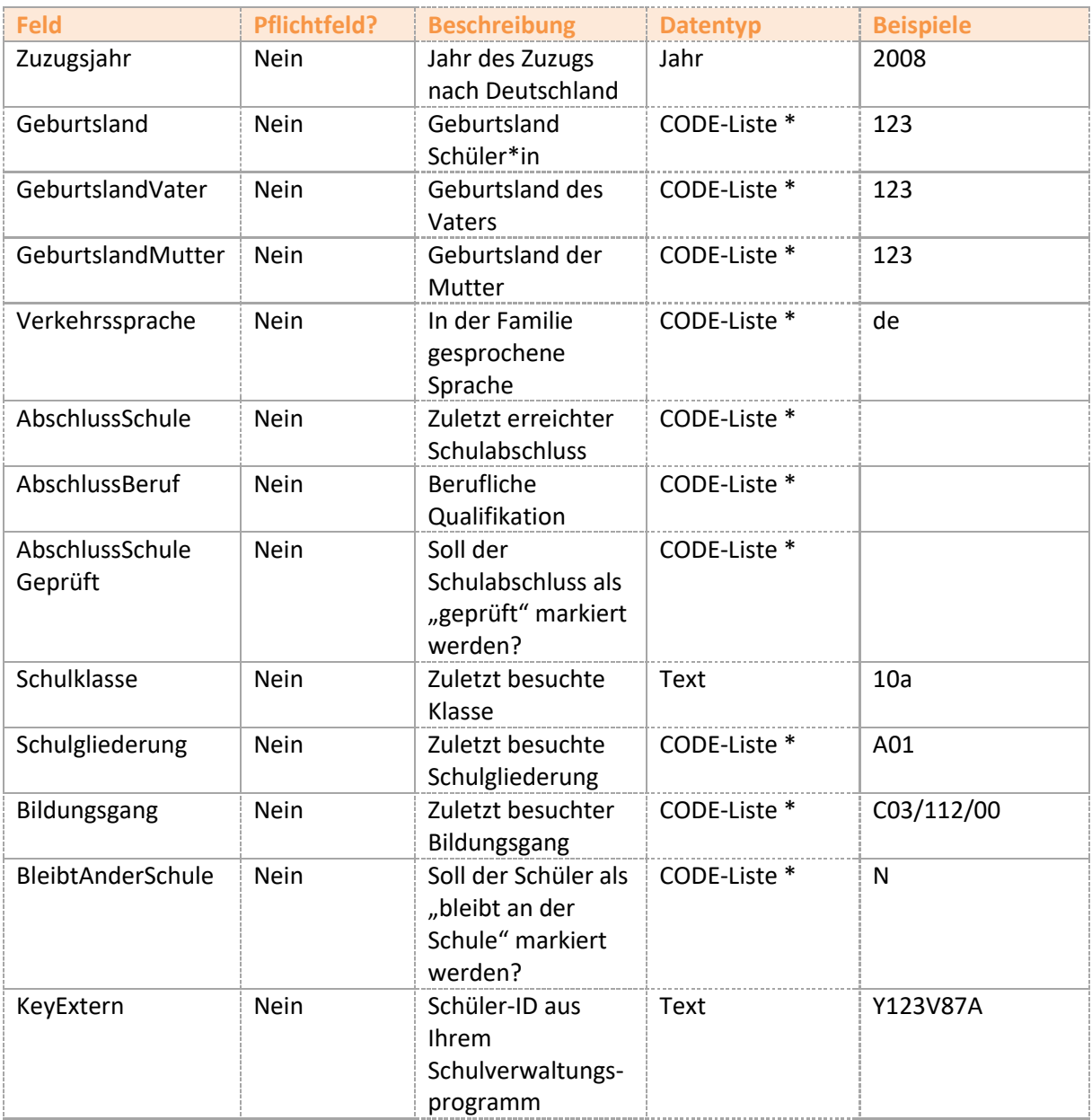

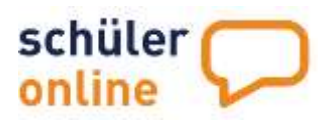

#### **Reiter Erzieher**

Hier werden die Daten der Erziehungsberechtigten (bei minderjährigen Schüler\*innen) bzw. der Notfall-Adresse (für volljährige Schüler\*innen) zugeordnet. Die Datenfelder stehen jeweils als "Ezb1" bzw. "Ezb2" für die/den 1. und 2. Erziehungsberechtigen zur Verfügung.

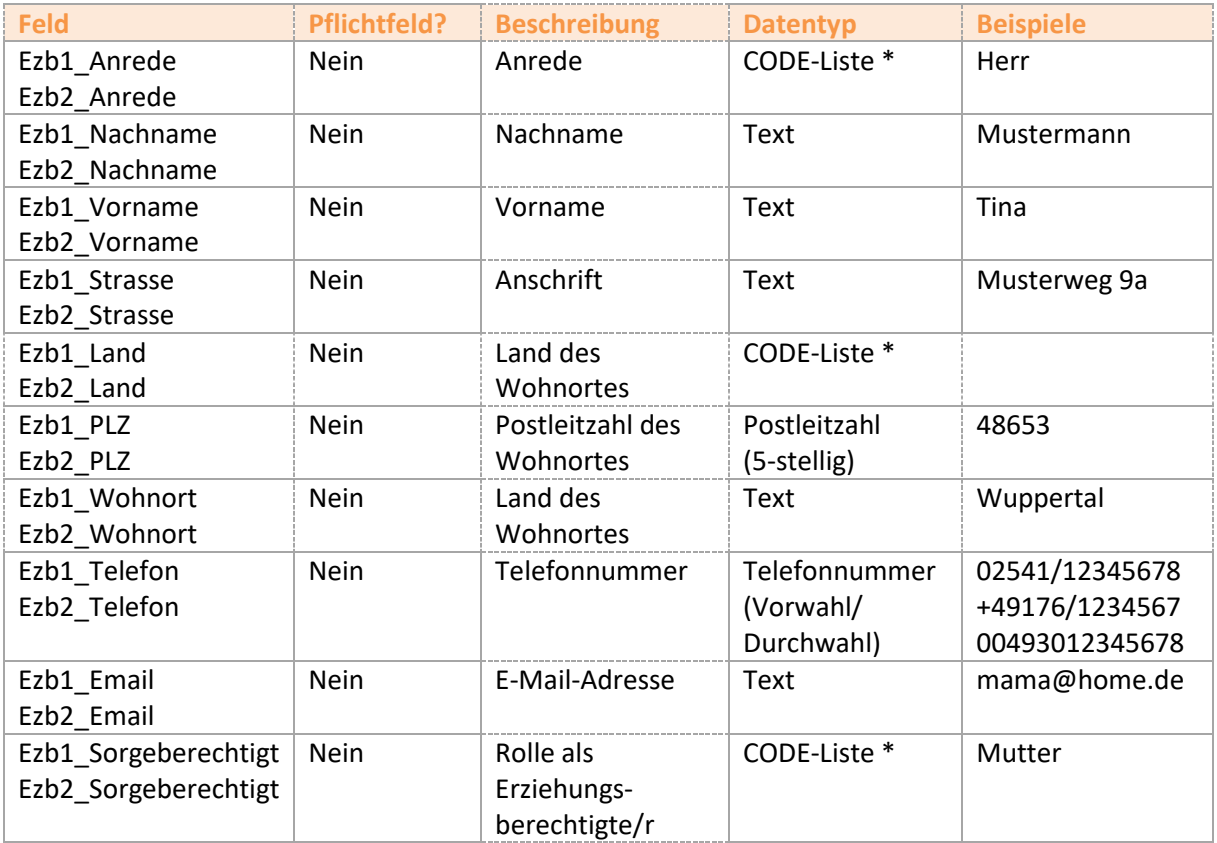

#### **\* CODE –Liste: Zuordnung von Feldinhalten**

Wenn Daten importiert werden, die auf einer CODE-Liste basieren, können Sie die Zuordnung zwischen den Feldinhalten aus Ihrer Import-Datei und den Feldern in Schüler Online vornehmen. Klicken Sie dazu in der jeweiligen Zeile das  $\Xi$  –Symbol an.

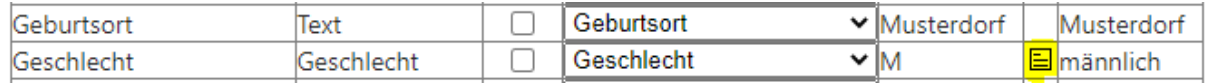

Sie bekommen dann eine Liste mit allen Werten angezeigt, die in Ihrer Importdatei für diese Spalte hinterlegt sind und können eine Zuordnung zu den Feldern in Schüler Online vornehmen.

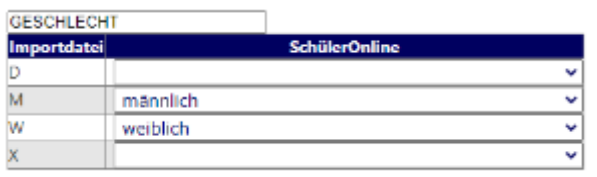

In der Regel ist das NICHT erforderlich, wenn Ihr Schulverwaltungsprogramm die Daten schon im korrekten Format liefert. Schüler Online basiert auf allgemeingültigen CODE-Listen für bestimmte Werte. In der nachfolgenden Übersicht können Sie sehen, welche Werte wir verwenden:

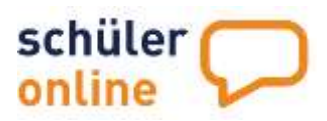

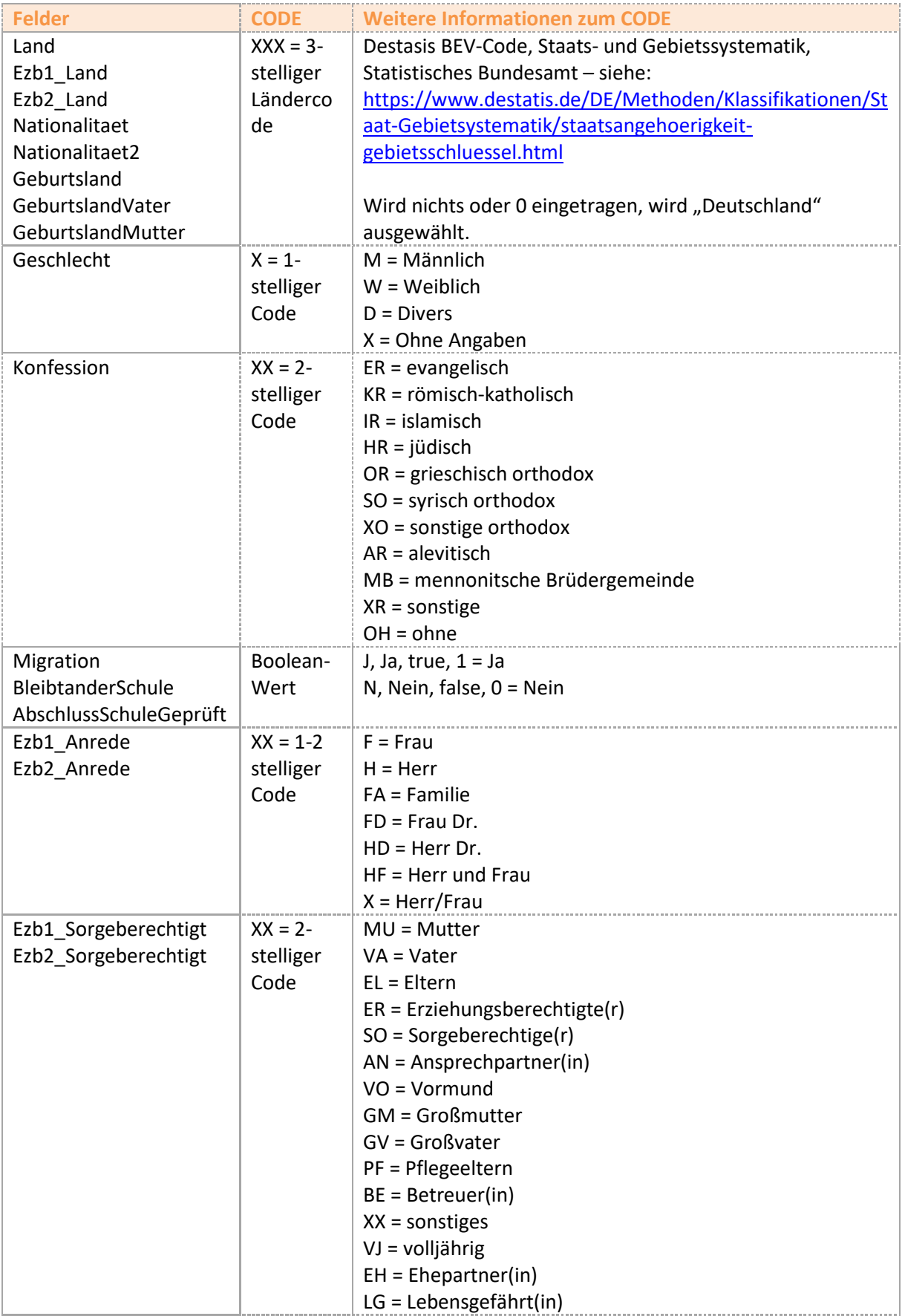
# schüler<br>online

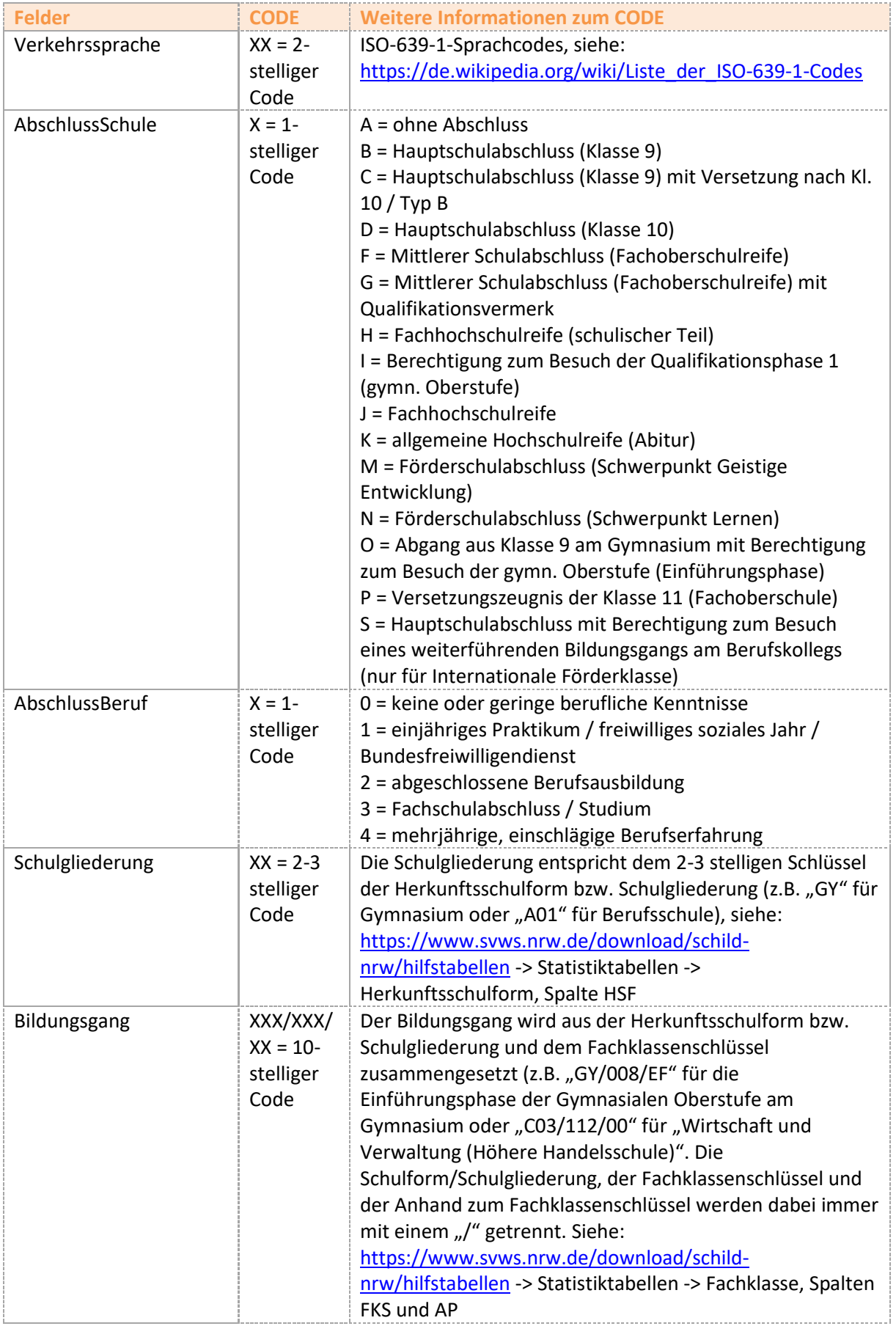

#### **Daten prüfen**

Wenn Sie prüfen möchten, ob ein Import mit Ihrer Datei und den von Ihnen gemachten Einstellungen möglich wäre, können Sie dies mit einem Klick auf **Prüfung der Daten** durchführen.

Wurden keine Fehler festgestellt, werden Sie mit der Meldung "Die Prüfung der Daten ist erfolgt. Es wurden keine Fehler festgestellt!" informiert.

**Protokolldatei** 

Falls Fehler festgestellt wurden, werden Sie mit der Mitteilung "Die Prüfung der Daten ist erfolgt. Es wurden Fehler festgestellt!" informiert. Sie können mit einem Klick auf Protokolldatei ein

## Protokoll der aufgetretenen Fehler als Textdatei herunterladen.

#### **Durch Datensätze blättern**

Sie können jeden Datensatz aus der hochgeladenen Datei in der Vorschau aufrufen.

Tragen Sie dazu einfach die Nummer des Datensatzes innerhalb der Importdatei ein und klicken Sie auf **Datensatz anzeigen**.

#### **Änderungen speichern**

Sie können die vorgenommenen Änderungen an dem Schema speichern. Wählen Sie dazu Speichern unter aus, wenn Sie ein neu

Schema angelegt haben oder Speichern, wenn Sie ein bestehendes eigenes Schema (grün in der Liste) angepasst haben.

#### **Schema löschen**

Eigene Schemata (grün in der Liste) können Sie auch löschen. Wählen Sie dazu Ihr Schema aus der Liste aus und klicken Sie auf **Schema löschen**

und bestätigen Sie die abschließende Sicherheitsabfrage mit Ja.

Speichern Speichern unter Schema löschen Schema wirklich löschen? Ja Nein

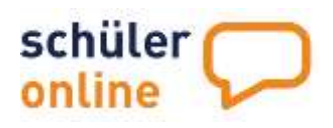

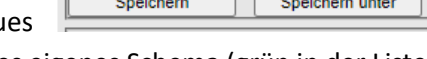

Die Prüfung der Daten ist erfolgt. Es wurden Fehler festgestellt!

Kontrollanzeige für Datensatz-Nr. 1 /4 Datensatz anzeigen

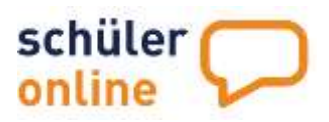

## **Schülerdaten einsehen und bearbeiten**

Mit Schüler Online können Sie die Daten von Schülerkonten Ihrer Schule jederzeit einsehen und bearbeiten. Dazu stehen Ihnen im Menu **Schüler/Innen** die folgenden Möglichkeiten zur Verfügung.

## **Übersichtsliste der Schüler\*innen**

Sie können jederzeit die Schülerdaten von manuell erstellten und importierten Schüler\*innen einsehen und bearbeiten, wenn Sie über ein Nutzerkonto mit den Rechten **Administration**, **Bildungsgangleitung**, **Klassenleitung**, **Schul- / Dienststellenleitung** oder **Sekretariat** verfügen.

Hinweis: Einige Nutzerkonten haben nur eingeschränkte Rechte und können die Schülerdaten zwar sehen aber keine Änderungen an den Daten vornehmen. In diesem Fall erscheint der folgende Hinweis oberhalb der Liste der Anmeldungen.

Sie haben mit Ihren Nutzerrechten keine Möglichkeit, Änderungen an diesen Daten zu speichern.

Rufen Sie dazu den Menu-Punkt

- **Schüler/Innen**
- **Übersichtsliste**

auf.

Die Übersichtsliste sieht wie folgt aus:

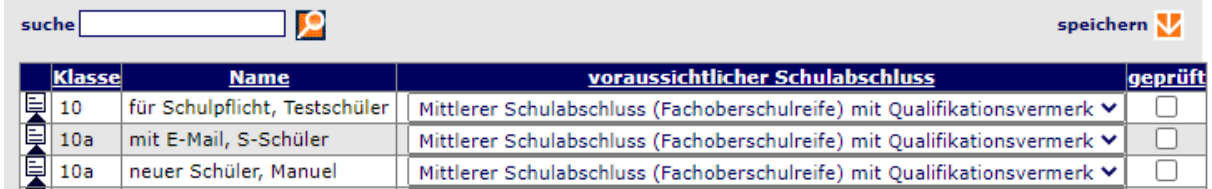

Die Übersichtsliste enthält alle Schüler-Datensätze, die Sie händisch erfasst (siehe ▶ [Schülerdaten](#page-20-0) [manuell erfassen](#page-20-0) auf Seite 20) oder importiert (siehe ▶ Schülerdaten aus Schulverwaltungsprogramm [importieren](#page-24-0) auf Seite 24) haben.

Sie sehen – je nach Einstellung Ihres Nutzerkontos – evtl. nicht alle Schülerdatensätze, weil der Zugriff auf bestimmte Klassen eingeschränkt wurde (siehe  $\blacktriangleright$  [neue Benutzer](#page-13-0) anlegen auf Seite 13).

Folgende Daten sind in der Liste enthalten:

```
Klasse
Bezeichnung der Klasse (z.B. "10a")
```
## **Name**

Name und Vorname der Schüler\*in.

## **Voraussichtlicher Schulabschluss**

Hier können Sie den voraussichtlichen bzw. erreichten Schulabschluss der Schüler\*in eintragen. Der Schulabschluss ist generell für neue Schüler-Konten auf "bitte auswählen" eingestellt. Das ist bewusst so gewählt. Die Schüler\*innen werden beim ersten Einloggen in ihr Konto dazu aufgefordert, einen voraussichtlichen (oder erreichten) Schulabschluss auszuwählen. Von der Wahl des/der Schüler\*in sind auch die verfügbaren Bildungsgänge abhängig.

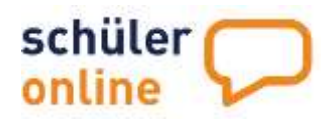

#### **Geprüft**

Das Häkchen in der Spalte geprüft können nur Sie als Schule setzen. Damit bestätigen Sie, dass der/die Schüler\*in den Schulabschluss in der Spalte voraussichtlicher Schulabschluss auch tatsächlich erreicht hat. Dieses Häkchen wird demnach erst nach den Zeugniskonferenzen gesetzt. Weitere Informationen zu den [Schulabschlüsse](#page-53-0)n finden Sie unter Deschulabschlüsse auf Seite 53.

#### **Schülerliste filtern**

Sie können die Schülerliste filtern. Dazu können Sie das Suchfeld oberhalb der Liste verwenden. Es ist möglich nach Klassenbezeichnungen oder Schülernamen zu filtern.

suche Ω

Wenn Sie in das Suchfeld zum Beispiel "10a" eintragen und anschließend auf das  $\blacksquare$ -Symbol klicken, werden nur die Schülerdatensätze angezeigt, die die Klassenbezeichnung "10a" haben. Wenn Sie zum Beispiel "Mustermann, Max" eingeben, finden Sie nur den Schülerdatensatz von Max Mustermann.

Sie können bei der Suche auf Wildcards (\*) verwenden. Ein \*-Zeichen ersetzt beliebig viele andere Zeichen. Wenn Sie zum Beispiel "10<sup>\*</sup>" eintragen, werden Ihnen alle Schülerdatensätze angezeigt, die mit einer "10" im Klassennamen beginnen (z.B. 10A, 10B und 10C). Das geht ebenso bei Schülernamen. Hier können Sie zum Beispiel "\*mann\*" eintragen und finden alle Schülerdatensätze, die den Text "mann" im Namen haben.

Um den Filter wieder zurückzusetzen und alle Schülerdatensätze anzuzeigen, löschen Sie einfach den Text aus dem Suchfeld und klicken Sie auf das  $\Box$ -Symbol.

## <span id="page-39-0"></span>**Schülerdatensätze bearbeiten**

In der Übersichtsliste der Schülerdatensätze finden Sie vor jedem Datensatz ein  $\overline{2}$ -Symbol. Durch Anklicken dieses Symbols gelangen Sie in die Detail-Ansicht des Datensatzes und können Änderungen daran vornehmen.

In der Detailansicht sehen Sie alle für den/die Schüler\*in im Schüler Online-Konto gespeicherten Daten.

Dies ist dieselbe Ansicht, die Sie auch beim manuellen Anlegen der Schüler\*innen vorfinden.

Eine Beschreibung der verfügbaren Felder finden Sie unter ▶ [Schülerdaten manuell erfassen](#page-20-0) auf Seite 20

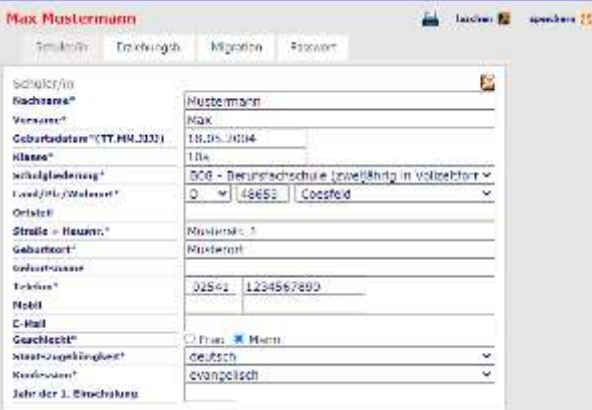

## **Änderungen speichern**

Wenn Sie Änderungen an den Daten auf den Reitern Schüler/in, Erziehungsberechtigte/Notfall oder Migration vorgenommen haben, können Sie diese mit einem Klick auf das V-Symbol neben dem Text speichern übernehmen.

## **Schüler-Stammdatenblatt erstellen**

Über das Druckersymbol können Sie das Schülerstammblatt als PDF-Datei erstellen lassen.

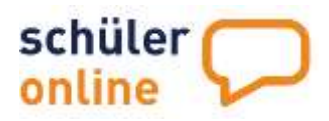

#### **Schülerdatensatz löschen**

Mit einem Klick auf das **Die -Symbol neben dem Text löschen können Sie einen Schülerdatensatz** löschen. Bestätigen Sie dazu die Sicherheitsabfrage mit Ja.

Das Löschen eines Schülerdatensatzes ist nur möglich, wenn der/die Schüler\*in keine aktive (laufende) Anmeldung an einer Schule mit dem Konto durchgeführt hat. Falls eine solche Anmeldung vorliegt, erhalten Sie eine entsprechende Meldung vom System und der Löschvorgang wird abgebrochen.

#### **Passwort für Schülerkonten**

Auf dem Reiter **Passwort** können Sie alle Daten sehen, die der/die Schüler\*in zum Einloggen in das eigene Konto benötigt. Weitere Informationen dazu finden Sie im nachfolgenden Kapitel.

## **Zugangsdaten für Schüler\*innen**

Schüler\*innen können sich mit ihren Daten in ihr eigenes Schüler-Online-Konto einloggen. Die Zugangsdaten für jedes Schüler Online-Konto bestehen aus den folgenden Daten:

- Vorname
- Nachname
- Geburtsdatum
- Passwort

## **Schülerpasswort anzeigen**

Mit dem Import oder auch manuellem Anlegen des Schülers/der Schülerin wird automatisch ein sogenanntes 'Anfangspasswort' erzeugt. Dieses können Sie auf dem Reiter **Passwort** in den Details des Schülerdatensatzes einsehen (siehe > [Schülerdatensätze](#page-39-0) bearbeiten auf Seite 40)

Sie finden dort alle für den Login des/der Schüler\*in notwendigen Daten. Für den Login in das Konto wird – neben dem Vornamen, Nachnamen und dem Geburtsdatum – auch das Passwort benötigt. Sie können das Passwort hier einsehen.

Das Passwort für den Schüler / die Schülerin wird **automatisch vom System erstellt**. Es besteht immer aus **12 zufälligen Zeichen**.

Es handelt sich um ein **Einmalpasswort**. Der/Die Schüler\*in kann es **für den erstmaligen Login zu Schüler Online verwenden**. Direkt nach dem Login muss er/sie sich ein **neues Passwort festlegen**. Das **Anfangspasswort** ist dann **nicht mehr gültig** und für Sie als Schule

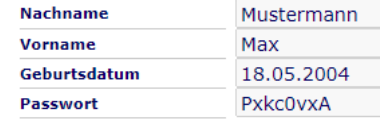

nicht mehr sichtbar. Sie sehen dann anstelle des Passworts im Klartext nur noch "••••••".

#### **neues Schülerpasswort generieren / vergessene Passwörter zurücksetzen**

Wenn ein/e Schüler\*in das eigene Passwort vergessen hat, kann er/sie es selbst über die Passwort vergessen-Funktion mit Hilfe der E-Mail-Adresse zurücksetzen.

**Zurücksetzen des Passworts durch Schüler\*innen**

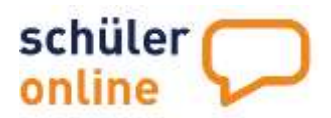

Schüler\*innen können das eigene Passwort leicht selbst zurücksetzen, sofern die Schüler\*innen eine E-Mail-Adresse in ihrem Konto hinterlegt haben. Das geht mit folgenden Schritten:

- 1. Die Adresse **[www.schueleranmeldung.de](http://www.schueleranmeldung.de/)** aufrufen
- 2. Auf **Passwort vergessen** klicken
- 3. **Vorname**, **Nachname** und **Geburtsdatum** eintragen
- 4. Auf **Passwort zurücksetzen** klicken
- 5. **E-Mail-Adresse** eintragen
- 6. Auf **Passwort anfordern** klicken
- 7. **Link aus der Mail öffnen** und **neues Passwort vergeben**

#### **Zurücksetzen des Passworts durch die Schule**

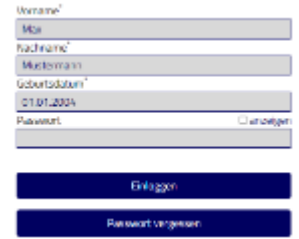

Falls Schüler\*innen keine E-Mail-Adresse im eigenen Konto hinterlegt haben, keinen Zugriff auf die hinterlegte E-Mail-Adresse mehr haben oder Unterstützung beim Zurücksetzen des Passworts benötigen, kann die Schule das Passwort auch für den/die Schüler\*in zurücksetzen.

Führen Sie folgende Schritte aus um das Passwort für das Schüler-Konto zurückzusetzen:

- 1. Rufen Sie den Schülerdatensatz auf (siehe  $\blacktriangleright$  [Schülerdatensätze](#page-39-0) bearbeiten)
- 2. Gehen Sie auf den Reiter **Passwort**
- 3. Klicken Sie auf das –Symbol neben dem Text **Neues Passwort anfordern**
- 4. Bestätigen Sie die Sicherheitsabfrage mit **Ja**

Das von dem/von der Schüler\*in selbst gewählte Passwort wird dadurch durch ein neues, zufällig generiertes Passwort ersetzt. Sie können das Passwort jetzt wieder im Feld Passwort einsehen.

Sie können das Passwort der/dem Schüler\*in nennen oder den Schülerpasswort-Zettel für diese/n Schüler\*in ausdrucken. Klicken Sie zum Erstellen eines Schülerpasswortzettels auf das  $\blacksquare$  -Symbol.

## **Schülerpasswortzettel erstellen**

Um die Zugangsdaten für die Schüler-Konten an die Schüler\*innen auszuhändigen, können Sie in Schüler Online Schülerpasswortzettel erstellen.

Die Schülerpasswortzettel können entweder einzeln für jede/n Schüler\*in abgerufen oder klassensatzweise erstellt werden.

#### **Einzelne Schülerpasswortzettel erstellen**

Führen Sie folgende Schritte aus um einen einzelnen Schülerpasswortzettel zu erstellen:

- 1. Rufen Sie den Schülerdatensatz auf (siehe ▶ [Schülerdatensätze](#page-39-0) bearbeiten auf Seite 39)
- 2. Gehen Sie auf den Reiter **Passwort**
- 3. Klicken Sie auf das <sup>3</sup>-Symbol

Der Schülerpasswortzettel wird dann als PDF-Datei heruntergeladen.

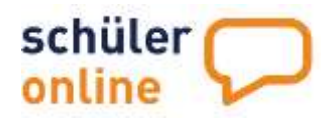

## **Schülerpasswortzettel in Klassensätzen erstellen**

Führen Sie die folgenden Schritte aus, um die Schülerpasswortzettel in Klassensätzen zu erstellen:

Rufen Sie dazu den Menu-Punkt **Berichte**

**Berichte**

auf.

Die folgenden Berichte enthalten die Schülerpasswörter:

#### **Zugriffsermächtigung (Schülerpasswörter)**

Mit diesem Bericht wird für jeden Schülerdatensatz eine Din A4-Seite mit allen notwendigen Informationen für den Login zu Schüler Online erstellt. Die Seite enthält – neben den Schülerbasisdaten (Vorname, Nachname, Geburtsdatum, Adresse) - auch dass Passwort sowie die Adresse für den Login zu Schüler Online.

#### **Zugrifssermächtigung (mit Datenblatt - Schülerpasswörter)**

Mit diesem Bericht werden für jeden Schülerdatensatz zwei Din A4-Seiten erstellt. Die erste Seite enthält alle notwendigen Informationen für den Login zu Schüler Online. Dies sind – neben den Schülerbasisdaten (Vorname, Nachname, Geburtsdatum, Adresse) - auch dass Passwort sowie die Adresse für den Login zu Schüler Online. Auf der 2. Seite sind die für den Schülerdatensatz gespeicherten Daten (Persönliche Daten, Erziehungsberechtigte/Notfalladresse, Angaben zum Migrationshintergrund) aufgeführt.

#### **Schülerdaten (Übersicht)**

Dieser Bericht ist für die Klassenleitung bzw. den/die Studien- und Berufswahlkoordinator\*in gedacht. Für jede Klasse wird eine Din A4-Seite erstellt. Diese Seite enthält – in alphabetischer Reihenfolge – die Vornamen, Nachnamen, Geburtstage, Adressen sowie die Passwörter für alle Schüler\*innen in der Klasse.

#### **Klassenauswahl einschränken**

Wenn Sie keine Einschränkungen auf bestimmte Klassen vornehmen, werden die Berichte immer für alle vorhandenen Schülerdatensätze erstellt. Wenn Sie nicht alle Schülerdatensätze ausdrucken wollen, sondern nur für bestimmte Klassen, können Sie das im Feld "Auswahl Klasse" einschränken. Tragen Sie hier "10a" ein, werden nur die Schülerdatensätze aus der Klasse "10a" berücksichtigt. Wenn Sie mehrere Klassen aufrufen wollen, können Sie hier zum Beispiel "10a;10b" eintragen.

#### **Abruf der Berichte**

Zum Aufrufen der PDF-Dateien klicken Sie auf das **E**-Symbol neben dem Text anzeigen mit **Druckmöglichkeit**. Die Berichte werden als PDF-Datei erstellt. Die PDF-Datei enthält die gewünschten Daten sortiert nach Klasse und Schüler-Nachnamen. Dabei wird erst nach Klasse (10a, dann 10b…) und dann nach Schüler-Nachnamen (erst Albrecht, dann Berenz…) sortiert.

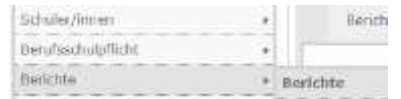

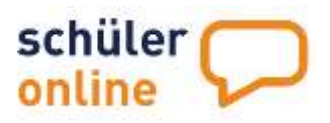

# <span id="page-43-0"></span>**Überwachung der Schulpflicht**

Schüler Online unterstützt Sie bei der Überwachung der Schulpflicht der Schüler\*innen. Erfolgreiche Anmeldungen über Schüler Online führen automatisch dazu, dass diese Schüler\*innen als "versorgt" markiert werden. Sie haben auch jederzeit Zugriff auf den Zwischenstand der Anmeldungen und können sehen, ob Schüler\*innen mehrere Anmeldungen abgegeben haben.

Dazu stehen Ihnen in Schüler Online folgende Funktionen zur Verfügung:

## **Stand der Anmeldungen prüfen**

Sie können in Schüler Online jederzeit den Stand der Anmeldungen Ihrer Schüler\*innen einsehen.

Rufen Sie dazu den Menu-Punkt

**Berufsschulpflicht**

Berufaschulptlicht · Obenichtsliste Beridita + Anmelmingen

**Anmeldungen**

auf.

Sie erhalten dann folgende Übersichtsliste:

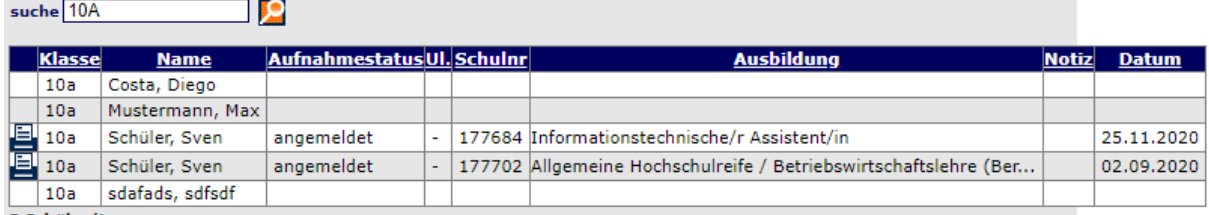

## Die Liste enthält folgende Angaben:

#### **Klasse**

Die Klasse, die der / die Schüler\*in aktuell besucht.

#### **Name**

Der Nachname und Vorname der Schülerin / des Schülers.

#### **Aufnahmestatus**

Der Stand der Anmeldung der Schülerin / des Schülers an der Schule. Sofern der / die Schüler\*in eine Anmeldung abgegeben hat, sehen Sie hier einen der folgenden Texte:

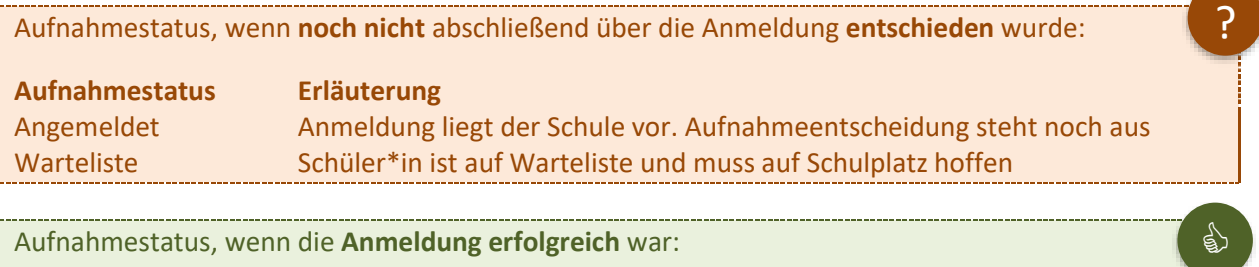

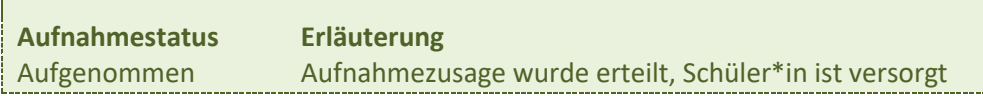

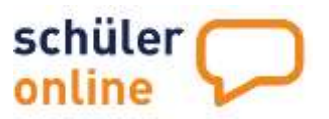

 $\mathbb{S}$ 

!

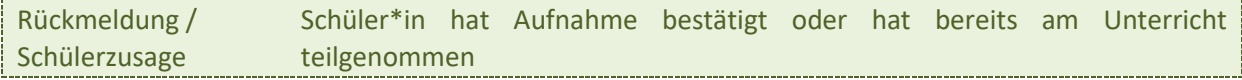

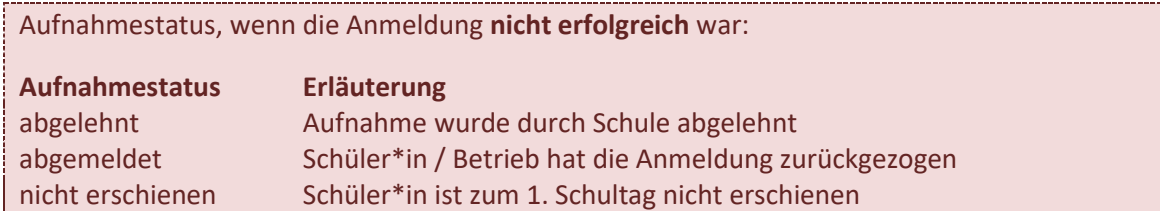

Aufnahmestatus ist **nicht bekannt**

**Aufnahmestatus Erläuterung** Keine Datenfreigabe Die aufnehmende Schule hat die Datenfreigabe nicht erteilt

Wenden Sie sich in diesem Fall an den/die Schüler\*in und fragen Sie, an welcher Schule er/sie sich beworben hat. Nehmen Sie dann mit der Schule Kontakt auf und bitten Sie darum, das Häkchen für die Datenfreigabe zu setzen. Sobald die aufnehmende Schule den Haken gesetzt hat, haben Sie Zugriff auf den Stand der Bewerbung.

## **Ul. – Stand der eingereichten Unterlagen**

In dieser Spalte sehen Sie, ob der Schule bereits alle notwendigen Unterlagen für die Anmeldung vorliegen. In diesem Fall ist hier ein Plus (+) eingetragen. Fehlen die Unterlagen (teilweise) noch, ist hier ein Minus (-) eingetragen.

## **Schulnr – Schulnummer der Schule**

Hier sehen Sie die Schulnummer der Schule, an der die/der Schüler\*in sich beworben hat. Wenn Sie mit der Maus über die Nummer fahren, erscheint ein Pop-Up, dass Sie über den Ort und Namen der Schule informiert.

## **Ausbildung**

Hier können Sie sehen, für welchen Bildungsgang der/die Schüler\*in sich an der Schule beworben hat.

## **Notiz**

Wenn die Schule eine Notiz für den Schüler hinterlegt hat, können Sie diese Notiz hier sehen. In der Spalte sind dann 3 Punkte (…) eingetragen. Wenn Sie mit der Maus über diese Punkte fahren, erscheint ein Pop-Up, welches Ihnen den Inhalt der Notiz anzeigt.

## **Datum**

Das Datum entspricht dem Datum, an dem sich das letzte Mal etwas am Stand der Anmeldung geändert hat. Hat ein Schüler eine Anmeldung frisch abgegeben und wurde diese Anmeldung durch die Schule noch nicht geändert, steht hier das Datum an dem die Anmeldung abgegeben wurde. Wenn die aufnehmende Schule den Stand der Anmeldung oder den Stand der eingereichten Unterlagen ändert, wird hier jeweils das Datum eingetragen, an dem die Änderung passiert ist. Über die Sortier-Funktion (siehe ▶ auf Seite 8) können Sie sich an dieser Stelle die neuesten Änderungen oben in der Liste anzeigen lassen.

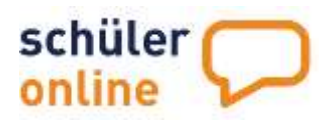

#### **Anmeldeformular**

Sie haben jederzeit Zugriff auf das Anmeldeformular für jede Anmeldung. Klicken Sie dazu einfach auf das –Symbol vor dem Datensatz, um das Anmeldeformular als PDF-Datei herunterzuladen.

## <span id="page-45-0"></span>**Stand der Schulpflicht-Erfüllung prüfen**

Schüler Online unterstützt Sie bei der Nachverfolgung der Erfüllung der Schulpflicht Ihrer Schüler\*innen. Alle erfolgreichen Anmeldungen in Schüler Online führen automatisch dazu, dass diese Schüler\*innen als "versorgt" markiert werden.

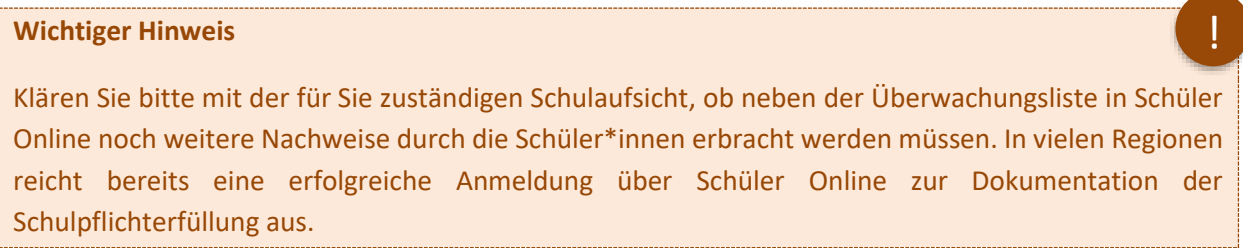

Führen Sie folgende Schritte aus, um den Stand der Schulpflichtüberwachung einzusehen:

Rufen Sie dazu den Menu-Punkt

**Berufsschulpflicht**

**Übersichtsliste**

auf.

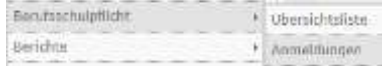

!

Die Übersichtsliste zur Schulpflicht sieht so aus:

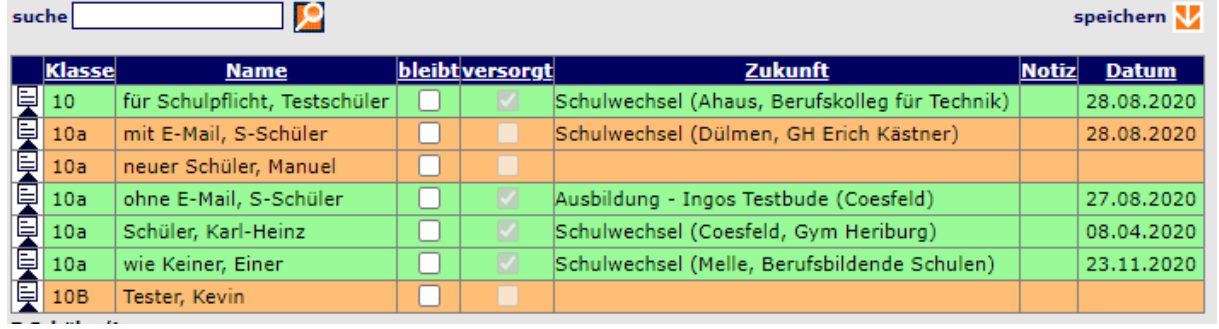

#### **Hinweis:**

Die farbliche Markierung (orange / grün) ist seit dem 18.12.2020 im System verfügbar!

Die Übersichtsliste enthält folgende Daten:

#### **Klasse**

Die Klasse, die der / die Schüler\*in aktuell besucht.

#### **Name**

Der Nachname und Vorname der Schülerin / des Schülers.

#### **Bleibt**

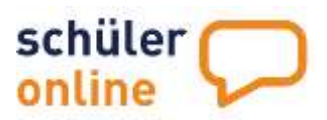

!

Der Haken im Feld , bleibt' sagt aus, dass der/die Schüler\*in auch im kommenden Schuljahr an Ihrer Schule bleiben und in den nächsthöheren Jahrgang versetzt wird (z.B.: Jahrgang 9 -> Jahrgang 10). Bei gesetztem Haken im Feld 'bleibt' gilt der/die Schüler\*in auch automatisch als versorgt.

#### **Versorgt**

Schüler\*innen, die

- sich erfolgreich über Schüler Online an einer Schule angemeldet haben
- an der Schule verbleiben und den nächsthöheren Jahrgang besuchen (siehe Spalte 'bleibt')
- ihre Schulpflichterfüllung auf andere Weise nachgewiesen haben

haben in der Spalte 'versorgt' ein Häkchen. Dieses Häkchen dokumentiert, dass diese Schüler\*innen die Schulpflicht erfüllen. Die Zeile wird in diesem Fall grün hinterlegt.

#### **Wichtiger Hinweis**

Das Häkchen wird vom System automatisch gesetzt, wenn der/die Schüler\*in sich **erfolgreich an einer Schule beworben** hat und dort eine **Aufnahmezusage erhalten** hat.

Wenn der/die Schüler\*in keine erfolgreiche Anmeldung über Schüler Online hat, gilt er/sie weiterhin als unversorgt. Wenn der/die Schüler\*in die Schulpflicht auf andere Weise erfüllt (z.B. durch den Bundesfreiwilligendienst), können Sie dies manuell in Schüler Online eintragen.

Bei Schüler\*innen, die an der Schule bleiben und im kommenden Schuljahr den nächsthöheren Jahrgang besuchen, geschieht dies durch setzen des Häkchens "bleibt an der Schule" beim Import der Schülerdaten (siehe • [Schülerdaten aus Schulverwaltungsprogramm importieren](#page-24-0) auf Seite 24) oder durch setzen und speichern des Häkchens "bleibt" in der Übersichtsliste der Schulpflichtüberwachung (siehe oben).

Bei Schüler\*innen, die ihre Schulpflicht auf andere Weise erfüllen – etwa durch den Bundesfreiwilligendienst – müssen die Daten zur Schulpflichtüberwachung manuell erfasst werden (siehe ▶ [Schulpflichtüberwachung manuell erfassen](#page-48-0) auf Seite 48)

## **Zukunft**

Hier wird dargestellt, wodurch der/die Schüler\*in die Schulpflicht erfüllt bzw. welche Angaben zur Schulpflichtüberwachung gemacht wurden. Diese Daten füllen sich für erfolgreiche Anmeldungen über Schüler Online automatisch aus. Ansonsten stammen diese

- aus dem Häkchen , bleibt' (siehe oben)
- aus den Daten, die Sie manuell erfasst haben (siehe [Schulpflichtüberwachung manuell erfassen](#page-48-0) auf Seite 48
- Aus den Daten, die der/die Schüler\*in selbst erfasst hat (siehe ▶ Schulpflichtüberwachung [manuell erfassen](#page-48-0) auf Seite

Folgende Werte sind hier möglich:

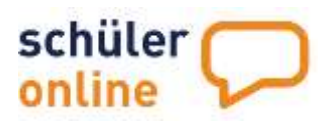

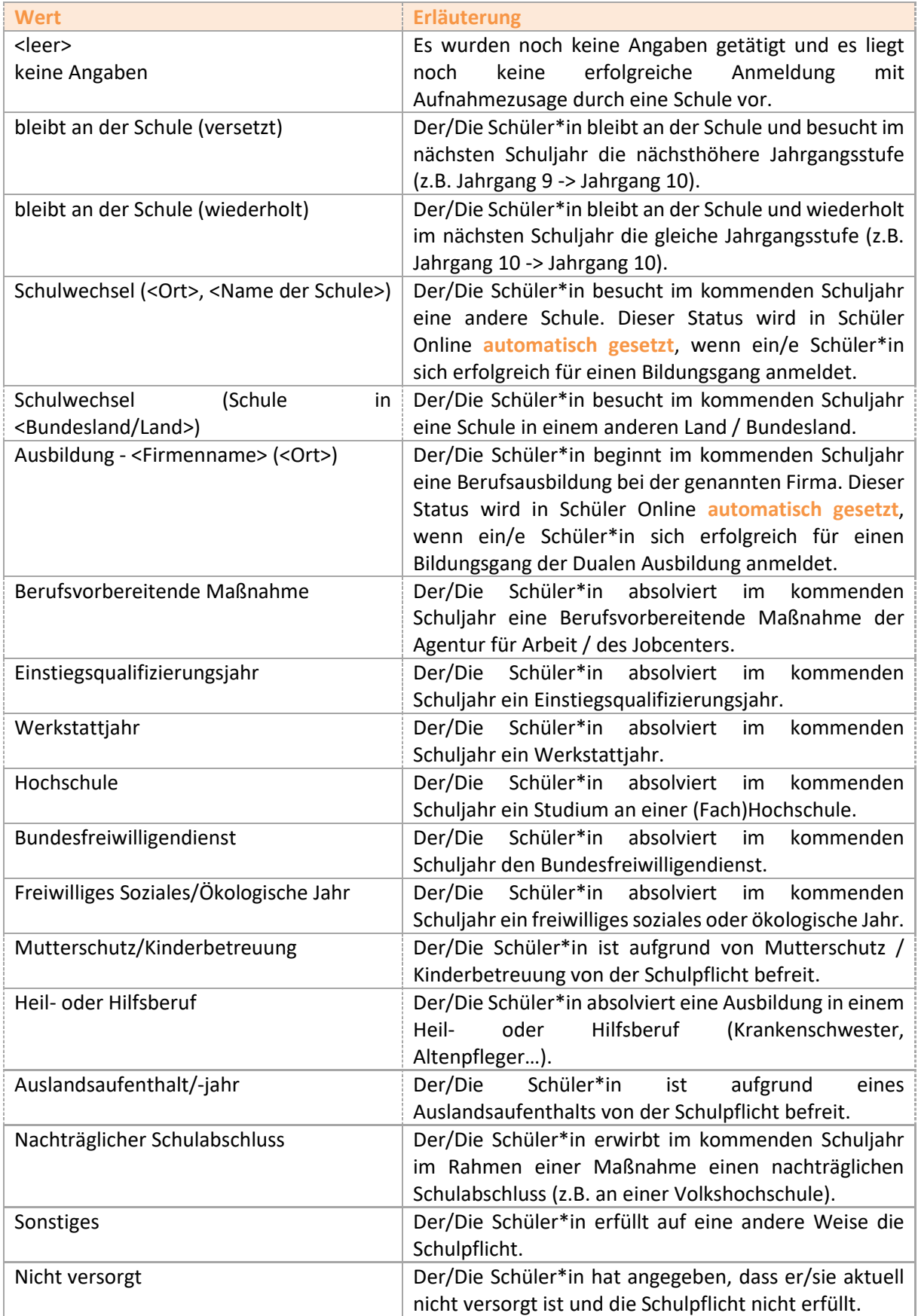

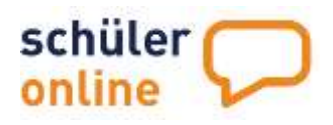

!

!

#### **Notiz**

Wenn Sie eine interne Notiz zum Bearbeitungsstand hinterlegt haben, können Sie diese Notiz hier sehen. In der Spalte sind dann 3 Punkte (…) eingetragen. Wenn Sie mit der Maus über diese Punkte fahren, erscheint ein Pop-Up, welches Ihnen den Inhalt der Notiz anzeigt.

#### **Datum**

Das Datum entspricht dem Datum, an dem sich das letzte Mal etwas am Stand der Schulpflichtüberwachung geändert hat. Hat eine Schule eine Anmeldung frisch angenommen, steht hier das Datum der Aufnahmezusage durch die Schule. Wenn Sie Änderungen am Stand der Schulpflichtüberwachung speichern oder der Schüler die Angaben zur Schulpflichtüberwachung ändert, wird hier jeweils das Datum eingetragen, an dem die Änderung passiert ist (siehe ▶ [Schulpflichtüberwachung manuell erfassen\)](#page-48-0). Über die Sortier-Funktion (siehe ▶) können Sie sich an dieser Stelle die neuesten Änderungen oben in der Liste anzeigen lassen.

#### **Änderungen speichern**

Wenn Sie Änderungen an einem oder mehreren Datensätzen vorgenommen haben (in der Spalte "bleibt") können Sie diese Änderungen mit einem Klick auf das –Symbol neben dem Text **speichern** übernehmen.

### **Hinweis**

Das Setzen des Häkchens "bleibt an der Schule" ist nicht möglich, wenn der/die Schüler\*in sich bereits erfolgreich an einer Schule beworben hat. Dann muss erst diese Anmeldung von der betroffenen Schule gelöscht oder abgelehnt werden, bevor das Setzen des Häkchens in der Spalte "bleibt an der Schule" wieder möglich ist.

#### <span id="page-48-0"></span>**Schulpflichtüberwachung manuell erfassen**

Wenn Schüler\*innen die Schulpflicht durch etwas erfüllen, dass nicht über eine Anmeldung in Schüler Online darstellbar ist, können Sie die Angaben zur Schulpflichtüberwachung für diese Schüler\*innen manuell erfassen.

#### **Hinweis**

Diese Angaben füllen sich für Schüler\*innen, die sich erfolgreich über Schüler Online angemeldet haben, automatisch aus. Sie können dann auch keine Änderungen an den Angaben vornehmen. Sie müssen die Angaben also nur für die Schüler\*innen erfassen, die sich **nicht** erfolgreich über Schüler Online an einer anderen Schule beworben haben.

Führen Sie die folgenden Schritte aus, um die Angaben für eine/n Schüler\*in zu erfassen:

- 1. Rufen Sie den Übersichtsliste zur Schulpflichtüberwachung auf (siehe  $\blacktriangleright$  [Stand der Schulpflicht-](#page-45-0)[Erfüllung prüfen\)](#page-45-0)
- 2. Klicken Sie auf das  $\blacksquare$ -Symbol neben dem Schülerdatensatz, den Sie bearbeiten möchten.

Die Erfassungsmaske für die Angaben zur Schulpflichtüberwachung sieht wie folgt aus:

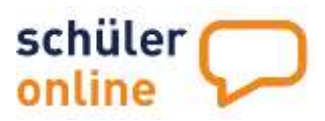

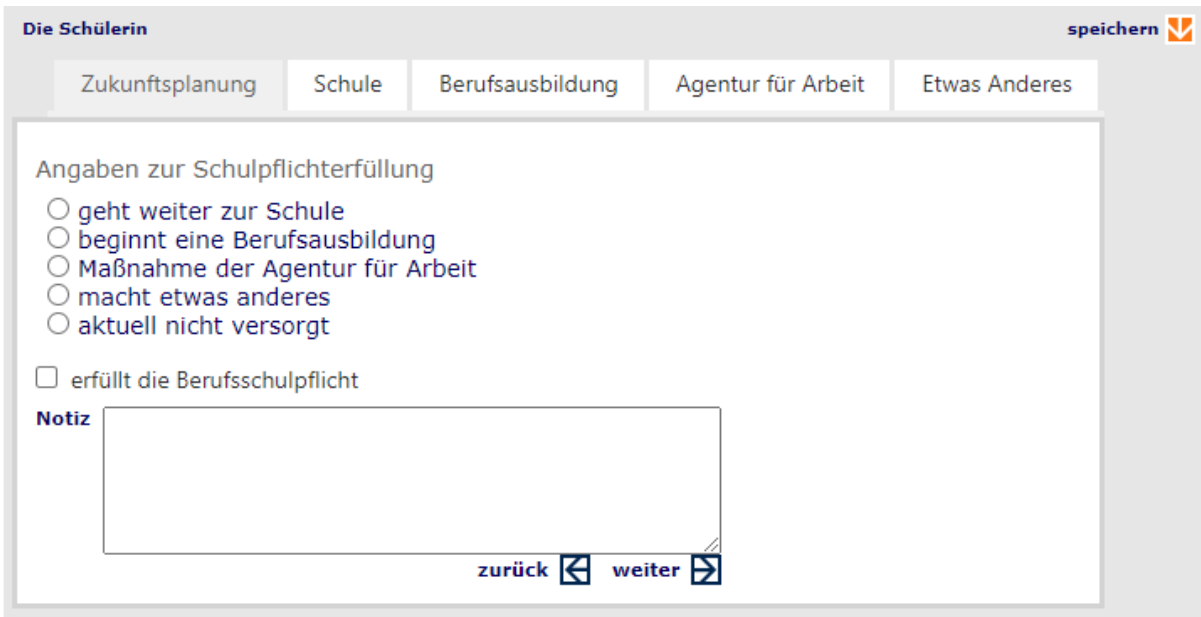

Folgende Daten können Sie hier erfassen:

#### **Notiz**

Hier können Sie Notizen zum Bearbeitungsstand erfassen. Diese Angaben sind für Schüler\*innen nicht sichtbar. Nur Nutzer an Ihrer Schule, die Zugriff auf diesen Schülerdatensatz haben, können diese Notiz einsehen.

#### **Bestätigung der Erfüllung der Schulpflicht**

Hier können Sie das Häkchen "erfüllt die Berufsschulpflicht" setzen. Mit dem Setzen des Häkchens bestätigen Sie, dass die/der Schüler\*in die Schulpflicht erfüllt. Der Schülerdatensatz erhält ein Häkchen in der Spalte "versorgt" in der Übersichtsliste der Schulpflichtüberwachung (siehe  $\triangleright$  Stand der [Schulpflicht-Erfüllung prüfen\)](#page-45-0) und wird dort grün hinterlegt.

Das Häkchen wird automatisch gesetzt, wenn Sie aus den Angaben zur Schulpflichterfüllung etwas Anderes als "aktuell nicht versorgt" auswählen. Bei der Auswahl von "Aktuell nicht versorgt" wird das Häkchen "erfüllt die Berufsschulpflicht" automatisch entfernt.

#### **Angaben zur Schulpflichterfüllung**

Abhängig davon, welchen Punkt Sie bei "Angaben zur Schulpflichterfüllung" angeklickt haben, werden Sie auf einen der folgenden Reiter weitergeleitet, auf dem Sie weitergehende Angaben machen können:

#### **Reiter "Schule"**

Wenn Sie "geht weiter zur Schule" ausgewählt haben, wird die folgende Erfassungsmaske angezeigt:

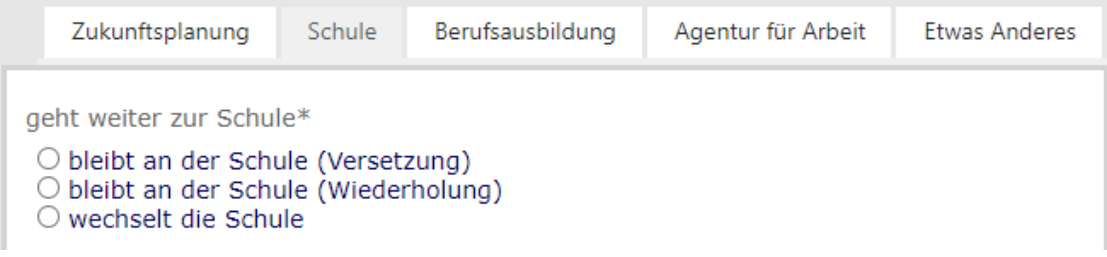

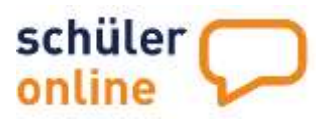

Hier können Sie folgende Angaben auswählen:

#### **Bleibt an der Schule (Versetzung)**

Wenn Sie dies auswählen, wird für den/die Schüler\*in gespeichert, dass er/sie an der Schule bleibt und im kommenden Schuljahr den nächsthöheren Jahrgang (z.B. Jahrgang 9 -> Jahrgang 10) besucht.

### **Bleibt an der Schule (Wiederholung)**

Wenn Sie dies auswählen, wird für den/die Schüler\*in gespeichert, dass er/sie an der Schule bleibt und im kommenden Schuljahr den aktuellen Jahrgang (z.B. Jahrgang 10 - > Jahrgang 10) wiederholt.

#### **Wechselt die Schule**

Wenn Sie dies auswählen, wird für den/die Schüler\*in hinterlegt, dass er/sie im kommenden Schuljahr an eine andere Schule wechselt. Wenn Sie diesen Punkt auswählen bekommen Sie folgende, weitere Erfassungsmöglichkeiten angezeigt:

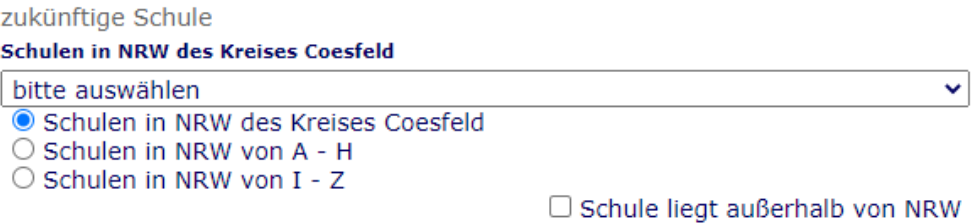

Sie können eine andere Schule in Ihrer Region auswählen (Schulen in NRW des …), eine Schule außerhalb Ihrer Region auswählen (Schulen in NRW von A-H bzw. I-Z – Schulen nach Ort sortiert) oder einen Wechsel in eine Schule außerhalb von NRW dokumentieren (Setzen des Häkchens im Feld "Schule liegt außerhalb von NRW").

## **Reiter "Berufsausbildung"**

Wenn Sie dies auswählen, wird für den/die Schüler\*in hinterlegt, dass er/sie im kommenden Schuljahr eine Berufsausbildung beginnt. Wenn Sie diesen Punkt auswählen, bekommen Sie folgende, weitere Erfassungsmöglichkeiten angezeigt:

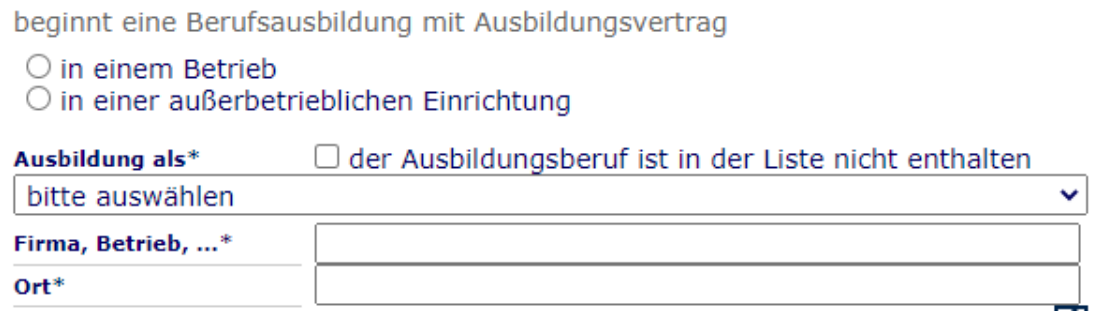

Wählen Sie bitte aus, ob es sich um eine Ausbildung "in einem Betrieb" (Duale Ausbildung) oder eine "außerbetriebliche Ausbildung" (z.B. bei einem Bildungsträger/Maßnahmenträger) handelt.

Seite 50 - Stand: 27.05.2022 Sie können anschließend den Ausbildungsberuf aus der Liste der Berufe auswählen. Ist der Beruf nicht in der Liste enthalten, können Sie mit einem Häkchen im Feld "der Ausbildungsberuf ist in der Liste nicht enthalten" ein Textfeld zur Erfassung des Berufs

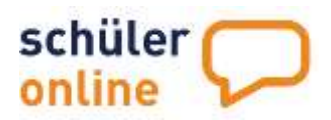

anzeigen lassen. In der Liste sind – zum Beispiel – die Berufe aus dem Gesundheitswesen (Krankenpfleger\*in, Altenpfleger\*in, Physiotherapeut\*innen…) nicht enthalten. Diese Ausbildungsberufe sind nicht Teil der Ausbildungs- und Prüfungs-Ordnung der Berufskollegs (APO-BK) und die Beschulung findet an den jeweiligen Ausbildungseinrichtungen der Institutionen statt. Auch die Ausbildung zur "Beamt\*in" ist dementsprechend zu erfassen.

Erfassen Sie abschließend bitte die Angaben zum/zur Ausbildungsbetrieb / zur Ausbildungseinrichtung und zum Ort.

#### **Reiter "Agentur für Arbeit"**

Wenn Sie dies auswählen, wird für den/die Schüler\*in hinterlegt, dass er/sie im kommenden Schuljahr eine Maßnahme der Agentur für Arbeit absolviert. Wenn Sie diesen Punkt auswählen bekommen Sie folgende weitere Erfassungsmöglichkeiten angezeigt:

Maßnahme der Agentur für Arbeit

- Berufsvorbereitende Maßnahme
- Werkstattiahr
- $\circ$  Einstiegsqualifizierungsjahr

Wählen Sie bitte aus, ob es sich bei der Maßnahme um eine Berufsvorbereitende Maßnahme (BvB), ein Werkstattjahr oder ein Einstiegsqualifizierungsjahr (1. Jahr der Berufsausbildung ohne Ausbildungsvertrag) handelt.

Sie erhalten jeweils weitere Felder angezeigt, in der Sie weitere Angaben zur Maßnahme oder dem Beruf/Betrieb bei einem Einstiegsqualifizierungsjahr erfassen können.

#### **Reiter "Etwas Anderes"**

Wenn Sie dies auswählen, wird für den/die Schüler\*in hinterlegt, dass er/sie im kommenden Schuljahr die Schulpflicht auf andere Weise erfüllt. Wenn Sie diesen Punkt auswählen bekommen Sie folgende, weitere Erfassungsmöglichkeiten angezeigt:

macht etwas Anderes

- $\bigcirc$  Hochschule
- $\bigcirc$  Bundesfreiwilligendienst
- Freiwilliges Soziales/Ökologisches Jahr
- Mutterschutz/Kinderbetreuung
- Heil- oder Hilfsberuf
- Auslandsaufenthalt/-jahr
- nachträglicher Schulabschluss
- $\circ$  Sonstiges

Sie können folgende Punkte wählen:

**Hochschule**

Der/Die Schüler\*in absolviert im kommenden Schuljahr ein Studium an einer (Fach)Hochschule.

- **Bundesfreiwilligendienst** Der/Die Schüler\*in absolviert im kommenden Schuljahr den Bundesfreiwilligendienst.
- **Freiwilliges Soziales / Ökologisches Jahr** Der/Die Schüler\*in absolviert im kommenden Schuljahr ein freiwilliges soziales oder ökologisches Jahr.

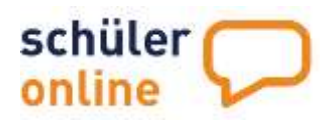

## **Mutterschutz / Kinderbetreuung**

Der/Die Schüler\*in ist aufgrund von Mutterschutz / Kinderbetreuung von der Schulpflicht befreit.

**Heil- oder Hilfsberufs**

Der/Die Schüler\*in absolviert eine Ausbildung in einem Heil- oder Hilfsberuf (Krankenschwester, Altenpfleger…). Bitte verwenden Sie diesen Punkt nicht mehr und tragen Sie die Daten stattdessen auf dem Reiter "Berufsausbildung" ein.

- **Auslandsaufenthalt/-jahr** Der/Die Schüler\*in ist aufgrund eines Auslandsaufenthalts von der Schulpflicht befreit.
- **Nachträglicher Schulabschluss**

Der/Die Schüler\*in erwirbt im kommenden Schuljahr im Rahmen einer Maßnahme einen nachträglichen Schulabschluss (z.B. an einer Volkshochschule). Sie bekommen hier ein zusätzliches Textfeld angezeigt, um weitere Angaben zu erfassen.

**•** Sonstiges

Der/Die Schüler\*in hat angegeben, dass er/sie aktuell nicht versorgt ist und die Schulpflicht nicht erfüllt. Sie bekommen hier ein zusätzliches Textfeld angezeigt, um weitere Angaben zu erfassen.

#### **Angaben speichern**

Wenn Sie die Änderungen vorgenommen haben können Sie diese mit einem Klick auf das -Symbol neben dem Text **speichern** übernehmen.

## **Schulwechsler-Daten zu Schild zurückimportieren**

Wenn Sie die neuen Schulnummern für die Schüler\*innen, die Ihre Schule zu einer anderen Schule verlassen, in Ihr Schild-Schulverwaltungsprogramm übernehmen möchten, stellt Schüler Online Ihnen dafür eine passende Export-Funktion zur Verfügung.

Um die Export-Datei zu erstellen, gehen Sie bitte wie folgt vor:

Rufen Sie dazu den Menu-Punkt

**Berufsschulpflicht**

 **Export Schulwechsel (Schild-Nrw)** auf.

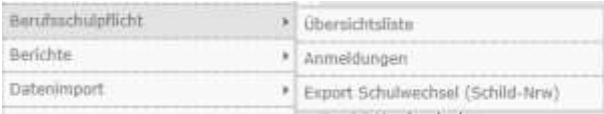

Sie erhalten dann folgende Ansicht:

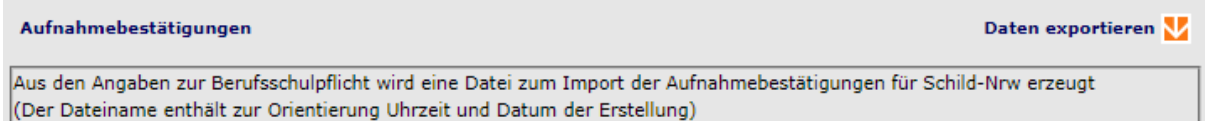

Klicken Sie auf das –Symbol neben dem Text **Daten exportieren** um die Export-Datei zu erstellen. Diese Export-Datei können Sie anschließend zu Schild importieren.

Die Datei enthält neben den Grunddaten der Schüler\*innen (Vorname, Nachname, Geburtsdatum) die Schulnummer der neuen Schule sowie das Aufnahmedatum (in der Regel 1. Tag des neuen Schuljahres = 01.08.xxxx). Die Daten werden dabei im folgenden Format ausgegeben:

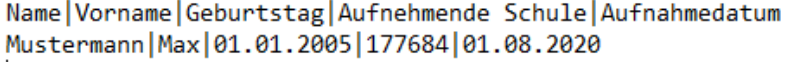

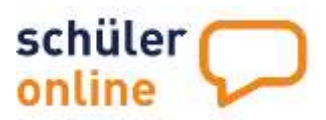

Informationen zum Import der Daten zu Schild finden Sie im Internet unter:

[https://wiki.svws.nrw.de/mediawiki/index.php?title=Import\\_aus\\_Textdateien](https://wiki.svws.nrw.de/mediawiki/index.php?title=Import_aus_Textdateien)

## <span id="page-53-0"></span>**Schulabschlüsse**

Nach den Zeugniskonferenzen müssen Sie die tatsächlichen Schulabschlüsse der Schüler\*innen erfassen. Dies kann entweder manuell für jede/n Schüler\*in einzeln oder über einen Import der Schulabschlüsse aus SchILD, Magellan oder Atlantis erfolgen.

Bei Abgabe der Anmeldung im Frühjahr haben die Schüler\*innen ihren zu erwartenden Schulabschluss angegeben. Durch den Import haben Sie als Schule die Möglichkeit, den Schulabschluss zu setzen, der anschließend nicht mehr seitens des Schülers/der Schülerin geändert werden kann.

So ist sichergestellt, dass verlässliche Daten hinterlegt sind. Für die aufnehmenden Schulen wird so verbindlich dokumentiert, dass der/die Schüler\*in den Abschluss erreicht hat. Damit haben die aufnehmenden Schulen auch die Möglichkeit zu prüfen, ob es Bewerbungen gibt, bei denen die Schüler\*innen die erforderlichen Schulabschlüsse nicht erreicht haben.

Die Schulabschlüsse der Schüler\*innen können Sie wie folgt erfassen:

## **manuelle Erfassung von Schulabschlüssen**

Zur manuellen Erfassung der Schulabschlüsse gehen Sie bitte wie folgt vor:

Rufen Sie dazu den Menu-Punkt

- **Schüler/Innen**
- **Übersichtsliste**
- auf.

Die Übersichtsliste sieht wie folgt aus:

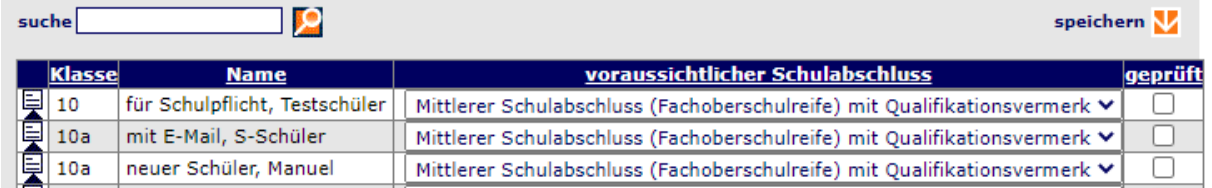

Führen Sie zum Eintragen der Schulabschlüsse bitte folgende Schritte aus:

#### **Schulabschluss auswählen**

Wählen Sie aus der Spalte "voraussichtlicher Schulabschluss" bitte den Schulabschluss aus, den der/die Schüler\*in erreicht hat. Es stehen nur Schulabschlüsse zur Auswahl, die an Schulen Ihrer Schulform erworben werden können. Sie können diese Angabe für mehrere Schüler\*innen auf der Übersichtsliste ändern.

## **Schulabschluss bestätigen**

Setzen Sie in der Spalte "geprüft" ein Häkchen, um zu bestätigen, dass dies der erreichte Schulabschluss ist. Durch Setzen dieses Häkchens verhindern Sie auch, dass der/die Schüler\*in den

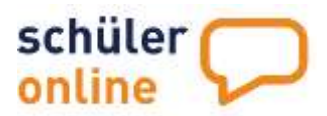

eigenen (erwarteten) Schulabschluss ändern kann. Sie können diese Angabe für mehrere Schüler\*innen auf der Übersichtsliste ändern.

#### **Angaben speichern**

Wenn Sie die Änderungen vorgenommen haben können Sie diese mit einem Klick auf das <sup>14</sup>-Symbol neben dem Text **speichern** übernehmen.

## **Import der Schulabschlüsse aus SchILD NRW / Zentral**

Sie können die erreichten Schulabschlüsse der Schüler\*innen auch aus SchILD exportieren und zu Schüler Online importieren.

**Burnett Comment** 

Gehen Sie dazu wie folgt vor:

Rufen Sie dazu den Menu-Punkt

**Datenimport**

 **Schulabschluss (Schild NRW)** auf.

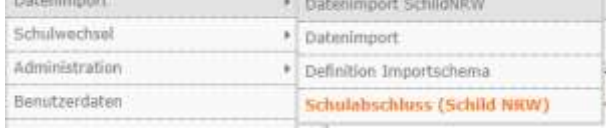

Sie erhalten dann folgende Ansicht:

Schülerdaten-Import Schild-NRW

Schüler Basis-Daten Datei auswählen | Keine ausgewählt

Datenaufbau

**Anleitung zum Datenimport** 

absenden N

Mit Hilfe dieser Seite haben Sie die Möglichkeit (nach den Zeugniskonferenzen am Schuljahresende)die Abschlüsse der Schüler zu importieren. Dabei werden die vom Schüler angegebenen Abschlüsse überschrieben und gleichzeitig das Kennzeichen 'geprüft' gesetzt.

Gehen Sie zum Importieren der Schulabschlüsse wie folgt vor:

- Wählen Sie über den Button **Datei auswählen** die von Ihnen erstellten Exportdateien (SchuelerBasisdaten.dat-Dateien) aus SchILD aus. Eine Anleitung zum Export der Daten aus SchILD erhalten Sie, wenn Sie auf **Anleitung zum Datenimport** klicken.
- Klicken Sie anschließend auf das absenden -Symbol um den Import der Daten zu beginnen.
- Der Erfolg des Imports wird durch eine **Meldung über die Anzahl der eingelesenen Datensätze**  bestätigt.
- Sollte der Import fehlschlagen, z.B., weil die Daten **nicht plausibel waren**, so werden Sie unter **Hinweis auf den aufgetretenen Fehler** entsprechend informiert und eine **Protokolldatei zum Download angeboten**. In diesem Fall korrigieren Sie bitte die Fehler und wiederholen den Datenexport aus SchILD und den Import zu Schüler Online.

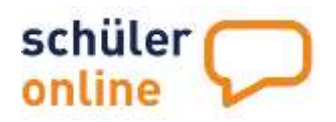

!

Sie können den **Import der Schulabschlüsse beliebig oft wiederholen**. Beim Import von Schulabschlüssen prüft Schüler Online anhand von Vorname, Nachname und Geburtsdatum der Schüler\*innen, ob bereits ein Konto vorhanden ist. Wenn dies der Fall ist, wird der Schulabschluss – soweit in der Import-Datei vorhanden – passend zugeordnet. **Bestehende Anmeldungen** und **Schülerpasswörter bleiben** dabei unverändert **erhalten**.

## **Import der Schulabschlüsse aus Atlantis oder Magellan**

Es ist auch Möglich die Schulabschlüsse aus Atlantis oder Magellan zu importieren. Rufen Sie dazu die Import-Funktion auf (siehe ▶ [Datenimport aus anderen Schulverwaltungsprogrammen\)](#page-27-0) und wählen Sie "Atlantis Schulabschluss" bzw. "Magellan Schulabschluss" als Export-Schema aus.

#### **Achtung!**

Bitte exportieren Sie hier nur die Schülerdatensätze, die auch schon in Schüler Online vorhanden sind, aus Ihrem Schulverwaltungsprogramm. Es werden dann die passenden Schulabschlüsse den Schülerkonten zugeordnet. Wenn Sie weitere Schülerdaten in der Export-Datei haben, die noch nicht in Schüler Online angelegt wurden, werden damit neue Schüler-Konten erstellt!

## **Berichte**

Schüler Online bietet Ihnen verschiedene Berichte zur Auswertung der Schüler- und Anmeldedaten an. Sie können die Berichte wie folgt aufrufen:

Rufen Sie dazu den Menu-Punkt

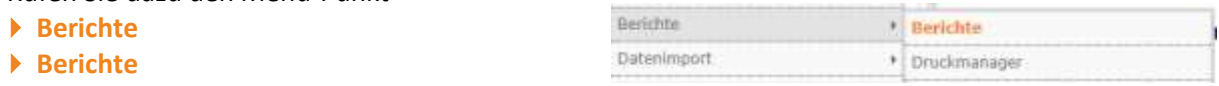

auf.

Sie erhalten dann folgende Ansicht:

Berichte

- Schülerdaten (Übersicht)
- Zukunftsplanung
- Unversorgte Schüler
- Arbeitsliste unversorgte Schüler
- Schüler/innen ohne Anmeldung
- $\bigcirc$  Schülerdatenprüfung
- Zugriffsermächtigung (Schülerpasswörter)
- Zugriffsermächtigung (mit Datenblatt Schülerpasswörter)
- O Datenblatt

Auswahl Klasse

 $E_{\parallel}$  anzeigen mit Druckmöglichkeit

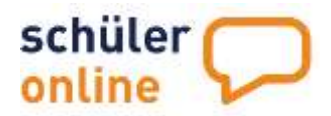

Folgende Berichte stehen Ihnen als abgebende Schule dort zur Verfügung:

## **Schülerdaten (Übersicht)**

Dieser Bericht ist für die Klassenleitung bzw. den/die Studien- und Berufswahlkoordinator\*in gedacht. Für jede Klasse wird eine Din A4-Seite erstellt. Diese Seite enthält – in alphabetischer Reihenfolge – die Vornamen, Nachnamen, Geburtstage, Adressen sowie die Passwörter für alle Schüler\*innen in der Klasse.  $\bullet$  PDF

 $\circ$  excel Sie können auswählen, ob Sie den Bericht als PDF-, Excel- oder CSV-Datei herunterladen  $\circ$  csv möchten.

#### **Zukunftsplanung**

Der Bericht enthält Angaben zu den Schulabschlüssen und zu den Daten aus der Schulpflichtüberwachung (siehe ▶ [Überwachung der Schulpflicht\)](#page-43-0) für Ihre Schüler\*innen.

#### **Unversorgte Schüler**

Der Bericht enthält Angaben zu den Daten aus der Schulpflichtüberwachung (siehe ▶ Überwachung [der Schulpflicht\)](#page-43-0) für bisher unversorgte Schüler\*innen.

#### **Arbeitsliste unversorgte Schüler**

Der Bericht enthält Angaben zu den Daten aus der Schulpflichtüberwachung (siehe ▶ Überwachung [der Schulpflicht\)](#page-43-0) für bisher unversorgte Schüler\*innen. Zudem enthält der Bericht noch die Kontaktdaten (Adressen, Telefonnummern) der Schüler\*innen.

#### **Schüler/innen ohne Anmeldung**

Der Bericht enthält die Schülerdaten (Namen, Adresse, Telefonnummern) zu allen Schüler\*innen, die keine Anmeldung über Schüler Online abgegeben haben.

#### **Schülerdatenprüfung**

Der Bericht enthält die Daten aller Schüler\*innen, die NICHT von Ihrer Schule angelegt oder importiert wurden, bei denen die Schüler\*innen aber angegeben haben Ihre Schule zu besuchen bzw. zuletzt besucht zu haben.

Wenn in diesem Bericht Daten von Schüler\*innen aufgeführt sind, die Ihre Schule bereits im vergangenen Schuljahr verlassen haben, brauchen Sie mit diesen Datensätzen nichts weiter tun.

Wenn jedoch Schülerdatensätze aufgeführt sind von Schüler\*innen, die Ihre Schule im aktuellen Schuljahr besuchen, haben diese Schüler\*innen sich ein 2. Nutzerkonto in angelegt. Dabei haben diese Schüler\*innen ein abweichendes Geburtsdatum und Namen gewählt.

Sie können diese "Duplikate" löschen und somit wieder Zugriff auf diese Schülerkonten erlangen. Eine ausführliche Anleitung für die dafür notwendigen Schritte finden Sie im Menu unter **Dokumentation** - > **Sonstige**. Laden Sie dort die Datei **Doppelte Schülerdatensätze bereinigen.pdf** herunter.

#### **Zugriffsermächtigung (Schülerpasswörter)**

Mit diesem Bericht wird für jeden Schülerdatensatz eine Din A4-Seite mit allen notwendigen Informationen für den Login zu Schüler Online erstellt. Die Seite enthält – neben den Schülerbasisdaten (Vorname, Nachname, Geburtsdatum, Adresse) - auch dass Passwort sowie die Adresse für den Login zu Schüler Online.

#### **Zugrifssermächtigung (mit Datenblatt - Schülerpasswörter)**

Mit diesem Bericht werden für jeden Schülerdatensatz zwei Din A4-Seiten erstellt. Die erste Seite enthält alle notwendigen Informationen für den Login zu Schüler Online erstellt. Dies sind – neben den

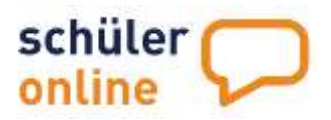

Schülerbasisdaten (Vorname, Nachname, Geburtsdatum, Adresse) - auch dass Passwort sowie die Adresse für den Login zu Schüler Online. Auf der 2. Seite sind die für den Schülerdatensatz gespeicherten Daten (Persönliche Daten, Erziehungsberechtigte/Notfalladresse, Angaben zum Migrationshintergrund) aufgeführt.

#### **Datenblatt**

Mit diesem Bericht können Sie ein Schülerstammblatt für jede/n Schüler\*in erstellen. Das Stammdatenblatt enthält alle für diesen Schülerdatensatz gespeicherten persönlichen Daten, Erziehungsberechtigen/Notfall-Adress-Daten sowie Daten zum Migrationshintergrund.

#### **Klassenauswahl einschränken**

Wenn Sie keine Einschränkungen auf bestimmte Klassen vornehmen, werden die Berichte immer für alle vorhandenen Schülerdatensätze erstellt. Wenn Sie nicht alle Schülerdatensätze ausdrucken wollen, sondern nur für bestimmte Klassen, können Sie das im Feld "Auswahl Klasse" einschränken. Tragen Sie hier "10a" ein, werden nur die Schülerdatensätze aus der Klasse "10a" berücksichtigt. Wenn Sie mehrere Klassen aufrufen wollen, können Sie hier zum Beispiel "10a;10b" eintragen.

#### **Abruf der Berichte**

Zum Aufrufen der PDF-Dateien klicken Sie auf das E-Symbol neben dem Text anzeigen mit **Druckmöglichkeit**. Die Berichte werden als PDF-Datei erstellt. Die PDF-Datei enthält die gewünschten Daten sortiert nach Klasse und Schüler-Nachnamen. Dabei wird erst nach Klasse (10a, dann 10b…) und dann nach Schüler-Nachnamen (erst Albrecht, dann Berenz…) sortiert.

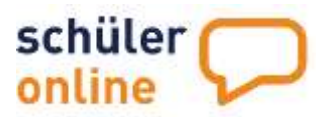

## **Funktionen für aufnehmende Schulen**

Die aufnehmenden Schulen stellen ihre Bildungsangebote in das System und bieten so die Möglichkeit der Online Anmeldung.

Dazu müssen die Bildungsgänge an den Schulen angelegt werden. Anschließend können Anmeldungen durch Schüler\*innen und Ausbildungsbetriebe erfolgen. Die Bearbeitung der Anmeldungen erfolgt direkt über Schüler Online.

Erfolgreiche Anmeldungen können Sie anschließend in Ihr Schulverwaltungsprogramm übertragen.

In Schüler Online haben Sie als aufnehmende Schule folgende Funktionen:

- Bildungsgänge [anlegen und verwalten](#page-59-0) (siehe Seite [59\)](#page-59-0)
- Klassen [anlegen und verwalten](#page-67-0) (siehe Seite [67\)](#page-67-0)
- [Ausbildungsbetriebe](#page-73-0) verwalten (siehe Seite [73\)](#page-73-1)
- Anmeldungen [erfassen und bearbeiten](#page-78-0) (siehe Seite [78\)](#page-78-0)
- [Probleme bei Anmeldungen erkennen](#page-91-0) (siehe Seit[e 89\)](#page-89-0)
- [Anmeldungen in das Schulverwaltungsprogramm übertragen](#page-93-0) (siehe Seite [93\)](#page-93-0)

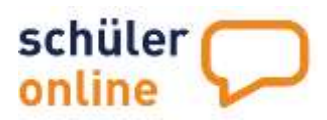

- [Anpassen und Erstellen von](#page-99-0) Export-Schemata (siehe Seit[e 100\)](#page-100-0)
- [Berichte, Dokumente und Serienbriefe mit dem Druckmanager](#page-118-0) (siehe Seit[e118\)](#page-118-0)

Alle Funktionen für aufnehmende Schulen werden auf den folgenden Seiten beschrieben. Die Beschreibung der  $\rightarrow$  [Funktionen für abgebende](#page-20-1) Schulen finden Sie ab Seite [20.](#page-20-1)

## <span id="page-59-0"></span>**Bildungsgänge anlegen und verwalten**

Aufnehmende Schulen legen Bildungsgänge an, damit diese von Schüler\*innen und Ausbildungsbetriebe für Anmeldungen genutzt werden können.

Gymnasien und Gesamtschulen haben nur die Bildungsgänge der Gymnasialen Oberstufe, jeweils für die Jahrgangsstufe EF, Q1 oder Q2 gemäß der APO-GOSt.

Die Berufskollegs können Ihre Bildungsgänge gemäß der Anlagen A bis E der APO-BK in das System einpflegen.

Das Einpflegen der Bildungsgänge ist nur einmalig erforderlich. Danach werden die Bildungsgänge über alle Jahre durchgeschrieben. Ein Eingreifen ist nur dann notwendig, wenn sich etwas am Angebot der Schule ändert.

## <span id="page-59-1"></span>**Übersichtsliste der Bildungsgänge**

Sie können jederzeit die Übersichtsliste der Bildungsgänge an Ihrer Schule aufrufen, wenn Sie über ein Nutzerkonto mit den Rechten **Administration**, **Bildungsgangleitung**, **Schul- / Dienststellenleitung** oder **Sekretariat** verfügen.

Rufen Sie dazu den Menu-Punkt

- **Administration**
- **Bildungsgänge**
- **Übersichtsliste**

auf.

Sie erhalten dann folgende Ansicht:

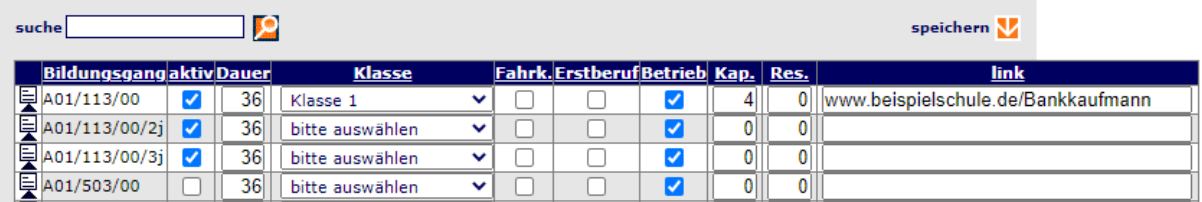

Die Übersichtsliste der Bildungsgänge enthält folgende Daten:

## **Bildungsgang**

Hier steht die Schlüsselnummer des Bildungsgangs aus dem Fachklassenverzeichnis. Aus Platzgründen wird hier nur die Schlüsselnummer angezeigt. Wenn Sie mit der Maus über dem Schlüssel stehen bleiben, erscheint der Name des Bildungsgangs als Pop-Up.

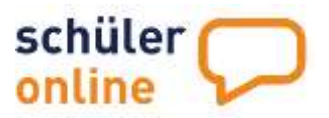

**Tipp** | Das aktuelle Fachklassenverzeichnis für die Berufskollegs erhalten Sie direkt über die Internetseite des Schulministeriums unter:

**<https://schulverwaltungsprogramme.msb.nrw.de/download/Berufskolleg.pdf>**

## **Aktiv**

Damit die Bildungsgänge Anmeldungen entgegennehmen können, müssen diese aktiv geschaltet werden. Das können Sie an dieser Stelle vornehmen. Setzen Sie dazu das Häkchen in der Spalte aktiv und klicken Sie anschließen auf das M-Symbol neben dem Text speichern.

Sie können den Bildungsgang auch jederzeit wieder inaktiv schalten, indem Sie das Häkchen entfernen und speichern. Bestehende Anmeldungen bleiben dabei erhalten. Es können jedoch keine neuen Anmeldungen durch Schüler\*innen und Ausbildungsbetriebe erfolgen.

**Hinweis** | Die Anmeldung durch Schüler\*innen und Ausbildungsbetriebe für die Duale Ausbildung (Schlüsselnummern A01… bis A04…) ist jederzeit möglich, solange der Bildungsgang aktiv geschaltet ist. Das trifft ebenso auf Anmeldungen durch Schüler\*innen für die Bildungsgänge der Fachschulen (Schlüsselnummern E…) und die Internationale Förderklasse (Schlüsselnummer A12/109…) zu.

Alle anderen Bildungsgänge unterliegen den Anmeldezeitfenstern, die von Ihrem Kreis bzw. Ihrer kreisfreien Stadt zentral festgelegt werden. Schüler\*innen können Anmeldungen nur innerhalb dieser Anmeldezeitfenster abgeben.

## **Dauer**

Die Dauer des Bildungsgangs in Monaten. Von der Dauer des Bildungsgangs ist auch die Ausbildungsdauer abhängig, die automatisch berechnet wird. Ein Bildungsgang mit 24 Monaten Dauer startet in der Regel am 01.08. (offizieller Schulstart) eines Jahres und würde in diesem Fall bis zum 31.07. des Folge-Folgejahres dauern. Sie können hier die Dauer des Bildungsgsgangs ändern und die Änderungen speichern. Tragen Sie dazu einfach die gewünschte Zahl in Monaten ein und klicken Sie anschließen auf das  $\mathbf{v}$ -Symbol neben dem Text speichern.

#### **Klasse**

Sie können (optional) jedem Bildungsgang eine Klasse zuordnen. Dieser Klasse werden alle Anmeldungen zugeordnet, die nach dem Festlegen der Klassenzuordnung eintreffen. Wählen Sie dazu die gewünchte Klasse aus der Liste aus und klicken Sie anschließend auf das  $\mathbf{V}$ -Symbol neben dem Text speichern.

Die Klassen müssen zunächst angelegt sein (siehe ▶ Klassen [anlegen und verwalten](#page-67-0) auf Seite [67\)](#page-67-0). Sie können die Klassenzuordnung jeder Anmeldung nachträglich jederzeit manuell ändern (siehe [Übersichtsliste der Anmeldungen](#page-86-0) auf Seite [86](#page-86-0) sowie **Fehler! Verweisquelle konnte nicht gefunden werden.** auf Seite **Fehler! Textmarke nicht definiert.**)

#### **Fahrk.**

Hier können Sie festlegen, ob für diesen Bildungsgang das Fahrkarten-Modul genutzt werden soll. Das Fahrtkarten-Modul ist nur in wenigen Regionen im Einsatz. Beachten Sie dazu die Ihnen zur Verfügung gestellten Unterlagen. Sie können Ihre Änderungen durch Setzen des Häkchens und anschließendes Klicken auf das  $\blacksquare$ -Symbol neben dem Text speichern.

## **Erstberuf**

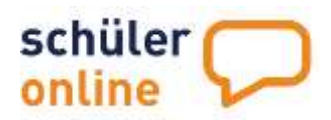

Hier können Sie festlegen, ob für die Anmeldung zu diesem Bildungsgang berufliche Qualifikationen erforderlich sind. Sie können Ihre Änderungen durch Setzen des Häkchens und anschließendes Klicken auf das  $\Sigma$ -Symbol neben dem Text speichern.

Nur Schüler\*innen, die diese beruflichen Qualifikationen in Ihrem Konto erfasst haben, können sich für diese Bildungsgänge anmelden. Schüler\*innen, die direkt von einer Schule der Sekundarstufe I kommen können keine beruflichen Kenntnisse haben und diese somit auch nicht in Schüler Online erfassen.

Folgende berufliche Qualifikationen stehen in Schüler Online zur Verfügung:

- Keine oder geringe berufliche Kennntisse
- Einjähriges Praktikum, freiwilliges soziales Jahr, Bundesfreiwilligendienst
- Abgeschlossene Berufsausbildung
- Fachschulabschluss / Studium
- Mehrjährige, einschlägige Berufserfahrung

Die Zuordnung der beruflichen und schulischen Qualifikationen zu den Bildungsgängen ergibt sich aus der Ausbildungs- und Prüfungsordnung der Berufskollegs (APO-BK). Die Kreise bzw. kreisfreien Städte nehmen eine entsprechende Zuordnung der Qualifikationen zu den Bildungsgängen vor. Wenden Sie sich bei Fragen dazu bitte direkt an Ihren Ansprechpartner bei Ihrem Kreis / Ihrer kreisfreien Stadt.

**Tipp** | Sie können direkt in Schüler Online nachsehen, welche Bildungsgänge welchen Qualifikationen zugeordnet sind und welche Bildungsgänge noch nicht durch den Kreis / die kreisfreie Stadt zugeordnet wurden. Rufen Sie dazu die Berichte **Angebotsseiten** bzw. **Bildungsgänge ohne Angebot** in den Berichten auf (siehe > [Berichte abrufen](#page-118-1) auf Seite [118\)](#page-118-1)

#### **Betrieb**

Hier können Sie festlegen, ob bei der Anmeldung zu diesem Bildungsgang die Daten des Ausbildungsbetriebs notwendig sind. Sie können Ihre Änderungen durch Setzen des Häkchens und anschließendes Klicken auf das  $\mathbf{v}$ -Symbol neben dem Text speichern.

Wenn das Häkchen gesetzt ist, können Schüler\*innen bei der Anmeldung aus der Datenbank von über 70.000 aktiv teilnehmenden Ausbildungsbetrieben auswählen oder die Daten Ihres Ausbildungsbetriebs manuell erfassen (falls diese nicht in der Datenkbank vorhanden ist).

#### **Kap. & Res.**

Hier können Sie festlegen, welche Kapazität (=Plätze; Spalte Kap. in der Tabelle) dieser Bildungsgang hat und wieviele Plätze dieser Kapazität bereits für z.B. verbleibende Schüler reserviert sind (Spalte: Res. in der Tabelle). Wenn Ihr Bildungsgangs beispielsweise eine Kapzität von 30 Plätzen hat (Kap. = 30) und Sie 5 Plätze für Schüler\*innen benötigen, die den Bildungsgang an Ihrer Schule wiederholen (Res. = 5) verbleibt eine Kapzität von 25 Plätzen.

Falls die Anzahl der Anmeldungen die verfügbaren Kapazitäten (Spalte Kap. ./. Spalte Res.) überschreitet, erhalten Sie eine E-Mail an die Mail-Adresse Ihrer Schule (siehe [Schuldaten bearbeiten](#page-18-0) auf Seite [18\)](#page-18-0) sowie an die E-Mail-Adresse des Nutzers, der der Klasse zugeordnet ist, die diesem Bildungsgang zugeordnet ist (siehe  $\triangleright$  Klassen [anlegen und verwalten](#page-67-0) auf Seite [67](#page-67-0) sowie [Übersichtsliste der Bildungsgänge](#page-59-1) auf Seit[e 59\)](#page-59-1).

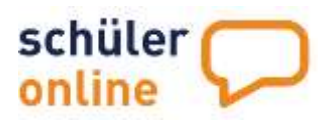

Das Überschreiten der Kapazität führt nicht dazu, das neue Anmeldungen für Schüler\*innen oder Ausbildungsbetriebe nicht mehr möglich sind. Dies kann nur durch inaktiv-Setzen des Bildungsgangs erfolgen (siehe oben).

#### **Link**

Hier können Sie einen Link (URL) zu einer Internetseite oder PDF-Datei erfassen, die Informationen zu diesem Bildungsgang enthält. Schüler\*innen können im Rahmen des Anmeldevorgangs sowie im Rahmen der Informationsbeschaffung über die Bildungsangebote auf [www.schueleranmeldung.de](http://www.schueleranmeldung.de/) diesen Link abrufen, um weitere Informationen über diesen Bildungsgang zu erhalten.

## **Bildungsgänge bearbeiten und löschen**

Sie können jederzeit die bestehenden Bildungsgänge bearbeiten, wenn Sie über ein Nutzerkonto mit den Rechten **Administration**, **Bildungsgangleitung**, **Schul- / Dienststellenleitung** oder **Sekretariat** verfügen.

## Rufen Sie dazu den Menu-Punkt

- **Administration**
- **Bildungsgänge**
- **Übersichtsliste**

Auf und klicken Sie anschließend auf das  $\sqrt{2}$ –Symbol auf linken Seite in der entsprechenden Zeile der Tabelle.

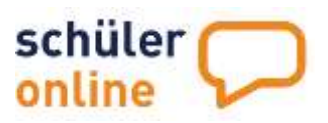

#### Sie erhalten dann die folgende Ansicht:

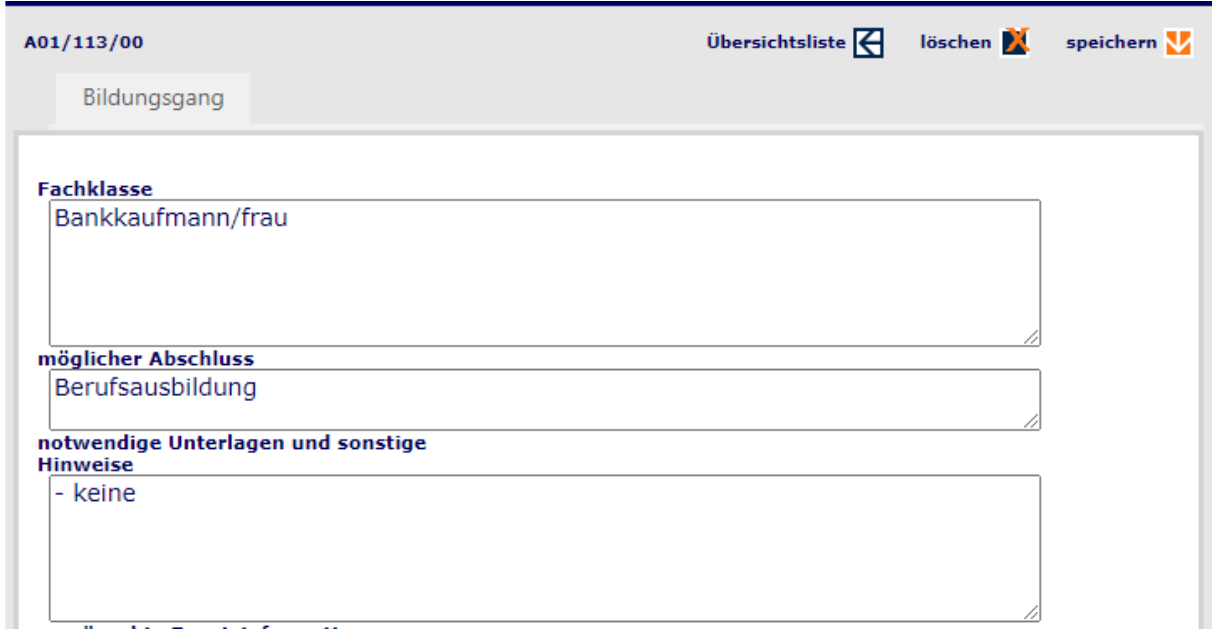

Diese Seite enthält folgende Daten:

## **Fachklasse**

Name der Fachklasse. In der Regel sollte dieser dem Text aus dem Fachklassenverzeichnis gemäß der Ausbildungs- und Prüfungsordnung der Berufskollegs (APO-BK) entsprechen.

**Tipp** | Das aktuelle Fachklassenverzeichnis für die Berufskollegs erhalten Sie direkt über die Internetseite des Schulministeriums unter:

**<https://schulverwaltungsprogramme.msb.nrw.de/download/Berufskolleg.pdf>**

#### **Möglicher Abschluss**

Hier wird der mögliche Abschluss (schulische und berufliche Qualifikationen) als Text hinterlegt. Diese Angabe ist für Schüler\*innen direkt in Schüler Online sichtbar.

#### **Notwendige Unterlagen und sonstige Hinweise**

Hier können Sie einen Text erfassen, der Informationen zu den einzureichenden Unterlagen und Hinweise zum Anmeldeverfahren enthält. Dieser Text wird Schüler\*innen direkt nach dem Absenden der Anmeldungen in Schüler Online angezeigt und der Text wird auch auf dem automatisch generierten Anmeldeformular platziert.

#### **Gewünschte Zusatzinformationen**

Hier können Sie auswählen, ob Schüler\*innen bei der Anmeldung zu diesem Bildungsgang noch zusätzliche Angaben in Schüler Online erfassen sollen.

Es stehen insgesamt 11 zusätzliche Frage-Möglichkeiten zur Verfügung (Auswahl auf der linken Seite). Zu jeder Frage stehen zahlreiche mögliche Antwortoptionen zur Verfügung (Auswahl auf der rechten Seite, unterschiedliche Werte je Frage-Auswahl auf der linken Seite).

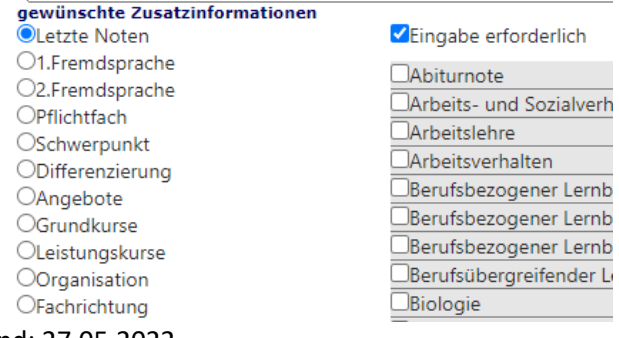

Seite 63 - Stand: 27.05.2022

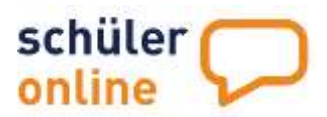

Zusätzlich können Sie die Beantwortung der gestellten Frage noch für die Schüler\*innen verpflichtend machen, wenn Sie das Häkchen im Feld Eingabe erforderlich setzen.

## **Änderungen speichern**

Sie können die durchgeführten Änderungen jederzeit speichern. Klicken Sie dazu einfach auf das  $\Sigma$ -Symbol neben dem Text speichern.

#### **Bildungsgang löschen**

Sie können den Bildungsgang jederzeit löschen. Klicken Sie dazu einfach auf das  $\blacksquare$ -Symbol neben dem Text löschen.

**Hinweis** | Das Löschen des Bildungsgangs ist nicht möglich, wenn dieser noch Anmeldungen enthält. Löschen Sie in diesem Fall zunächst die einzelnen Anmeldungen bevor Sie den Bildungsgang löschen.

#### **Zur Übersichtsliste zurückkehren**

Sie können jederzeit zur Übersichtsliste zurückkehren. Klicken Sie dazu einfach auf das E-Symbol neben dem Text Übersichtsliste.

<span id="page-64-0"></span>**Hinweis** | Änderungen, die Sie nicht zuvor gespeichert haben, gehen dabei verloren.

## **Standardwerte für neue Bildungsgänge**

Sie können jederzeit die Standardwerte für das Feld "notwendige Unterlagen und sonstige Hinweise" bearbeiten, wenn Sie über ein Nutzerkonto mit den Rechten **Administration**, **Bildungsgangleitung**, **Schul- / Dienststellenleitung** oder **Sekretariat** verfügen.

Rufen Sie dazu den Menu-Punkt

- **Administration**
- **Standardwerte**
- auf.

Sie erhalten dann folgende Ansicht:

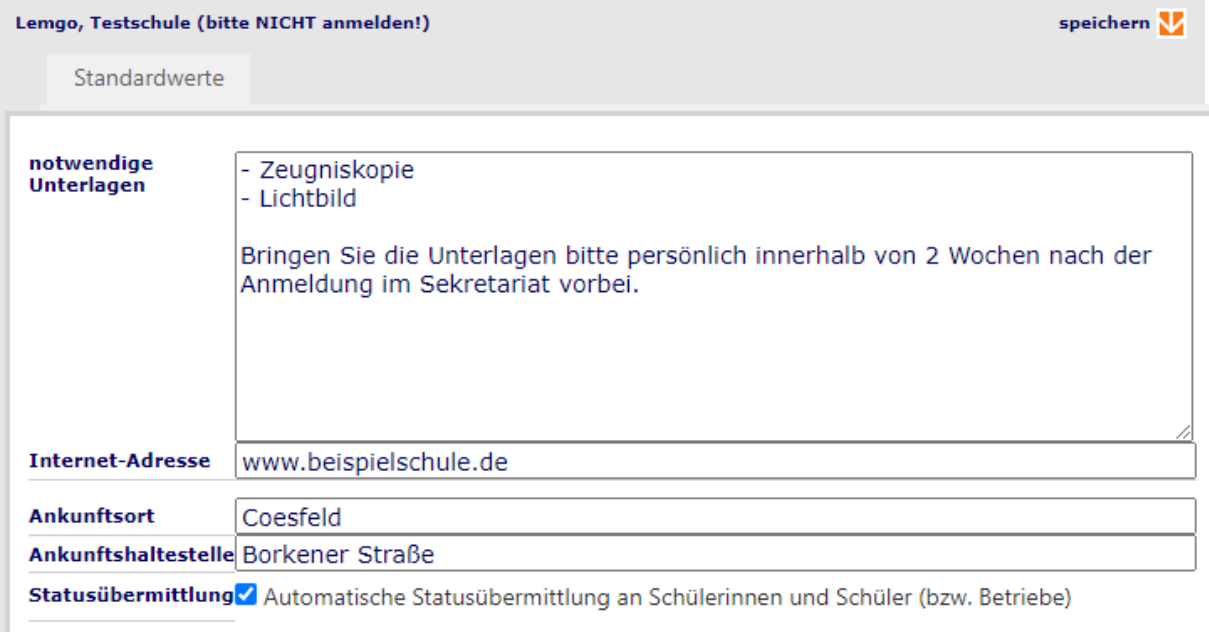

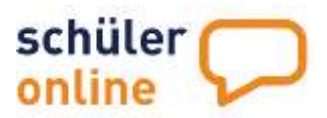

Hier können Sie folgende Einstellungen vornehmen:

#### **notwendige Unterlagen**

Hier können Sie einen Text festlegen, der Hinweise zu den einzureichenden Unterlagen und sonstige Hinweise zum Anmeldeverfahren enthält. Dieser Text wird beim Anlegen eines neuen Bildungsgangs (siehe  $\blacktriangleright$  [neue Bildungsgänge anlegen](#page-65-0) auf Seite [65\)](#page-65-0) automatisch als Voreinstellung geladen.

#### **Internet-Adresse**

Hier können Sie eine Internet-Adresse (URL) erfassen. Diese wird beim Speichern eines neuen Bildungsgangs als Voreinstellung dem Bildungsgang zugeordnet (siehe Kapitel > Übersichtsliste der [Bildungsgänge](#page-59-1) auf Seit[e 59\)](#page-59-1)

#### **Ankunftsort**

Diese Einstellung ist nur sichtbar, wenn das Fahrtkosten-Modul für Ihre Schule aktiviert wurde. Hier können Sie die Voreinstellung für den Ankunftsort für das Fahrtkostenmodul einstellen.

#### **Ankunftshaltestelle**

Diese Einstellung ist nur sichtbar, wenn das Fahrtkosten-Modul für Ihre Schule aktiviert wurde. Hier können Sie die Voreinstellung für die Ankunftshaltestelle für das Fahrtkostenmodul einstellen.

#### **Statusübermittlung**

Hier können Sie einstellen, ob Schüler\*innen und Ausbildungsbetriebe per E-Mail über Änderungen am Anmeldestatus informiert werden sollen. Ist das Häkchen gesetzt, werden bei Änderungen am Anmeldestatus oder beim Eintragen von Text in das Feld "Info aufn. Schule an Schüler und ggf. Betrieb" (siehe **Fehler! Verweisquelle konnte nicht gefunden werden.** auf Seite **Fehler! Textmarke nicht definiert.**) E-Mails an die E-Mail-Adresse des/der Schüler\*in und – bei Dualer Ausbildung – des Ausbildungsbetriebs verschickt.

#### **Änderungen speichern**

Sie können die durchgeführten Änderungen jederzeit speichern. Klicken Sie dazu einfach auf das  $\mathbf{V}$ -Symbol neben dem Text speichern.

## <span id="page-65-0"></span>**neue Bildungsgänge anlegen**

Sie können jederzeit neue Bildungsgänge anlegen, wenn Sie über ein Nutzerkonto mit den Rechten **Administration**, **Bildungsgangleitung**, **Schul- / Dienststellenleitung** oder **Sekretariat** verfügen.

Rufen Sie dazu den Menu-Punkt

- **Administration**
- **Bildungsgänge**
- **neuer Bildungsgang**

auf.

Sie erhalten dann die folgende Ansicht:

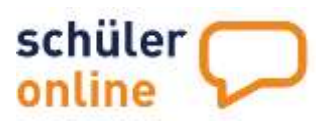

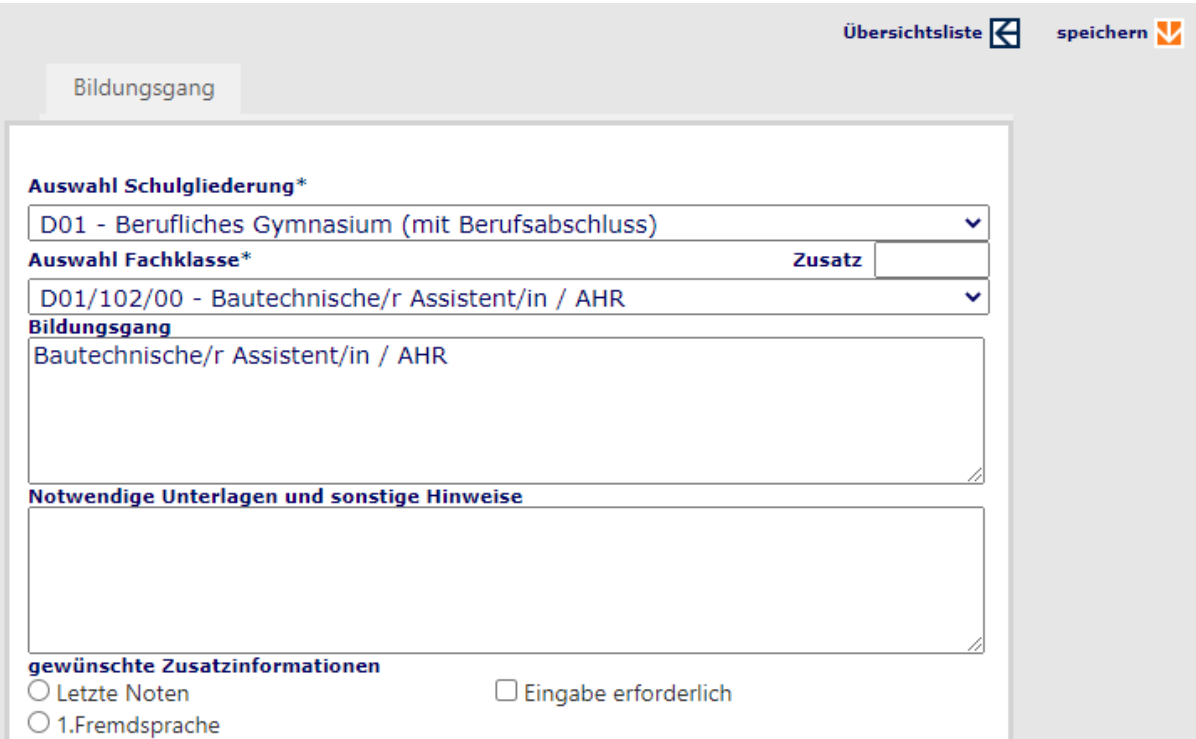

Hier können Sie folgenden Daten auswählen bzw. eintragen:

## **Auswahl Schulgliederung**

Hier können Sie die Schulgliederung auswählen, aus der der gewünschte Bildungsgang stammt. Abhängig von der Schulform Ihrer Schule stehen hier unterschiedliche Auswahlmöglichkeiten zur Verfügung.

#### **Zusatz**

Über das Feld Zusatz können Sie eine Variante des gewählten Bildungsgangs anlegen. So ist es möglich den Schüler\*innen die gleiche Fachklasse in verschiedenen Varianten anzubieten. Das kann insbesondere sinnvoll sein, wenn Sie bei einem Bildungsgang der Dualen Ausbildung die Anmeldung zu bestimmten Berufsschultage-Kombinationen oder zum Blockunterricht ermöglichen wollen. Es gibt aber auch zahlreiche andere Anwendungsgebiete. Beachten Sie dazu bitte auch die Anleitung Anleitung Varianten-Bildungsgänge.pdf. Diese finden Sie direkt im System unter den Menu-Punkten Dokumentation -> Handbücher.

#### **Auswahl Fachklasse**

Hier können Sie die gewünschte Fachklasse auswählen. Die Auswahl der Fachklassen ist beschränkt auf die Fachklassen, die der gewählten Schulgliederung (siehe oben) angehören.

#### **Bildungsgang**

Name der Fachklasse. In der Regel sollte dieser dem Text aus dem Fachklassenverzeichnis gemäß der Ausbildungs- und Prüfungsordnung der Berufskollegs (APO-BK) entsprechen.

**Tipp** | Das aktuelle Fachklassenverzeichnis für die Berufskollegs erhalten Sie direkt über die Internetseite des Schulministeriums unter: **<https://schulverwaltungsprogramme.msb.nrw.de/download/Berufskolleg.pdf>**

Seite 66 - Stand: 27.05.2022

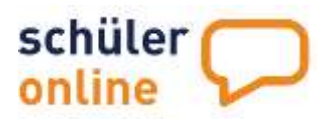

Sozialverh

ener Lernb

### **Notwendige Unterlagen und sonstige Hinweise**

Hier können Sie einen Text erfassen, der Informationen zu den einzureichenden Unterlagen und Hinweise zum Anmeldeverfahren enthält. Dieser Text wird Schüler\*innen direkt nach dem Absenden der Anmeldungen in Schüler Online angezeigt und der Text wird auch auf dem automatisch generierten Anmeldeformular platziert.

Falls Sie Voreinstellungen für Bildungsgänge vorgenommen haben, wird hier automatisch der Text aus den Voreinstellungen angezeigt (siehe ▶ [Standardwerte für neue Bildungsgänge](#page-64-0) auf Seit[e 64\)](#page-64-0).

#### **Gewünschte Zusatzinformationen**

Hier können Sie auswählen, ob Schüler\*innen bei der Anmeldung zu diesem Bildungsgang noch zusätzliche Angaben in Schüler Online erfassen sollen.

Es stehen insgesamt 11 zusätzliche Frage-Möglichkeiten zur Verfügung (Auswahl auf der linken Seite). Zu jeder Frage stehen zahlreiche mögliche Antwortoptionen zur Verfügung (Auswahl auf der rechten Seite, unterschiedliche Werte je Frage-Auswahl auf der linken Seite).

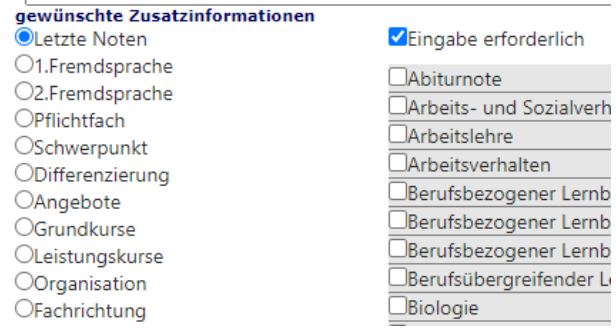

Zusätzlich können Sie die Beantwortung der gestellten Frage noch für die Schüler\*innen

verpflichtend machen, wenn Sie das Häkchen im Feld Eingabe erforderlich setzen.

#### **Bildungsgang speichern**

Sie können die durchgeführten Änderungen speichern. Klicken Sie dazu einfach auf das V-Symbol neben dem Text speichern.

Der Bildungsgang ist jetzt gespeichert, jedoch noch nicht aktiv geschaltet. Dies können Sie auf der Übersichtsliste der Bildungsgänge vornehmen (siehe [Übersichtsliste der Bildungsgänge](#page-59-1) auf Seit[e 59\)](#page-59-1).

## <span id="page-67-0"></span>**Klassen anlegen und verwalten**

Sie können in Schüler Online Klassen anlegen. Diese Klassen können Bildungsgängen zugeordnet werden. So ist es leicht möglich, die Klassenbildung schon in Schüler Online vorzunehmen und diese Daten anschließend in Ihr Schulverwaltungsprogramm zu übertragen.

#### **Übersichtsliste der Klassen**

Sie können jederzeit die Übersichtsliste Ihrer Klassen aufrufen, wenn Sie über ein Nutzerkonto mit den Rechten **Administration**, **Bildungsgangleitung**, **Schul- / Dienststellenleitung** oder **Sekretariat** verfügen.

Rufen Sie dazu den Menu-Punkt

- **Administration**
- **Klassen**
- **Übersichtsliste**
- auf.

Sie erhalten dann die folgende Ansicht:

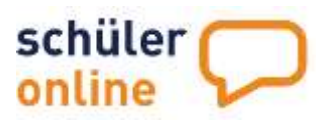

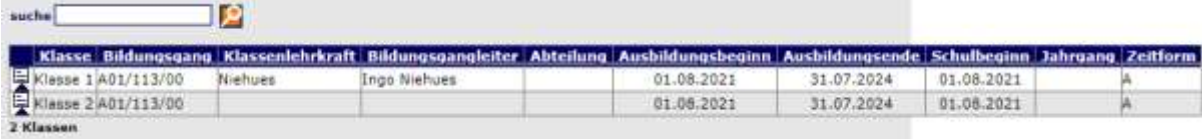

Die Übersichtsliste enthält folgende Daten:

#### **Klasse**

Der Name der Klasse.

#### **Bildungsgang**

Bildungsgang, der dieser Klasse zugeordnet wurde.

**Tipp** | In Schüler Online können Sie **namensgleiche Klassen mehrfach** anlegen, solange diese **jeweils einem anderen Bildungsgang zugeordnet** sind. Damit ist es möglich, Anmeldungen aus verschiedenen Bildungsgängen mit dem gleichen Klassennamen zu erfassen. Das ist vor allem dann sinnvoll, wenn Sie Klassen haben, in der gleichzeitig verschiedene Fachklassen beschult werden.

Es können auch **mehrere unterschiedliche Klassen** für den **gleichen Bildungsgang** angelegt werden. Sie können dann eine Zuordnung der Anmeldungen für diesen Bildungsgang zu den jeweiligen Klassen manuell vornehmen (siehe ▶ [Übersichtsliste der Anmeldungen](#page-86-0) auf Seite [86\)](#page-86-0)

#### **Klassenlehrkraft**

Hier sehen Sie den Namen der Klassenlehrkraft.

#### **Bildungsgangleiter**

Hier sehen Sie, welchem Bildungsgangleiter diese Klasse zugeordnet worden ist.

**Abteilung** Hier sehen Sie, welche Abteilung der Klasse zugeordnet ist.

## **Ausbildungsbeginn & Ausbildungsende**

Hier sehen Sie, von wann bis wann der Ausbildungszeitraum in dieser Klasse geht. In der Regel beginnt der Ausbildungszeitraum immer am 01.08. (offizieller Schuljahresbeginn) und endet am 31.07. eines der Folgejahre (abhängig von der Dauer des Bildungsgangs).

**Hinweis** | In Schüler Online beginnt immer zum 1.12. eines Jahres ein neues Anmeldeverfahren. Zu diesem Zeitpunkt werden bei den Klassen die Datums-Werte für Ausbildungsbeginn und Ausbildungsende jeweils um 1 Jahr in die Zukunft gesetzt (z.B. 01.08.2020 -> 01.08.2021).

#### **Schulbeginn**

Hier sehen Sie, wann der 1. Schultag für diese Klasse ist.

#### **Jahrgang**

Hier sehen Sie, welcher Jahrgang für diese Klasse eingetragen wurde.

## **Zeitform**

Hier sehen Sie, welche Zeitform für diese Klasse eingetragen wurde.

**Hinweis** | Die Zeitform ist ein 1-stelliger Schlüssel, der für den Import zu Schild verwendet wird. Weitere Informationen dazu finden Sie hier (Feld: Organisationsform):

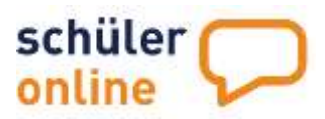

## **<https://wiki.svws.nrw.de/mediawiki/index.php?title=Schnittstellenbeschreibung#Klassen.dat>**

## **Klassen bearbeiten und löschen**

Sie können jederzeit die Übersichtsliste Ihrer Klassen aufrufen, wenn Sie über ein Nutzerkonto mit den Rechten **Administration**, **Bildungsgangleitung**, **Schul- / Dienststellenleitung** oder **Sekretariat** verfügen.

Rufen Sie dazu den Menu-Punkt

- **Administration**
- **Klassen**
- **Übersichtsliste**

auf und klicken Sie bei der gewünschten Klasse auf das E-Symbol auf der linken Seite in der Tabelle.

#### Sie erhalten dann folgende Ansicht:

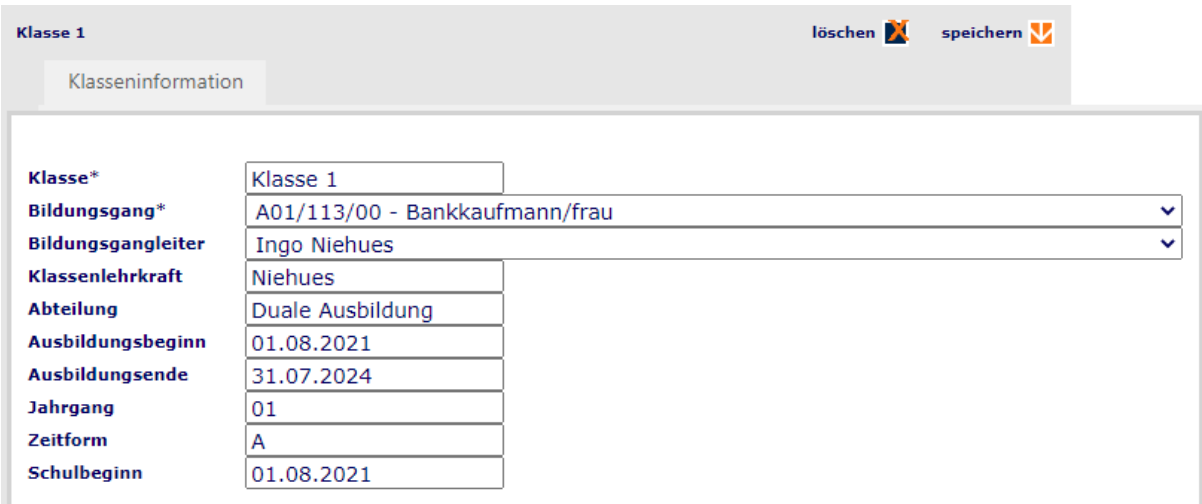

Folgende Daten können Sie hier bearbeiten:

#### **Klasse**

Hier können Sie den Namen der Klasse anpassen.

#### **Bildungsgang**

Hier können Sie den Bildungsgang auswählen, der dieser Klasse zugeordnet werden soll. Es sind hier nur die Bildungsgänge verfügbar, die vorher an Ihrer Schule angelegt wurden (siehe ▶ Übersichtsliste [der Bildungsgänge](#page-59-1) auf Seite [59\)](#page-59-1).

**Tipp** | In Schüler Online können Sie **namensgleiche Klassen mehrfach** anlegen, solange diese **jeweils einem anderen Bildungsgang zugeordnet** sind. Damit ist es möglich Anmeldungen aus verschiedenen Bildungsgängen mit dem gleichen Klassennamen zu erfassen. Das ist vor allem dann sinnvoll, wenn Sie Klassen haben, in der gleichzeitig verschiedene Fachklassen beschult werden.

Es können auch **mehrere unterschiedliche Klassen** für den **gleichen Bildungsgang** angelegt werden. Sie können dann eine Zuordnung der Anmeldungen für diesen Bildungsgang zu den jeweiligen Klassen manuell vornehmen (siehe ▶ [Übersichtsliste der Anmeldungen](#page-86-0) auf Seite [86\)](#page-86-0)

#### **Klassenlehrkraft**

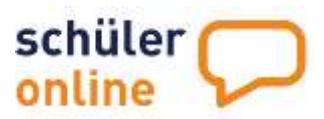

Hier können Sie den Namen der Klassenlehrkraft eintragen.

## **Bildungsgangleiter**

Hier können Sie den Bildungsgangleiter auswählen. Die Liste stammt aus der Benutzerliste Ihrer Schule (siehe

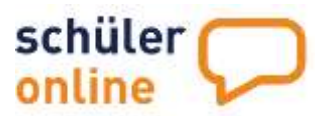

[Benutzerdaten bearbeiten / Benutzer](#page-16-0) löschen auf Seite [17\)](#page-16-0). Alle Nutzer mit dem Kontotyp "Bildungsgangleiter" können hier ausgewählt werden.

#### **Abteilung**

Hier sehen Sie, welche Abteilung bei dieser Klasse eingetragen wurde.

#### **Ausbildungsbeginn & Ausbildungsende**

Hier sehen Sie, von wann bis wann der Ausbildungszeitraum in dieser Klasse geht. In der Regel beginnt der Ausbildungszeitraum immer am 01.08. (offizieller Schuljahresbeginn) und endet am 31.07. eines der Folgejahre (abhängig von der Dauer des Bildungsgangs).

**Hinweis** | In Schüler Online beginnt immer zum 1.12. eines Jahres ein neues Anmeldeverfahren. Zu diesem Zeitpunkt werden bei den Klassen die Datums-Werte für Ausbildungsbeginn und Ausbildungsende jeweils um 1 Jahr in die Zukunft gesetzt (z.B. 01.08.2020 -> 01.08.2021).

#### **Schulbeginn**

Hier sehen Sie, wann der 1. Schultag für diese Klasse ist.

#### **Jahrgang**

Hier sehen Sie, welcher Jahrgang für diese Klasse eingetragen wurde.

#### **Zeitform**

Hier sehen Sie, welche Zeitform für diese Klasse eingetragen wurde.

**Hinweis** | Die Zeitform ist ein 1-stelliger Schlüssel, der für den Import zu Schild verwendet wird. Weitere Informationen dazu finden Sie hier (Feld: Organisationsform): **<https://wiki.svws.nrw.de/mediawiki/index.php?title=Schnittstellenbeschreibung#Klassen.dat>**

## **neue Klassen anlegen**

Sie können jederzeit neue Klassen anlegen, wenn Sie über ein Nutzerkonto mit den Rechten **Administration**, **Bildungsgangleitung**, **Schul- / Dienststellenleitung** oder **Sekretariat** verfügen.

## Rufen Sie dazu den Menu-Punkt

- **Administration**
- **Klassen**
- **Übersichtsliste**

auf.

Sie erhalten dann folgende Ansicht:
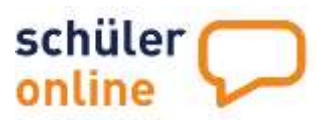

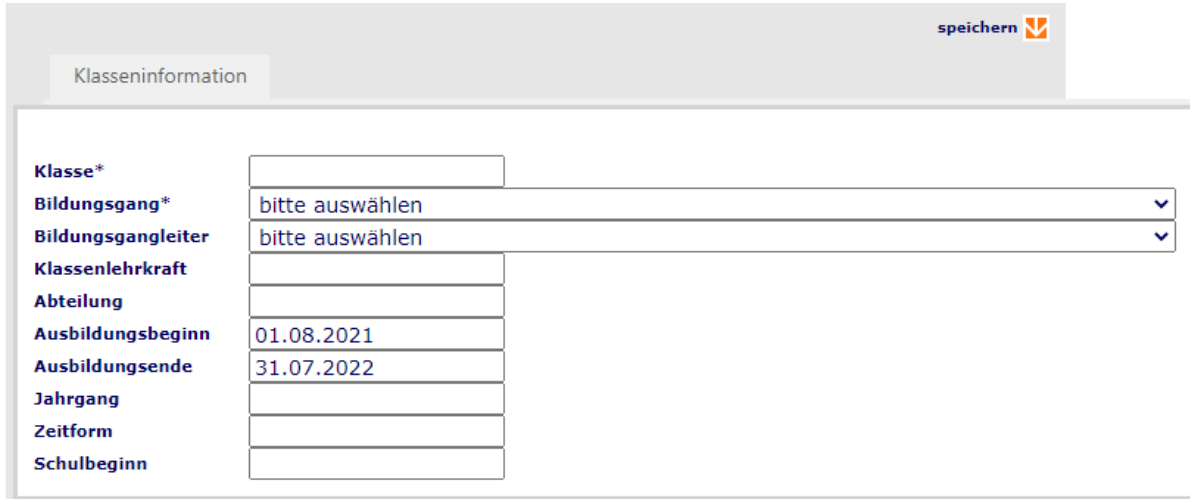

Folgende Daten können Sie hier bearbeiten:

#### **Klasse**

Hier können Sie den Namen der Klasse eintragen.

#### **Bildungsgang**

Hier können Sie den Bildungsgang auswählen, der dieser Klasse zugeordnet werden soll. Es sind hier nur die Bildungsgänge verfügbar, die vorher an Ihrer Schule angelegt wurden (siehe ▶ Übersichtsliste [der Bildungsgänge](#page-59-0) auf Seite [59\)](#page-59-0).

**Tipp** | In Schüler Online können Sie **namensgleiche Klassen mehrfach** anlegen, solange diese **jeweils einem anderen Bildungsgang zugeordnet** sind. Damit ist es möglich Anmeldungen aus verschiedenen Bildungsgängen mit dem gleichen Klassennamen zu erfassen. Das ist vor allem dann sinnvoll, wenn Sie Klassen haben, in der gleichzeitig verschiedene Fachklassen beschult werden.

Es können auch **mehrere unterschiedliche Klassen** für den **gleichen Bildungsgang** angelegt werden. Sie können dann eine Zuordnung der Anmeldungen für diesen Bildungsgang zu den jeweiligen Klassen manuell vornehmen (siehe ▶ [Übersichtsliste der Anmeldungen](#page-86-0) auf Seite [86\)](#page-86-0)

#### **Klassenlehrkraft**

Hier können Sie den Namen der Klassenlehrkraft eintragen.

#### **Bildungsgangleiter**

Hier können Sie den Bildungsgangleiter auswählen. Die Liste stammt aus der Benutzerliste Ihrer Schule (siehe

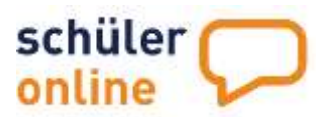

[Benutzerdaten bearbeiten / Benutzer](#page-16-0) löschen auf Seite [17\)](#page-16-0). Alle Nutzer mit dem Kontotyp "Bildungsgangleiter" können hier ausgewählt werden.

#### **Abteilung**

Hier können Sie die Abteilung für diese Klasse eintragen (Freitext).

# **Ausbildungsbeginn & Ausbildungsende**

Hier können Sie festlegen, von wann bis wann der Ausbildungszeitraum in dieser Klasse geht. In der Regel beginnt der Ausbildungszeitraum am 01.08. des laufenden Schuljahres (offizieller Schuljahresbeginn) und endet am 31.07. eines der Folgejahre (abhängig von der Dauer des Bildungsgangs).

**Hinweis** | In Schüler Online beginnt immer zum 1.12. eines Jahres ein neues Anmeldeverfahren. Zu diesem Zeitpunkt werden bei den Klassen die Datums-Werte für Ausbildungsbeginn und Ausbildungsende jeweils um 1 Jahr in die Zukunft gesetzt (z.B. 01.08.2020 -> 01.08.2021).

#### **Jahrgang**

Hier können Sie festlegen, welchem Jahrgang diese Klasse zugeordnet wird.

#### **Zeitform**

Hier können Sie die Zeitform für die Klasse festlegen. Achten Sie jedoch auf eventuelle Verschlüsselungsanforderungen des Schulverwaltungsprogrammes.

**Hinweis** | Die Zeitform ist ein 1-stelliger Schlüssel der für den Import zu Schild verwendet wird. Weitere Informationen dazu finden Sie hier (Feld: Organisationsform): **<https://wiki.svws.nrw.de/mediawiki/index.php?title=Schnittstellenbeschreibung#Klassen.dat>**

#### **Schulbeginn**

Hier können Sie festlegen, wann der 1. Schultag für diese Klasse ist.

# **Ausbildungsbetriebe verwalten**

Mit Schüler Online können Sie auch Anmeldungen für die Fachklassen der Dualen Ausbildung bearbeiten. Die Anmeldung steht sowohl den Schüler\*innen als auch Ausbildungsbetrieben direkt zur Verfügung. Ausbildungsbetriebe können sich in Schüler Online über den Zugang **www.schueleranmeldung.de/betriebe** selbstständig registrieren und dort Ausbildungsverhältnisse anzeigen.

Als Berufskolleg haben Sie die Möglichkeit die Daten der Ausbildungsbetriebe einzusehen, die aktuell oder in den letzten Jahren Anmeldungen an Ihren Schulen platziert haben. Weiterhin haben Sie die Möglichkeit die Betriebe-Daten aus Ihrem Schulverwaltungsprogramm zu importieren. Das ist vor allem für die Betriebe sinnvoll, die sich nicht selbst in Schüler Online registrieren.

#### Sie können:

Die ▶ [Übersichtsliste der Ausbildungsbetriebe](#page-74-0) aufrufen (siehe Seite [74\)](#page-74-0)

[Ausbildungsbetriebe bearbeiten](#page-75-0) (siehe Seite [75\)](#page-75-0)

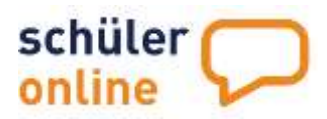

Den ▶ [Import von Ausbildungsbetrieben](#page-75-1) aus Schild vornehmen (siehe Seite [75\)](#page-75-1)

Den **Fehler! Verweisquelle konnte nicht gefunden werden.** vornehmen (siehe Seite **Fehler! Textmarke nicht definiert.**)

Das **Fehler! Verweisquelle konnte nicht gefunden werden.** (siehe Seite **Fehler! Textmarke nicht definiert.**)

# <span id="page-74-0"></span>**Übersichtsliste der Ausbildungsbetriebe**

Sie können jederzeit die Übersichtsliste der Ausbildungsbetriebe aufrufen.

Rufen Sie dazu den Menu-Punkt

- **Administration**
- **Betriebe**

**Übersichtsliste**

auf.

Sie erhalten dann folgende Ansicht:

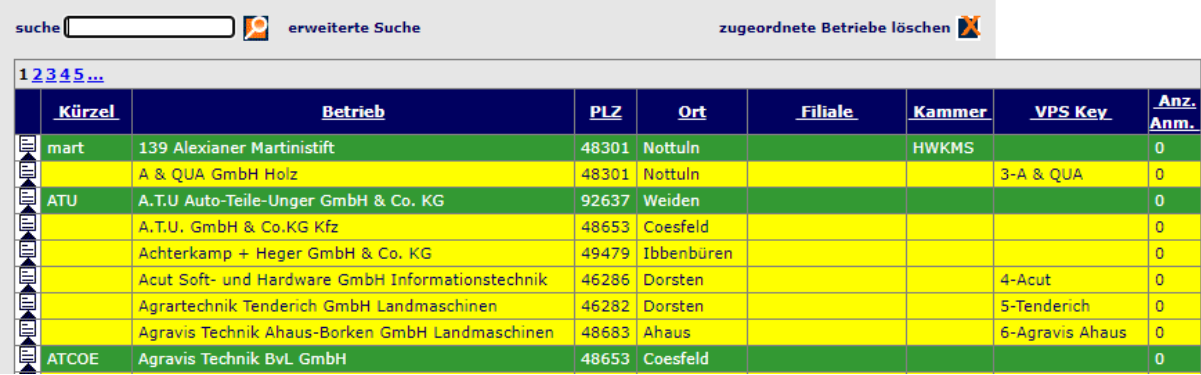

Die Liste enthält die Betriebe-Daten aller Betriebe die

- An Ihrer Schule aktuell oder zuletzt Anmeldungen durchgeführt haben
- Von Ihrer Schule importiert worden sind

Die Betriebe in der Übersichtsliste sind farblich hinterlegt.

- Grün Der Ausbildungsbetrieb hat sich selbst in Schüler Online registriert und kann über seinen Zugang Anmeldungen zur Berufsschule abgeben. Wenn Schüler\*innen die Anmeldung selbstständig vornehmen und dabei diesen Ausbildungsbetrieb in der Trefferliste wählen, wird der Betrieb per E-Mail über die Anmeldung informiert und erhält Zugriff auf die Daten der/des Schüler\*in und den Stand der Anmeldung.
- Gelb Der Ausbildungsbetrieb wurde durch Ihre Schule importiert. Der Ausbildungsbetrieb hat keinen Zugriff auf die Daten der Anmeldungen und wird auch nicht per E-Mail über Änderungen am Anmeldestatus oder neue Anmeldungen informiert.

Die Übersichtsliste enthält folgende Daten:

**Kürzel**

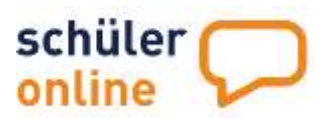

Hier sehen Sie das Betriebskürzel, mit dem der Betrieb sich in Schüler Online registriert hat. Darüber ist eine eindeutige Identifizierung des Betriebs bei Support-Anfragen möglich.

# **Betrieb**

Hier ist die Firmenbezeichnung hinterlegt.

# **PLZ**

Hier ist die Postleitzahl des Ausbildungsbetriebes hinterlegt.

# **Ort**

Hier sehen Sie den Ort des Ausbildungsbetriebes.

# **Filiale**

Hier finden Sie einen Eintrag, wenn es sich um eine Filiale des Ausbildungsbetriebes handelt.

# **Kammer**

Hier ist die zuständige Industrie- und Handelskammer des Betriebes ersichtlich.

# **VPS Key**

Der VPS Key bezeichnet den Betriebsschlüssel in den Schulverwaltungsprogrammen. Er kann manuell geladen werden oder beim Import der Betriebsdaten.

# **Anz. Anm.**

Hier sehen Sie die Anzahl der Anmeldungen des Betriebes.

Um einen Betrieb zu suchen geben Sie in das Suchfeld den Betrieb ein. Sie können hier auch mit \* als Joker arbeiten (Bsp.: Ald\*) und klicken anschließend auf die Lupe. Über ,zugeordnete Betriebe löschen' haben Sie die Möglichkeit mit Klick auf das  $\blacksquare$ -Symbol alle gelben Betriebe zu löschen, wo derzeit keine Anmeldung hinterlegt ist.

suche **PO** erweiterte Suche zugeordnete Betriebe löschen

# <span id="page-75-0"></span>**Ausbildungsbetriebe bearbeiten**

Über den Detailbutton kann der jeweilige Betrieb aufgerufen und bearbeitet oder auch gelöscht werden.

Es empfiehlt sich diese Daten jährlich vor der Anmeldephase zu überprüfen und zu bereinigen. Liegen Betriebe doppelt vor? Gibt es Betriebe, welche sowohl grün als auch gelb hinterlegt sind? In dem Fall sollten lediglich die grün hinterlegten Daten Bestand haben.

Da die Schüler\*innen bei ihren Anmeldungen zur Dualen Ausbildung etc. auch Angaben zum Betrieb tätigen müssen und im System manuell nach bereits existierenden Daten zum Betrieb suchen können, ist so gewährleistet, dass eine korrekte Angabe zum Betrieb getroffen ist und auch der Betrieb die Anmeldung in seinem Account einsehen kann.

# <span id="page-75-1"></span>**Import von Ausbildungsbetrieben aus Schild**

Im System sind Schnittstellen zu den verschiedenen Schulverwaltungsprogrammen hinterlegt, um Ausbildungsbetriebe zu importieren.

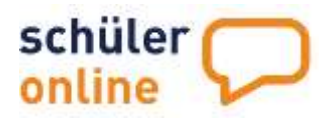

Wählen Sie im System die Rolle als ,aufnehmende Schule' aus. Über die Schnittstelle

- **Administration**
- **Betriebe**

# **Schild Import Betriebe**

können Sie die in Ihrem Schulverwaltungsprogramm SchILD NRW hinterlegten Betriebe-Daten in Schüler Online importieren.

Ziehen Sie dafür im Schulverwaltungsprogramm die Datei '*Auswahl Betriebsdaten (Adressen.dat) und 'Auswahl Ansprechpartner (Ansprechpartner.dat)* und laden diese über Schüler Online in das System.

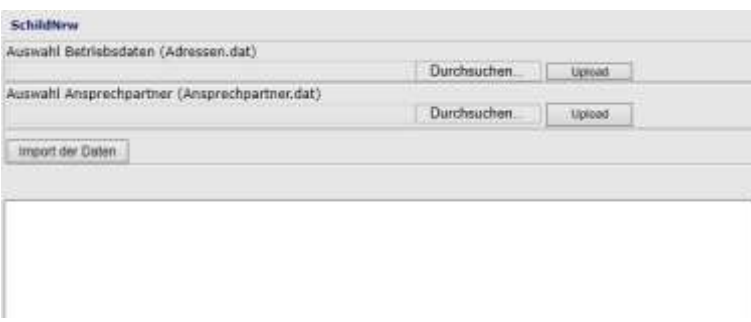

Nach dem Upload der Dateien, klicken Sie den Button Import der Daten.

**Import von Ausbildungsbetrieben aus anderen Schulverwaltungsprogrammen**

Über die Funktion

- **Administration**
- **Betriebe**
- **Import Betriebe**

besteht auch die Möglichkeiten über weitere gängige Schulverwaltungsprogramme den Import durchzuführen. Wählen Sie das entsprechende Import-Schema und laden Sie die entsprechende Auswahl Importdatei hoch.

Die Importfelder können in der darunter angezeigten Tabelle über das Setzen des Hakens in der Spalte Pflicht erweitert werden:

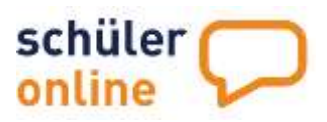

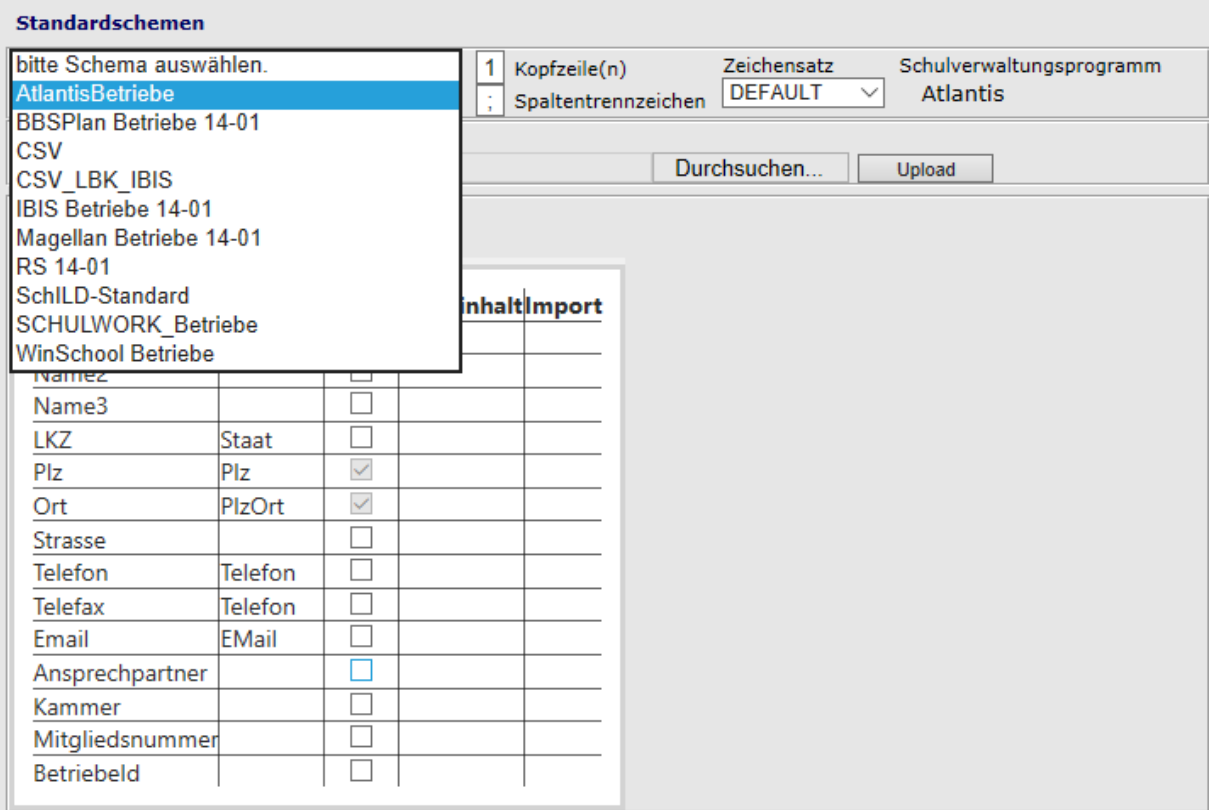

# **Import-Schemata für den Betriebe-Import erstellen und anpassen**

Eigene Importschemata können über die Funktion

- **Administration**
- **Betriebe**
- **Import Schema Betriebe**

erstellt werden. Wählen Sie das entsprechende Import-Schema und laden Sie die entsprechende Auswahl Importdatei hoch.

Die Importfelder können in der darunter angezeigten Tabelle über das Setzen des Hakens in der Spalte Pflicht erweitert werden.

Die Import-Schemata in schwarzer Schrift sind Vorgaben aus dem System und können nicht geändert werden. Sie können diese Schemata aber als Vorlagen für eigene, angepasste Schemata verwenden. Wenn Sie eigene Schemata erstellt haben, werden diese in der Liste in grüner Schrift dargestellt.

Sie erhalten jetzt unten in einer Tabelle Einsicht auf das Importschema. Dort können Sie sehen welche Inhalt aus der Importdatei in welche Felder in Schüler Online importiert werden.

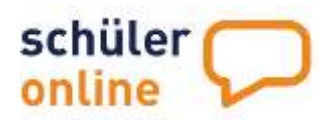

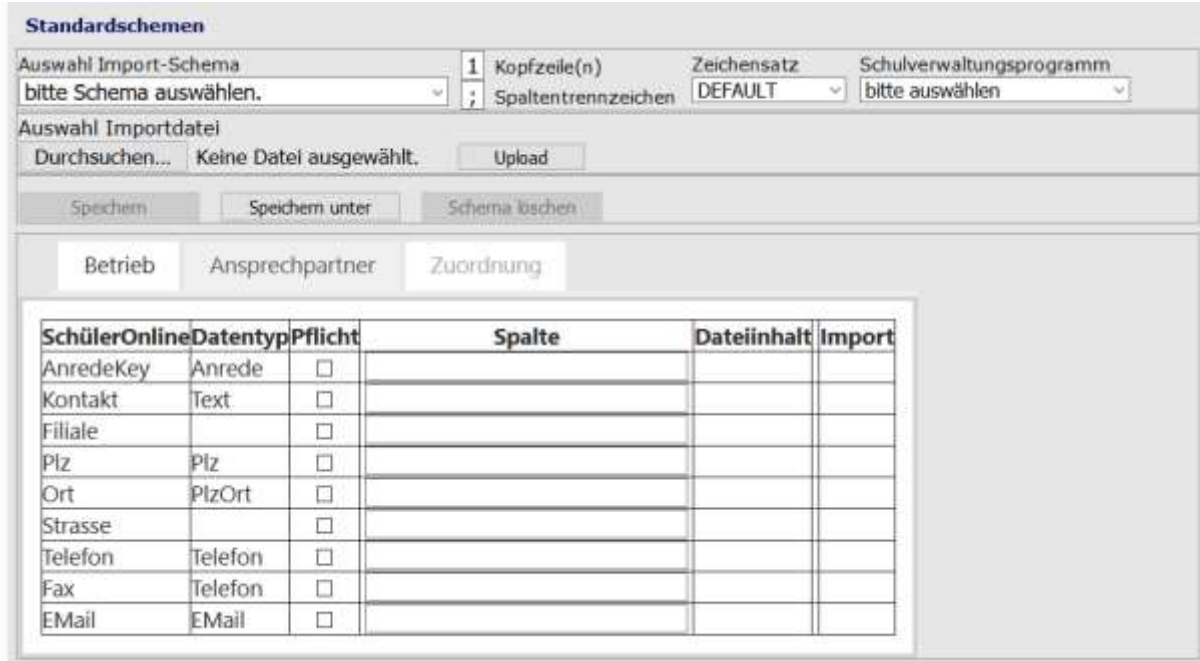

# **Anmeldungen erfassen und bearbeiten**

Die aufnehmenden Schulen verwalten über Schüler Online ihre Anmeldungen. Anmeldungen können sowohl manuell erfasst werden, als auch online durch die Schüler\*innen oder Ausbildungsbetriebe abgegeben werden.

# <span id="page-78-0"></span>**neue Anmeldung erfassen**

Sie können jederzeit neue Anmeldungen erfassen, wenn Sie über ein Nutzerkonto mit den Rechten **Bildungsgangleitung**, **eingeschränkte Bildungsgangleitung**, **Schul- / Dienststellenleitung** oder **Sekretariat** verfügen.

Rufen Sie dazu den Menu-Punkt

- **Anmeldungen**
- **neue Anmeldung**

auf.

**Hinweis** | In der Regel werden die Anmeldungen online durch die Schüler\*innen oder Ausbildungsbetriebe erfasst. Das manuelle Erfassen von Anmeldungen ist eher der Ausnahmefall. Es kommt vor, wenn Schüler\*innen die Bewerbung schriftlich (statt online) bei der Schule einreichen, im Rahmen von (Berufsorientierungs-)Messen oder Tagen der Offenen Tür.

Wenn Sie die Funktion aufgerufen haben, sehen Sie zunächst diese Ansicht:

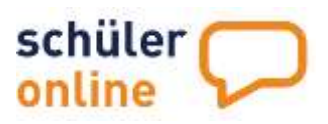

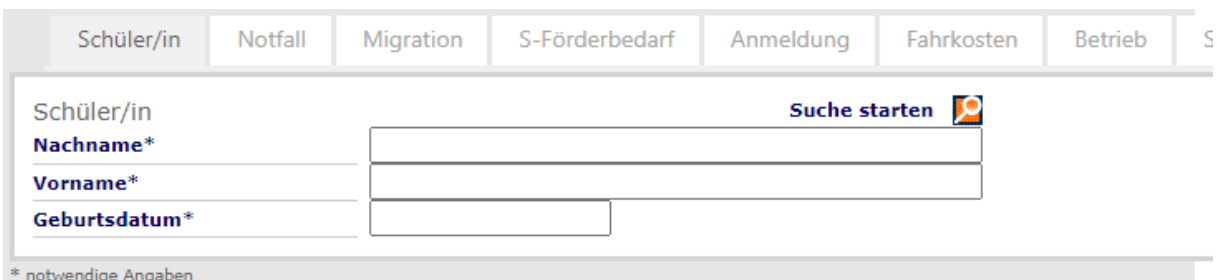

Tragen Sie hier bitte den Namen, Vornamen und das Geburtsdatum der/des Schüler\*in ein und klicken Sie anschließend auf das  $\blacksquare$  –Symbol neben dem Text Suche starten.

Das System prüft jetzt, ob es diesen Schülerdatensatz bereits kennt. Folgende Fälle können auftreten:

# **Der Schülerdatensatz ist noch nicht im System**

Wenn der Schülerdatensatz noch nicht im System erfasst ist, können Sie die weiteren Daten für diesen Schüler erfassen. Die Eingabemaske wird dafür erweitert. Füllen Sie die mit \* gekennzeichneten Pflichtfelder der einzelnen Reiter und klicken Sie anschließend auf speichern <sup>speichern</sup>. Das Anmeldeformular wird mit Speichern der Daten automatisch erzeugt und kann über das Druckersymbol hochgeladen werden Anmeldeformular drucken

**Hinweis** | Wenn Sie eine Anmeldung für eine/n Schüler\*in erstellen, die vorher noch nicht mit den Daten im System angelegt war, wird automatisch von Schüler Online ein Schülerkonto für diese Person erstellt, sobald Sie die Anmeldung gespeichert haben. In der Übersichtsliste der Anmeldungen werden diese Schüler\*innen mit einem "C" in der Spalte "Knz" gekennzeichnet (siehe Seite [86\)](#page-86-0) Sie können das Passwort für das Konto an den/die Schüler\*in weitergeben, damit diese/r Zugriff auf das Konto hat (siehe auf Seite [40\)](#page-40-0).

#### **Der Schülerdatensatz ist bereits im System erfasst**

Wenn der Schülerdatensatz bereits im System erfasst ist, werden die Daten automatisch aus diesem Datensatz übernommen. Die Eingabemaske wird erweitert und mit den bereits vorhandenen Daten gefüllt.

**Hinweis** | Bereits vorhandene Schülerdatensätze wurden entweder durch die Schüler\*innen selbst angelegt (Kennzeichen "E"), durch die abgebende Schule der Schüler\*innen erzeugt (Kennzeichen "S"), durch einen Ausbildungsbetrieb im Rahmen einer Anmeldung zur Berufsschule erzeugt (Kennzeichen "B") oder durch eine aufnehmende Schule (Sie oder eine andere Schule) im Rahmen einer manuell erfassten Anmeldung erzeugt (Kennzeichen "C"). In der Übersichtsliste der Anmeldungen können Sie in der Spalte "Knz" erkennen, welcher Kontotyp es ist (siehe auf Seite [86\)](#page-86-0).

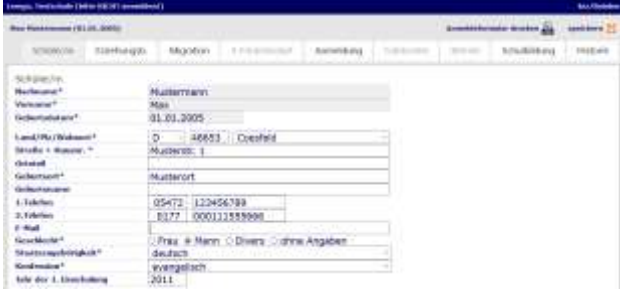

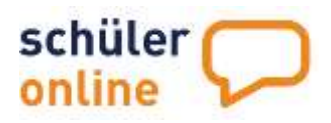

# **Reiter "Schüler/in"**

Auf diesem Reiter werden die Schülerdaten erfasst. Beachten Sie bitte, das einige Angaben Pflichtangaben sind (siehe mit \* markierte Feldnamen). Folgende Daten können hier erfasst werden:

# Land / PLZ / Wohnort (Pflichtfeld)

Hier wird der Wohnort für der/des Schüler\*in erfasst. Wählen Sie das Land aus (Voreingestellt ist "D" für Deutschland) und tragen Sie anschließend die Postleitzahl ein. Der Ortsname wird automatisch gefüllt, sobald Sie eine korrekte Postleitzahl erfasst und das Feld verlassen haben. Bei Postleitzahlen mit mehreren Ortsnamen können Sie anschließend noch den Ort aus der Liste auswählen.

#### Straße + Hausnr. (Pflichtfeld)

Tragen Sie hier die Straße und Hausnummer der/des Schüler(s)\*in ein.

#### Ortsteil (optional)

Tragen Sie hier den Ortsteil der/des Schüler(s)\*in ein.

Geburtsort (Pflichtfeld)

Tragen Sie hier den Geburtsort der/des Schüler(s)\*in ein.

Geburtsname (optional)

Tragen Sie hier den Geburtsnamen der/des Schüler(s)\*in ein.

#### 1. Telefon (Pflichtfeld)

Tragen Sie hier die Telefonnummer ein. In das linke Feld wird die Vorwahl und in das rechte Feld die Rufnummer eingetragen (z.B. "0251","0152" für Münster oder mobil in das linke Feld und "1234567890" als Rufnummer in das rechte Feld). Bei der Eingabe von nicht plausiblen Daten wird das System Sie zur Korrektur der Daten auffordern, wenn Sie die Anmeldung speichern.

#### 2. Telefon (optional)

Tragen Sie hier eine weitere Telefonnummer ein. In das linke Feld wird die Vorwahl und in das rechte Feld die Rufnummer eingetragen (z.B. "0251","0152" für Münster oder mobil in das linke Feld und "1234567890" als Rufnummer in das rechte Feld). Bei der Eingabe von nicht plausiblen Daten wird das System Sie zur Korrektur der Daten auffordern, wenn Sie die Anmeldung speichern.

E-Mail (optional)

Tragen Sie hier die E-Mail-Adresse der/des Schüler(s)\*in ein.

**Hinweis** | Die E-Mail-Adresse ist kein Pflichtfeld (mehr), weil die VO-DV I (Verordnung über die zur Verarbeitung zugelassenen Daten von Schülerinnen, Schülern und Eltern) regelt, dass diese Daten zwar übertragen werden dürfen, der/die Schüler\*in jedoch ein Löschrecht für diese Angabe hat.

# Geschlecht (Pflichtfeld)

Wählen Sie hier das Geschlecht des/der Schüler(s)\*in aus.

#### Staatsangehörigkeit (Pflichtfeld)

Wählen Sie hier über das Drop-Down-Menu die Staatsangehörigkeit des/der Schüler(s)\*in aus.

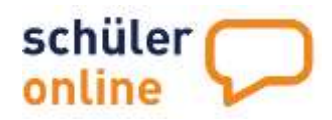

Konfession (Pflichtfeld) Wählen Sie hier über das Drop-Down-Menu die Konfession des/der Schüler(s)\*in aus.

Jahr der 1. Einschulung (optional)

Tragen Sie hier das Jahr der Einschulung des/der Schüler(s)\*in ein.

# Reiter "Erziehungsb." oder "Notfall"

Hier können Sie die Daten der Erziehungsberechtigen (bei minderjährigen Schüler\*innen) bzw. die Notfalladresse (bei volljährigen Schüler\*innen) erfassen. Sie können Ihre Angaben mit einem Klick auf **speichern** übernehmen. Es können Daten für maximal 2 Personen erfasst werden.

Sie können die Daten des/der Schüler\*in (bis auf Vorname und E-Mail-Adresse) auch für diese Adressen übernehmen. Klicken Sie dazu auf **Adresse übernehmen**.

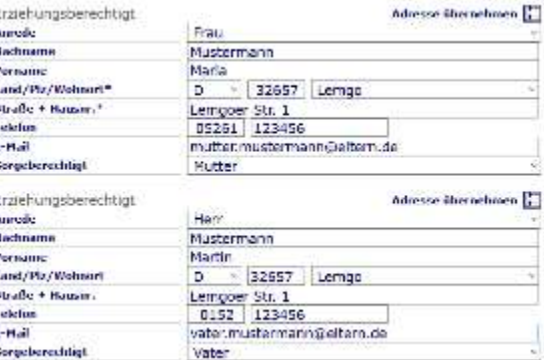

Folgende Daten können hier erfasst werden:

#### Anrede (optional)

Hier können Sie die Anrede der Person auswählen.

Nachname (Pflichtfeld) Hier können Sie den Nachnamen der Person angeben.

Vorname (optional) Hier können Sie den Vornamen der Person angeben.

#### Land / PLZ / Wohnort (Pflichtfeld)

Hier können Sie den Wohnort der Person angeben, samt Postleitzahl und Land des Wohnortes. Das Länderkennzeichen ist immer auf "D" für Deutschland voreingestellt.

Straße + Hausnr. (Pflichtfeld) Hier können Sie die Anschrift (Straße und Hausnummer) der Person angeben.

Telefon (optional) Hier können Sie die Telefonnummer der Person angeben.

E-Mail (optional)

Hier können Sie die E-Mail-Adresse der Person angeben.

#### Sorgeberechtigt (optional)

Hier können Sie die Rolle der Person angeben (z.B. "Vater", "Vormund", "Lebensgefährt(in)"…).

#### **Reiter "Migration"**

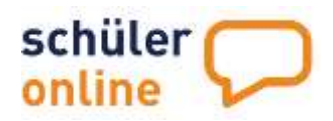

?

Hier können Sie die Daten zum Migrationshintergrund des/der Schüler(s)\*in erfassen. Ist kein Migrationshintergrund vorhanden, setzen Sie bitte ein Häkchen in das Feld **Kein Migrationshintergrund vorhanden**. Ist ein Migrationshintergrund vorhanden, setzen Sie bitte ein Häkchen in das Feld **Migrationshintergrund vorhanden**. Füllen Sie dann bitte auch die folgenden Felder aus. Die Angaben sind für Sie als Schule optional. Für die Schüler\*innen handelt es sich aber um Pflichtfelder, die ausgefüllt werden müssen.

Ein **Migrationshintergrund** liegt vor, wenn

- Der **Schüler / die Schülerin** nach Deutschland **zugewandert** ist **ODER**
- Ein **Elternteil** oder **beide Elternteile** nach Deutschland **zugewandert** sind **ODER**
- Die häusliche **Umgangssprache nicht Deutsch** ist

#### Geburtsland Schüler/in (optional)

Wählen Sie hier das Geburtsland des Schülers / der Schülerin aus.

#### Zuzugsjahr (optional)

Tragen Sie hier das Zuzugsjahr des Schülers / der Schülerin ein. Wenn der Schüler / die Schülerin in Deutschland geboren ist, lassen Sie dieses Feld bitte leer.

Geburtsland Vater (optional) Tragen Sie hier das Geburtsland des Vaters ein.

Geburtsland Mutter (optional) Tragen Sie hier das Geburtsland der Mutter ein.

Verkehrssprache / häusl. Umgangssprache (optional) Wählen Sie hier die Verkehrssprache / häusliche Umgangssprache aus.

2. Staatsangehörigkeit (optional)

Wählen Sie hier die 2. Staatsangehörigkeit des Schülers / der Schülerin aus, sofern diese vorhanden ist.

**Reiter "S-Förderbedarf"**

#### **Reiter "Anmeldung"**

Im Reiter Anmeldung hinterlegen Sie zunächst den Bildungsgang, den der/die Schüler\*in besuchen möchte. Eine Anmeldung ist nicht möglich, wenn der/die Schüler\*in im gleichen Anmeldeweg bereits an einer anderen Schule angemeldet ist. In diesem Fall erscheint ein Warnhinweis.

Wählen Sie anschließend den Status der Anmeldung. Die nachstehende Tabelle verdeutlicht Bedeutung der verschiedenen Status:

Aufnahmestatus, wenn **noch nicht** abschließend über die Anmeldung **entschieden** wurde: **Aufnahmestatus Erläuterung** Angemeldet Anmeldung liegt der Schule vor. Aufnahmeentscheidung steht noch aus

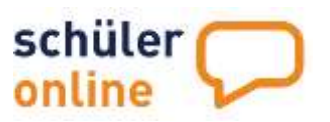

!

# Warteliste Schüler\*in ist auf Warteliste und muss auf Schulplatz hoffen

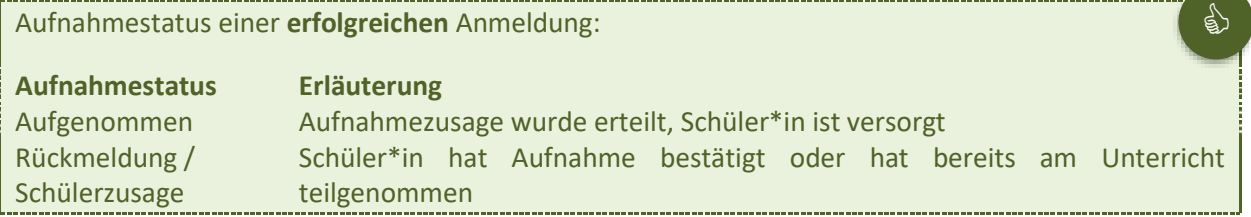

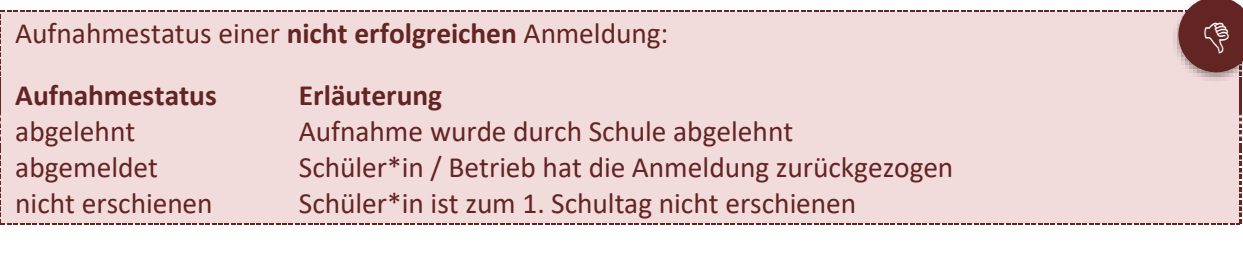

Aufnahmestatus wird **nicht an Schüler\*in/abgebende Schule/Betrieb vermittelt**:

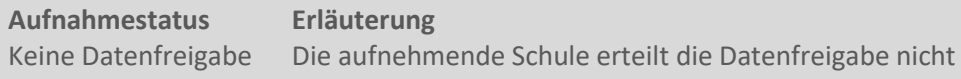

# Unterlagen sind eingereicht

Setzen Sie hier den Haken, sobald alle notwendigen Unterlagen eingereicht sind.

#### Beratung ist erfolgt

Setzen Sie hier den Haken, sofern eine erforderliche Beratung erfolgt ist.

#### Datenfreigabe

Setzen Sie hier den Haken, um die Datenfreigabe zu erteilen. Nur so, können Schüler\*innen, abgebende Schulen (Schulpflichtüberwachung) sowie Betriebe den Status der Anmeldung sowie den Hinweis auf fehlende Unterlagen einsehen.

Die Datenfreigabe kann automatisch für alle Anmeldungen gesetzt werden, indem Sie im Menu über **Administration – Schuldaten** den Haken setzen bei '*Anmeldeinformationen sollen immer und sofort freigegeben werden'*

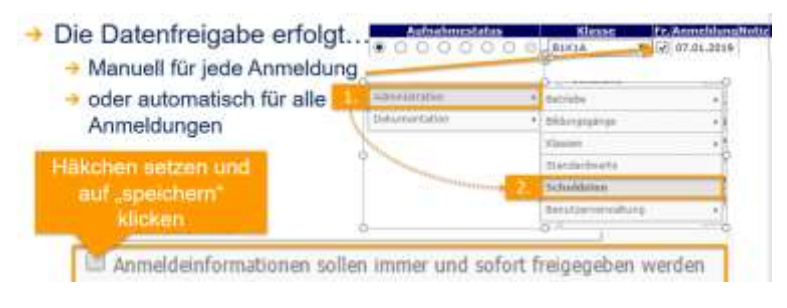

Seite 83 - Stand: 27.05.2022

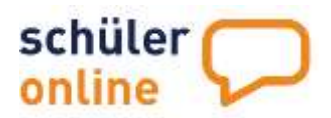

Klasse Tragen Sie hier die Klasse ein.

# Ausbildungsbeginn/Ausbildungsende

Diese Felder füllen sich für die Ausbildungsberufe ab 01.08. eines jeweiligen Schuljahres und enden je nach Eingabe der Dauer in Monaten der Bildungsgänge. Über das Menü Klassen können Sie Ausbildungsbeginn und –ende variabel festlegen. Grundsätzlich können Sie diese Daten auch manuell hinterlegen und anpassen.

# Notiz

Im Feld Notiz können Sie sich interne Notizen hinterlegen

#### **Reiter** "Betrieb"

Hier tätigen Sie im Fall einer dualen Ausbildung Angaben zum Betrieb.

# Suchfelder

Sie haben hier die Möglichkeit nach dem Ausbildungsbetrieb zu suchen.

#### Betrieb?

Geben Sie hier die Firmenbezeichnung ein. Sie können an dieser Stelle durch deinen Platzhalter für andere Zeichen als Wildcard \* benutzen. Suchen Sie zum Beispiel Autohaus Max Müller GmbH können Sie hier eine bessere Trefferquote erzielen, indem Sie \*Auto\*Müller\* eintragen.

# Plz/Ort?

Tragen Sie hier die Postleitzahl und den Ort des Betriebes ein, wenn Sie die Suche weiter eingrenzen möchten.

#### Filiale/Ortsteil?

Sie suchen nach einer Filiale? Hier können Sie die notwendigen Angaben zum Ortsteil tätigen.

# Trefferliste Betriebe

Nachdem Sie Ihre Suchkriterien eingegeben haben und über die Lupe die Suche gestartet haben, finden Sie hier eine Trefferliste zu Ihren Angaben, sofern der Betrieb bereits in Schüler Online hinterlegt ist.

Klicken Sie auf den Pfeil und wählen den Betrieb aus. An dieser Stelle ist ein sogenanntes Ampelsystem hinterlegt. Betriebe, die grün hinterlegt sind, nehmen aktiv an Schüler Online teil. Wird ein grüner Betrieb ausgewählt, sieht der Betrieb in seinem Account die Anmeldung. Gelb hinterlegte Betriebe-Daten sind Daten, die von einem Berufskolleg in Schüler Online importiert wurden. Eine Verknüpfung zum Betriebe-Konto erfolgt in dem Fall nicht. Wählen Sie, sofern vorhanden, grün hinterlegte Betriebe.

Wurde kein Betrieb in der Trefferliste gefunden, haben Sie die Möglichkeit, die Betriebe-Daten manuell zu erfassen.

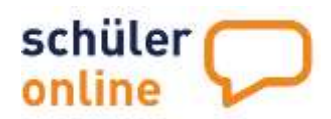

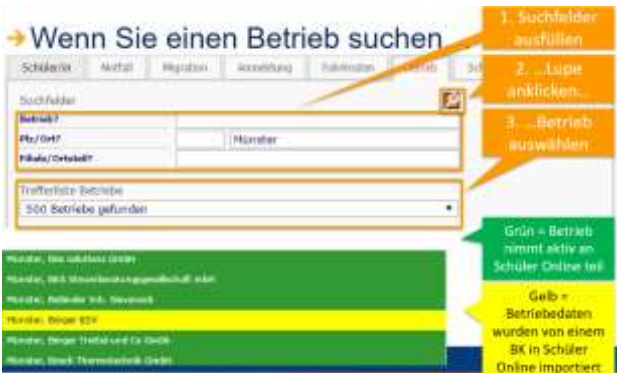

# **Reiter "Schulbildung"**

Im Reiter Schulbildung wählen Sie die Herkunftsschule des/der Schüler(s)\*in und tragen die schulischen sowie beruflichen Qualifikationen ein.

#### Herkunft der Schule

Liegt die Schule außerhalb des voreingestellten Bundeslandes, setzen Sie zuvor den Haken bei 'Schule liegt außerhalb von NRW' bzw. 'Schule liegt außerhalb von NDS'. Wählen Sie anschließend über das Drop-Down-Menu die Herkunftsschule, d.h. die Schule, die der/die Schüler\*in zuletzt besucht hat bzw. derzeit besucht.

#### Letzter Schulabschluss

Hier wählen Sie den zuletzt erreichten Schulabschluss des/der Schüler(s)\*in. Es werden an dieser Stelle alle Schulabschlüsse zur Auswahl angeboten, die an der Herkunftsschule absolviert werden können.

#### Berufliche Kenntnisse

Wählen Sie hier die beruflichen Kenntnisse des Schülers/der Schülerin. Auswählbar sind hier:

- *Keine oder geringe berufliche Kenntnisse*
- *Einjähriges Praktikum/ freiwilliges soziales Jahr/Bundesfreiwilligendienst*
- *Abgeschlossene Berufsausbildung*
- *Fachschulabschluss/Studium*
- *Mehrjährige einschlägige Berufserfahrung*

#### **Reiter "Historie"**

In der Historie sehen Sie alle Aktivitäten des jeweiligen Schülerdatensatzes.

# Änderung

In der Spalte Änderung wird das Datum der jeweiligen dahinterliegenden Aktivität dargestellt.

#### Kennung

Hier wird dargestellt von wem die jeweilige Aktivität durchgeführt wurde.

#### Bildungsgang

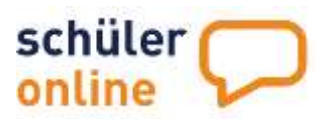

Hier wird die Nummer des Bildungsgangs aufgeführt, für den die jeweilige Aktivität dargestellt ist. Die Nummer ist als Pop-up hinterlegt. Mit Mouseover (Maus über Nummer des Bildungsgangs) wird die Bezeichnung des Bildungsgangs angezeigt.

#### Klasse

Hier sehen Sie die Klassenbezeichnung, sofern diese für den Bildungsgang hinterlegt ist.

#### Unterlagen

Hier sehen Sie, ob alle notwendigen Unterlagen vollständig eingereicht wurden. Liegen die Unterlagen vollständig vor steht an der Stelle , sind vollst.', anderenfalls ist das Feld leer.

#### Beratung

In dieser Spalte ist dokumentiert, wenn eine erforderliche Beratung erfolgt ist. Sie sehen in diesem Fall den Hinweis, ist erfolgt', anderenfalls ist das Feld leer.

#### **Status**

Hier ist der jeweilige Status hinterlegt. Informationen zur Bedeutung des jeweiligen Status:

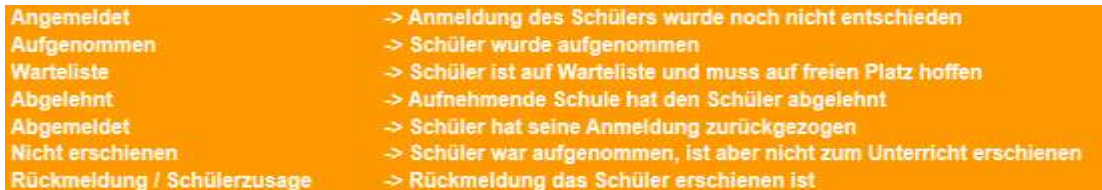

#### Anmeldung

Hier sehen Sie das Datum der Anmeldung

#### Aufnahme

Hier sehen Sie, mit welchem Datum der/die Schüler\*in auf aufgenommen gesetzt wurde.

#### Notiz

Im Feld Notizen finden Sie die Notizen, die seitens der Schule im Reiter Bewerbung im Feld für interne Notizen gesetzt wurden. Sofern Notizen eingetragen wurden, sehen Sie an der Stelle

**Notiz** 

Mit Mouseover erscheint die hinterlegte Notiz als Popup.

#### **Anmeldeformular drucken**

Nachdem Sie die Anmeldung erfasst haben, können Sie das Anmeldeformular über Klick auf das Druckersymbol ( ) als pdf-Datei erzeugen und ausdrucken oder speichern.

# <span id="page-86-0"></span>**Übersichtsliste der Anmeldungen**

Eine Übersichtsliste Ihrer Anmeldungen finden Sie in **Anmeldungen-Übersichtsliste**

# Rufen Sie dazu den Menu-Punkt

- **Anmeldungen**
- **Übersichtsliste**

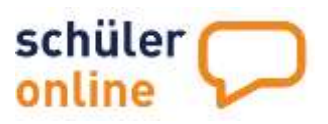

auf.

# Die Übersichtsliste sieht wie folgt aus:

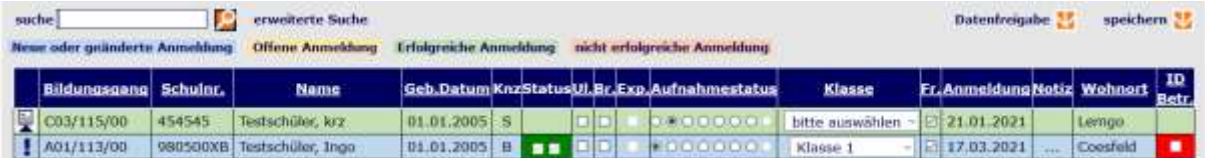

Hinweis | Über die Sortier-Funktion (siehe ▶ auf Seite 8) können Sie sich an dieser Stelle die neuesten Änderungen oben in der Liste anzeigen lassen oder gewünschte Bildungsgänge aufrufen, um diese zu bearbeiten.

Hier sehen Sie den Detailbutton. Mit Klick auf den Detailbutton können Sie den dahinterliegenden Datensatz des/der Schüler(s)\*in aufrufen.

Dieses Zeichen symbolisiert, unbearbeitete, neue Anmeldungen. Mit Klick auf das Ausrufezeichen können Sie den dahinterliegenden Datensatz des/der Schüler(s)\*in aufrufen.

#### Bildungsgang

In der Spalte Bildungsgang sehen Sie, zu welchem Bildungsgang die Anmeldung erfolgt ist. Schulnr.

Die Spalte Schulnummer zeigt die Herkunftsschule des Schülers/der Schülerin an.

#### Name

Hier sehen Sie den Namen des/der Schüler(s)\*in.

Geb.Datum Hier sehen Sie das Geburtsdatum des/der Schüler(s)\*in.

#### Knz

Die Spalte Knz gibt Auskunft über die Datenherkunft:

S= abgebende Schule

- E- Extern, Schüler\*in hat sich selbst registriert
- C= Schüler\*in wurde vom Berufskolleg angelegt
- B= Schüler\*in wurde vom Betrieb angelegt

#### **Status**

Hier sehen Sie den Status der Ausbildungsanzeige. Das linke Kästchen bildet die Ausbildungsanzeige/-bestätigung des/der Schüler\*in ab. Das rechte Kästchen bildet die Ausbildungsanzeige/-bestätigung des Betriebes ab. Die farbliche Darstellung (Ampelsystem) zeigt Ihnen auf, ob ein Betrieb ausgewählt wurde, der aktiv an Schüler Online teilnimmt, ob der Betrieb aus den Daten eines BK's stammt oder ob ein Schüler die Betriebedaten angegeben hat.

**Hinweis:** Nimmt ein Betrieb aktiv an Schüler Online teil, kann dieser den Schülerdatensatz in seinem Account nur einsehen, wenn der richtige Datensatz ausgewählt wurde (grün). Sie erkennen dies in der Übersichtsliste auf einen Blick an der farblichen Markierung. Rufen Sie ggfls. den Datensatz des/der Schüler\*in über den Detailbutton auf, um die korrekten Daten des Betriebes zu hinterlegen.

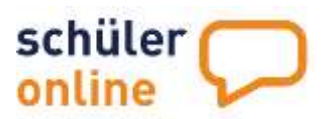

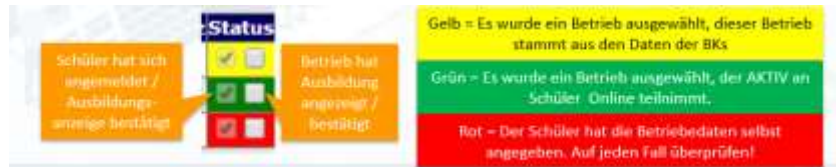

### Ul

Hier ist der Haken gesetzt, wenn Sie im Schülerdatensatz dokumentiert haben, dass alle notwendigen Unterlagen eingereicht sind.

# **Br**

Hier ist der Haken gesetzt, wenn Sie im Schülerdatensatz dokumentiert haben, dass eine erforderliche Beratung stattgefunden hat.

# Exp

Hier ist der Haken gesetzt, wenn Sie den Schülerdatensatz bereits in Ihr Schulverwaltungsprogramm exportiert haben und beim Export den Haken  $\square$  als exportiert kennzeichnen gesetzt haben.

Siehe hierzu ▶ auf Seite [93](#page-93-0)

#### Aufnahmestatus

Hier sehen den jeweiligen Anmeldestatus der Schülerdatensätze. Die Bedeutung des jeweiligen Punktes erscheint mit Mouseover als Popup.

Sie können den Anmeldestatus der Schülerdatensätze in der Übersichtsliste bearbeiten, indem Sie den gewünschten Status anklicken und anschließend speichern:

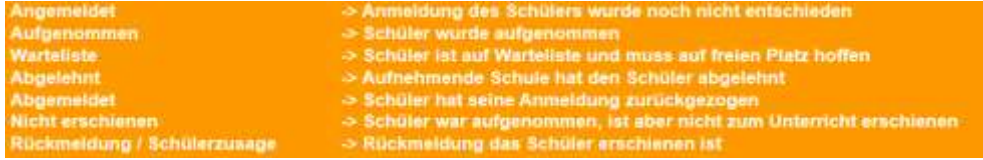

#### Klasse

Hier können Sie alle Klassen zuordnen, die Sie zuvor angelegt haben.

Siehe hierzu • neue Klassen anlegen auf Seit[e 71](#page-71-0)

#### Fr.

Hier ist der Haken gesetzt, wenn Sie die Datenfreigabe des Schülerdatensatzes erteilt haben.

Siehe hierzu ▶ [neue Anmeldung erfassen](#page-78-0) auf Seite [78](#page-78-0)

#### Anmeldung

Hier sehen Sie das Datum der Anmeldung.

# Notiz

Sofern im Schülerdatensatz eine Notiz hinterlegt ist, sehen Sie in der Spalte drei Pünktchen(...) Mit Mouseover erscheint die Notiz als Popup.

#### **Wohnort**

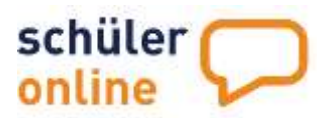

Hier sehen Sie den Wohnort des/der Schüler(s)\*in.

### ID Betr.

Hier ist der Haken gesetzt, wenn der Ausbildungsbetrieb bereits verifiziert ist

(nur berufsbildende Schulen – NRW/NDS).

Die Verifizierung stellt die Bestätigung der Identität des Betriebes sicher, sofern diese bereits durch Ihre oder eine andere Schule bestätigt wurde. Das Häkchen wird nur bei aktiv an Schüler Online teilnehmenden Betrieben ("grüne Betriebe") angezeigt. Die Verifizierung der Ausbildungsbetriebe in Schüler Online wurde aufgrund datenschutzrechtlicher Anforderungen integriert.

Ausbildungsbetriebe können die Daten der Schüler\*innen, die sich selbst zur Berufsschule angemeldet haben, uneingeschränkt sehen, wenn eine Schule die Echtheit des Betriebes verifiziert hat. Wenn der Ausbildungsbetrieb die Anmeldung vornimmt, sieht der Betrieb die Daten der Anmeldung direkt uneingeschränkt.

Falls die Identität noch nicht bestätigt wurde, ist dieses Häkchen nicht gesetzt und das Feld rot. Sie können in den Details der Schüleranmeldung im Reiter "Betrieb" das Häkchen zur Verifizierung dieses Betriebes setzen:

#### **Betrieb verifiziert** Die Identität des Ausbildungsbetriebs wurde geprüft.

Der Betrieb ist dann dauerhaft als verifizierter Betrieb markiert, auch für Anmeldungen an anderen Schulen.

# **Schülerdaten einsehen und bearbeiten**

- Im Menu-Punkt
- **Anmeldungen**
- **Übersichtsliste**

Haben Sie über die Suchmaske die Möglichkeit, nach gezielten Datensätzen zu suchen bzw. zu filtern. Hier können Sie mit dem Joker Zeichen (\*) arbeiten. Sie haben die Möglichkeit, nach Namen, Klasse, Bildungsgang etc. zu suchen. Möchten Sie zum Beispiel alle Anmeldungen der A01 Bildungsgänge angezeigt bekommen, tragen Sie in die Suchmaske A01\* ein. Über die erweiterte Suche haben Sie die Möglichkeit gezieltere Suchangaben zu tätigen (Bsp.: Status). Tätigen Sie Ihre Angaben in dem Feld wonach Sie suchen möchten. Anschließend klicken Sie die Lupe, um die Daten entsprechend Ihrer Auswahlkriterien angezeigt zu bekommen.

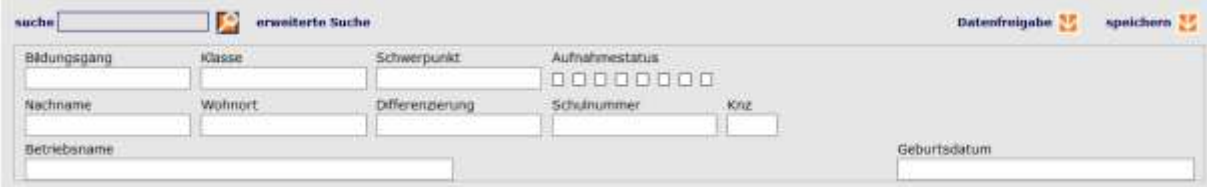

suche

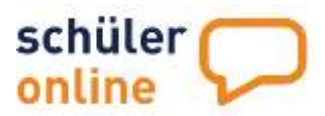

Geben Sie hier ein Suchkriterium ein (Bsp.: Name, Bildungsgang, Klasse, Datum, Schulnummer)

#### Bildungsgang

Geben Sie hier den Bildungsgang ein (Bsp.: A01/113/00, A01/113\*, A01\*).

### Klasse

Geben Sie hier die Klasse ein (Bsp.: 10a, 10\*)

#### **Schwerpunkt**

Geben Sie hier den Schwerpunkt ein (Bsp.: Absatzwirtschaft)

#### Aufnahmestatus

Klicken Sie hier den entsprechenden Aufnahmestatus an (Bsp.: aufgenommen)

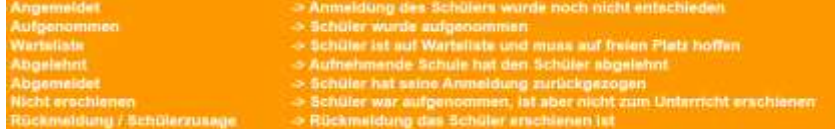

#### Nachname

Tragen Sie hier den Nachnamen des/der Schüler(s)\*in ein.

#### **Wohnort**

Tragen Sie hier den Wohnort des/der Schüler(s)\*in ein.

#### Differenzierung

Tragen Sie hier die Differenzierung des Bildungsganges ein (Bsp.: Betriebswirtschaft).

#### Schulnummer

Tragen Sie hier die Schulnummer ein (Bsp. 980500).

#### Knz

Tragen Sie hier das Kennzeichen ein:

- S= abgebende Schule
- E- Extern, Schüler\*in hat sich selbst registriert
- C= Schüler\*in wurde vom Berufskolleg angelegt
- B= Schüler\*in wurde vom Betrieb angelegt

#### Betriebsname

Tagen Sie hier den Betriebsnamen ein (Bsp. Lidl Gmbh & Co.KG, Lidl\*)

#### Geburtsdatum

Hier können Sie nach Geburtsdatum filtern.

Nach Eintrag Ihrer Filterkriterien klicken Sie die Lupe, um eine Auswahl der Schülerdaten entsprechend Ihrer Eingaben zu bekommen.

Sie können die Schülerdaten entsprechend der Auswahl der angezeigten Spalten direkt in der Übersichtsliste bearbeiten (Bsp. alle Anmeldungen der C03\* Bildungsgänge werden auf ,aufgenommen' gesetzt) und anschließend mit Klick auf **sichern.** 

Seite 90 - Stand: 27.05.2022

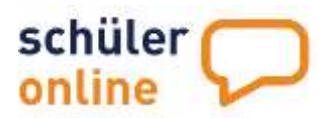

Oder Sie rufen sich einzelne Schülerdatensätze über den jeweiligen Detailbutton auf und nehmen dann die Bearbeitung im Schülerdatensatz direkt auf. Sie sehen dann den Schülerdatensatz entsprechend [neue Anmeldung erfassen](#page-78-0) und können die Änderungen in den verschiedenen Reitern/Punkten vornehmen. Nach erfolgter Änderung speichern Sie diese über Klick auf **Wartern M**.

# **Probleme bei Anmeldungen erkennen**

Probleme bei den Anmeldungen können Sie im Menu **Kollisionen** einsehen:

# **Schüler\*in verfügt nicht über die notwendigen schulischen Voraussetzungen**

Rufen Sie über das Menu

- **Kollisionen**
- **Anmeldung - Schulabschluss** auf.

Hier können Sie Anmeldungen mit nicht ausreichendem Schulabschluss einsehen:

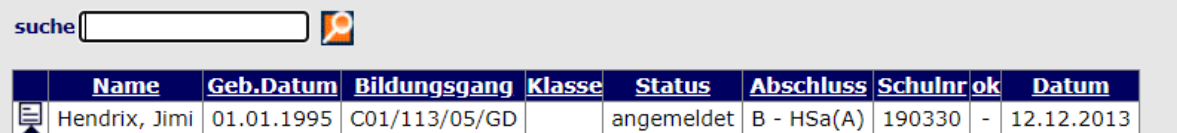

#### Name

Hier sehen Sie den Namen des/der Schüler(s)\*in.

#### Geb.Datum

Hier sehen Sie das Geburtsdatum des/der Schüler(s)\*in.

#### Bildungsgang

Hier sehen Sie, für welchen Bildungsgang der/die Schüler\*in sich angemeldet hat.

#### Klasse

Hier sehen Sie, welche Klasse dem Bildungsgang zugeordnet ist.

# **Status**

Hier sehen Sie den Status der Anmeldung.

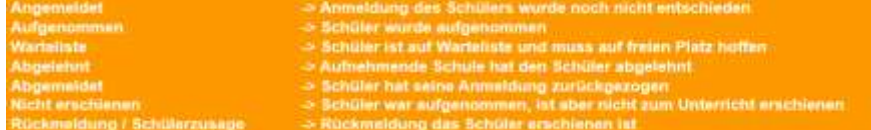

# Abschluss

Hier sehen Sie, welcher Schulabschluss erreicht wurde.

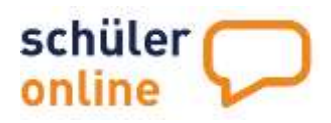

# **Schulnr**

Hier sehen Sie die Schulnummer der Herkunftsschule. Mit Mouseover erscheint der Schulname als Popup.

ok

Hier sehen Sie, ob der Schulabschluss bereits von der abgebenden Schule geprüft ist. In der Regel nach den Zeugniskonferenzen importiert die abgebende Schule den von den Schüler\*innen erreichten Schulabschluss. Dieser gilt damit als geprüft und ist nicht mehr änderbar. Siehe hierzu auch > [Schulabschlüsse](#page-53-0) ab Seit[e 53](#page-53-0)

+ = Schulabschluss ist geprüft/ - = Schulabschluss ist nicht geprüft

#### Datum

Hier sehen Sie das Datum der Anmeldung.

# **Schüler\*in hat sich mehrfach an Ihrer Schule beworben**

Anmeldungen eines/r Schüler(s)\*in zu mehreren Bildungsgängen können über Kollisionen – Anmeldung –Ausbildung geprüft werden. In dem Fall ist mit dem Schüler abzustimmen, welcher Bildungsgang angetreten wird.

Rufen Sie über das Menu

**Kollisionen**

 **Anmeldung - Ausbildung** auf.

Hier können Sie prüfen, ob Schüler\*innen sich zu mehreren Bildungsgängen angemeldet haben und es dadurch zu Kollisionen kommt:

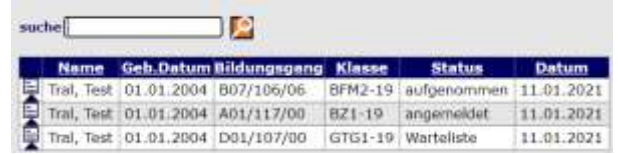

Hier können Sie prüfen, ob Schüler\*innen sich zu mehreren Bildungsgängen angemeldet haben und es dadurch zu Kollisionen kommt. Bsp.: s.o. der Schüler hat drei Anmeldungen im System. Die Anmeldung zum Bildungsgang B07/106/06 hat den Status aufgenommen. Die Anmeldung zum Bildungsgang A01/117/00 den Status angemeldet und die Anmeldung zum Bildungsgang D01/107/00 den Status Warteliste. Es ist davon auszugehen, dass die Anmeldung mit dem Status ,aufgenommen' zum Tragen kommt. Es bleibt zu prüfen, ob die beiden anderen Anmeldungen dadurch hinfällig geworden sind. Dann ist auch der Status entsprechend anzupassen.

#### Name

Hier sehen Sie den Namen des/der Schüler(s)\*in.

#### Geb.Datum

Hier sehen Sie das Geburtsdatum des/der Schüler(s)\*in.

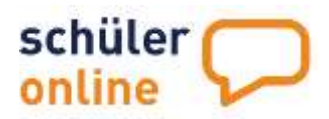

### Bildungsgang

Hier sehen Sie, für welchen Bildungsgang der/die Schüler\*in sich angemeldet hat.

#### Klasse

Hier sehen Sie, welche Klasse dem Bildungsgang zugeordnet ist.

#### **Status**

Hier sehen Sie den Status der Anmeldung.

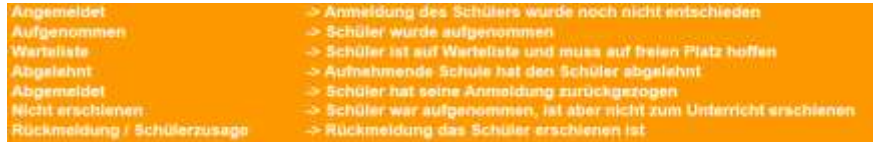

#### Datum

Hier sehen Sie das Datum der Anmeldung.

# <span id="page-93-0"></span>**Anmeldungen in das Schulverwaltungsprogramm übertragen**

Alle eingehenden Anmeldungen können Sie über die Schnittstelle in Ihr Schulverwaltungsprogramm übertragen. Der Export der Anmeldungen ist -unter anderem- zu folgenden Schulverwaltungsprogrammen möglich:

- Schild NRW / Zentral
- Atlantis
- Magellan
- $\bullet$  IBIS

Für weitere, weniger verbreitete, Schulverwaltungsprogramme liegen ebenfalls Export-Schemata vor. Bei Bedarf können auch individuelle Export-Schemata selbst erstellt oder bestehende Export-Schemata angepasst werden.

Sie können jederzeit Anmeldungen exportieren, wenn Sie über ein Nutzerkonto mit den Rechten **Administration**, **Schul- / Dienststellenleitung** oder **Sekretariat** verfügen. Dazu muss zunächst ein Daten-Export aus Schüler Online und anschließend ein Datenimport zu Ihrem Schulverwaltungsprogramm vorgenommen werden. Gehen Sie dazu wie folgt vor:

**Anmeldungen zu SchILD NRW / Zentral übertragen**

Anmeldungen zu SchiLD NRW können über das Menu

**Datenexport**

**Datenexport Schild-NRW**

Sie sehen folgende Ansicht:

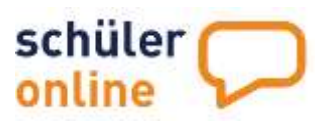

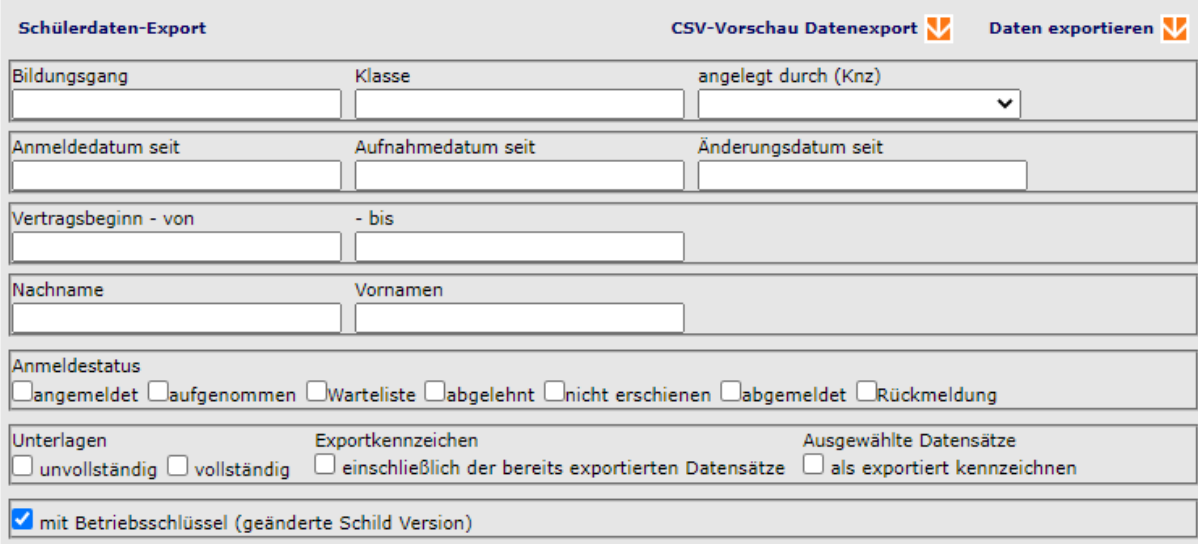

# Bildungsgang

Hier können Sie Bildungsgänge eintragen, die Sie exportieren möchten. Sie können einzelnen Bildungsgänge eintragen (Bsp.: A01/113/00) oder aber durch setzen des Jokerzeichens (\*) eine größere Auswahl setzen (Bsp.: A01\*).

# Klasse

Hier können Sie Klassen eintragen, die Sie exportieren möchten. Sie können einzelnen Klassen eintragen (Bsp.: 10A) oder aber durch setzen des Jokerzeichens (\*) eine größere Auswahl setzen (Bsp.: 10\*).

# Angelegt durch (Knz)

Die Spalte Knz gibt Auskunft über die Datenherkunft:

- S= abgebende Schule
- E- Extern, Schüler\*in hat sich selbst registriert
- C= Schüler\*in wurde vom Berufskolleg angelegt
- B= Schüler\*in wurde vom Betrieb angelegt

# Anmeldedatum seit

Hier können Sie ein Anmeldedatum als Stichtag setzen und alle (neuen) Anmeldungen, die seit dem Datum eingegangen sind, exportieren.

#### Aufnahmedatum seit

Hier können Sie ein Aufnahmedatum als Stichtag setzen und alle Anmeldungen, die seit diesem Stichtag auf den Status ,aufgenommen' gesetzt wurden, exportieren.

# Änderungsdatum seit

Hier können Sie ein Änderungsdatum als Stichtag setzen und alle Anmeldungen, die seit diesem Stichtag auf den geändert wurden, exportieren.

#### Vertragsbeginn - von

Hier können Sie nach Vertragsbeginn filtern (Bsp.: A01 Bildungsgänge mit Ausbildungsbeginn 01.08.2021).

# - bis

Hier können Sie nach Vertragsende filtern (Bsp.: A01 Bildungsgänge mit Ausbildungsende 31.07.2024).

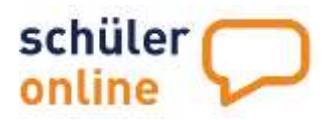

# Nachname

Hier können Sie nach dem Nachnamen des/der Schüler(s)\*in filtern.

#### Vorname

Hier können Sie nach dem Vornamen des/der Schüler(s)\*in filtern.

### Anmeldestatus

Hier können Sie nach dem Status der Anmeldung filtern und exportieren:

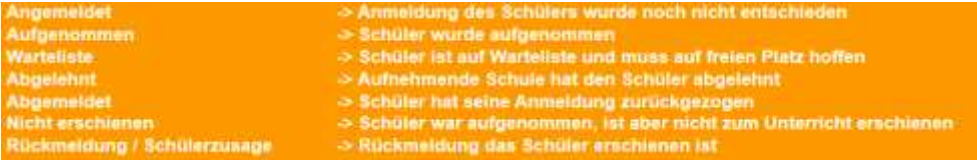

# Unterlagen

Setzen Sie den Haken bei

-Unvollständig, wenn Sie Anmeldungen exportieren möchten, wo die Unterlagen noch unvollständig vorliegen

-Vollständig, wenn Sie Anmeldungen exportieren möchten, wo alle Unterlagen vollständig vorliegen

#### Exportkennzeichen

Setzen Sie hier den Haken bei 'einschließlich der bereits exportierten Datensätze' , wenn Sie Änderungen in bereits exportierten Datensätzen vorgenommen haben und diese neu exportieren möchten.

#### Ausgewählte Datensätze

Setzen Sie den Haken ,als exportiert kennzeichnen', um eine Übersicht zu haben, welche Anmeldungen Sie bereits exportiert haben (siehe auch ▶ [Übersichtsliste der Anmeldungen](#page-86-0) auf Seite [86\)](#page-86-0)

#### Mit Betriebsschlüssel (geänderte Schild Version)

Setzen Sie den Haken, wenn Sie die Anmeldungen mit Betriebsschlüssel exportieren möchten

(siehe auch VPS Key  $\blacktriangleright$  [Übersichtsliste der Ausbildungsbetriebe](#page-74-0) auf Seite [74\)](#page-74-0)

#### CSV-Vorschau Datenexport

Klicken Sie auf den Pfeil CSV-Vorschau Datenexport, wenn Sie Ihre Filterkriterien eingegeben haben, um eine Vorschau Ihrer zu exportierenden Dateien zu erhalten.Die einzelnen Dateien können Sie durch Anklicken öffnen und sich so einen Überblick über die zu exportierenden Daten verschaffen

#### Daten exportieren

Klicken Sie auf den Pfeil Daten exportieren, wenn Sie Ihre Filterkriterien eingegeben haben, um die Exportdatei zu erzeugen. Speichern Sie anschließend die Datei ab und importieren Sie in Ihr Schulverwaltungsprogramm.

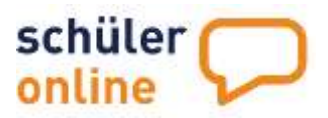

# **Anmeldungen zu Magellan übertragen**

Anmeldungen zu Magellan können über das Menu

**Datenexport**

### **Datenexport Magellan**

exportiert werden.

Sie sehen folgende Ansicht:

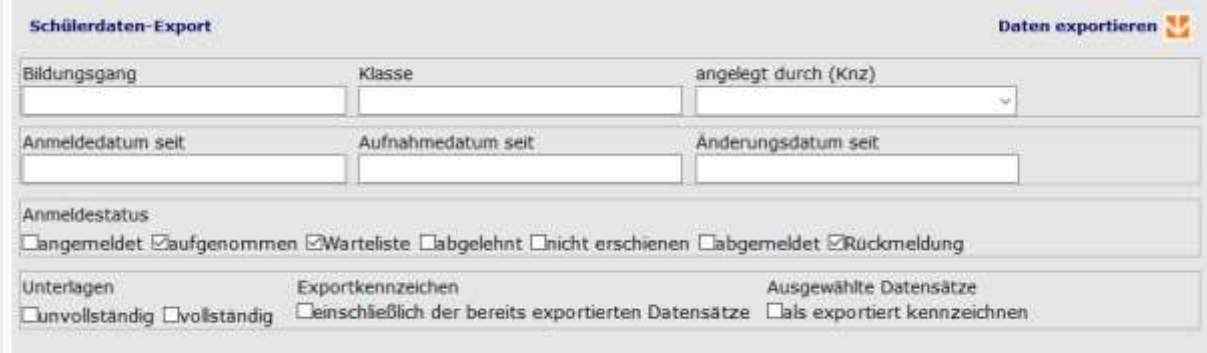

#### Bildungsgang

Hier können Sie Bildungsgänge eintragen, die Sie exportieren möchten. Sie können einzelnen Bildungsgänge eintragen (Bsp.: A01/113/00) oder aber durch setzen des Jokerzeichens (\*) eine größere Auswahl setzen (Bsp.: A01\*).

#### Klasse

Hier können Sie Klassen eintragen, die Sie exportieren möchten. Sie können einzelnen Klassen eintragen (Bsp.: 10A) oder aber durch setzen des Jokerzeichens (\*) eine größere Auswahl setzen (Bsp.: 10\*).

#### Angelegt durch (Knz)

Die Spalte Knz gibt Auskunft über die Datenherkunft:

S= abgebende Schule E- Extern, Schüler\*in hat sich selbst registriert C= Schüler\*in wurde vom Berufskolleg angelegt B= Schüler\*in wurde vom Betrieb angelegt

#### Anmeldedatum seit

Hier können Sie ein Anmeldedatum als Stichtag setzen und alle (neuen) Anmeldungen, die seit dem Datum eingegangen sind, exportieren.

# Aufnahmedatum seit

Hier können Sie ein Aufnahmedatum als Stichtag setzen und alle Anmeldungen, die seit diesem Stichtag auf den Status ,aufgenommen' gesetzt wurden, exportieren.

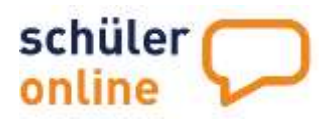

# Änderungsdatum seit

Hier können Sie ein Änderungsdatum als Stichtag setzen und alle Anmeldungen, die seit diesem Stichtag auf den geändert wurden, exportieren.

### Anmeldestatus

Hier können Sie nach dem Status der Anmeldung filtern und exportieren:

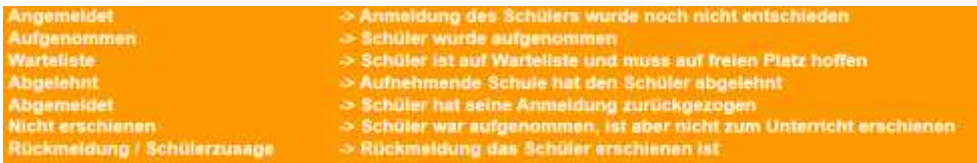

# Unterlagen

Setzen Sie den Haken bei

-Unvollständig, wenn Sie Anmeldungen exportieren möchten, wo die Unterlagen noch unvollständig vorliegen

-Vollständig, wenn Sie Anmeldungen exportieren möchten, wo alle Unterlagen vollständig vorliegen

# Exportkennzeichen

Setzen Sie hier den Haken bei 'einschließlich der bereits exportierten Datensätze' , wenn Sie Änderungen in bereits exportierten Datensätzen vorgenommen haben und diese neu exportieren möchten.

# Ausgewählte Datensätze

Setzen Sie den Haken ,als exportiert kennzeichnen', um eine Übersicht zu haben, welche Anmeldungen Sie bereits exportiert haben (siehe auch [Übersichtsliste der Anmeldungen](#page-86-0) au[f 86](#page-86-0) )

#### Daten exportieren

Klicken Sie auf den Pfeil Daten exportieren, wenn Sie Ihre Filterkriterien eingegeben haben, um die Exportdatei zu erzeugen. Speichern Sie anschließend die Datei ab und importieren Sie in Ihr Schulverwaltungsprogramm.

Import der Anmeldungen zu Magellan Eine Anleitung zum Import der Anmeldungen zu Magellan finden Sie hier:

[Abgleich mit SchülerOnline -](https://doc.magellan7.stueber.de/schulverwaltung/regionales/nrw/schueleronline/) MAGELLAN (stueber.de)

https://doc.magellan7.stueber.de/schulverwaltung/regionales/nrw/schueleronline/

# **Anmeldungen zu anderen Schulverwaltungsprogrammen übertragen**

Anmeldungen zu anderen Schulverwaltungsprogrammen können über das Menu

**Datenexport**

**Export Anmeldungen**

exportiert werden.

Sie sehen Sie folgende Ansicht:

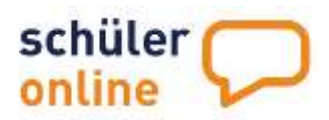

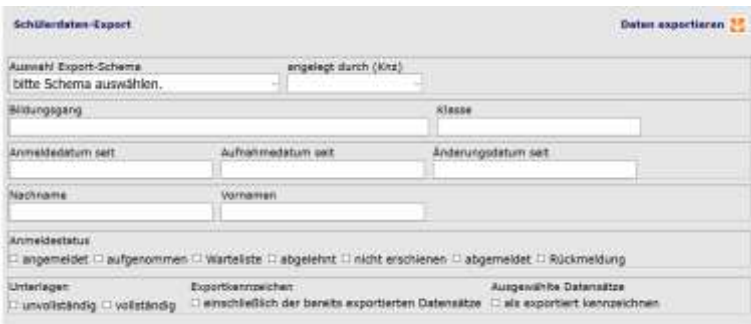

#### Auswahl Export-Schema

Wählen Sie dort das gewünschte Import-Schema aus, welches Sie einsehen möchten.

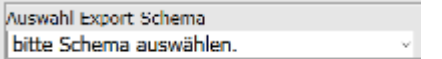

Die Export-Schemata in schwarzer Schrift sind Vorgaben aus dem System und können nicht geändert werden. Sie können diese Schemata aber als Vorlagen für eigene, angepasste Schemata verwenden. Wenn Sie eigene Schemata erstellt haben, werden diese in der Liste in grüner Schrift dargestellt.

Sie erhalten jetzt unten in einer Tabelle Einsicht auf das Exportschema. Dort können Sie sehen welche Inhalte aus der Exportdatei in welche Felder in Schüler Online importiert werden.

#### Angelegt durch (Knz)

Die Spalte Knz gibt Auskunft über die Datenherkunft:

- S= abgebende Schule
- E- Extern, Schüler\*in hat sich selbst registriert
- C= Schüler\*in wurde vom Berufskolleg angelegt
- B= Schüler\*in wurde vom Betrieb angelegt

#### Bildungsgang

Hier können Sie Bildungsgänge eintragen, die Sie exportieren möchten. Sie können einzelnen Bildungsgänge eintragen (Bsp.: A01/113/00) oder aber durch setzen des Jokerzeichens (\*) eine größere Auswahl setzen (Bsp.: A01\*).

#### Klasse

Hier können Sie Klassen eintragen, die Sie exportieren möchten. Sie können einzelnen Klassen eintragen (Bsp.: 10A) oder aber durch setzen des Jokerzeichens (\*) eine größere Auswahl setzen (Bsp.: 10\*).

#### Anmeldedatum seit

Hier können Sie ein Anmeldedatum als Stichtag setzen und alle (neuen) Anmeldungen, die seit dem Datum eingegangen sind, exportieren.

# Aufnahmedatum seit

Hier können Sie ein Aufnahmedatum als Stichtag setzen und alle Anmeldungen, die seit diesem Stichtag auf den Status , aufgenommen' gesetzt wurden, exportieren.

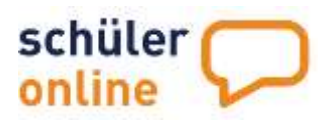

# Änderungsdatum seit

Hier können Sie ein Änderungsdatum als Stichtag setzen und alle Anmeldungen, die seit diesem Stichtag auf den geändert wurden, exportieren.

# Nachname

Hier können Sie nach dem Nachnamen des/der Schüler(s)\*in filtern.

# Vorname

Hier können Sie nach dem Vornamen des/der Schüler(s)\*in filtern.

# Anmeldestatus

Hier können Sie nach dem Status der Anmeldung filtern und exportieren:

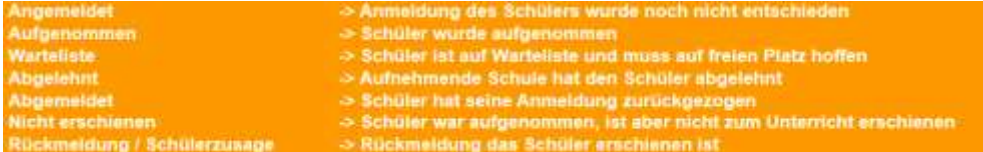

# Unterlagen

Setzen Sie den Haken bei

- Unvollständig, wenn Sie Anmeldungen exportieren möchten, wo die Unterlagen noch unvollständig vorliegen
- Vollständig, wenn Sie Anmeldungen exportieren möchten, wo alle Unterlagen vollständig vorliegen

#### Exportkennzeichen

Setzen Sie hier den Haken bei ,einschließlich der bereits exportierten Datensätze', wenn Sie Änderungen in bereits exportierten Datensätzen vorgenommen haben und diese neu exportieren möchten.

#### Ausgewählte Datensätze

Setzen Sie den Haken ,als exportiert kennzeichnen', um eine Übersicht zu haben, welche Anmeldungen Sie bereits exportiert haben (siehe auch [Übersichtsliste der Anmeldungen](#page-86-0) auf Seite [86\)](#page-86-0)

#### Daten exportieren

Klicken Sie auf den Pfeil Daten exportieren, wenn Sie Ihre Filterkriterien eingegeben haben, um die Exportdatei zu erzeugen. Speichern Sie anschließend die Datei ab und importieren Sie in Ihr Schulverwaltungsprogramm.

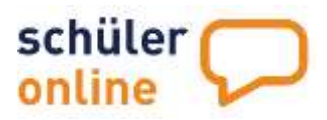

# **Anpassen und Erstellen von Export-Schemata**

Sie können die vorhandenen Export-Schemata auch anpassen oder neue Export-Schemata erstellen, wenn Sie über ein Nutzerkonto mit den Rechten **Administration**, **Schul- / Dienststellenleitung** oder **Sekretariat** verfügen.

Rufen Sie dazu den Menu-Punkt

- **Datenexport Export Schema Anmeldungen**
- auf.

Wählen Sie dort das gewünschte Import-Schema aus, welches Sie einsehen möchten.

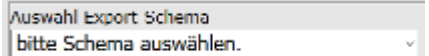

Die Export-Schemata in schwarzer Schrift sind Vorgaben aus dem System und können nicht geändert werden. Sie können diese Schemata aber als Vorlagen für eigene, angepasste Schemata verwenden. Wenn Sie eigene Schemata erstellt haben, werden diese in der Liste in grüner Schrift dargestellt.

Sie erhalten jetzt unten in einer Tabelle Einsicht auf das Exportschema. Dort können Sie sehen welche Inhalte aus der Exportdatei in welche Felder in Schüler Online importiert werden.

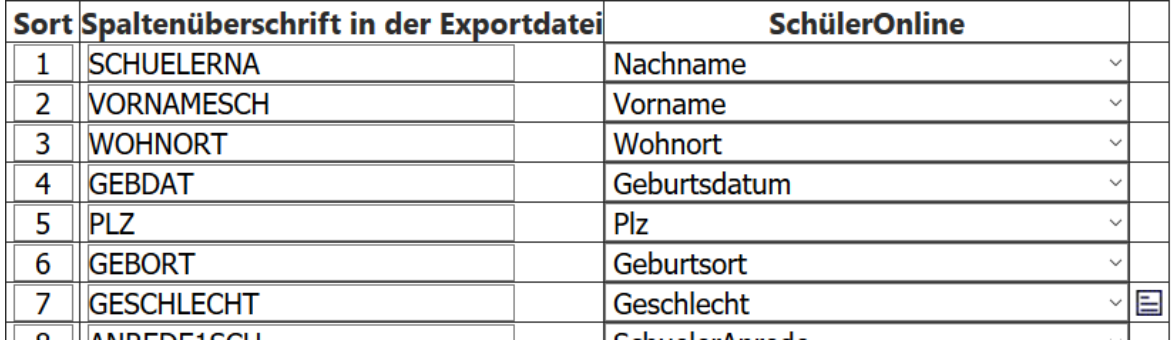

Folgende Felder stehen für den Export von Daten aus Schüler Online zur Verfügung:

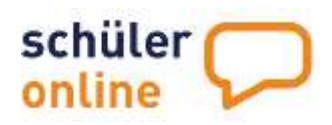

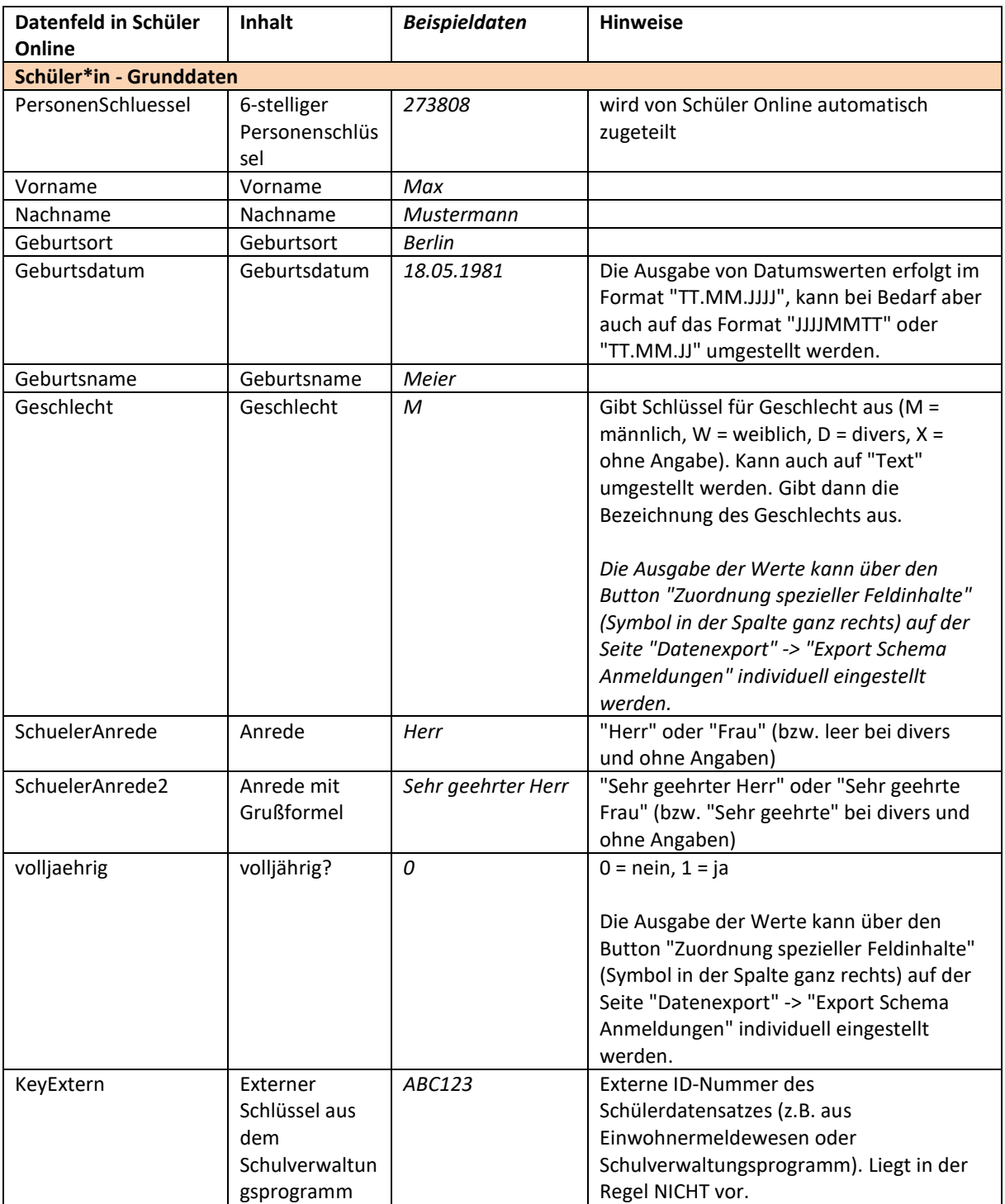

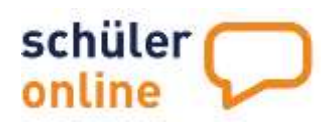

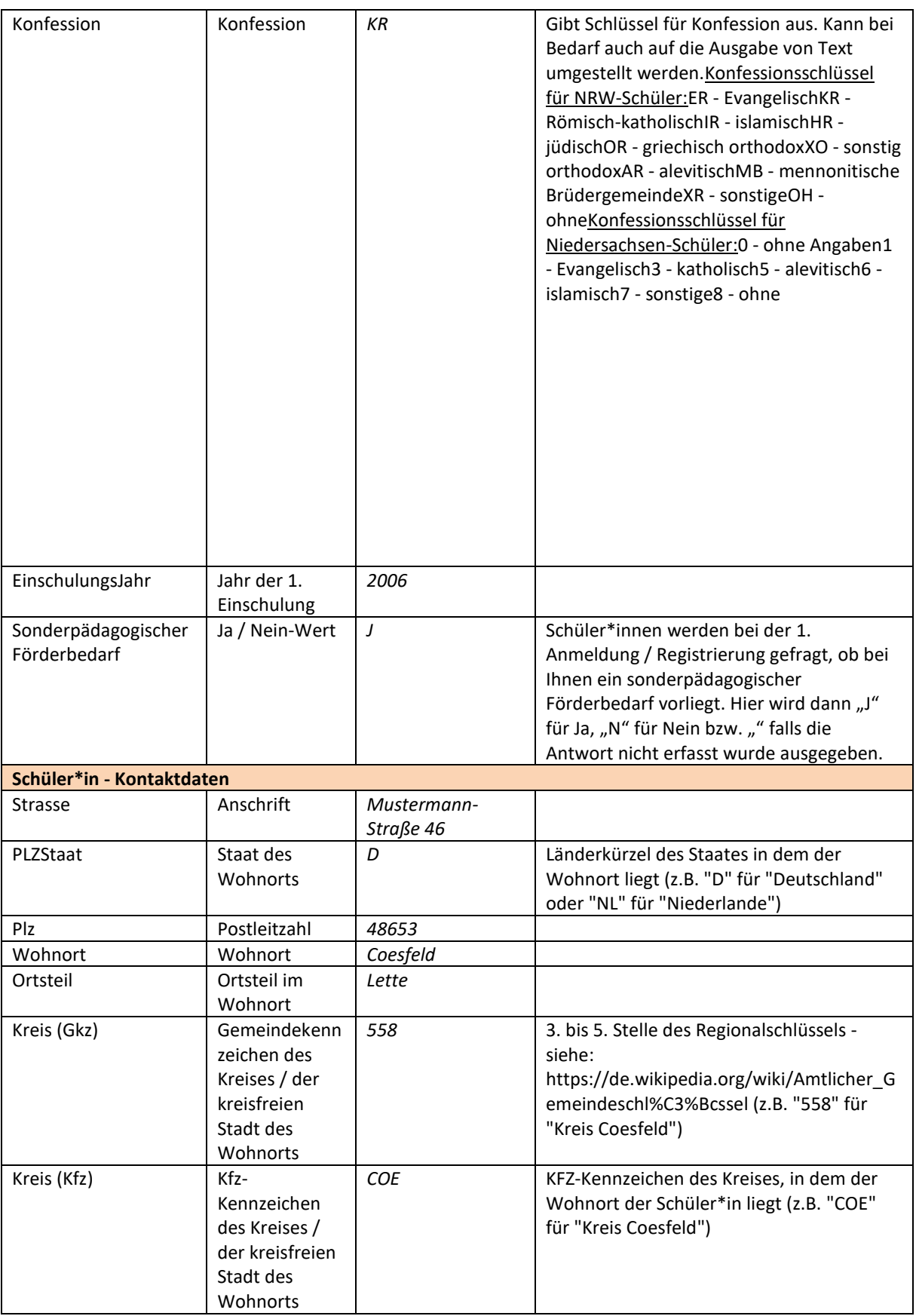

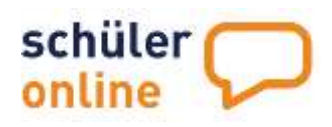

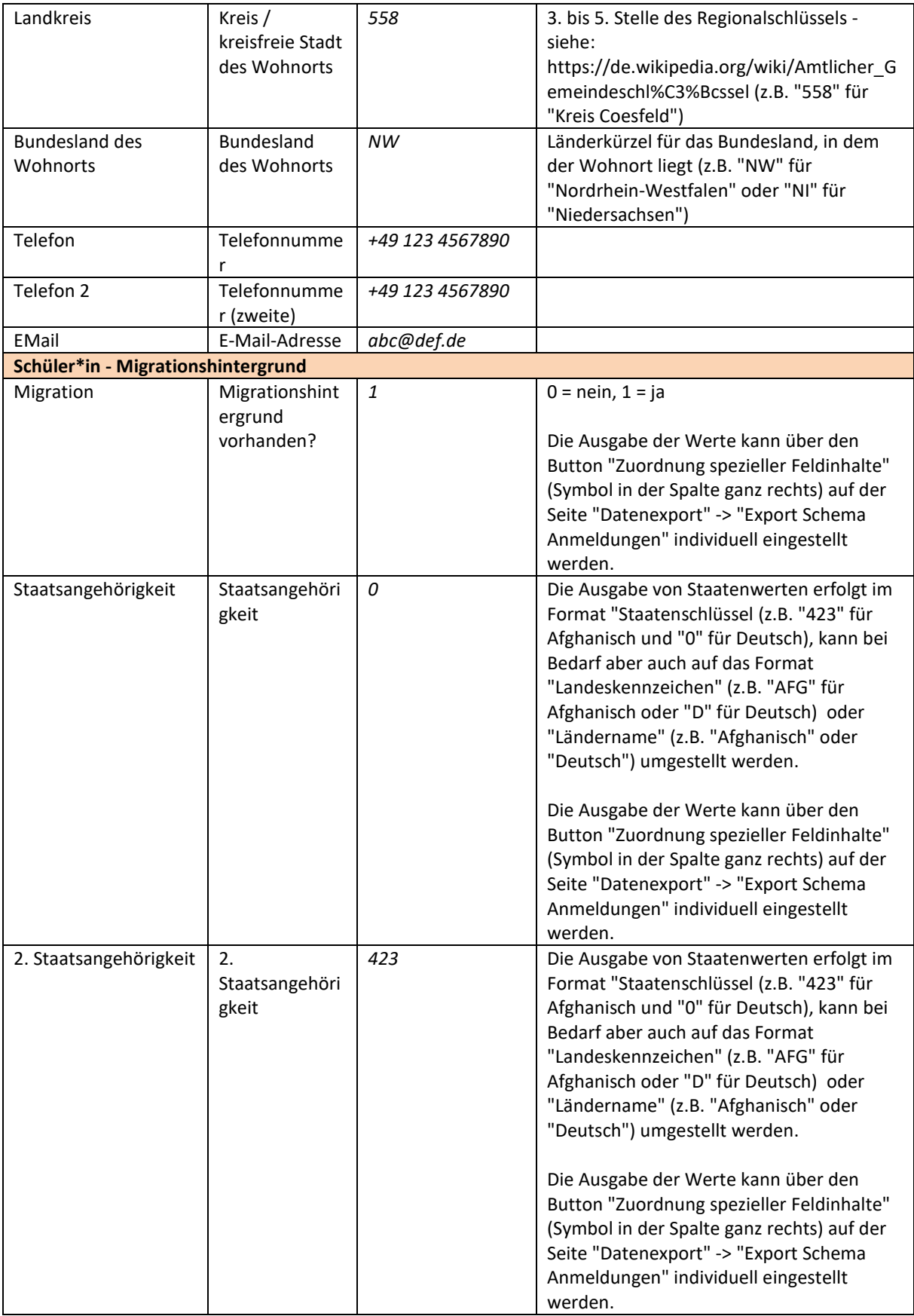

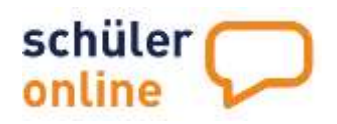

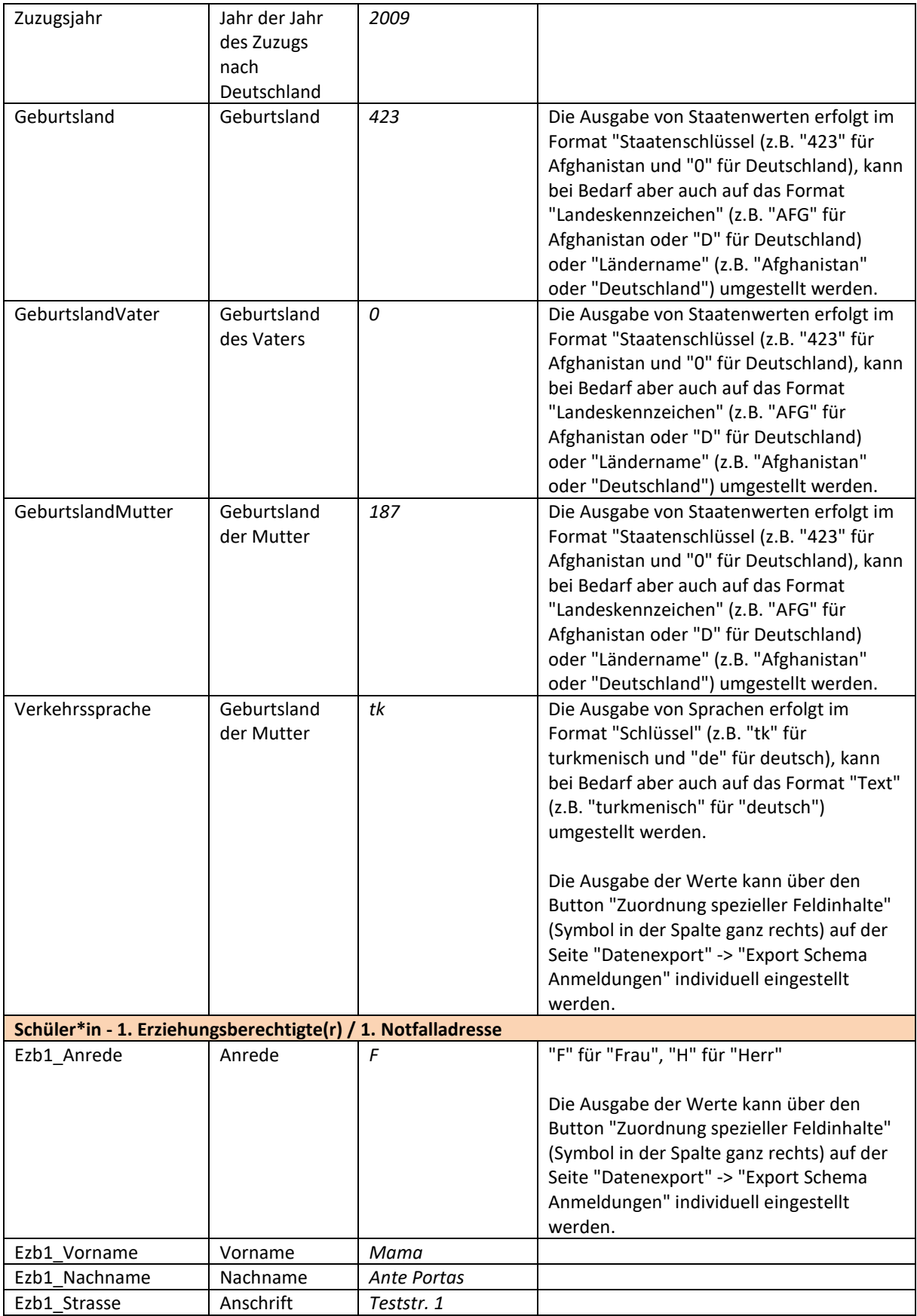

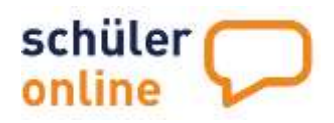

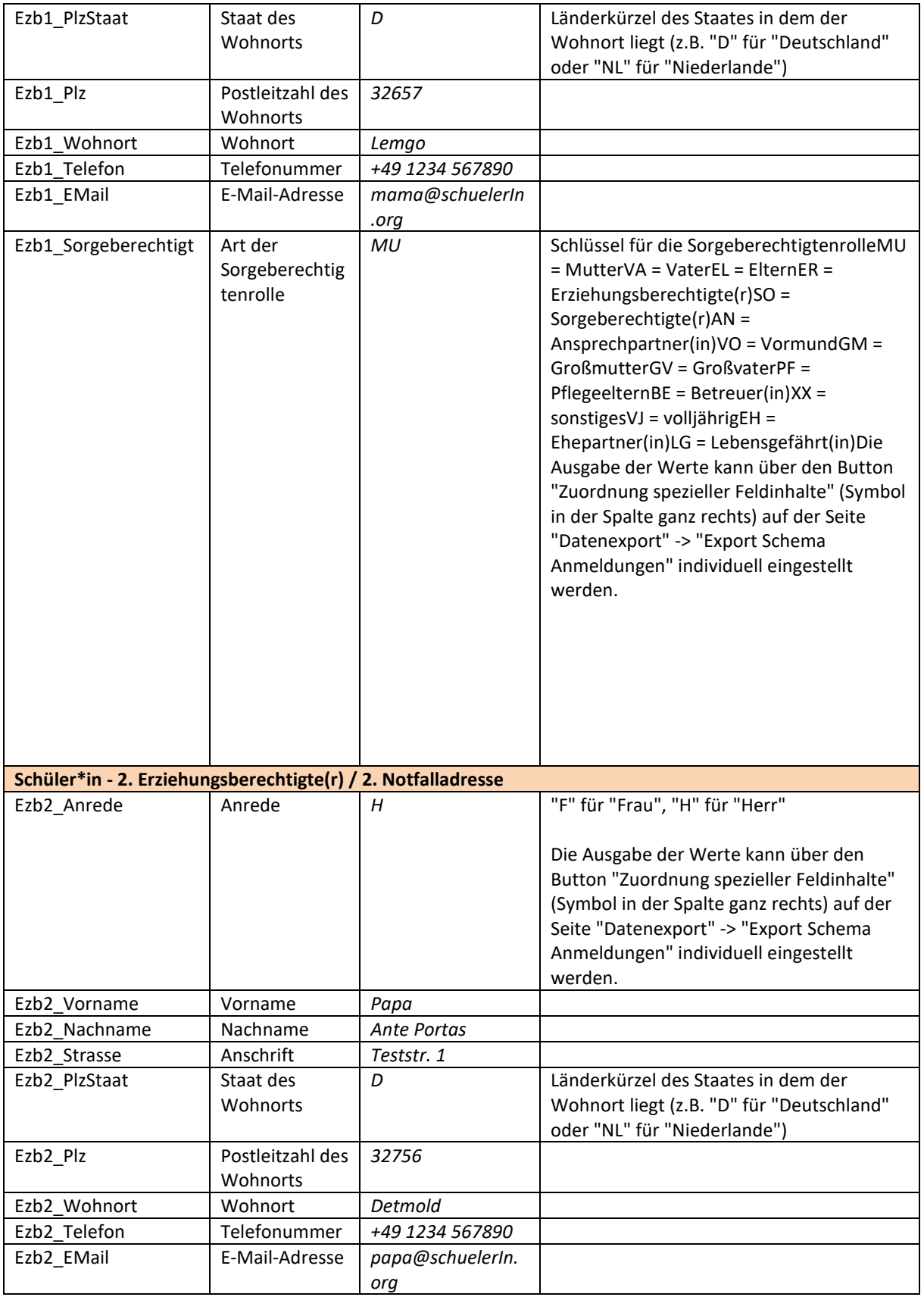

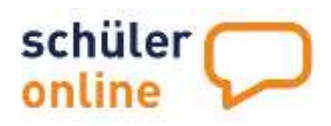

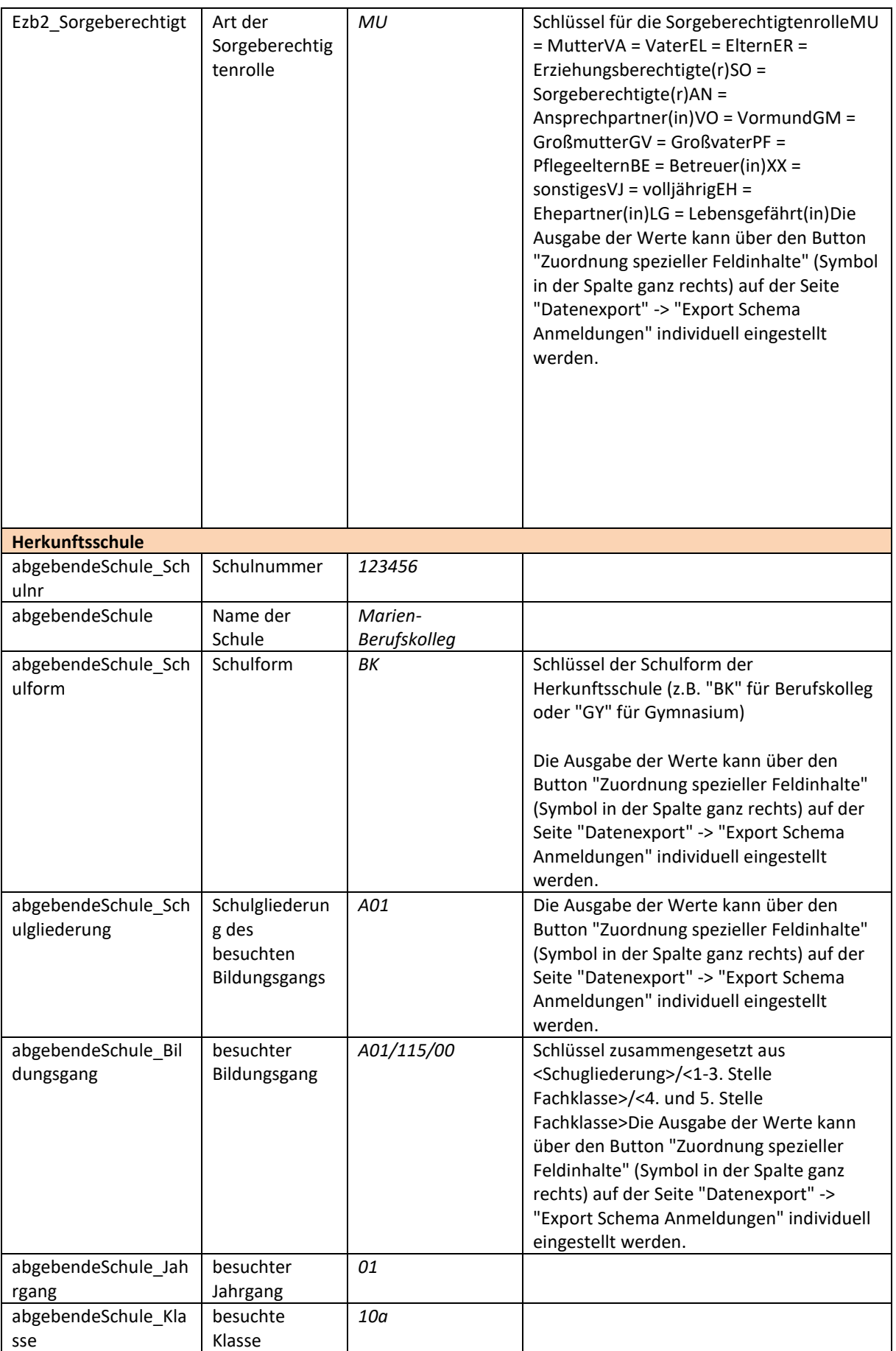

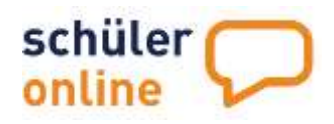

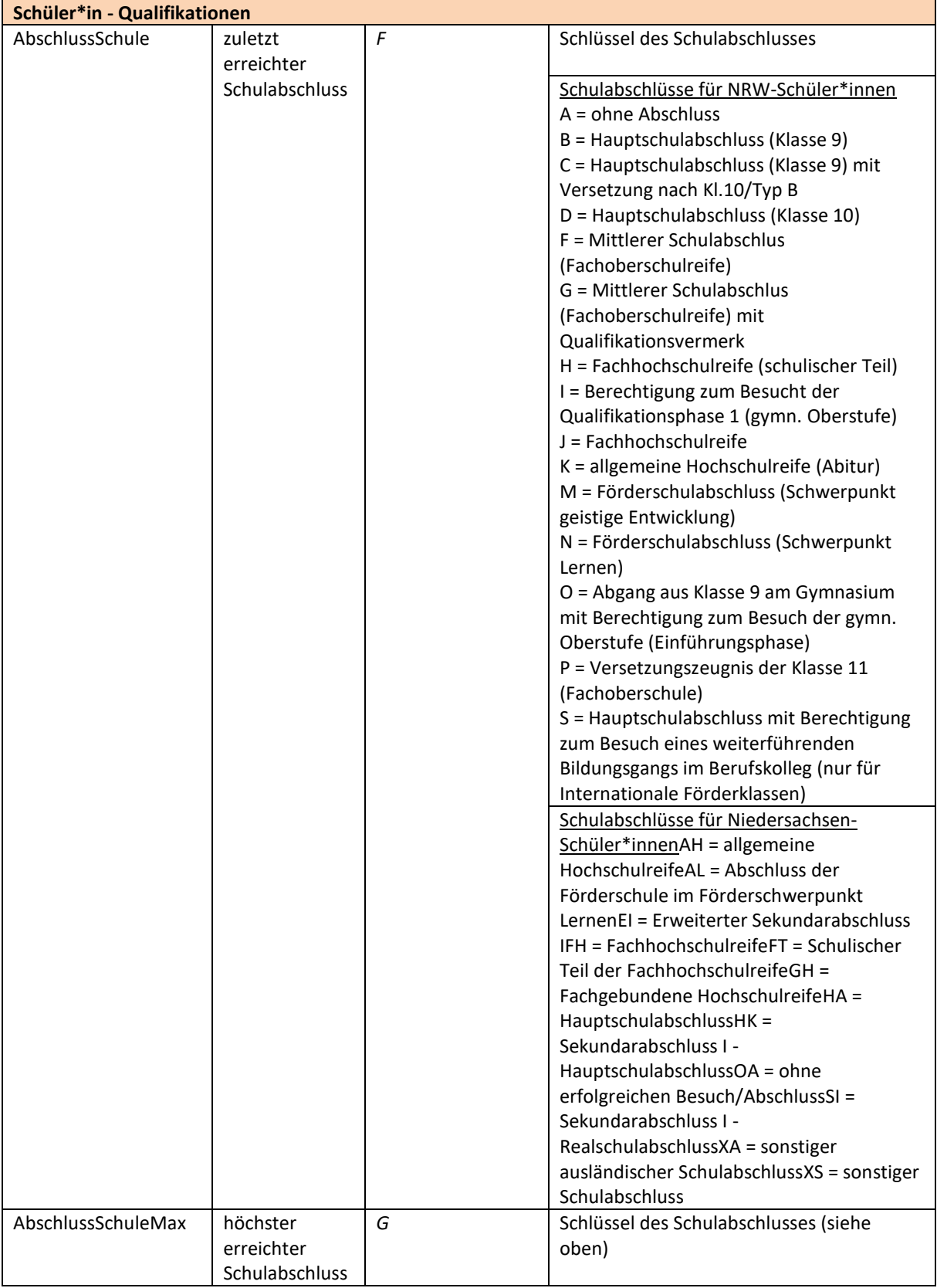
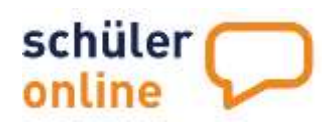

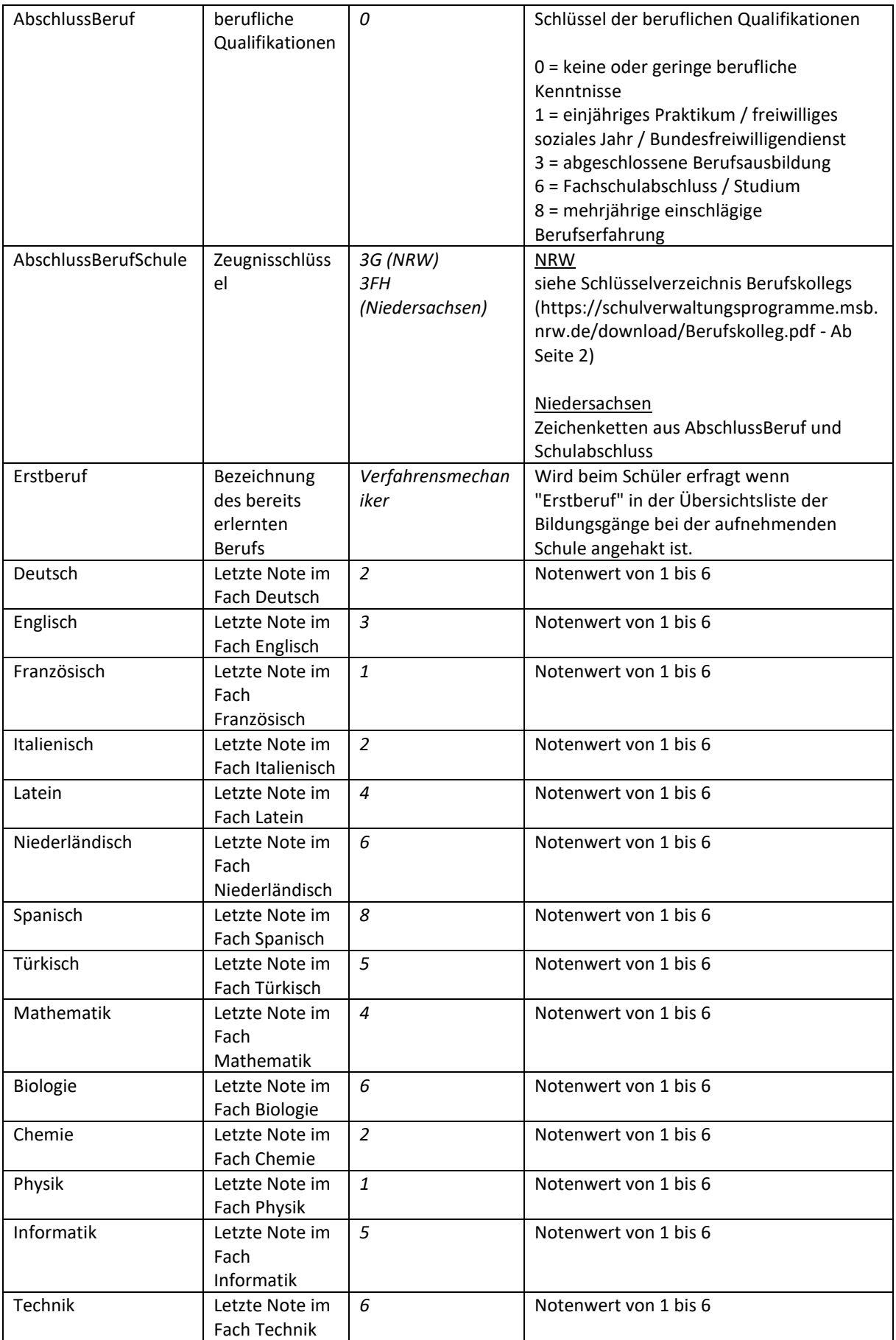

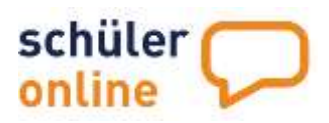

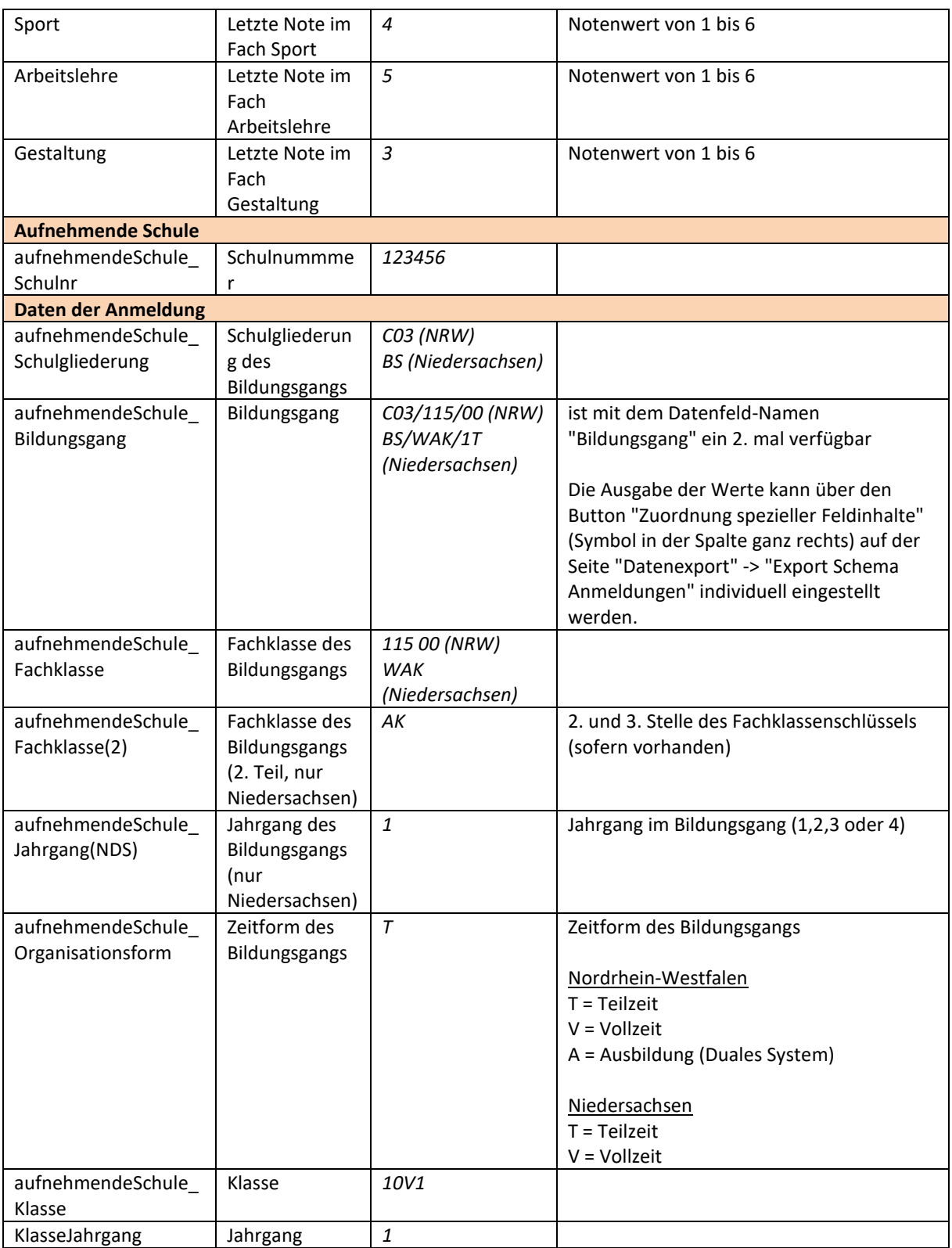

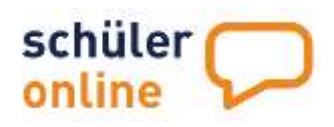

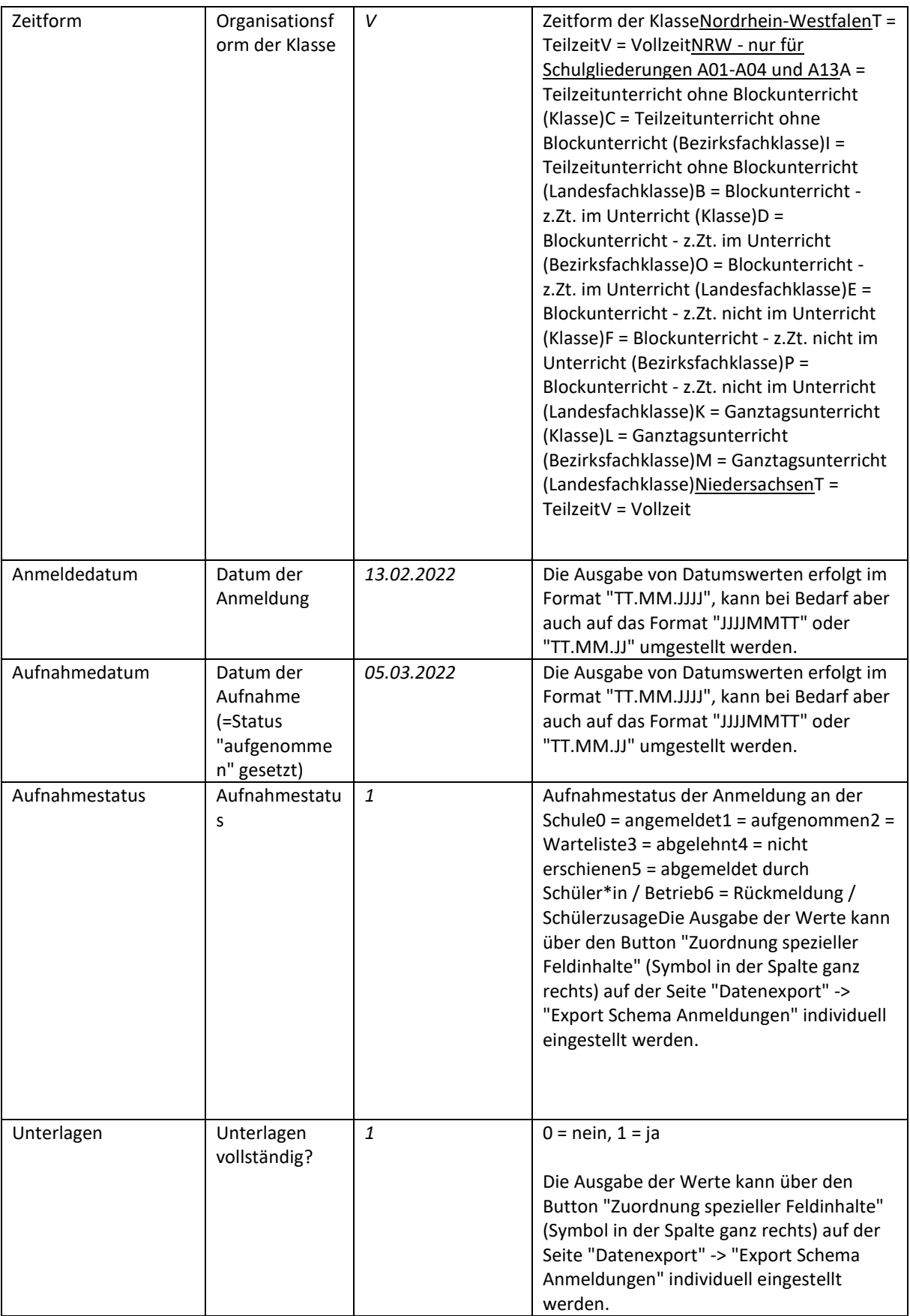

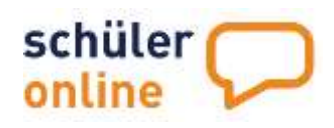

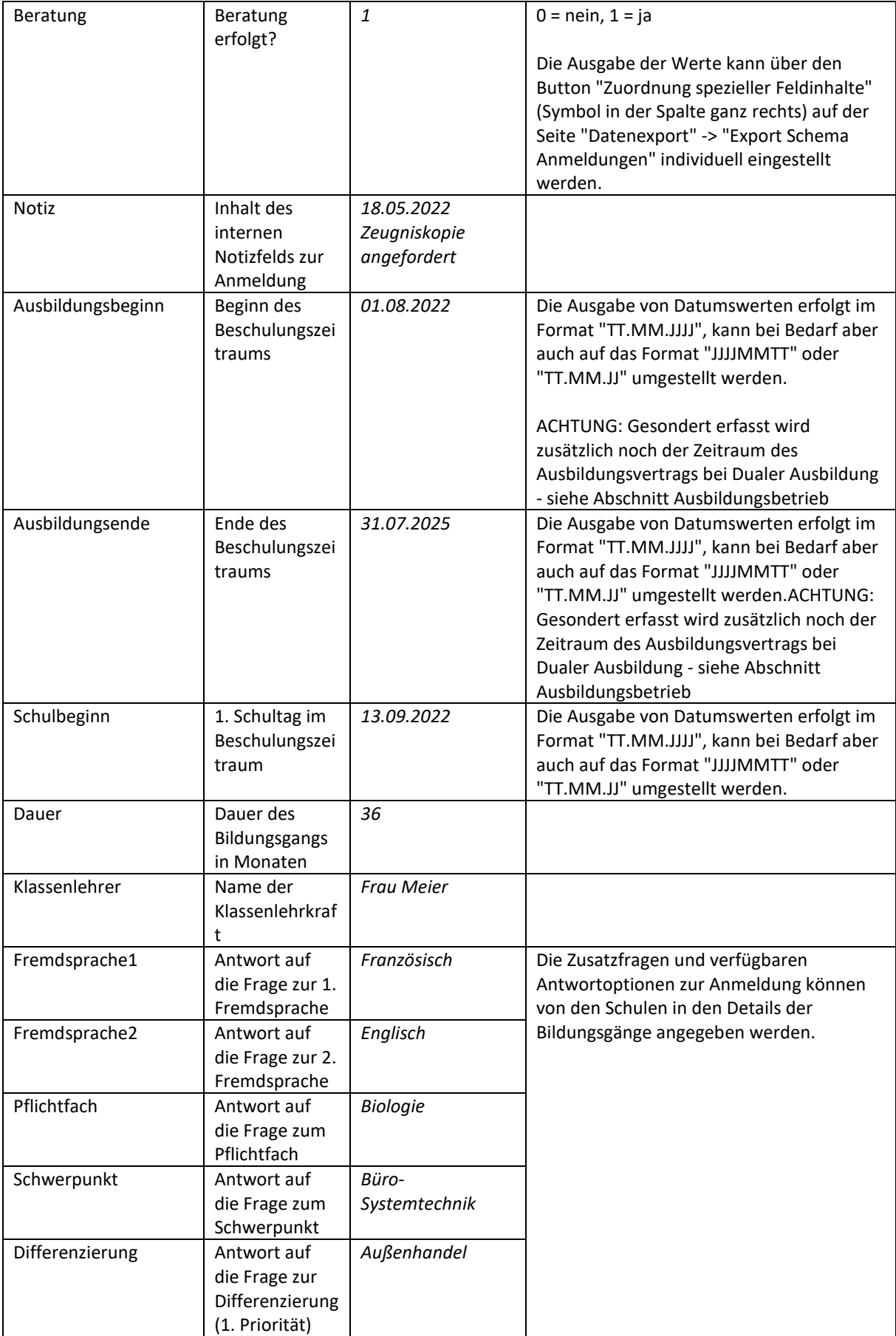

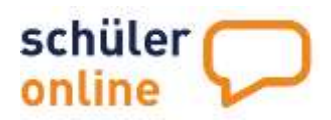

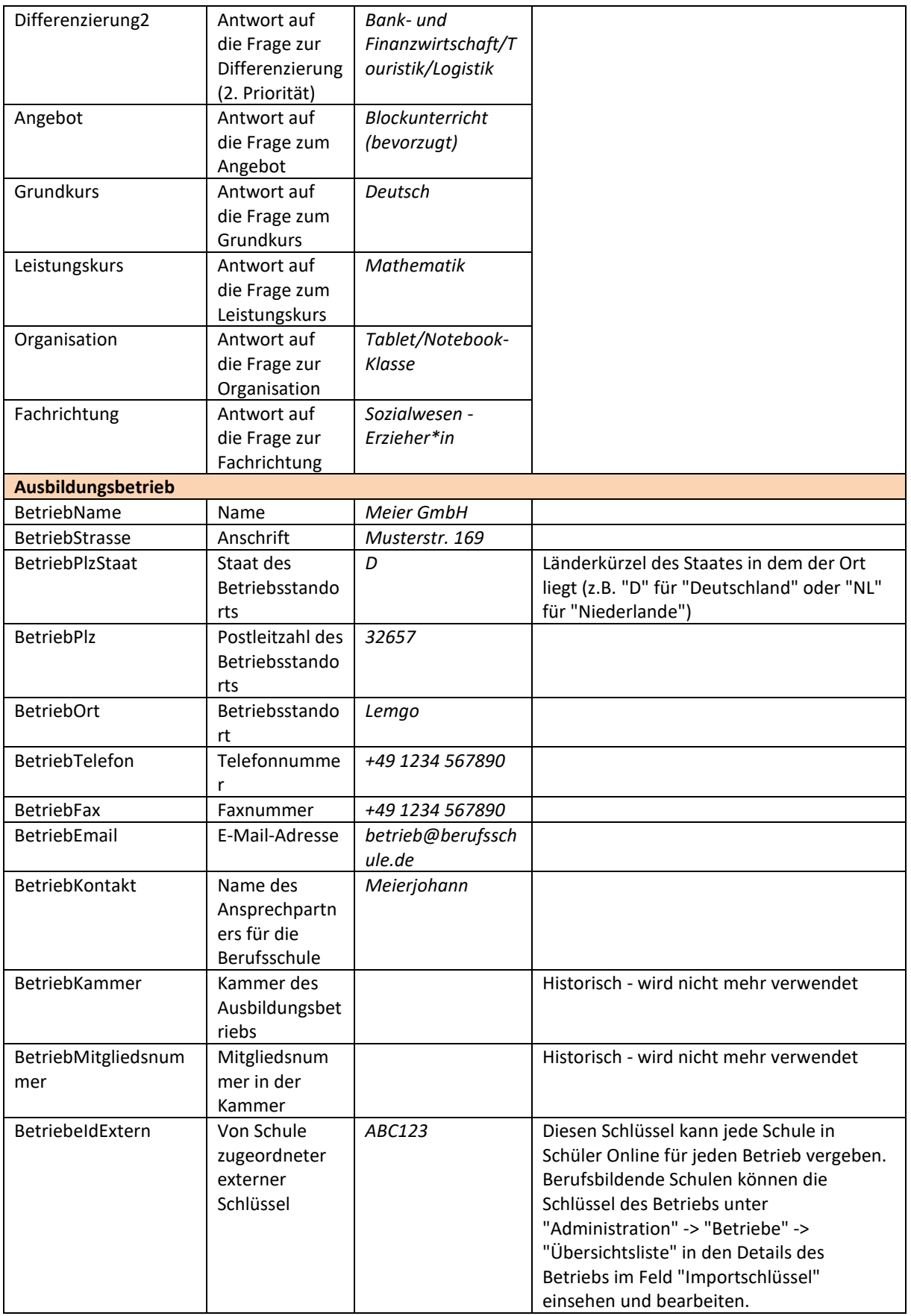

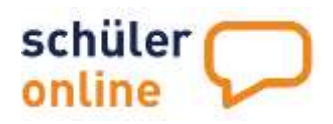

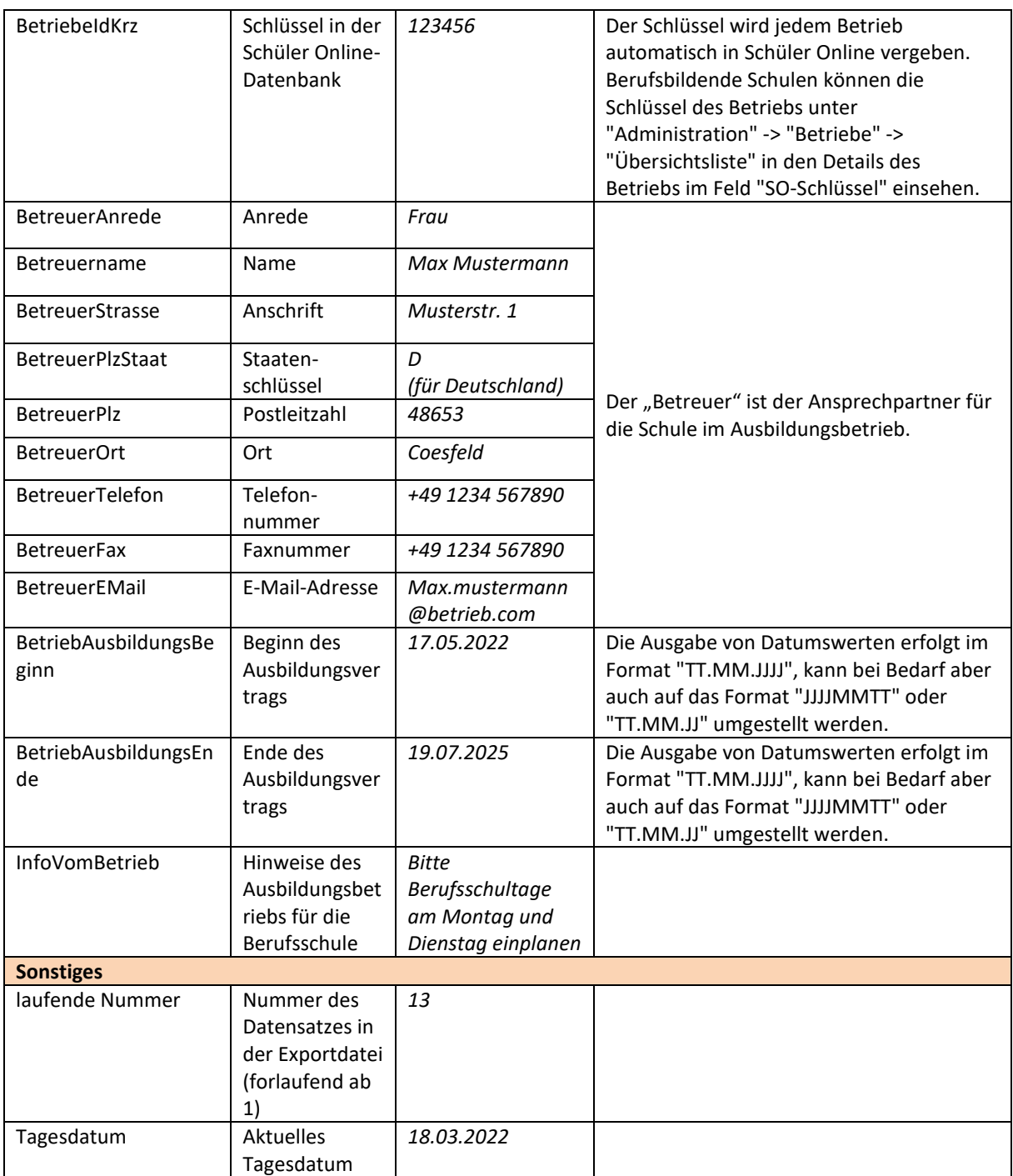

# **Export-Schemata bearbeiten und neue Export-Schemata erstellen**

Sie können die bereits selbst erstellten (grünen) Export-Schemata bearbeiten und neue Export-Schemata erstellen. Das Erstellen von neuen Schematas kann entweder mit einen leeren Vorlage oder auf Basis eines bereits bestehenden Export-Schematas erfolgen.

Zum Anlegen eines leeren neuen Schemas, wählen Sie einfach den Wert neues Schema aus der Liste aus. Um vorhandene Schemata zu bearbeiten oder ein Schema auf Grundlage eines bereits bestehenden Schemas zu erstellen, wählen Sie einfach das gewünschte Schema aus der Liste.

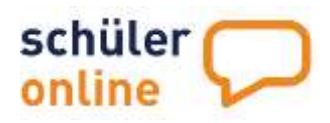

### **Einstellungen für das Import-Schema**

Rechts neben dem Auswahlfeld können Sie folgende Einstellungen für das gewählte Export-Schema

sehen.

E mit Spaltenüberschrift Schulverwaltungsprogramm ; Spaltentrennzeichen Ibis

### **Spaltenüberschrift**

Hier können Sie festlegen, ob Ihre Datei eine Spaltenüberschrift beinhalten soll. So wird die Kopfzeile mit Spaltenüberschriften dargestellt. Die Datensätze werden unterhalb der Kopfzeilen hinzugefügt. Bei einem Import mit 1 Kopfzeile beginnen die tatsächlichen Daten in der Export-Datei also in Zeile 2. In diesem Fall würden die Werte in Zeile 1 zur Zuordnung der Daten verwendet und alle Daten ab Zeile 2 exportiert.

### **Spaltentrennzeichen**

Hier können Sie festlegen, mit welchem Trennzeichen die Spalten in der Import-Datei in Ihr Schulverwaltungsprogramm getrennt werden. Mit diesem Zeichen wird kennzeichnet, dass eine Spalte endet und eine neue beginnt. In aller Regel wird hier ein Semikolon (;) verwendet. Es können aber auch andere Trennzeichen verwendet werden.

### **Schulverwaltungsprogramm**

Hier können Sie auswählen, zu welchem Schulverwaltungsprogramm Ihr Exportschema gehört. Dies ist nur ein statistischer Wert und hat keinen Einfluss auf Export-Vorgänge.

Wenn Sie ein Schema ausgewählt haben, sehen Sie unten auf der Seite eine Tabelle mit der Zuordnung der Daten aus der Export-Datei zu den Datenfeldern in Schüler Online.

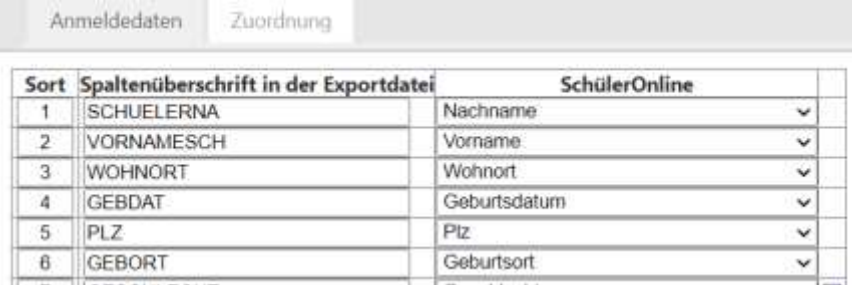

Die Tabelle enthält folgende Spalten:

### **Sort**

Hier legen Sie die Sortierreihenfolge numerisch fest. Neue Felder werden automatisch unten angefügt und erhalten eine fortlaufende Nummer in der Sort-Spalte. Sie können die Spalte an einen anderen Ort verschieben, indem Sie eine neue Nummer eintragen und speichern.

Wenn Sie zum Beispiel eine Spalte von Position 15 auf Position 3 verschieben wollen, tragen Sie einfach statt der 15 eine 3 ein. Die Spalte wird dann auf Position 3 verschoben (aus der vorherigen Spalte 3 wird dann Spalte 4 u.s.w.)

# Spaltenüberschrift in der Exportdatei

Hier legen Sie Ihre Spaltenüberschrift in der Exportdatei fest.

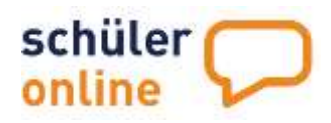

# **Schüler Online**

Hier ordnen Sie Ihrer Spaltenüberschrift den entsprechenden Wert aus Schüler Online zu. Gehen Sie dafür auf den Pfeil (Drop Down) und wählen den dazugehörigen Wert.

# **\* CODE –Liste: Zuordnung von Feldinhalten**

Wenn Daten exportiert werden, die auf einer CODE-Liste basieren, können Sie die Zuordnung zwischen den Feldinhalten aus Ihrer Export-Datei und den Feldern in Schüler Online vornehmen. Klicken Sie dazu in der jeweiligen Zeile das  $\Xi$  –Symbol an.

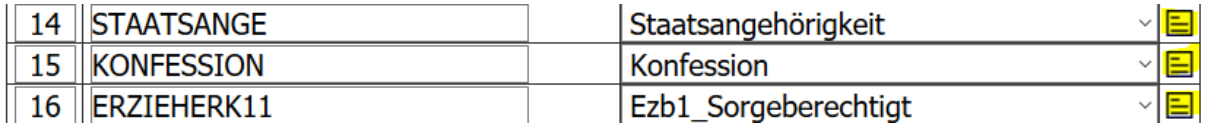

Sie bekommen dann eine Liste mit allen Werten angezeigt, die in Ihrer Exportdatei für diese Spalte hinterlegt sind und können eine Zuordnung zu den Feldern aus Schüler Online vornehmen: GESCHLECHT Ŧ

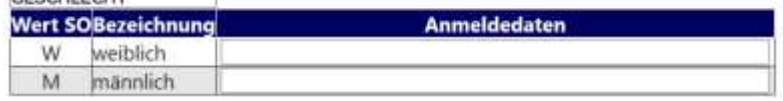

In der Regel ist das NICHT erforderlich, wenn Ihr Schulverwaltungsprogramm die Daten schon im korrekten Format vorhält. Schüler Online basiert auf allgemeingültigen CODE-Listen für bestimmte Werte. In der nachfolgenden Übersicht können Sie sehen, welche Werte wir verwenden:

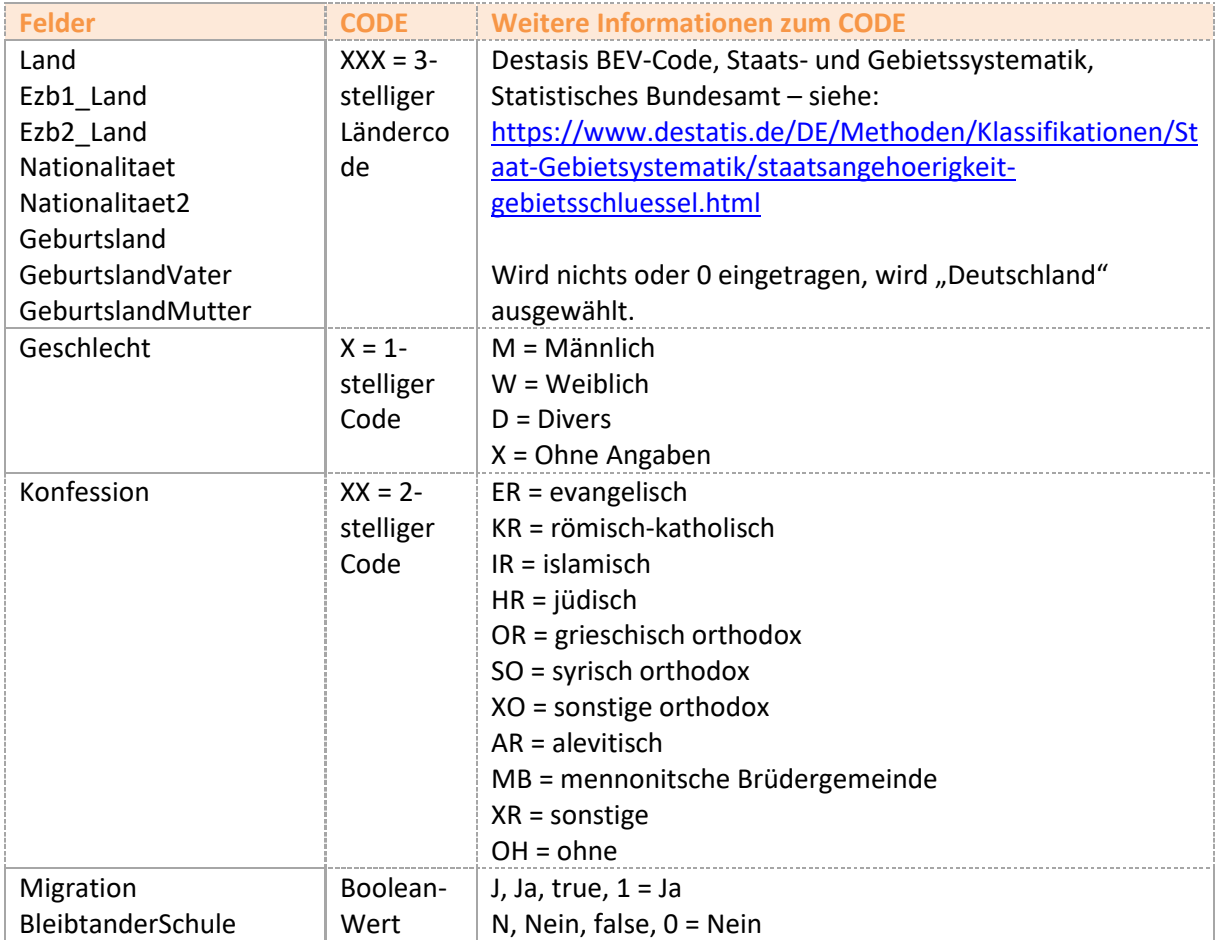

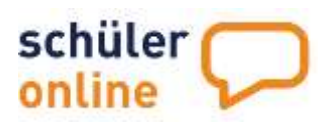

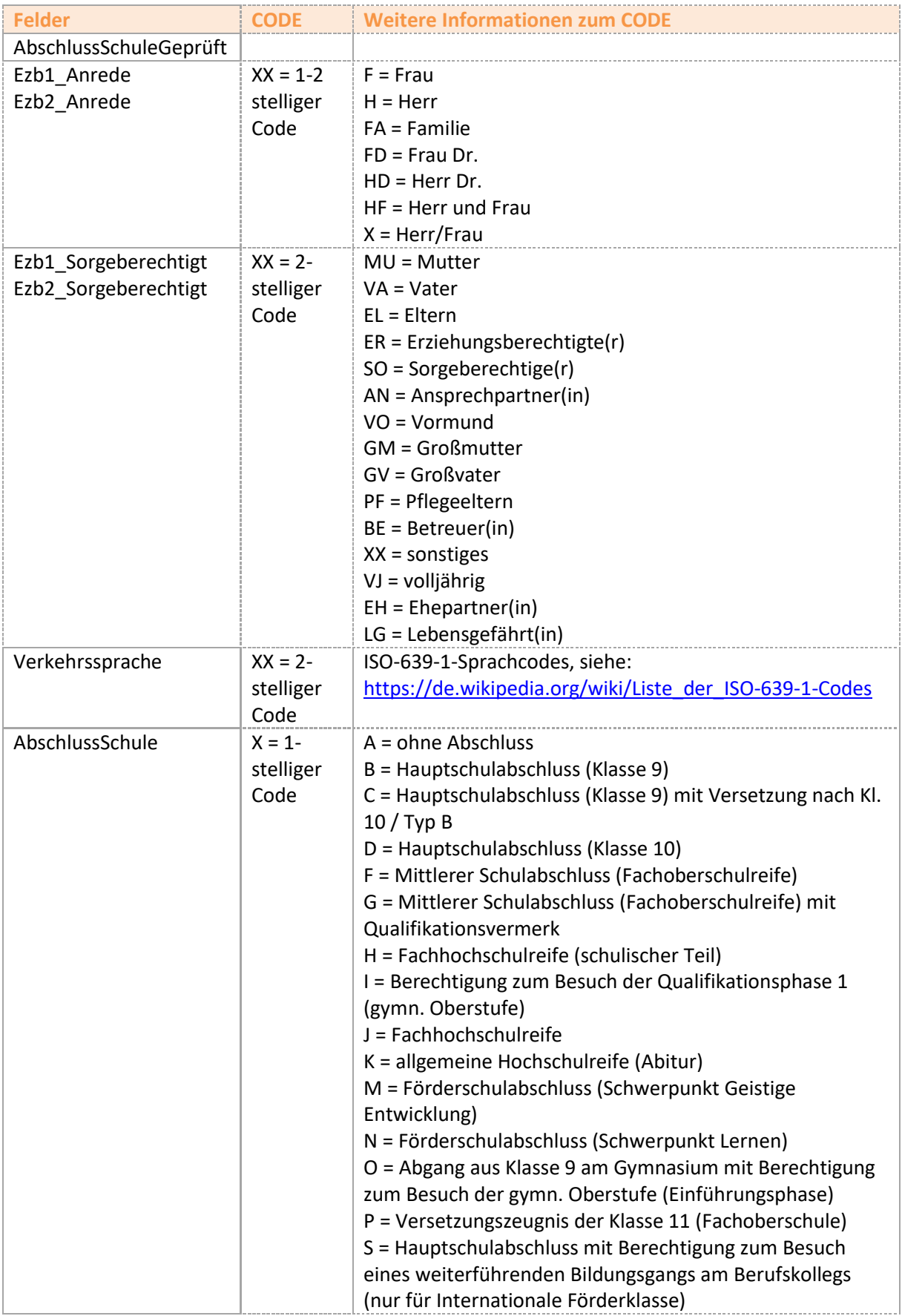

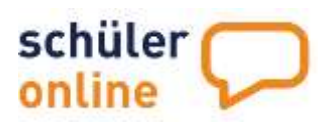

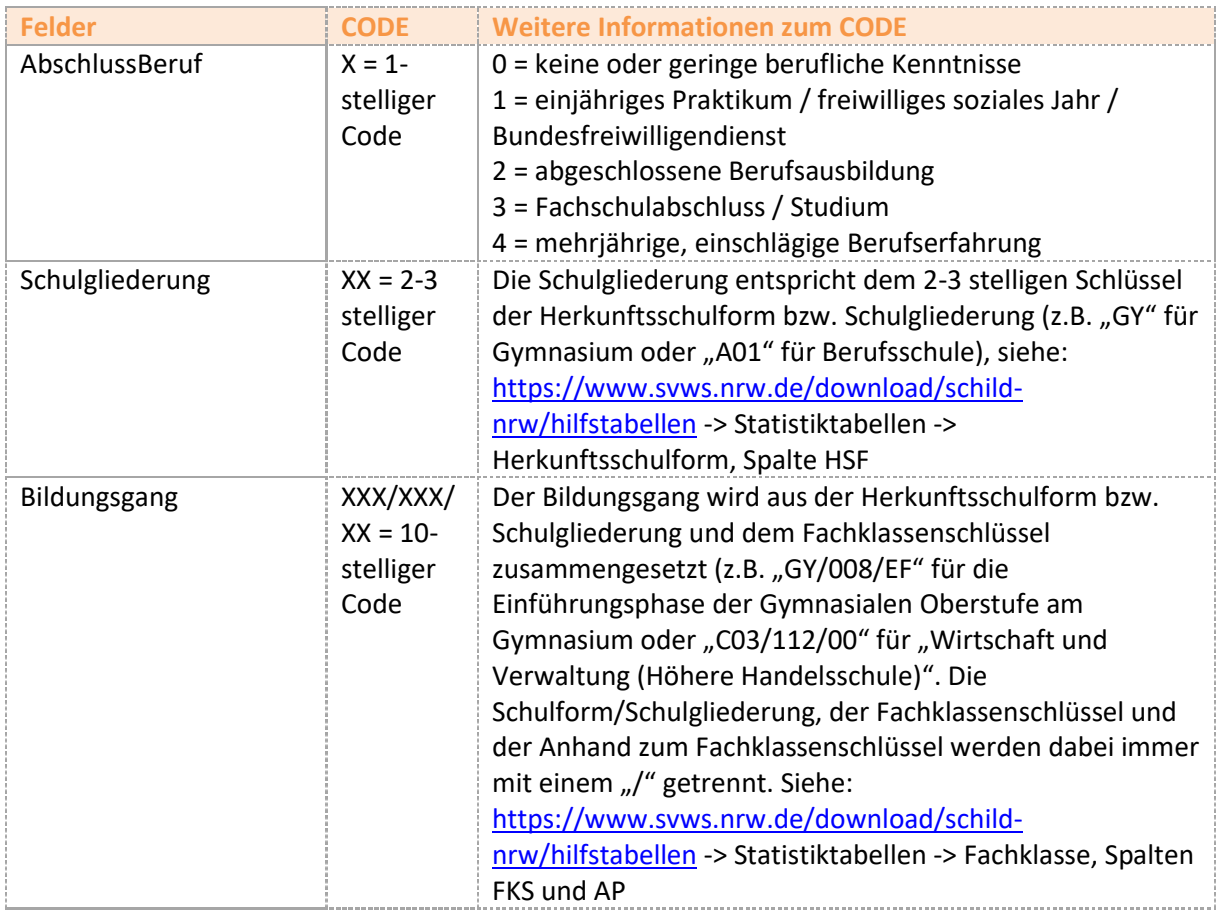

### **Speichern**

Hier können Sie Änderungen an Ihrem eigenen Schema speichern (grün in der Liste)

### **Speichern unter**

Hier können Sie Ihr erstelltes Schema (grün in der Liste) unter einer von Ihnen gewählten Bezeichnung abspeichern. Klicken Sie Speichern unter. Geben Sie anschließend in der Spalte 'Schema-Name' die Bezeichnung ein, unter der Sie Ihr neues Schema speichern möchten und klicken auf, ok'.

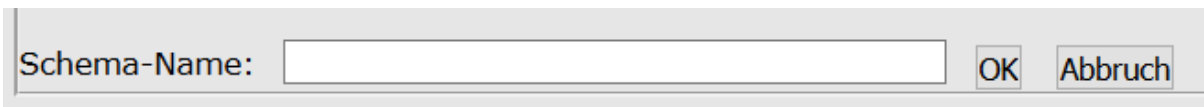

#### **Schema löschen**

Eigene Schemata (grün in der Liste) können Sie auch löschen. Wählen Sie dazu Ihr Schema aus der Liste aus und klicken Sie auf **Schema löschen** und bestätigen Sie die abschließende

Sicherheitsabfrage mit Ja

Schema wirklich löschen? Ja Nein

### **Ausgabeformat**

Hier können Sie Ihr Ausgabeformat definieren:

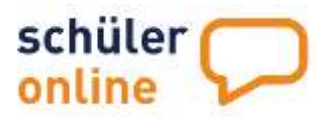

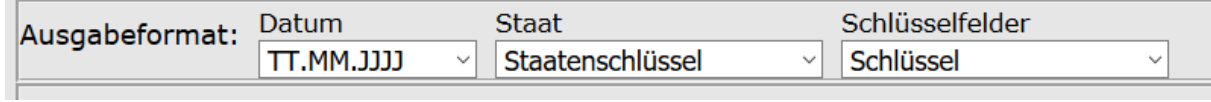

Klicken Sie dazu über den jeweiligen Pfeil in das Drop-Down-Menu und wählen Ihr Format:

Ausgabeformat Datum:

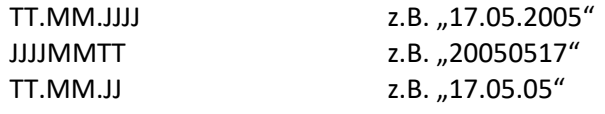

Ausgabeformat Staat:

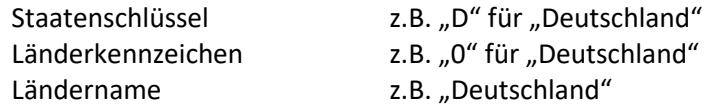

Ausgabeformat Schlüsselfelder:

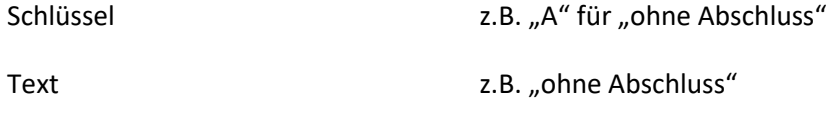

# **Berichte, Dokumente und Serienbriefe mit dem Druckmanager**

Schüler Online bietet Ihnen die Möglichkeit Berichte abzurufen sowie eigene Dokumente einzustellen und über den Druckmanager in den Schülerkonten einzustellen.

# **Berichte abrufen**

Schüler Online bietet Ihnen verschiedene Berichte zur **Bearing** Auswertung der Schüler- und Anmeldedaten an. Sie können **Anmeldezahlen** die Berichte wie folgt aufrufen: **Obersichtsliste Bildungsgänge** ○ Übersichtsliste Bildungsgänge Details **Bildungsgänge aller Berufskollegs** Rufen Sie dazu den Menu-Punkt **Klassenliste Berichte O erweiterte Klassenliste O** Arbeitsliste **Auswertungen** o nicht erschienene Schüler/innen **Angebotsseiten** auf. **Bildungsgånge ohne Angebot Einschulungsliste C. Anwesenheitsliste** Sie erhalten dann folgende Ansicht: **O** Datenblatt Schüler Folgende Berichte stehen Ihnen als abgebende Schule dort **Ed Anneborn mit Amckeninglichkeit** zur Verfügung: **Anmeldezahlen**

Dieser Bericht listet Ihre Bildungsgänge (Nummer und Bezeichnung) mit den jeweiligen Anmeldedaten:

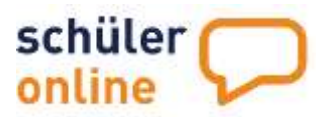

- Anmeldungen (gesamt)
- aufgenommen (Rückmeldung)
- Warteliste
- Abgemeldet
- Angemeldet
- nicht erschienen
- Unterlagen unvollständig
- Beratung erfolgt
- davon weiblich
- davon divers
- o.A. (ohne Angaben)
- davon BK-Schüler
- Kapazität
- **•** Reserviert
- freie Plätze

# **Übersicht Bildungsgänge**

Dieser Bericht bietet Ihnen eine Übersicht Ihrer Bildungsgänge mit den Informationen:

- Aktiv (nur aktive Bildungsgänge werden den Schüler\*innen im Portal angezeigt)
- Schulform (Bsp.: A01, C03)
- Klasse
- Dauer in Monaten
- Erstberuf
- Betrieb
- Fahrkosten
- Bildungsgang/Abschlussziel

# **Übersicht Bildungsgänge Details**

Dieser Bericht bietet Ihnen eine Übersicht Ihrer Bildungsgänge (s. Bericht Übersicht Bildungsgänge) mit den von Ihnen gewünschten Zusatzinformationen (Pflichtangaben, Organisation, Schwerpunkt etc.)

# **Bildungsgänge aller Berufskollegs**

Dieser Bericht listet Ihnen alle Berufskollegs, die Schüler Online nutzen, alphabetisch nach kreisen/kreisfreien Städten sortiert mit den jeweilig angebotenen Bildungsgängen.

# **Klassenliste**

Dieser Bericht bietet Ihnen eine Übersicht sortiert nach Klassen mit Daten der zugeordneten Schüler\*innen:

- Name
- Geburtsdatum
- Wohnort
- Bildungsgang
- Aufnahmestatus
- Bemerkung/Betrieb

Sie haben die Möglichkeit im Feld Auswahl Klasse/Bildungsgang gezielt nach einem Bildungsgang oder einer Klasse zu suchen (Bsp.: A01\*, A01/130/00, 10\*). Eine weitere Filtermöglichkeit bietet die Angabe des Aufnahmestatus.

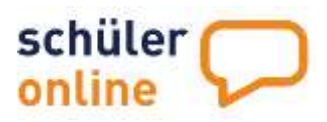

# **Erweiterte Klassenliste**

Dieser Bericht ist bietet zusätzlich zu den Informationen in dem Bericht Klassenliste weitere Angaben wie:

- Telefonnumer
- Sonderpädagogischer Förderbedarf
- Unterlagen
- Beratung
- Zusatzinfos
- Noten
- Betrieb
- Schule

Sie haben die Möglichkeit im Feld Auswahl Klasse/Bildungsgang gezielt nach einem Bildungsgang oder einer Klasse zu suchen (Bsp.: A01\*, A01/130/00, 10\*).

Die Liste kann in folgenden Formaten erstellt werden:

- PDF
- EXCEL
- $\bullet$  CSV

# **Arbeitsliste**

Die Arbeitsliste bietet Ihnen die Möglichkeit, Listen der einzelnen Bildungsgänge/Klassen zu erstellen mit Daten zu:

- Name/Anschrift der Schüler\*innen
- Telefon
- Unterlagen vollständig
- Aufnahme (Rückmeld.)
- Nicht erschienen
- Abgemeldet abgelehnt
- Warteliste/Platznr.
- Umberatung/neuer Bildungsgang
- Bemerkung/Betrieb

Sie haben die Möglichkeit im Feld Auswahl Klasse/Bildungsgang gezielt nach einem Bildungsgang oder einer Klasse zu suchen (Bsp.: A01\*, A01/130/00, 10\*).

Die Liste kann in folgenden Formaten erstellt werden:

- PDF
- EXCEL
- $\bullet$  CSV

# **Nicht erschienene Schüler/innen**

Diese Liste bietet Ihnen eine Übersicht der Schüler\*innen mit dem Status 'nicht erschienen' und wird dargestellt mit

- Name, Anschrift
- Geburtsdatum/Telefon

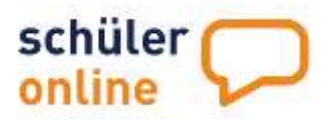

Klasse/Bildungsgang

# **Angebotsseiten**

Hier sehen Sie das Bildungsangebot Ihrer Region abgebildet nach:

- Bezeichnung der Fachklasse
- Schulgliederung
- Dauer in Jahren
- Schulnummern der anbietenden Schulen
- notwendiger Schulabschluss
- notwendige berufliche Kenntnisse

# **Bildungsgänge ohne Angebot**

Hier sehen Sie die Bildungsgänge der Region, die nicht auf den Angebotsseiten verzeichnet sind, gelistet nach:

- Schulnummer/Schule
- Bildungsgang/Bezeichnung

Diese Bildungsgänge werden erst angezeigt, wenn sie vom Schulträger gestaltet werden.

### **Einschulungsliste**

Diese Liste bietet Ihnen eine Übersicht der Schüler\*innen der Berufsschule/A01-Bildungsgänge gelistet nach:

- Auszubildende/r
- Betrieb
- $\bullet$  Lehrjahr  $1/2/3$
- Klasse
- Schulabschluss
- v.
- Kammer
- Bemerkungen

### **Anwesenheitsliste**

Hier haben Sie die Möglichkeit eine Anwesenheitsliste zu erzeugen. Die Liste enthält:

- Vorname
- Nachname
- Anwesenheit (mit Feldern zum ankreuzen)

Sie haben die Möglichkeit im Feld Auswahl Klasse/Bildungsgang gezielt nach einem Bildungsgang oder einer Klasse zu suchen (Bsp.: A01\*, A01/130/00, 10\*).

### **Datenblatt Schüler**

Mit diesem Bericht können Sie ein Schülerstammblatt für jede/n Schüler\*in erstellen. Das Stammdatenblatt enthält alle für diesen Schülerdatensatz gespeicherten persönlichen Daten, Erziehungsberechtigen/Notfall-Adress-Daten sowie Daten zum Migrationshintergrund.

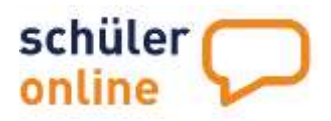

### **Anzeigen mit Druckmöglichkeit**

Zum Aufrufen der PDF-Dateien klicken Sie auf das **E**-Symbol neben dem Text anzeigen mit **Druckmöglichkeit**. Die Berichte werden als PDF-Datei erstellt. Die PDF-Datei enthält die gewünschten Daten sortiert nach Klasse und Schüler-Nachnamen. Dabei wird erst nach Klasse (10a, dann 10b…) und dann nach Schüler-Nachnamen (erst Albrecht, dann Berenz…) sortiert.

# **Formulare und Serienbriefe in Schüler Online nutzen**

In Schüler Online können Sie Dokumente mit Inhalten aus den Anmeldedatensätzen der Schüler\*innen erzeugen, ähnlich einem Serienbrief in Microsoft Word. Diese Dokumente können dann automatisiert den Schüler\*innen bereitgestellt werden oder – bei Bedarf – indivuell erzeugt und direkt in den Schülerkonten bereitgestellt werden.

In diesem Abschnitt finden Sie folgende Informationen

- [Verfügbare Datenfelder für Formulare](#page-122-0) (siehe Seite [122\)](#page-122-0)
- [Formulare im Word-Format erstellen](#page-131-0) (siehe Seit[e 131\)](#page-131-0)
- [Formulare im PDF-Format erstellen](#page-133-0) (siehe Seite [133\)](#page-133-0)
- [Formulare zu Schüler Online hochladen](#page-133-1) (siehe Seite [133\)](#page-133-1)
- [Formulare gezielt erzeugen und in Schülerkonten bereitstellen](#page-137-0) (siehe Seite [137\)](#page-137-0)
- [Anzeige und Verwaltung bereitgestellter Formulare für Schüler\\*innen](#page-141-0) (siehe Seit[e 141\)](#page-141-0)

[Anzeige von Formularen in Schüler-Konten und Benachrichtigungen über Formulare](#page-143-0) (siehe Seite [143\)](#page-143-0)

### <span id="page-122-0"></span>**Verfügbare Datenfelder für Formulare**

# Die folgenden Datenfelder sind für die Nutzung in Formularen verfügbar.

Diese Tabelle gibt es auch als Test-Datei direkt in Schüler Online. Damit können Sie anhand Ihrer eigenen Daten aus dem Verfahren einsehen, welche Inhalte die jeweiligen Textmarken ausgeben. Sie finden die Datei direkt in Schüler Online unter "Dokumentation" -> "Sonstige". Laden Sie die Datei bitte zu Schüler Online hoch (siehe ▶ [Formulare zu Schüler Online hochladen](#page-133-1) auf Seite [133\)](#page-133-1) und nehmen Sie diese als Formular auf (siehe ▶ Formulare in Schüler Online bereitstellen (inkl. automatischer [Bereitstellung\)](#page-133-2) auf Seite [133\)](#page-133-2). Anschließend können Sie das Dokumente gezielt abrufen (siehe [Formulare gezielt erzeugen und in Schülerkonten bereitstellen](#page-137-0) auf Seit[e 137\)](#page-137-0)

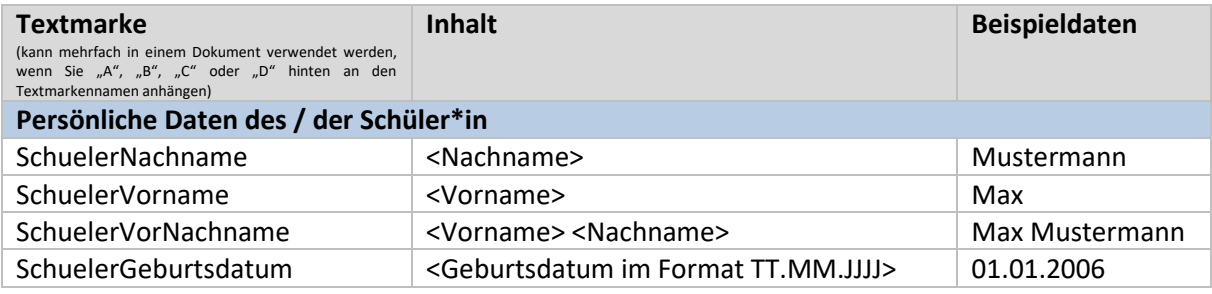

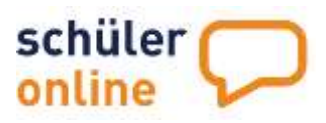

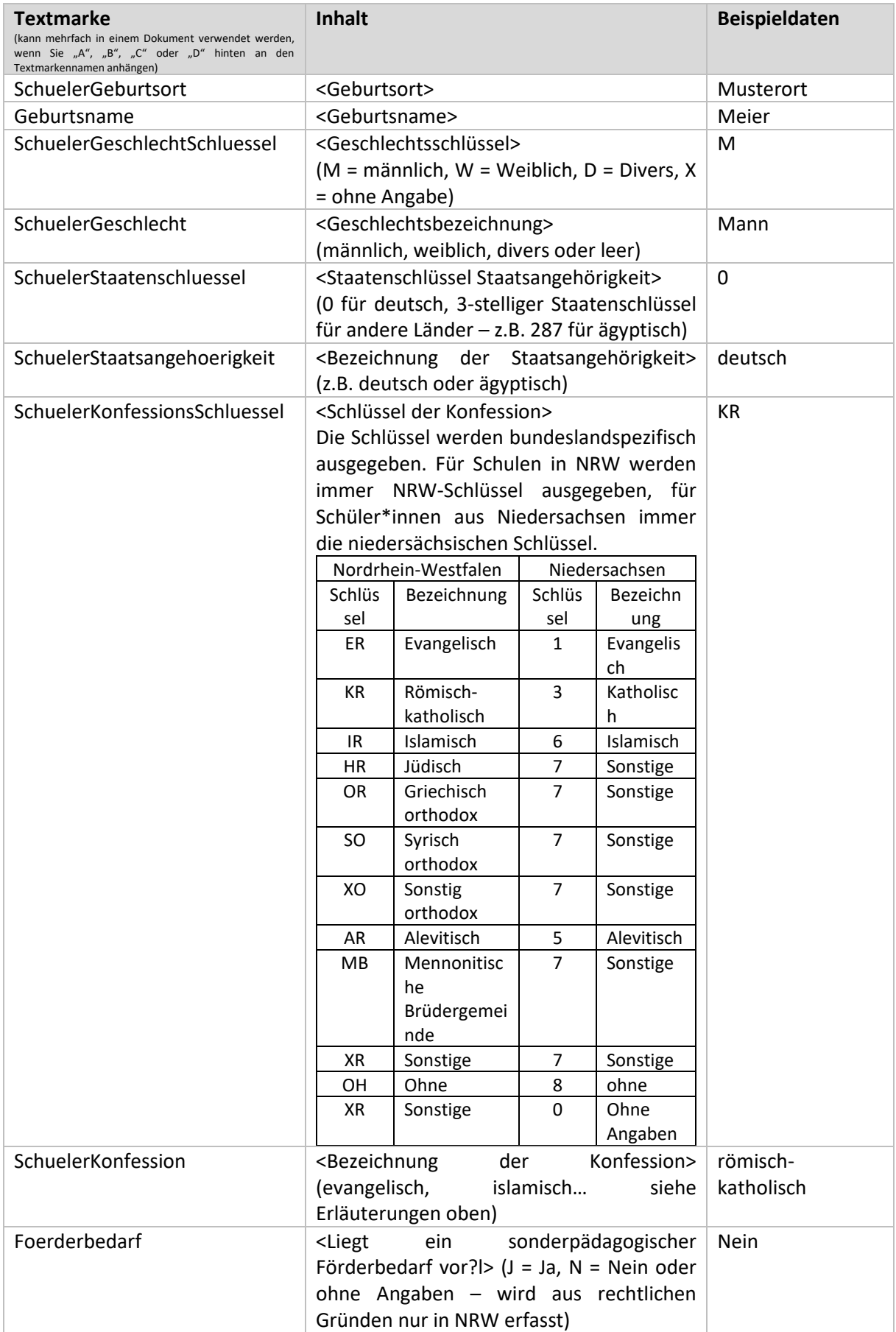

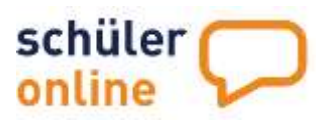

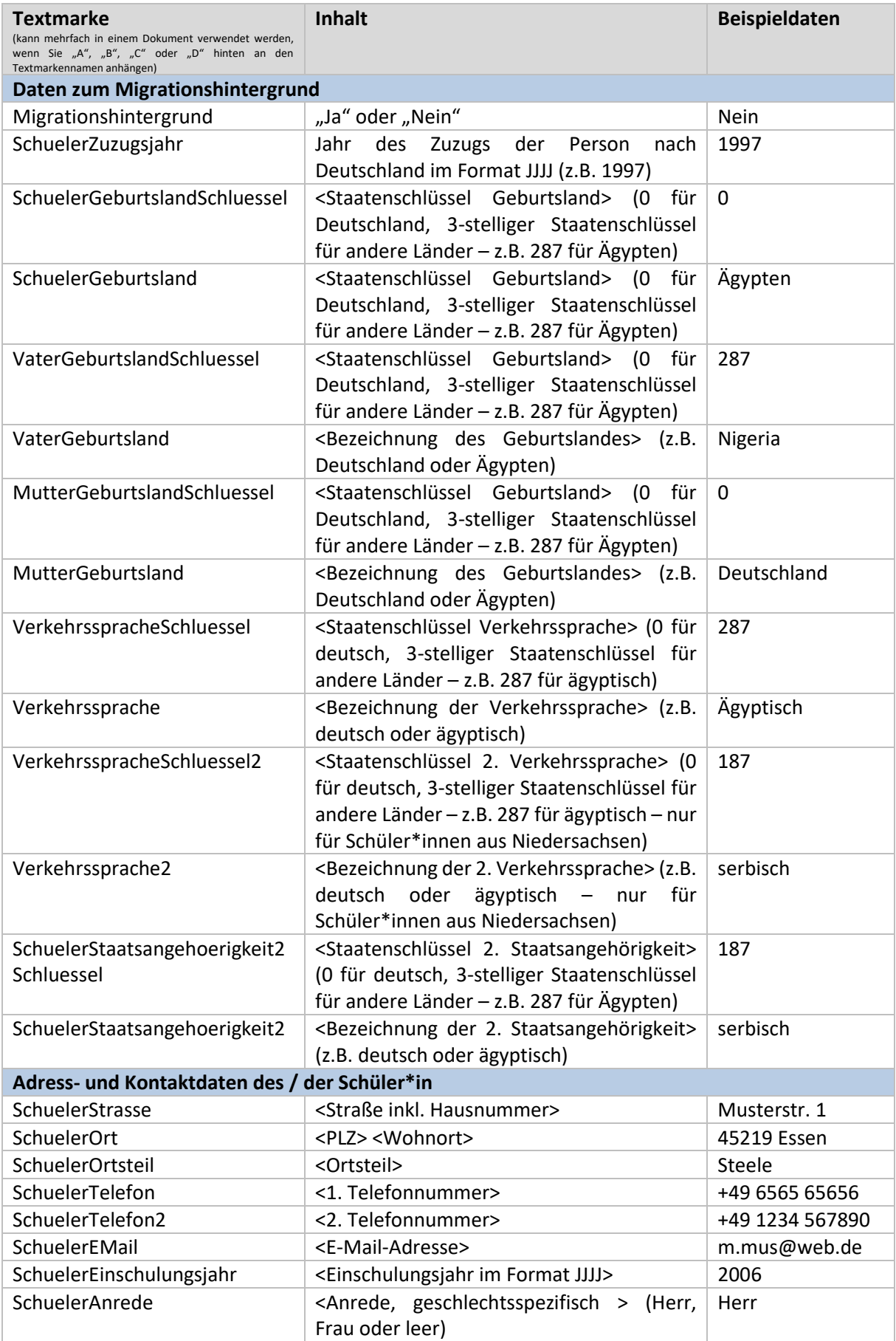

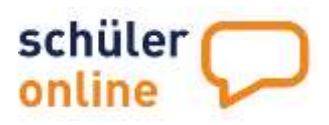

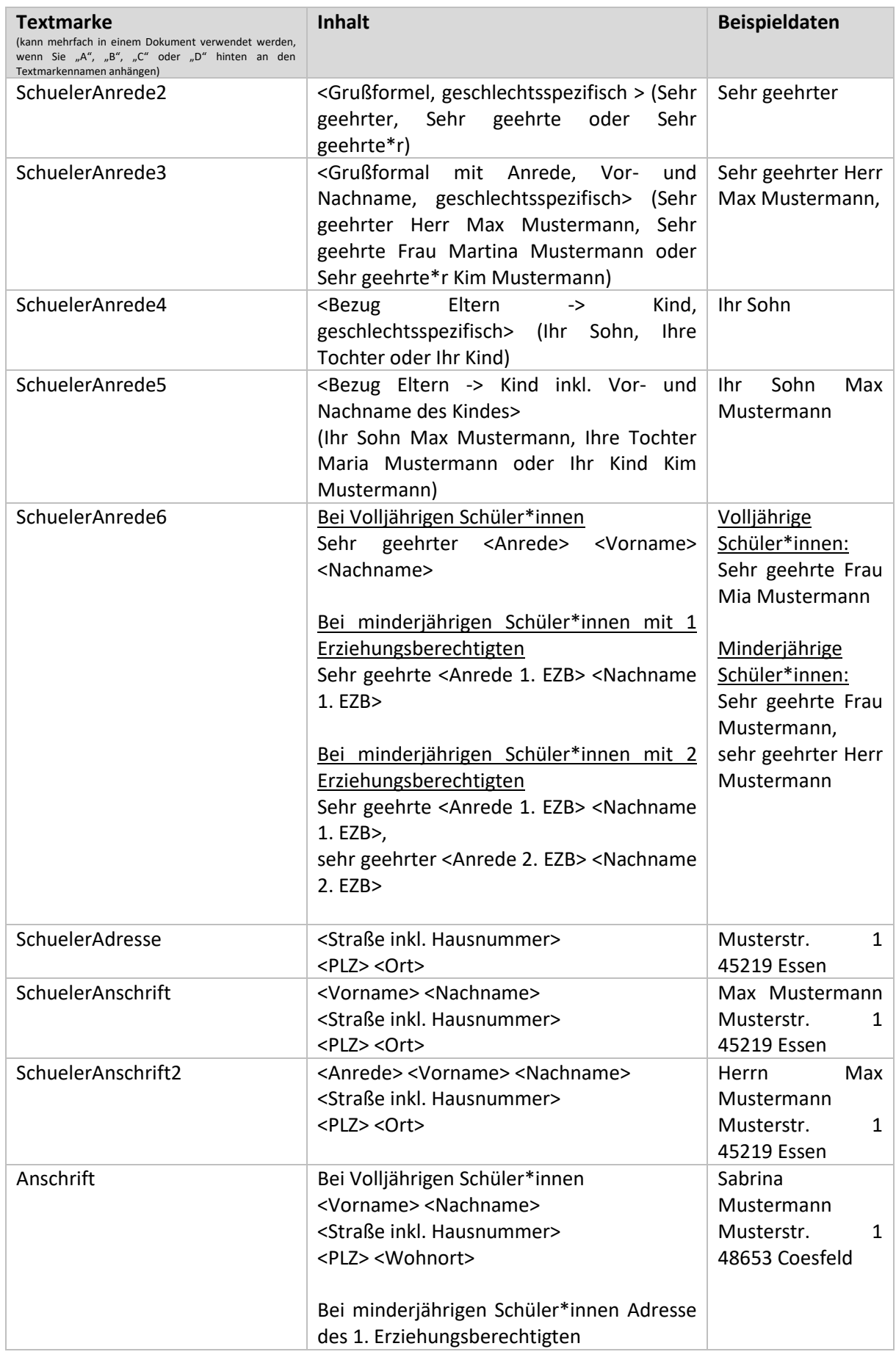

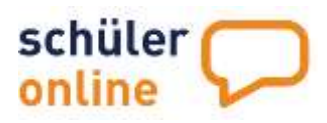

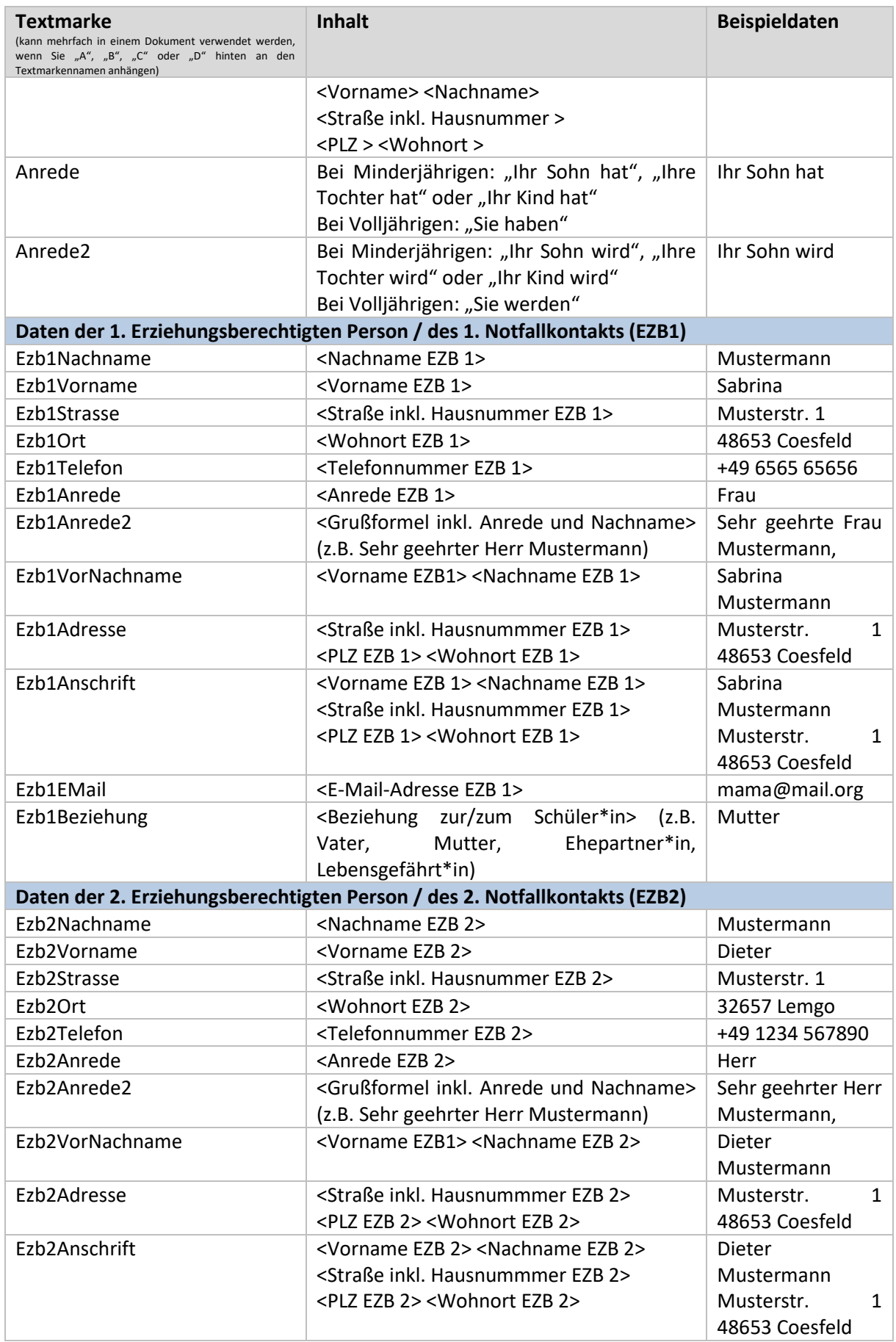

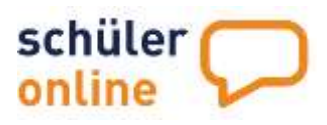

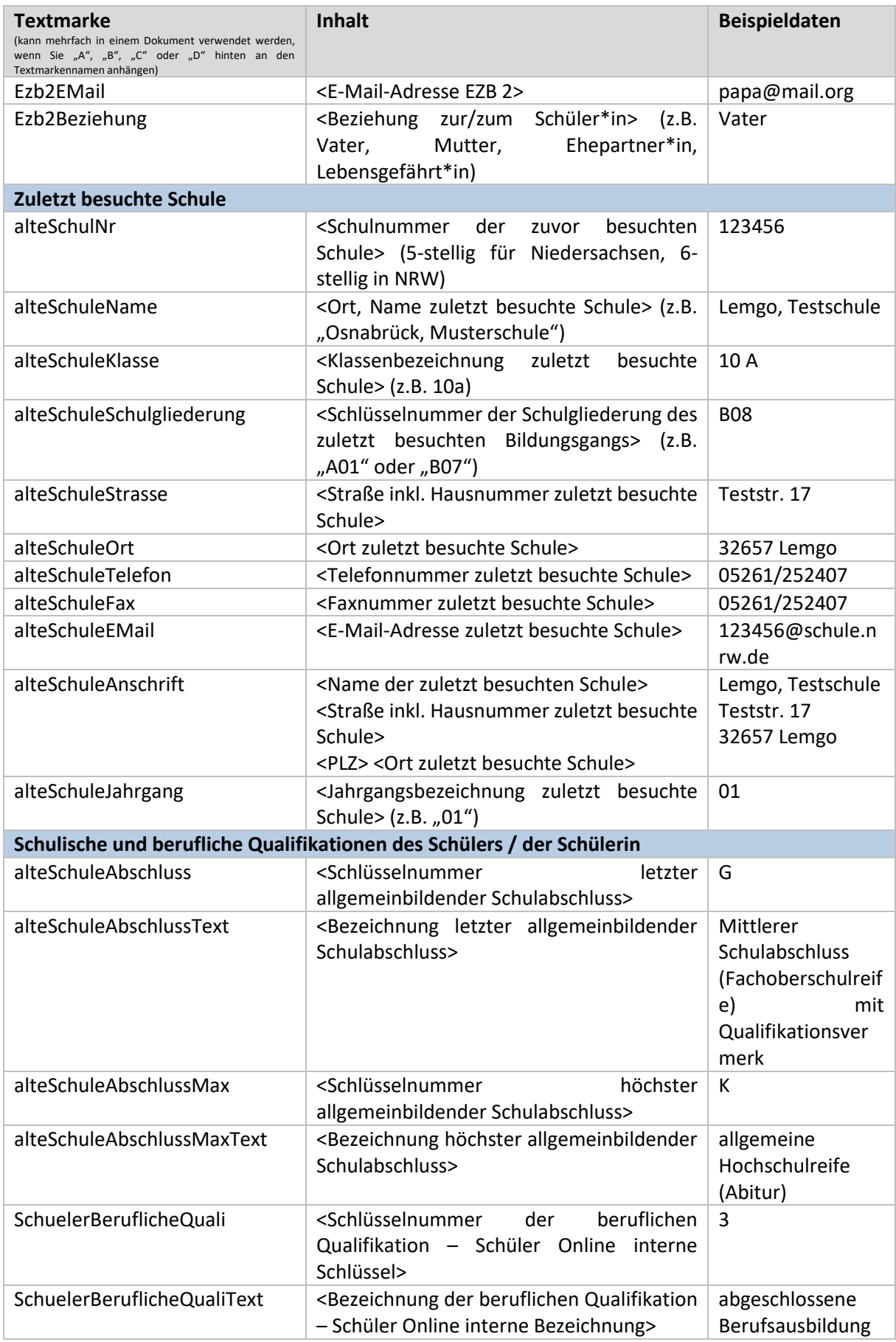

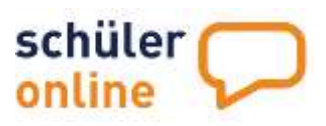

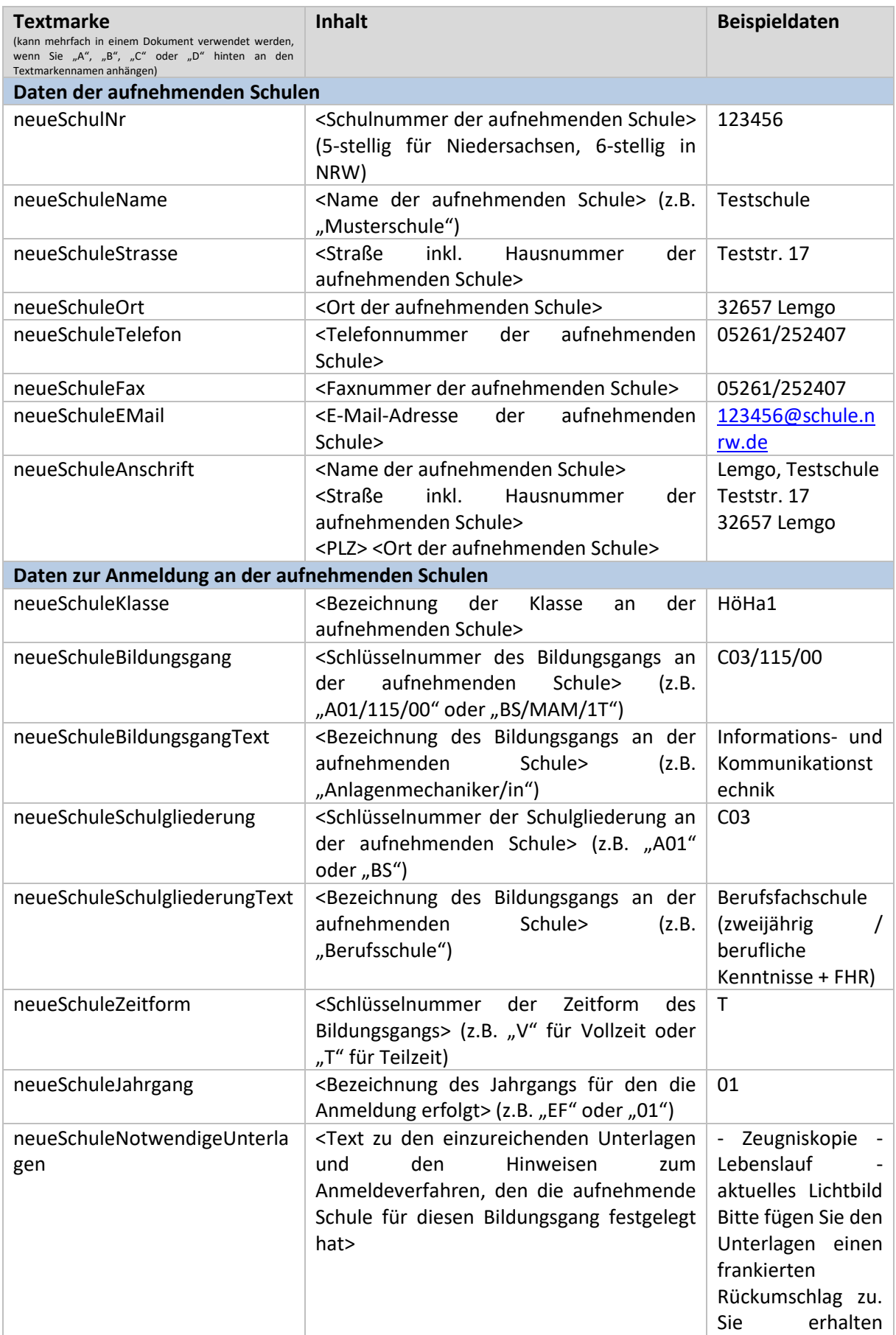

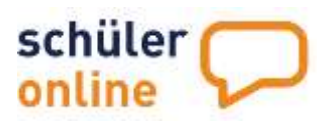

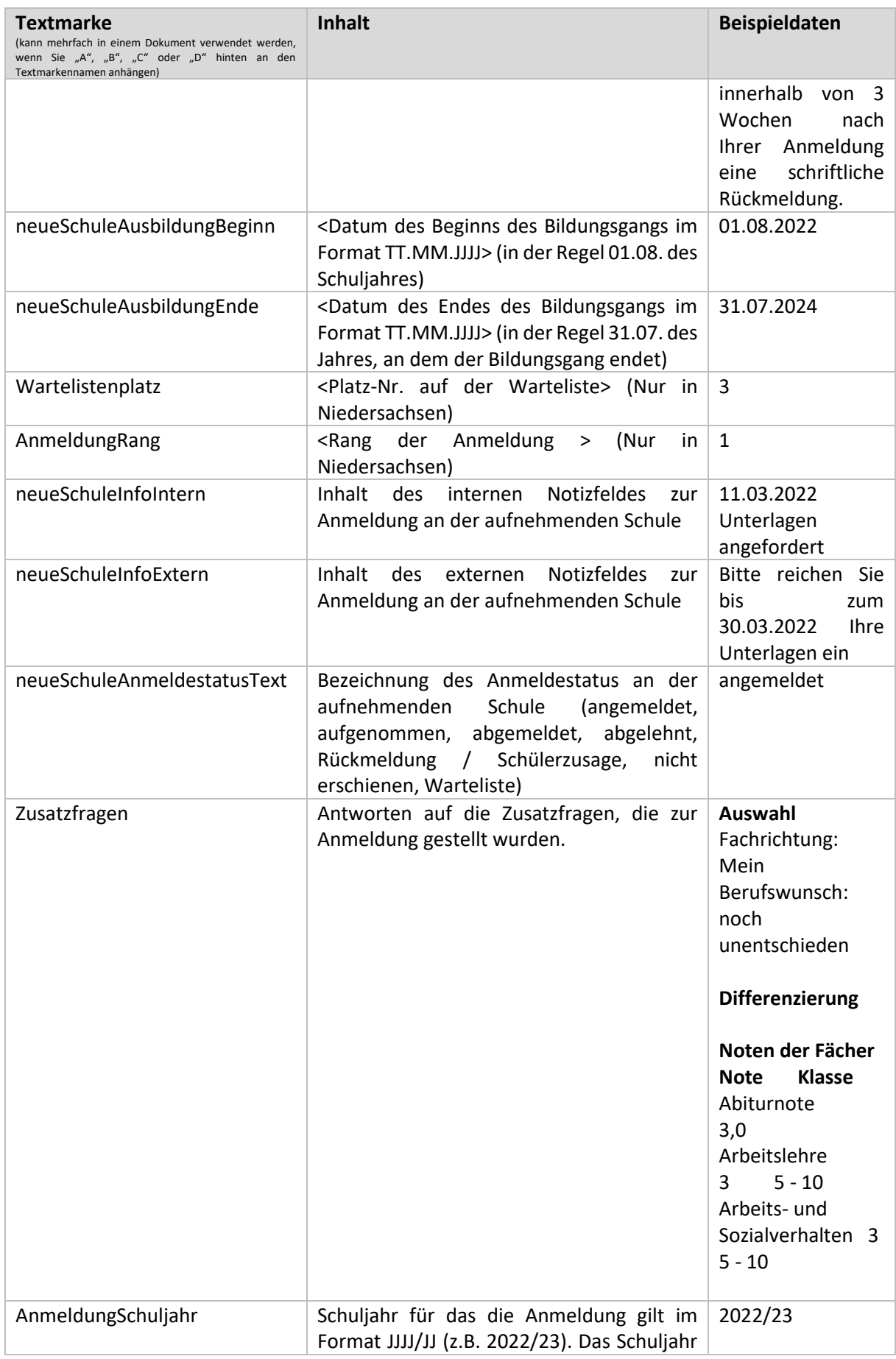

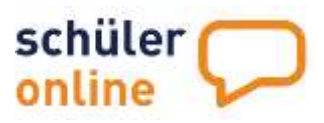

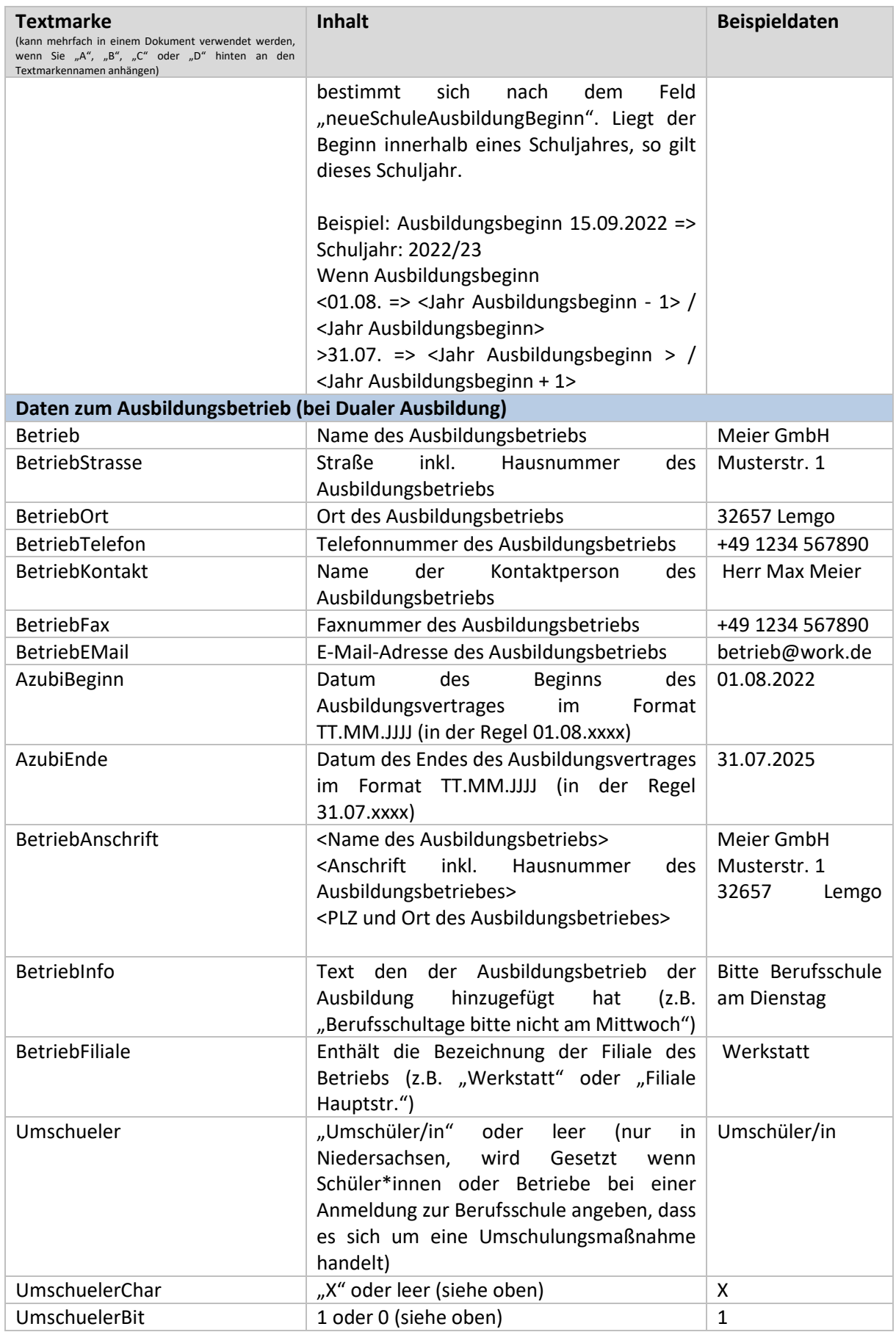

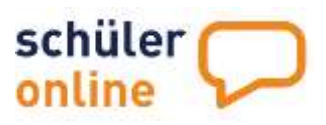

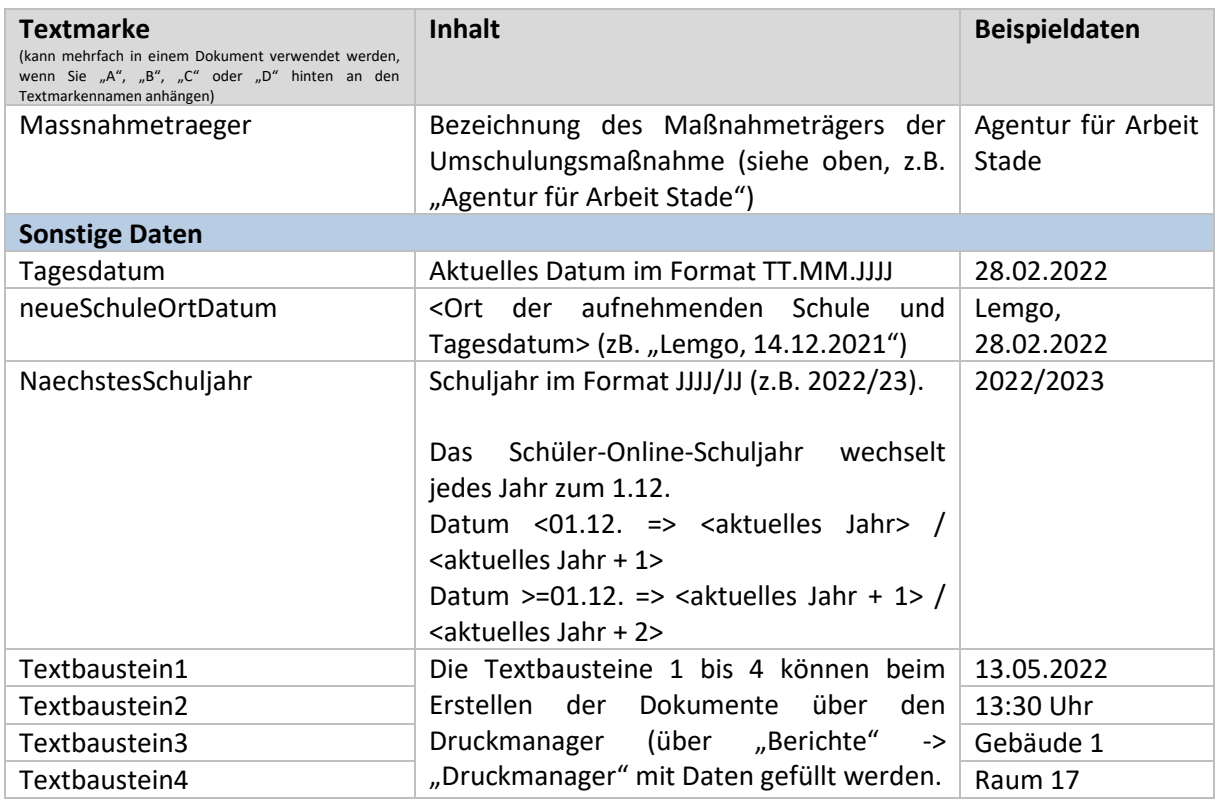

# <span id="page-131-0"></span>**Formulare im Word-Format erstellen**

In Schüler Online können Sie Formulare grundsätzlich im Word- oder PDF-Format erstellen und hochladen. Dieser Punkt beschreibt die Erstellung eines Dokuments im Word-Format. Informationen zur Erstellung eines Dokuments im PDF-Format finden Sie unter • [Formulare im PDF-Format erstellen](#page-133-0) auf Seit[e 133.](#page-133-0)

Im Word-Format erstellte Dokumente werden Schüler\*innen immer im PDF-Format angezeigt. Schüler Online nimmt dafür automatisch eine Konvertierung des Dateiformats vor.

Sie können ein Word-Dokument erstellen und festlegen, an welchen Stellen im Dokument welche Inhalte eingefügt werden sollen. Beachten Sie dazu bitte die folgenden Hinweise:

# **Dateiformat**

Erstellen Sie Ihr Word-Dokument bitte ausschließlich im Format "\*.docx" (ist seit Office 2007 Standard). Andere Word-Format (z.B. ".doc" oder ".dot") können in Schüler Online nicht verwendet werden.

# **Textmarken**

Schüler Online setzt die Inhalte der Datenfelder aus Schüler Online an die Stelle von Textmarken im Dokument ein. Setzen Sie Textmarken, indem Sie den Cursor an die Stelle setzen, wo die Textmarke eingesetzt werden soll. Klicken Sie 'Einfügen' und anschließend 'Textmarke'. Tragen Sie den Textmarkennamen ein und klicken 'Hinzufügen'. Verwenden Sie dabei immer die Textmarkenbezeichnung, wie Sie von Schüler Online vorgegeben wird (siehe [Verfügbare](#page-122-0)  [Datenfelder für Formulare](#page-122-0) auf Seit[e 122\)](#page-122-0).

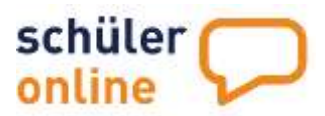

Soll eine Textmarke mehrfach verwendet werden, so muss die Textmarke fortlaufend mit alphabetischen Zusätzen "A" bis "D" eingerichtet werden. Zum Beispiel:

- o SchuelerVorNachname
- o SchuelerVorNachnameA
- o SchuelerVorNachnameB
- o SchuelerVorNachnameC
- o SchuelerVorNachnameD

Jede Textmarke kann so maximal 5x im Dokument verwendet werden.

# **Formatierung**

Word übernimmt für den eingefügten Text in den Textmarken alle Formate (Schriftgröße, Fett, Kursiv, Absatzformatierung…).

Wichtig: Die Schriftart wird nicht übernommen! Die Textmarken haben immer die Standardschriftart des Dokuments (Problem bei Microsoft Word). Passen Sie bei Bedarf die Standard-Schriftart Ihres Dokumentes an.

# **Kopf- und Fußzeilen**

Verwenden Sie **keine Kopf- oder Fußzeilen in den Dokumenten**, die Sie zu Schüler Online hochladen wollen. Beim Einfügen der Daten in das Dokument in Schüler Online gehen Kopf- und Fußzeilen verloren.

Verwenden Sie stattdessen besser Textfelder, die Sie beliebig auf dem Dokument platzieren können, also auch anstelle den Seitenkopfes oder Seitenfußes.

### **Gezeichnete Elemente in Word-Dateien**

Bitte beachten Sie dass die Verwendung von gezeichneten Elementen (z.B. einer "Linie" über "Formen") die Funktion von direkt daneben liegenden Textmarken beeinflusst werden kann. Um diese Probleme zu vermeiden, klicken Sie das gezeichnete Element an und wählen Sie "Mit Text in Zeile" bei den Layoutoptionen aus. Alternativ können Sie auch Unterstriche  $\binom{m}{n}$  für z.B. Unterschriftenzeilen in Dokumenten verwenden.

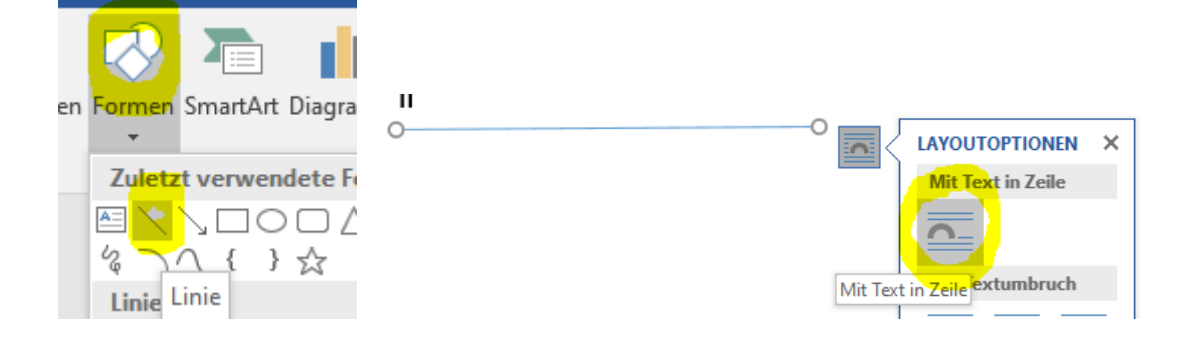

Wenn Sie Ihr Dokument erstellt haben, können Sie es anschließend zu Schüler Online hochladen (siehe [Formulare zu Schüler Online hochladen](#page-133-1) auf Seit[e 133\)](#page-133-1)

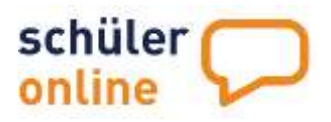

# <span id="page-133-0"></span>**Formulare im PDF-Format erstellen**

Statt im Word-Format können die Dokumente auch direkt im PDF-Format erstellt werden. Das bietet einige Vorteile (z.B. die Verwendung von Kopf- und Fußzeilen), ist aber etwas komplizierter. Wir stellen Ihnen direkt in Schüler Online dazu eine Anleitung unter "Dokumentation" -> "Handbücher" -> "Anleitung zur Erstellung von PDF-Formularen" zur verfügung.

# <span id="page-133-1"></span>**Formulare zu Schüler Online hochladen**

Über die Menuführung

▶ Berichte

# Zentrale Formulare (Upload)

können Sie Ihre zuvor erstellten Formulare hochladen, hochgeladene Dokumente einsehen und löschen.

# **Vorhandene Dokumente einsehen**

Wenn Sie bereits Dokumente hochgeladen haben, sehen Sie diese in einer Tabelle. Klicken Sie auf den Dateinamen um das Dokument herunterzuladen.

# **Vorhandene Dokumente löschen**

Wenn Sie ein Dokument löschen möchten, klicken Sie das X links in der Tabelle an und bestätigen Sie die anschließende Sicherheitsabfrage mit "Ja".

# **Neue Formulare hochladen**

- Klicken Sie auf das + Symbol, um ein neues Formular hochzuladen.
- Klicken Sie anschließend auf ,Durchsuchen', um Ihre zuvor abgespeicherte Datei auszuwählen.
- Klicken Sie auf  $\blacksquare$ , um die ausgewählte Datei hochzuladen.
- Die Meldung ,Datei wurde zur Formularsammlung hinzugefügt' zeigt an, dass das Formular erfolgreich hochgeladen wurde.
- Hinweis: Wenn für einen Bildungsgang sowohl ein pdf als auch ein docx-Formular in der Formularliste gespeichert werden soll, müssen beide Formular durch individuelle Bezeichnungen voneinander unterschieden werden (Bsp.: AufnahmebestätigungWord, AufnamebestätigungPDF).
- Die Meldung 'Die Daten wurden gespeichert' zeigt an, dass das Formular nun für den Druckmanager zur Verfügung steht.

<span id="page-133-2"></span>Ihre Dokumente wurden jetzt zu Schüler Online hochgeladen. Um die Dokumente auch verwenden zu können, müssen Sie die [Formulare in Schüler Online bereitstellen \(inkl. automatischer](#page-133-2)  [Bereitstellung\)](#page-133-2) (siehe Seite [133\)](#page-133-2).

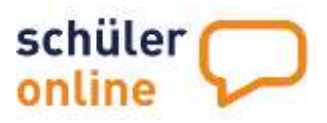

### ▶ Berichte

### ▶ Formulare (Liste)

können Sie Ihre zuvor erstellten und hochgeladenen Formulare einsehen, bearbeiten, löschen und neue Dokumente hinzufügen.

### **Vorhandene Formulare einsehen**

In der Übersichtstabelle Ihrer hinterlegten Formulare finden Sie die von Ihnen für das jeweilige Formular hinterlegten Einstellungen. Über die Suchmaske konnen Big gezielt nach Formularen in Ihrer Liste suchen.

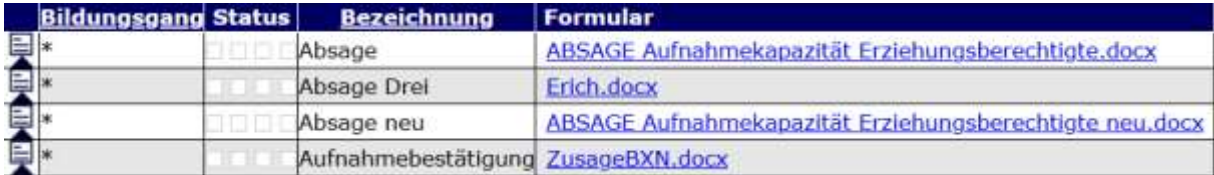

Die Liste zeigt folgende Informationen an:

#### **Bildungsgang**

Hier sehen Sie, für welche Bildungsgänge das Dokument verwendet werden soll. Sie sehen hier ein "\*" wenn das Dokument für alle Bildungsgänge verwendet werden soll. Ansonsten können hier konkrete Bildungsgang-Schlüsselnummern (z.B. "A01/115/00") oder Filterkriterien mit Text und Sternchen (z.B. "A01<sup>\*"</sup> für alle Bildungsgänge, die mit "A01" beginnen) eingetragen sein.

Die hier eingetragenen Werte haben Auswirkungen auf die automatische Bereitstellung von Dokumenten! In Kombination mit den Eintragungen im Feld "Status" werden die Dokumente gemäß der Filtereinstellungen für "Bildungsgang" und "Status" automatisch in den Schülerkonten in den Details zum Stand der Anmeldung angezeigt.

Schüler\*innen wird in diesem Fall ein zusätzlicher Button mit der "Bezeichnung" des Dokuments gefolgt von dem Wort " drucken" angezeigt (z.B. "Aufnahmebestätigung drucken").

### **Status**

Wenn Sie festgelegt haben, dass das Dokument automatisch bereitgestellt werden soll wenn eine Anmeldung den Status "angemeldet" erreicht hat (1. Feld), den Status "aufgenommen" erreicht hat (2. Feld), den Status "Warteliste" erreicht hat (3. Feld) oder wenn ein Dokument das Standard-Anmeldeformular ersetzen soll (4. Feld), ist in dem jeweiligen Feld (1. bis 4.) ein Häkchen gesetzt. Haben Sie diese Festlegung nicht getroffen, werden hier keine Häkchen angezeigt.

Die hier eingetragenen Werte haben Auswirkungen auf die automatische Bereitstellung von Dokumenten! In Kombination mit den Eintragungen im Feld "Bildungsgang" werden die Dokumente gemäß der Filtereinstellungen für "Bildungsgang" und "Status" automatisch in den Schülerkonten in den Details zum Stand der Anmeldung angezeigt.

Schüler\*innen wird in diesem Fall ein zusätzlicher Button mit der "Bezeichnung" des Dokuments gefolgt von dem Wort " drucken" angezeigt (z.B. "Aufnahmebestätigung drucken").

#### **Bezeichnung**

Die Bezeichnung des Formulars, mit der es Schüler\*innen angezeigt wird.

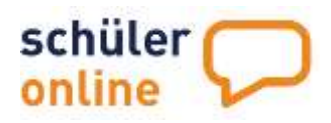

### **Formular**

Der Name des Dokuments, das diesem Formular zugeordnet ist. Sie können den Namen anklicken, um das Formular herunterzuladen.

### **Vorhandene Dokumente bearbeiten**

Klicken Sie zum Bearbeiten eines vorhandenen Dokuments das kleine Symbol links in der Tabelle an. Sie erhalten dann die folgende Maske zum Bearbeiten des Datensatzes:

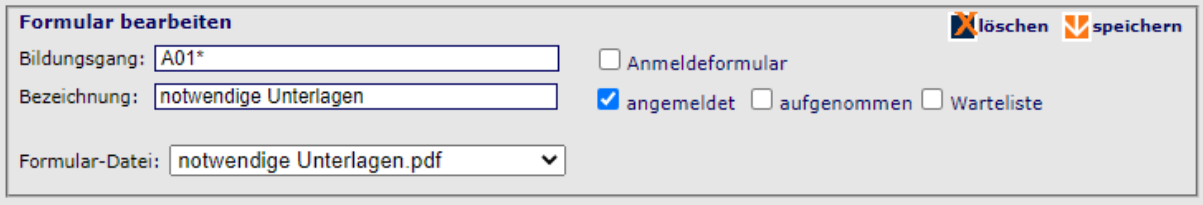

Übernehmen Sie Ihre Änderungen bitte mit einem Klick auf "speichern". Hier können Sie folgende Einstellungen vornehmen:

### **Bildungsgang**

Hier legen Sie fest, für welche Bildungsgänge das Dokument verwendet werden soll. Tragen Sie hier ein "\*" ein, wenn das Dokument für alle Bildungsgänge verwendet werden soll. Ansonsten können hier Sie hier konkrete Bildungsgang-Schlüsselnummern (z.B. "A01/115/00") oder Filterkriterien mit Text und Sternchen (z.B. "A01<sup>\*"</sup> für alle Bildungsgänge, die mit "A01" beginnen) eingetragen.

Die hier eingetragenen Werte haben Auswirkungen auf die automatische Bereitstellung von Dokumenten! In Kombination mit den Eintragungen im Feld "Status" werden die Dokumente gemäß der Filtereinstellungen für "Bildungsgang" und "Status" automatisch in den Schülerkonten in den Details zum Stand der Anmeldung angezeigt.

Schüler\*innen wird in diesem Fall ein zusätzlicher Button mit der "Bezeichnung" des Dokuments gefolgt von dem Wort " drucken" angezeigt (z.B. "Aufnahmebestätigung drucken").

### **Bezeichnung**

Hier legen Sie fest, mit welcher Bezeichnung das Dokument den Schüler\*innen angezeigt wird. Das wirkt sich auf die Beschriftung des Buttons zum Herunterladen des Dokuments aus. Ein Dokument mit der Bezeichnung "Aufnahmebestätigung" wird mit dem Button "Aufnahmebestätigung drucken" im Schüler-Frontend angezeigt.

# **Formular-Datei**

Hier wählen Sie das zuvor hochgeladene Dokument ( $\triangleright$  [Formulare zu Schüler Online hochladen](#page-133-1) auf Seit[e 133\)](#page-133-1) aus, welches für dieses Formular verwendet werden soll.

### **Anmeldeformular**

Hier legen Sie fest, ob das Dokument das von Schüler Online bereitgestellte Standard-Anmeldeformular ersetzen soll.

Die Einstellung wirkt zusammen mit dem Filterkriterium "Bildungsgang". Wenn Sie dieses Häkchen setzen und speichern, wird für Anmeldungen zu diesen Bildungsgängen nicht mehr das Standard-

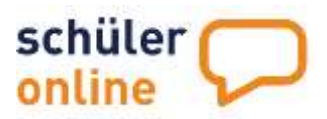

Anmeldeformular von Schüler Online verwendet, sondern das von Ihnen im Feld "Formular-Datei" ausgewählte Dokument.

Schüler\*innen erhalten beim Klicken auf "Bewerbungsformular drucken" dann Ihr Dokument als Download. Der Download für Schüler\*innen erfolgt immer als PDF-Datei, auch wenn es sich bei dem Dokument um eine Word-Datei handelt. Schüler Online wandelt das Dokument automatisch um.

### **Angemeldet / aufgenommen / Warteliste**

Hier legen Sie fest, ob das Dokument zusätzlich zum Anmeldeformular als Download für Schüler\*innen bereitgestellt werden soll.

Die Einstellung wirkt zusammen mit dem Filterkriterium "Bildungsgang". Wenn Sie dieses Häkchen setzen und speichern, wird für Anmeldungen zu diesen Bildungsgängen zusätzlich zum Anmeldeformular dieses Dokument zur Verfügung gestellt.

Schüler\*innen wird in diesem Fall ein zusätzlicher Button mit der "Bezeichnung" des Dokuments gefolgt von dem Wort " drucken" angezeigt (z.B. "Aufnahmebestätigung drucken"), wenn die Anmeldung den ausgewählten Anmeldestatus erreicht hat. Beim Anmeldestatus "angemeldet" trifft das auch direkt nach dem Absenden der Anmeldung zu.

Sie können mehrere Dokumente zusätzlich zum Anmeldeformular bereitstellen.

# **Vorhandene Formulare löschen**

Klicken Sie zum Löschen eines vorhandenen Dokuments das kleine Symbol links in der Tabelle an. Sie erhalten dann die folgende Maske zum Bearbeiten des Datensatzes:

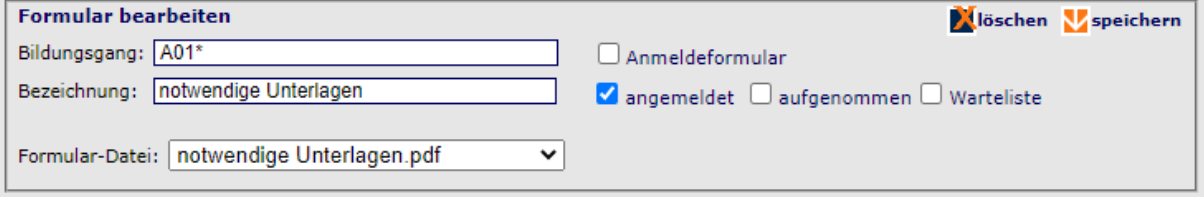

Klicken Sie zum Löschen des Dokuments auf "Löschen" und bestätigen Sie die Sicherheitsabfrage mit "Ja". Das Dokument steht nun nicht mehr zur Verfügung und es erfolgt keine automatische Bereitstellung des Dokuments mehr.

# **Neue Dokumente hinzufügen**

Mit Klick auf **H** haben Sie die Möglichkeit, ein neues Formular in die Liste einzutragen. Hierzu gelten die gleichen Hinweise wie zum Punkt "Vorhandene Dokumente bearbeiten" direkt oberhalb dieses Absatzes.

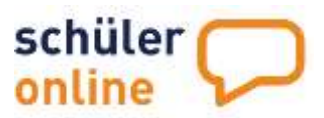

# <span id="page-137-0"></span>**Formulare gezielt erzeugen und in Schülerkonten bereitstellen**

Rufen Sie im Menu bitte die Punkte "Berichte" -> "Druckmanager" auf.

Diese Funktion können Sie aufrufen, wenn Sie über die Nutzerrechte als als .Administrator", "Bildungsgangleitung", "Sekretariat" oder "Schulleitung" verfügen. Als "Klassenleitung" können Sie diese Funktion nicht aufrufen.

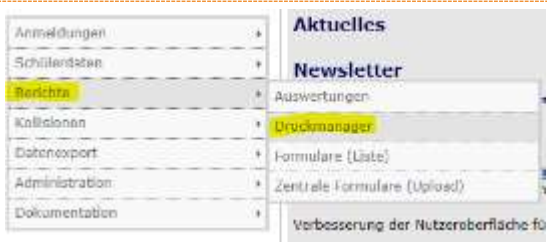

Es handelt sich um eine Art "Serienbrief mit Filterfunktion" mit dem Sie gezielt bestimmte Teilmengen Ihrer Anmeldungen auswählen und für diese Anmeldungen vorgefertigte Dokumente erzeugen können. Dabei besteht auch die Möglichkeit die erzeugten Dokument direkt in den Schülerkonten abzulegen und die Schüler\*innen über die neuen Dokumente per E-Mail zu benachrichten.

### **gewünschte Klassen, Bildungsgänge oder Schüler ausfiltern**

Nach dem Aufruf der Seite haben Sie die Möglichkeit die Auswahl der Schüler-Datensätze durch Filter zu begrenzen. Wenn Sie keine Filter setzen, werden alle Anmeldungen, die an Ihrer Schule vorliegen, für diese Funktion verwendet. Die Filter gelten sowohl für die Funktion "drucken" als auch für die Funktion "In Schülerkonto bereitstellen".

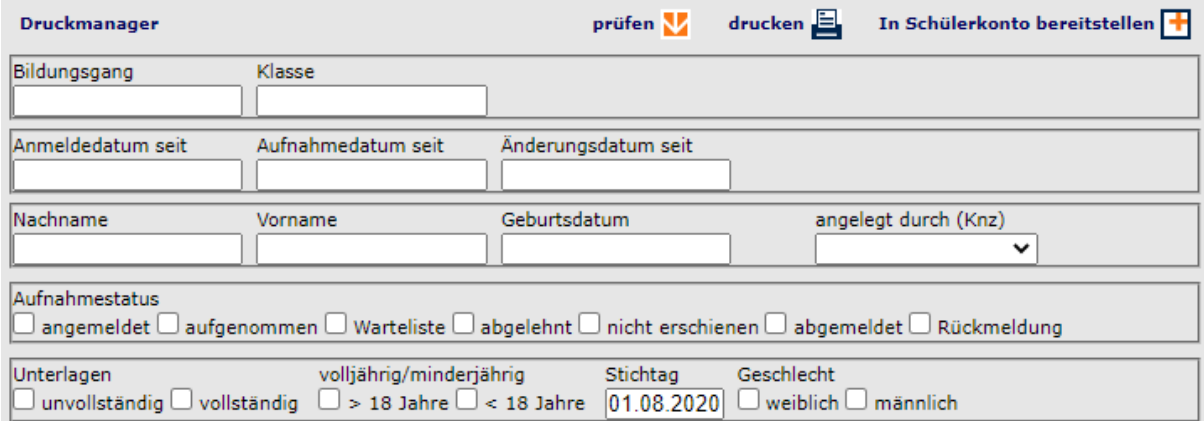

Folgende Filtermöglichkeiten stehen zur Verfügung

### **Bildungsgang**

Hier kann die volle Schlüsselnummer eines Bildungsgangs (z.B. "A01/105/00") oder ein Teil einer Bildungsgangnummer mit einer Wildcard (\*) eingetragen werden (z.B. "A01\*"). Es werden dann nur Schülerdatensätze berücksichtigt, die diesen Kriterien entsprechend. Bleibt das Feld leer werden alle Bildungsgänge berücksichtigt.

### **Klasse**

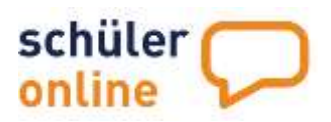

Hier kann die Klassenbezeichnung (z.B. "BFS 2021") oder ein Teil der Klassenbezeichnung mit einer Wildcard (\*) eingetragen werden (z.B. "BFS\_\*"). Es werden dann nur Schülerdatensätze berücksichtigt, die diesen Kriterien entsprechend. Bleibt das Feld leer werden alle Klassen berücksichtigt.

### **Anmeldedatum seit**

Hier kann ein Anmeldedatum eingetragen werden (z.B. "01.05.2020"). Es werden dann nur Anmeldungen berücksichtigt, die an oder nach diesem Tag eingegangen sind. Bleibt das Feld leer werden alle Anmeldungen berücksichtigt.

# **Aufnahmedatum seit**

Hier kann ein Aufnahmedatum eingetragen werden (z.B. "01.05.2020"). Es werden dann nur Anmeldungen berücksichtigt, die an oder nach diesem Tag auf den Status "aufgenommen" gesetzt worden sind. Bleibt das Feld leer werden alle Anmeldungen berücksichtigt.

# **Änderungsdatum seit**

Hier kann ein Änderungsdatum eingetragen werden (z.B. "01.05.2020"). Es werden dann nur Anmeldungen berücksichtigt, die an oder nach diesem Tag geändert worden sind. Bleibt das Feld leer werden alle Anmeldungen berücksichtigt.

# **Nachname, Vorname, Geburtsdatum**

Hier können Daten eingetragen werden um damit einzelne Schüler\*innen gezielt zu filtern. Wird hier nichts eingetragen, werden alle Anmeldungen berücksichtigt.

Die Felder "Nachname" und "Vorname" akzeptieren auch Wildcards (\*). So können Sie zum Beispiel mit "M\*er" nach allen Datensätzen suchen, die mit "M" beginnen und auf "er" enden – z.B. "Müller" oder "Meier".

# **Angelegt durch (Knz)**

Hier kann ein Herkunfts-Kennzeichen ausgewählt werden. Es kann danach gefiltert werden, ob das Schülerkonto für die Anmeldung durch eine abgebende Schule erstellt (Schule), von der aufnehmenden Schule erstellt (Berufskolleg), von einem Ausbildungsbetrieb erstellt (Betrieb) oder vom Schüler selbst erstellt (Schüler) wurde. Wird hier nichts eingetragen, werden alle Anmeldungen berücksichtigt.

# **Aufnahmestatus**

Hier kann nach dem Anmeldestatus der Anmeldungen gefiltert werden. Dabei kann man einen oder mehrere Anmeldestatus auswählen. Wählt man zum Beispiel "aufgenommen" und "Rückmeldung" aus, werden alle Anmeldungen berücksichtigt, die einen der beiden Anmeldestatus haben. Wird hier nichts eingetragen, werden alle Anmeldungen berücksichtigt.

### **Unterlagen**

Hier kann nach dem Status der eingereichten Unterlagen gefiltert werden. So kann man z.B. nur Anmeldungen ausfiltern, bei denen die Unterlagen bereits vollständig vorliegen oder bei denen die Unterlagen noch nicht vollständig vorliegen. Wird hier nichts eingetragen, werden alle Anmeldungen berücksichtigt.

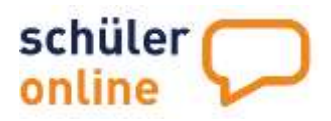

# **Volljährig / minderjährig**

Hier kann nach dem Alter der Schüler\*innen gefiltert werden. Die Volljährigkeit (18 Jahre alt) der Schüler\*innen wird nach dem Datum im Feld "Stichtag" bewertet. Voreingestellt ist hier immer das aktuelle Tagesdatum. Das Datum kann beliebig angepasst werden. Wird hier nichts eingetragen, werden alle Anmeldungen berücksichtigt.

### **Geschlecht**

Hier kann nach dem Geschlecht der Schüler\*innen gefiltert werden. Wird hier nichts eingetragen, werden alle Anmeldungen berücksichtigt. Aktuell fehlt hier noch die Filterung auf die Geschlechter "divers" und "ohne Angaben".

# **Anzahl der ausgefilterten Datensätze prüfen**

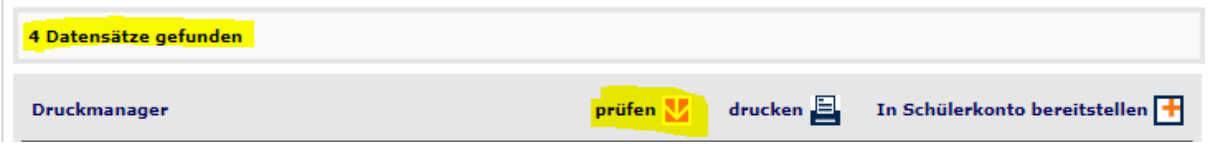

Über den Button "Prüfen" können Sie prüfen, wie viele Schülerdatensätze Sie mit den Filterkriterien ausgewählt haben.

Bitte beachten Sie das maximal 1.000 Datensätze für den Druckmanager genutzt werden können. Grenzen Sie die Filter bitte ein, falls Sie Dokumente für mehr als 1.000 Datensätze erstellen möchten.

# **Zusätzliche Textbausteine einfügen**

Schüler Online bietet Ihnen die Möglichkeit bis zu 4 Texte, die noch nicht im Schülerdatensatz vorliegen, als Bausteine in die Dokumente einzufügen. Füllen Sie dazu bitte den Text in die Felder "Textbaustein 1" bis "Textbaustein 4" ein. Bitte beachten Sie, dass für die Textbausteine in den Dokumenten auch entsprechende Textmarken hinterlegt sein müssen, damit diese an die korrekte Stelle im Dokument eingefügt werden.

### **Dokument auswählen**

Wählen Sie aus den zur Verfügung stehen Dokumenten bitte das Formular aus, dass verwendet werden soll. Setzen Sie dazu einfach einen Punkt in das Feld links in der Tabelle.

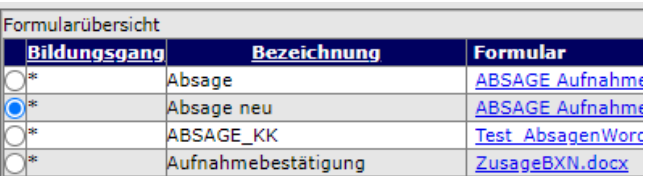

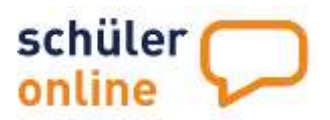

In Schülerkonto bereitstellen

### **Dokumente erzeugen / Vorschau für Bereitstellung in Schülerkonten**

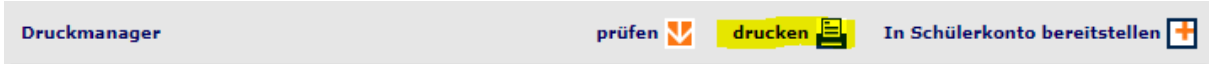

Klicken Sie auf "drucken" in der Leiste am oberen Seitenrand, um das Dokument zu erzeugen. Das Dokument wird als PDF- oder Word-Datei herunterladen (PDF-Vorlagen werden als PDF-Datei heruntergeladen, Word-Vorlagen als Word-Dateien).

Das Dokument enthält für jeden gewählten Schülerdatensatz die Anzahl der Seiten, die in dem ausgewählten Dokument verwendet werden. Wenn Sie z.B. eine 2-seitige Vorlage verwenden und 100 Schüler\*innen ausgewählt haben, erhalten Sie ein Dokument mit 200 Seiten.

Sie können das Dokument anschließend weiterverwenden (z.B. für den Druck und manuellen Versand der Dokumente).

# **Dokumente an die Schüler\*innen schicken**

Druckmanager

Die Dokumente können Sie mit dem Button "In Schülerkonto bereitstellen" in den Schülerkonten hinterlegt werden. Jeder Schüler / Jede Schülerin erhält dabei nur 1 Dokument mit seinen / ihren Daten (2-seitige Vorlage -> 2-seitiges Dokument).

prüfen N

drucken

Das Dokument wird immer als PDF-Datei in das Konto eingestellt, auch wenn es aus einer Word-Vorlage erstellt wurde.

Schüler\*innen werden zusätzlich noch per E-Mail darüber informiert, dass ein Dokument für Sie bereitgestellt wurde (das Dokument wird nicht per Mail verschickt!) – sofern die Schüler\*innen eine E-Mail-Adresse in Ihrem Konto hinterlegt haben. Auch Schüler\*innen ohne im Konto hinterlegte E-Mail-Adresse erhalten die Dokumente, jedoch keine Mail-Benachrichtigung über das neue Dokument.

Versandte Dokumente können jederzeit eingesehen und auch wieder gelöscht werden (siehe [Anzeige und Verwaltung bereitgestellter Formulare für Schüler\\*innen](#page-141-0) auf Seite [141\)](#page-141-0)

Bevor die Dokumente bereitgestellt werden, müssen Sie die Aktion in einer Sicherheitsabfrage bestätigen. Wählen Sie hier "Ja" um die Aktion auszuführen.

Möchten Sie das/die 6 gewählte(n) Dokument(e) für Schüler\*innen bereitstellen? Diese werden per Mail informiert

Ja Nein

Nach der erfolgreichen Ausführung erhalten Sie folgende Informationen, wenn für alle Schüler\*innen E-Mail-Adressen vorlagen:

Das/die gewählten Dokument(e) wurden den 4 Schüler\*innen in ihren Konto bereitgestellt. Die Schüler\*innen werden per Mail über die neuen Dokumente in Ihrem Konto informiert.

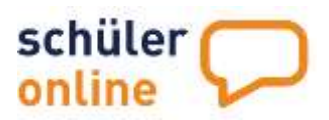

Lagen für einige Schüler\*innen keine E-Mail-Adressen vor, erhalten Sie folgenden Hinweis und es wird Ihnen eine Protokoll-Datei zur Verfügung gestellt. In der Protokolldatei werden die Schüler\*innen aufgeführt, die keine E-Mail erhalten haben.

Das/die gewählten Dokument(e) wurden den 3 Schüler\*innen in ihren Konto bereitgestellt. Die Schüler\*innen werden per Mail über die neuen Dokumente in Ihrem Konto informiert. Für 1 Schüler\*innen war keine bzw. eine ungültige E-Mail-Adresse hinterlegt (s. Protokolldatei)

Auch für Schüler\*innen, die keine E-Mail-Adresse haben werden die Dokumente im Schülerkonto bereitgestellt. Bitte Benachrichtigen Sie diese Schüler\*innen ggfs. auf andere Weise (Telefon/Brief…).

Sehen Sie im Abschnitt Danzeige von Formularen in Schüler-Konten und Benachrichtigungen über [Formulare](#page-143-0) auf Seite [143](#page-143-0) nach, um zu sehen, wie die E-Mail-Benachrichtigung für Schüler\*innen und die Anzeige der Dokumente im Schüler-Frontend aussehen.

# <span id="page-141-0"></span>**Anzeige und Verwaltung bereitgestellter Formulare für Schüler\*innen**

Rufen Sie im Menu bitte die Punkte "Berichte" -> "Versandte Dokumente" auf.

Diese Funktion können Sie aufrufen, wenn Sie über die Nutzerrechte als "Administrator", "Bildungsgangleitung", "Sekretariat" oder "Schulleitung" verfügen. Als "Klassenleitung" können Sie diese Funktion nicht aufrufen.

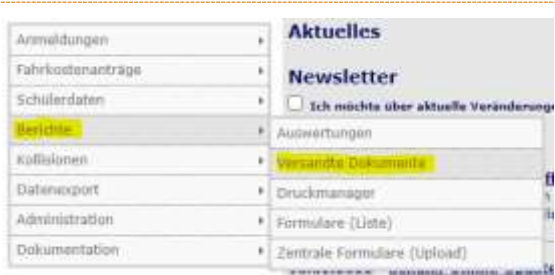

Hier sehen Sie alle Dokumente, die Sie mit Hilfe des "Druckmanagers" in Schülerkonten bereitgestellt haben.

Wichtig: Hier sehen Sie keine Dokumente die über die automatische Regelung (siehe  $\blacktriangleright$  Formulare in [Schüler Online bereitstellen \(inkl. automatischer Bereitstellung\)](#page-133-2) auf Seite [133\)](#page-133-2) für die Schüler\*innen bereitgestellt haben!

Die aufgerufene Seite sieht wie folgt aus:

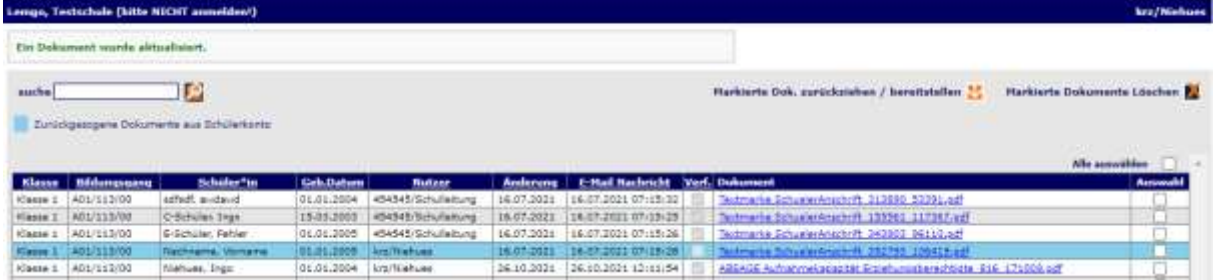

Über die Suchmaske können Sie gezielt nach bereitgestellten Dokumenten für Klassen, Bildungsgängen oder Schüler\*innen suchen.

Die Liste enthält folgende Informationen:

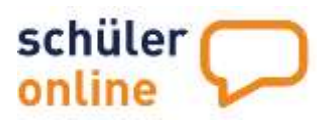

# **Klasse**

Der Name der Klasse, die dieser Anmeldung zugeordnet ist, sofern eine Klasse zugeordnet wurde.

# **Bildungsgang**

Die Schlüsselnummer des Bildungsgangs für den diese Anmeldung abgegeben wurde.

# **Schüler\*in**

Der Nach- und Vorname der Schüler\*in in dieser Anmeldung

# **Geb.-Datum**

Das Geburtsdatum der Schüler\*in in dieser Anmeldung.

# **Nutzer**

Der Mandant und Benutzername (mit /-Zeichen getrennt) des Benutzers, der das Dokument bereitgestellt hat.

# **Änderung**

Der Zeitpunkt an dem das Dokument bereitgestellt wurde oder in dem das Dokument bereitgestellt wurde (bei zuvor zurückgezogenen Dokumenten – entspricht der "letzten Änderung").

# **E-Mail-Nachricht**

Der Zeitpunkt, an dem die E-Mail-Benachrichtung über das neue Dokument an die Person verschickt wurde. Wenn Sie mit der Maus über das Feld fahren und kurz anhalten, wird die E-Mail-Adresse des Empfängers angezeigt, an die die Mail verschickt wurde. Wurde keine E-Mail verschickt, wird hier ein Bindestrich (-) angezeigt.

# **Verf.**

Diese Checkbox zeigt an, ob das Dokument für den Schüler / die Schülerin verfügbar ist. Ist das Häkchen gesetzt, kann das Dokument von der Person abgerufen werden. Das Dokument ist nicht verfügbar, wenn Sie es aus dem Schülerkonto zurückgezogen haben (siehe unten).

# **Dokument**

Der Name des Dokuments, das für diese Person bereitgestellt wurde. Wenn Sie auf den Namen des Dokuments klicken, wird das bereitgestellte Dokument heruntergeladen.

# **Auswahl**

Hier können Sie ein oder mehrere Dokumente auswählen um diese zu löschen oder den Status der Bereitstellung (aus Schülerkonto zurückziehen / wieder bereitstellen) zu ändern.

Wählen Sie bitte die gewünschten Datensätze aus und klicken Sie auf "Markierte Dokumente löschen" um die Dokumente endgültig aus dem Schülerkonto zu löschen. Wenn Sie die Dokumente nur temperär zurückziehen oder wieder bereitstellen möchten, können Sie auf "Markierte Dok.

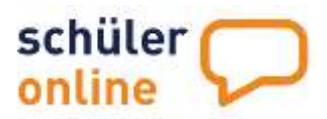

zurückziehen / bereitstellen" klicken. Zurückgezogene Dokkumente werden blau hinterlegt in der Übersichtsliste angezeigt.

# <span id="page-143-0"></span>**Anzeige von Formularen in Schüler-Konten und Benachrichtigungen über Formulare**

Die Schüler\*innen werden per E-Mail über die neu bereitgestellten Dokumente zur Anmeldung informiert. Die Benachrichtigungs-E-Mails sehen wie folgt aus:

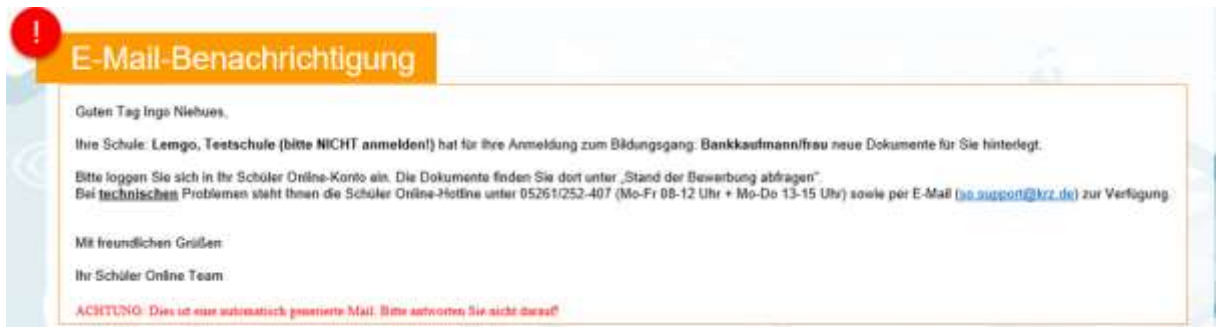

Schüler\*innen finden die Unterlagen dann nach dem Login unter "Zum Stand der Bewerbungen..." auf der Startseite für eingeloggte Schüler\*innen. Die über den Druckmanager bereitgestellten Dokumente werden mit Datum und der Bezeichnung des Dokuments als anklickbarer Link angezeigt.

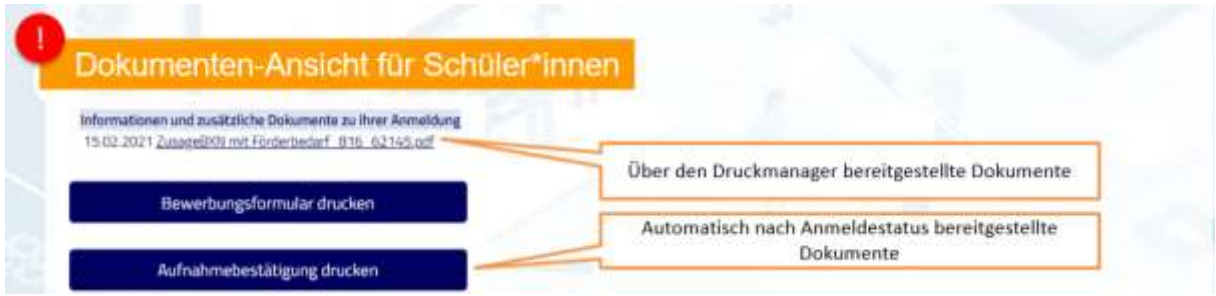

Wählen Sie für die Bezeichnung der Dokumente bitte gut lesbare Titel wie "Bestätigung der Aufnahme" statt "040520 Best Aufn". Die Dokumente bleiben dort dauerhaft für die Schüler\*innen verfügbar.

Dokumente, die automatisch bereigestellt wurden (siehe ▶ Formulare in Schüler Online bereitstellen [\(inkl. automatischer Bereitstellung\)](#page-133-2) auf Seite [133\)](#page-133-2) werden als blaue Buttons unterhalb des Buttons "Bewerbungsformular drucken" angezeigt.
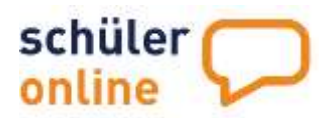

# **Wo bekomme ich Hilfe bei Problemen?**

## **Handbücher & Dokumentation**

Schüler Online stellt Ihnen Anleitungen und Handbücher in Form von PDF-Dateien und die Schulungsunterlagen aus den Schulungen in Form von Powerpoint-Dateien zur Verfügung.

#### Über den Menupunkt

- ▶ Dokumentation
- finden Sie die Hilfe-Dokumente in den Menupunkten
- Handbücher
- Schulungsunterlagen
- ▶ Sonstige

Im Menu Dokumentation stehen Ihnen alle nötigen Handbücher, Schulungsunterlagen und Dokumente zur Unterstützung bei der Anwendung für Schüler Online zum Download zur Verfügung.

### **Hotline für technische Fragen / Probleme**

Bei technischen Problemen steht Ihnen der **technische Support** zur Verfügung. Sie erreichen uns telefonisch (**05261/252-407**, Mo-Fr 8-12 Uhr + Mo-Do 13-15 Uhr) und per Mail unter **so@support.krz.de**.

## **Anwenderschulungen**

Das Team Schüler Online steht Ihnen ebenfalls für Anwenderschulungen vor Ort, aber auch in Form von Webinaren zur Verfügung. Nehmen Sie diesbezüglich gern **Kontakt zum technischen Support** auf.